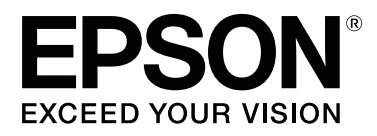

# **SC-P600 Series**

# **Uživatelská příručka**

CMP0025-01 CS

## <span id="page-1-0"></span>*Autorská práva a ochranné známky*

Žádná část této publikace nesmí být bez předchozího písemného souhlasu společnosti Seiko Epson Corporation reprodukována, uložena v systému umožňujícím stažení nebo přenášena v jakékoli formě, ať již elektronicky, mechanicky, prostřednictvím fotokopií, záznamem či jinak. Informace obsažené v tomto dokumentu jsou určené pouze pro použití s touto tiskárnou Epson. Společnost Epson neodpovídá za použití těchto informací v kombinaci s jinými tiskárnami.

Společnost Seiko Epson Corporation ani její přidružené společnosti nejsou vůči spotřebiteli tohoto produktu nebo jiným osobám zodpovědné za škody, ztráty, náklady nebo výdaje způsobené spotřebitelem nebo jinou osobou v důsledku následujících událostí: nehoda, nesprávné použití nebo zneužití tohoto produktu nebo neoprávněné úpravy, opravy nebo změny tohoto produktu nebo (s výjimkou USA) nedodržení přísného souladu s provozními a servisními pokyny společnosti Seiko Epson Corporation.

Společnost Seiko Epson Corporation nenese odpovědnost za žádné škody nebo problémy plynoucí z použití jakýchkoli doplňků či spotřebních produktů jiných než těch, které byly společností Seiko Epson Corporation označeny jako originální nebo schválené produkty Epson.

Společnost Seiko Epson Corporation nenese odpovědnost za žádné škody vzniklé v důsledku elektromagnetické interference při použití kabelů rozhraní, které nebyly společností Seiko Epson Corporation označeny jako schválené produkty Epson.

EPSON, EPSON EXCEED YOUR VISION, EXCEED YOUR VISION, UltraChrome a jejich loga jsou registrované značky či obchodní známky Seiko Epson.

Microsoft®, Windows® a Windows Vista® jsou registrované ochranné známky společnosti Microsoft Corporation.

Apple®, Macintosh®, Mac OS®, OS X®, iPad®, iPhone®, iPod touch®, iTunes® a ColorSync® jsou obchodní známky Apple Inc., registrované v USA a dalších zemích.

AirPrint a logo AirPrint josu obchodní známky Apple Inc.

Android™ a Google Cloud Print™ jsou obchodní známky Google Inc.

Wi-Fi® a Wi-Fi Alliance® jsou registrované značky Wi-Fi Alliance. Wi-Fi Direct™ a WPA2™ jsou obchodní značky Wi-Fi Alliance.

Intel® je registrovaná ochranná známka společnosti Intel Corporation.

PowerPC® je registrovaná ochranná známka společnosti International Business Machines Corporation.

Adobe®, Photoshop®, Lightroom® a Adobe® RGB jsou registrované ochranné známky společnosti Adobe Systems Incorporated.

Obecná poznámka: Další zde použité názvy produktů slouží pouze k identifikačním účelům a mohou být ochrannými známkami příslušných vlastníků. Společnost Epson se vzdává všech práv na tyto značky.

Copyright © 2014 Seiko Epson Corporation. Všechna práva vyhrazena.

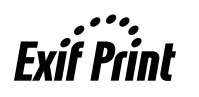

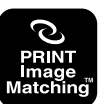

## *Obsah*

## *[Autorská práva a ochranné známky](#page-1-0)*

### *[Úvod](#page-5-0)*

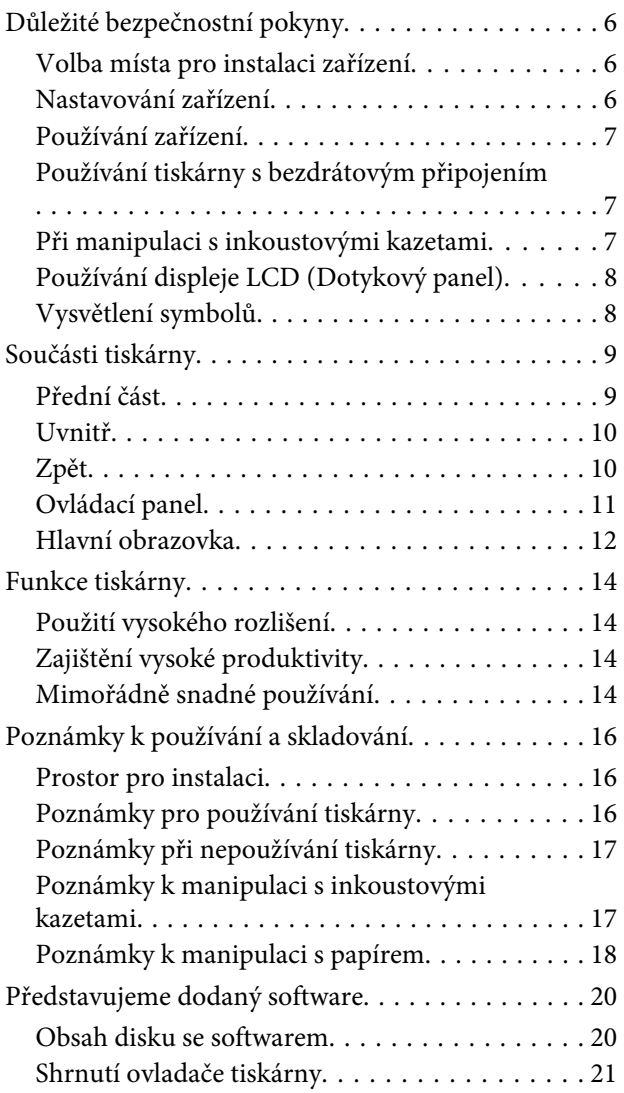

## *[Základní operace](#page-21-0)*

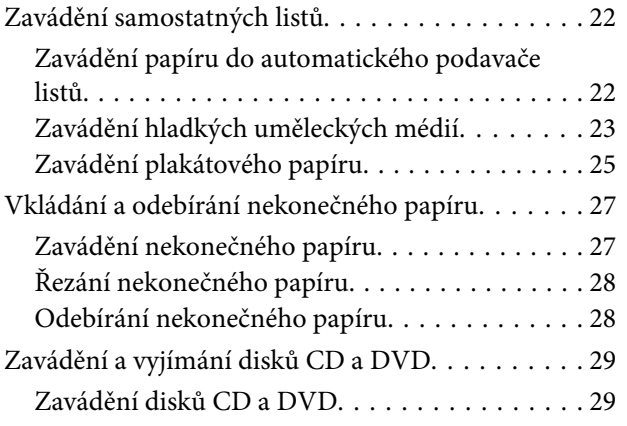

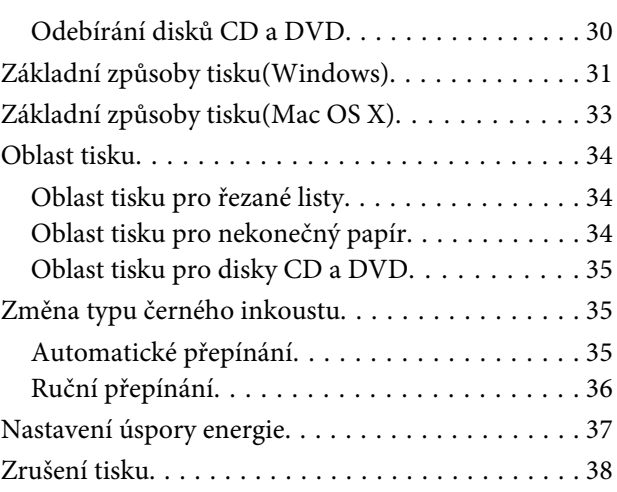

### *[Používání ovladače](#page-39-0)  [tiskárny\(Windows\)](#page-39-0)*

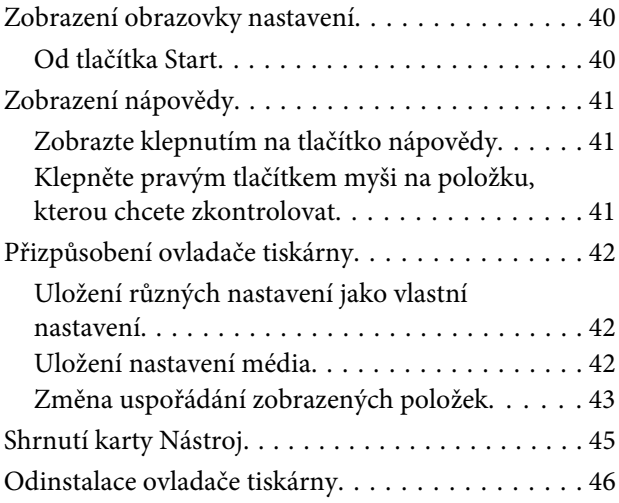

## *[Používání ovladače tiskárny\(Mac OS X\)](#page-47-0)*

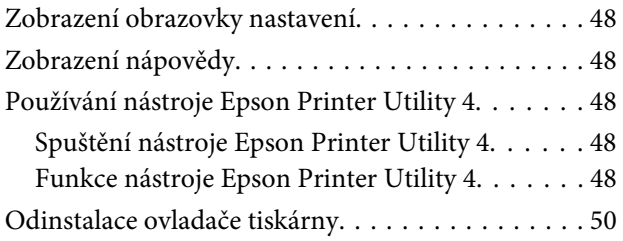

### *[Možnosti tisku](#page-50-0)*

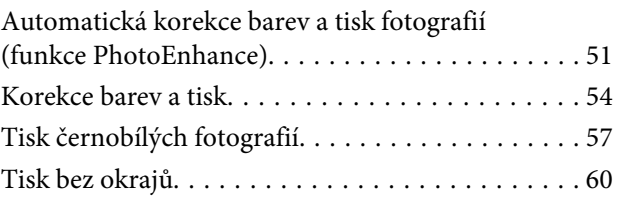

### **Obsah**

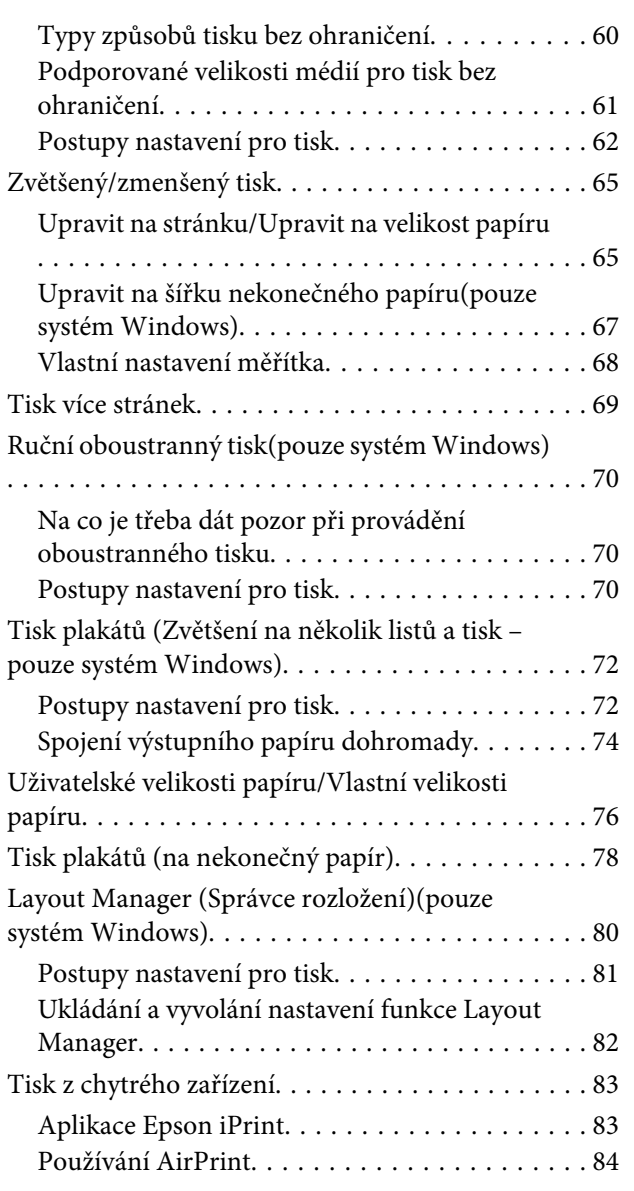

## *[Tisk pomocí správy barev](#page-84-0)*

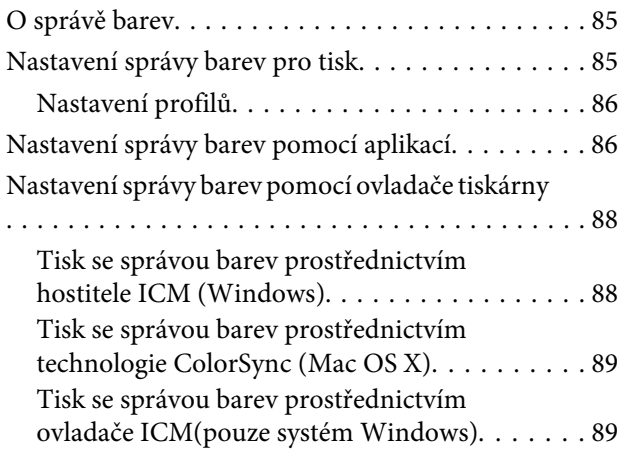

## *[Používání ovládacího panelu](#page-91-0)*

[Nabídky. . . . . . . . . . . . . . . . . . . . . . . . . . . . . . . . 92](#page-91-0)

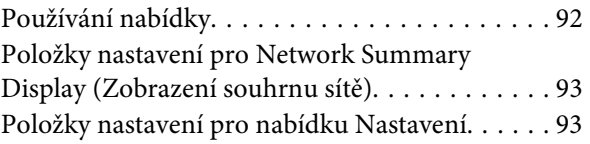

## *[Maintenance \(Údržba\)](#page-97-0)*

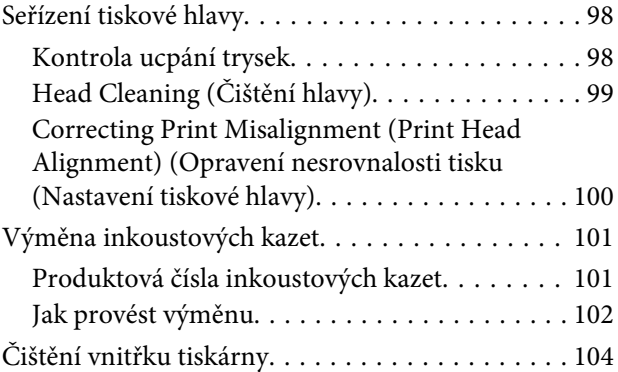

## *[Řešení problémů](#page-104-0)*

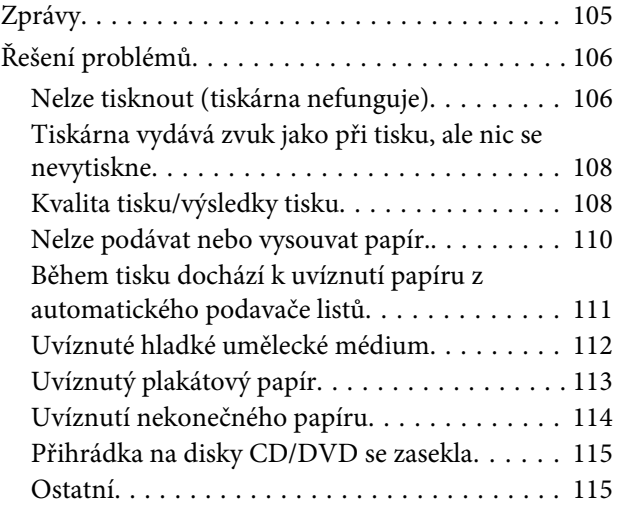

## *[Dodatek](#page-115-0)*

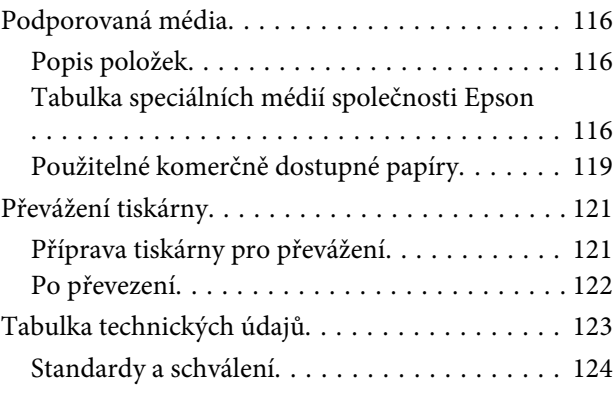

## *[Jak získat pomoc](#page-125-0)*

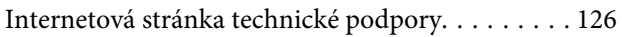

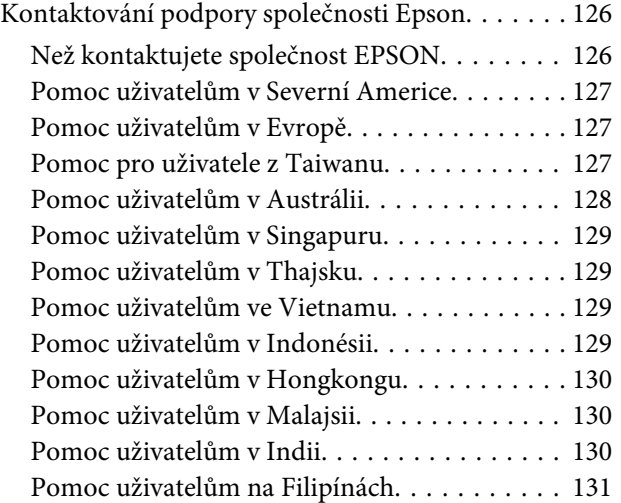

## <span id="page-5-0"></span>**Úvod**

## **Důležité bezpečnostní pokyny**

Před použitím tiskárny si přečtěte všechny následující bezpečnostní pokyny. Dbejte rovněž na všechna varování a pokyny uvedené na tiskárně.

## **Volba místa pro instalaci zařízení**

- ❏ Umístěte zařízení na rovný pevný povrch, který je větší než toto zařízení. Zařízení nebude správně pracovat, pokud bude nakloněno nebo postaveno našikmo.
- ❏ Neumísťujte zařízení na místa vystavená náhlým změnám teploty a vlhkosti. Také nevystavujte zařízení přímému slunečnímu světlu, silnému světlu nebo tepelným zdrojům.
- ❏ Zařízení nepoužívejte v místech, kde by mohlo být vystaveno otřesům a vibracím.
- ❏ Zařízení nepoužívejte v prašném prostředí.
- ❏ Zařízení umístěte v blízkosti elektrické zásuvky, kde lze snadno vytáhnout napájecí kabel.
- ❏ Tiskárnu při skladování nebo přepravě neklopte, nestavte ji na bok ani ji nepřevracejte. V opačném případě by mohlo dojít k úniku inkoustu z kazet.

## **Nastavování zařízení**

- ❏ Neblokujte ani nezakrývejte otvory ve skříni zařízení.
- ❏ Do otvorů nezasouvejte žádné předměty. Dávejte pozor, aby se na zařízení nerozlila nějaká tekutina.
- ❏ Napájecí kabel tohoto zařízení je určen pro použití pouze s tímto zařízením. Použití s jiným zařízením může způsobit požár nebo úraz elektrickým proudem.
- ❏ Veškerá zařízení připojujte k řádně uzemněným elektrickým zásuvkám. Nepoužívejte zásuvky zapojené v okruhu, ve kterém jsou zapojeny kopírky nebo klimatizační systémy, které se pravidelně zapínají a vypínají.
- ❏ Nepoužívejte elektrické zásuvky ovládané pomocí nástěnných spínačů nebo automatických časových vypínačů.
- ❏ Nevystavujte žádnou ze součástí počítačového systému působení případných zdrojů elektromagnetického rušení, například reproduktorů nebo základen bezdrátových telefonů.
- ❏ Používejte pouze typ napájecího zdroje, který je vyznačen na štítku zařízení.
- ❏ Používejte pouze napájecí kabel dodaný s tímto zařízením. Použití jiného kabelu může způsobit požár nebo úraz elektrickým proudem.
- ❏ Nepoužívejte poškozený nebo odřený napájecí kabel.
- ❏ Jestliže zařízení napájíte prodlužovacím kabelem, zkontrolujte, zda celkový odběr všech zařízení zapojených přes prodlužovací kabel nepřesahuje povolenou hodnotu proudu pro tento kabel. Zkontrolujte také, zda celkový příkon všech zařízení zapojených do elektrické zásuvky nepřekračuje maximální proud této zásuvky.
- ❏ Nesnažte se provádět servis tohoto zařízení vlastními silami.
- ❏ V následujících případech odpojte zařízení od elektrické sítě a svěřte kvalifikovanému servisnímu technikovi:

Napájecí kabel nebo zástrčka je poškozena; do zařízení pronikla kapalina; zařízení spadlo nebo byla poškozena jeho skříň, zařízení nefunguje normálně nebo vykazuje výraznou změnu funkčnosti.

❏ Chcete-li používat tiskárnu v Německu, respektujte prosím následující:

Instalace v budově musí být chráněna jističem 10 nebo 16 A, aby byla zajištěna adekvátní ochrana zařízení před zkratem a nadměrným proudem.

- <span id="page-6-0"></span>❏ Pokud dojde k poškození zástrčky, vyměňte celý kabel nebo se poraďte s kvalifikovaným elektrikářem. Je-li zástrčka vybavena pojistkami, dbejte při jejich výměně na to, aby měly pojistky odpovídající velikost a kapacitu.
- ❏ Při připojování této tiskárny k počítači či jinému zařízení pomocí kabelu dbejte na správné zapojení konektorů. Každý konektor lze zapojit jen jedním způsobem. Pokud konektor připojíte s nesprávnou orientací, mohlo by dojít k poškození propojených zařízení.

## **Používání zařízení**

- ❏ Během tisku nestrkejte ruce do zařízení a nedotýkejte se inkoustových kazet.
- ❏ Nepřesunujte tiskovou hlavu rukou, mohlo by dojít k poškození zařízení.
- ❏ Zařízení vždy vypínejte tlačítkem napájení na ovládacím panelu. Jakmile toto tlačítko stisknete, kontrolka napájení krátce zabliká a poté zhasne. Neodpojujte a nevypínejte zařízení, dokud kontrolka napájení nepřestane blikat.

## **Používání tiskárny s bezdrátovým připojením**

- ❏ Tento produkt nepoužívejte uvnitř zdravotnických zařízení nebo v blízkosti zdravotnického vybavení. Rádiové vlny z tohoto produktu by mohly negativně ovlivnit provoz elektrického zdravotnického vybavení.
- ❏ Udržujte tento produkt ve vzdálenosti alespoň 22 cm od kardiostimulátorů. Rádiové vlny z tohoto produktu by mohly negativně ovlivnit provoz kardiostimulátorů.
- ❏ Nepoužívejte tento produkt v blízkosti automaticky ovládaných zařízení, například automatických dveří nebo požárních alarmů. Rádiové vlny z tohoto produktu by mohly negativně ovlivnit tato zařízení a mohly by způsobit nehody z důvodu závady.

## **Při manipulaci s inkoustovými kazetami**

- ❏ Inkoustové kazety uchovávejte mimo dosah dětí. Obsah kazet nepijte.
- ❏ Pokud si pokožku znečistíte inkoustem, umyjte důkladně příslušné místo mýdlem a vodou. Dostane-li se inkoust do očí, vypláchněte je ihned vodou. Pokud máte obtíže nebo problémy se zrakem i po důkladném vypláchnutí očí, navštivte ihned lékaře.
- ❏ Před otevřením obalu nové inkoustové kazety čtyřikrát nebo pětkrát protřepejte.
- ❏ Netřeste inkoustovou kazetou po otevření obalu, mohlo by dojít k úniku inkoustu.
- ❏ Inkoustové kazety spotřebujte do data spotřeby vytištěného na obalu.
- ❏ Pro nejlepší výsledky spotřebujte inkoustovou kazetu do šesti měsíců od otevření.
- ❏ Nerozebírejte inkoustové kazety, ani se je nepokoušejte znovu naplnit. Mohli byste poškodit tiskovou hlavu.
- ❏ Nesahejte na integrovaný čip na boku kazety. Mohli byste tím ovlivnit normální provoz zařízení a tisk.
- ❏ Integrovaný čip umístěný na inkoustové kazetě uchovává řadu informací o kazetě, jako např. její stav. Díky tomu lze kazetu libovolně vyjímat ze zařízení a opakovaně používat. Při každém vložení kazety je však spotřebován nějaký inkoust, protože tiskárna provádí automatickou kontrolu spolehlivosti.
- ❏ Pokud vyjmete inkoustovou kazetu a plánujete ji použít později, chraňte oblast pro odčerpávání inkoustu před nečistotami a prachem. Kazetu skladujte ve stejném prostředí, v jakém se nachází zařízení. Díky ventilu v prostoru pro odčerpávání inkoustu není nutné tuto oblast zakrývat či ucpávat, avšak předměty, které se dostanou do kontaktu s touto částí kazety, mohou být znečištěny inkoustem. Nedotýkejte se této části ani částí okolních.
- ❏ Neodstraňujte ani neodtrhávejte štítek na kazetě, mohlo by to způsobit únik inkoustu.
- <span id="page-7-0"></span>❏ Nainstalujte inkoustovou kazetu bezprostředně po vyjmutí z obalu. Pokud ponecháte kazetu před použitím dlouho rozbalenou, může být znemožněn normální tisk.
- ❏ Inkoustovou kazetu skladujte štítkem nahoru. Neskladujte kazetu dnem nahoru.

## **Používání displeje LCD (Dotykový panel)**

- ❏ Displej LCD může obsahovat několik malých jasných nebo tmavých bodů a v důsledku toho může mít nestejný jas. To je normální a neznamená to poškození displeje.
- ❏ Displej LCD čistěte pouze suchým a měkkým hadříkem. Nepoužívejte tekuté ani chemické čisticí prostředky.
- ❏ Pokud se vám na ruce dostane roztok tekutých krystalů, důkladně si umyjte ruce mýdlem a vodou. Pokud vám roztok tekutých krystalů vnikne do očí, okamžitě je propláchněte vodou. Pokud máte obtíže nebo problémy se zrakem i po důkladném vypláchnutí očí, navštivte ihned lékaře.
- ❏ Externí kryt displeje LCD může prasknout, pokud utrpí silnou ránu. Pokud povrch panelu praskne nebo se poškodí, obraťte se na svého prodejce a nepokoušejte se rozbité části odebrat.
- ❏ Displeje LCD se jemně dotýkejte prstem. Nepoužívejte sílu ani nehty.
- ❏ Nepoužívejte předměty s ostrým hrotem jako třeba propisku, ostrou tužku, stylus a tak dále.
- ❏ Kondenzace uvnitř displeje LCD kvůli náhlým změnám počasí či vlhkosti může způsobit snížení výkonu.

## **Vysvětlení symbolů**

 $\overline{\mathbb{A}}$ *Varo vání*

Je třeba dodržovat varování, aby nedocházelo k vážným zraněním.

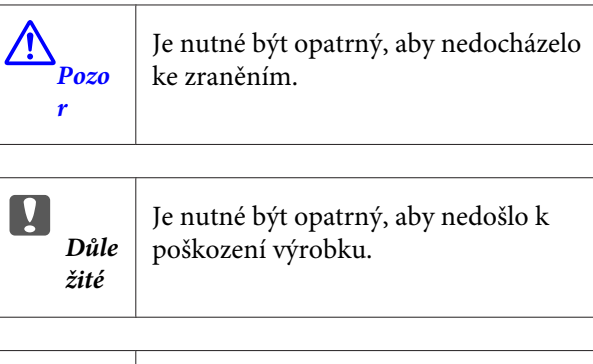

### *Upozorně ní*

Upozornění obsahují užitečné či dodatečné informace o zacházení s tímto výrobkem.

#### **Úvod**

## <span id="page-8-0"></span>**Součásti tiskárny**

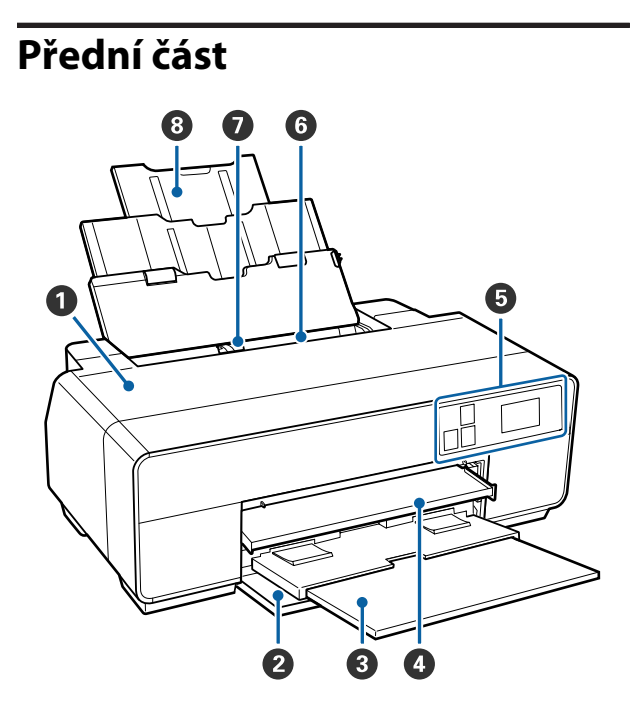

### A **Kryt tiskárny**

Otevřete při výměně inkoustové kazety, čištění vnitřních částí tiskárny a odstraňování uvíznutého papíru. Během používání tiskárny je tento kryt normálně zavřený.

### B **Přední kryt**

Otevřete před vytažením předního zásobníku pro ruční podávání nebo výstupních zásobníků.

### C **Výstupní zásobník**

Zde je shromažďován vysunutý papír. Vysuňte zásobník při používání tiskárny.

### D **Přední zásobník pro ruční podávání**

Stiskněte střed zásobníku, vytáhněte jej a vložte hladké umělecké médium, plakátový papír nebo zásobník na disky CD/DVD.

### E **Ovládací panel**

U["Ovládací panel" na str. 11](#page-10-0)

### **<sup>6</sup>** Automatický podavač listů

Automaticky podává papír.

### G **Vodítko okraje papíru**

Posuňte doleva nebo doprava podle velikosti papíru, který chcete zavést. Tím se zabrání podávání papíru našikmo.

### **<sup>@</sup>** Podpěra papíru

Podpírá papír, aby nespadl dopředu ani dozadu.

<span id="page-9-0"></span>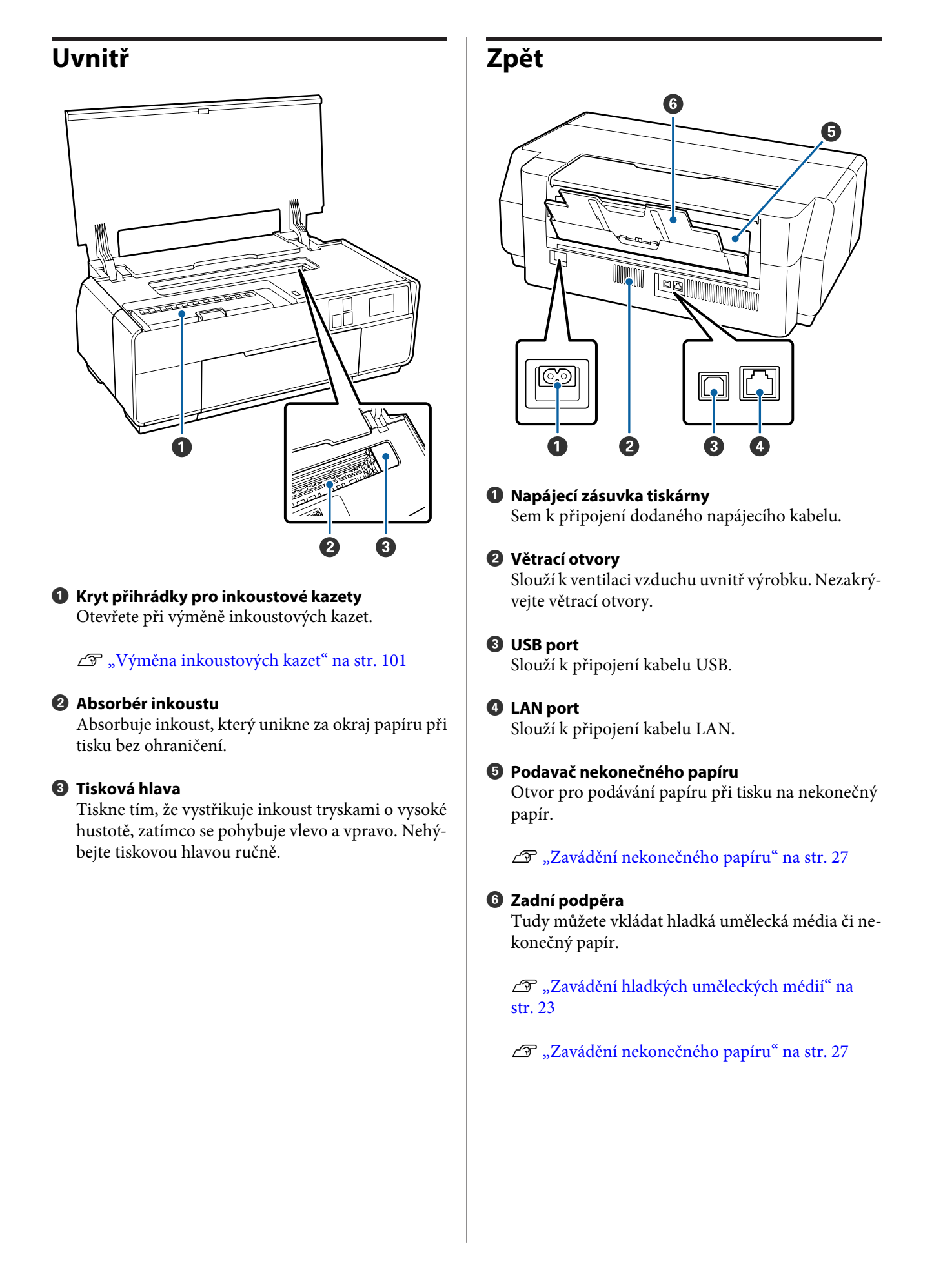

<span id="page-10-0"></span>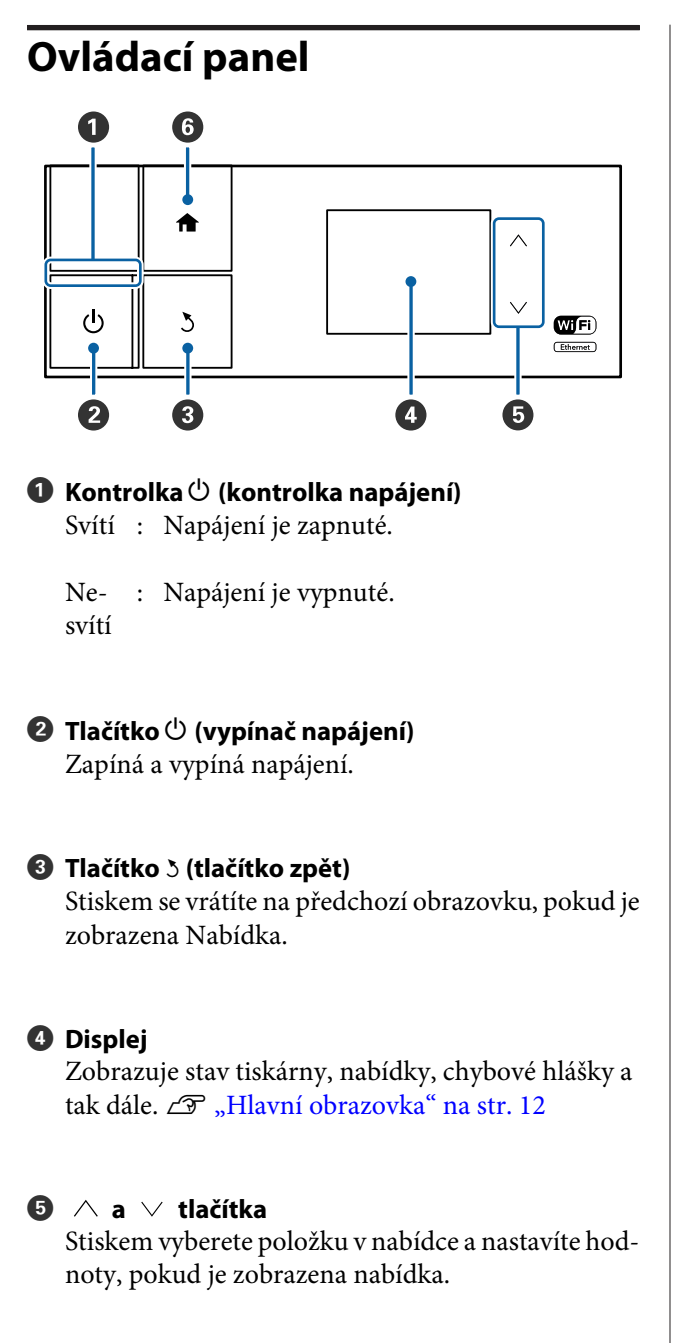

### **6** Tlačítko **A**

Zobrazí hlavní obrazovku.

U["Hlavní obrazovka" na str. 12](#page-11-0)

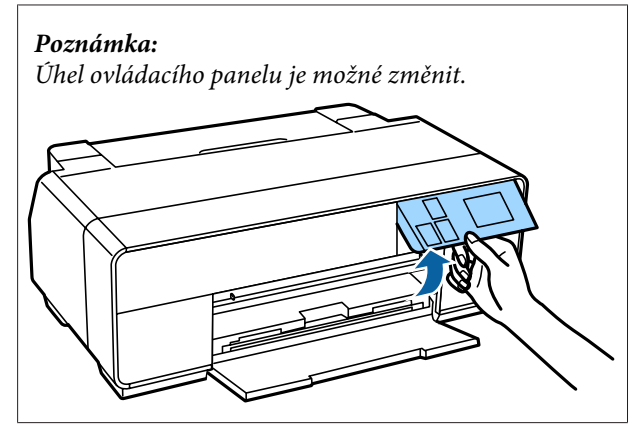

**Úvod**

<span id="page-11-0"></span>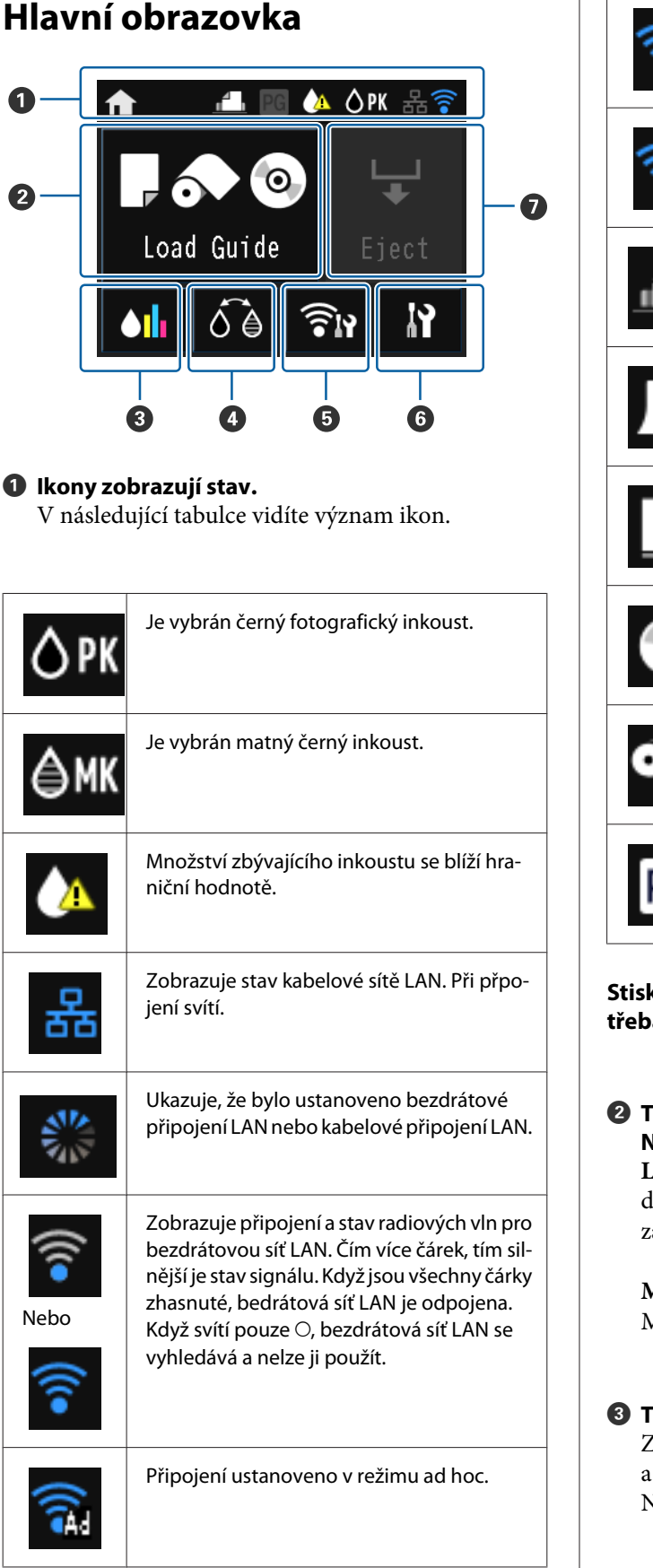

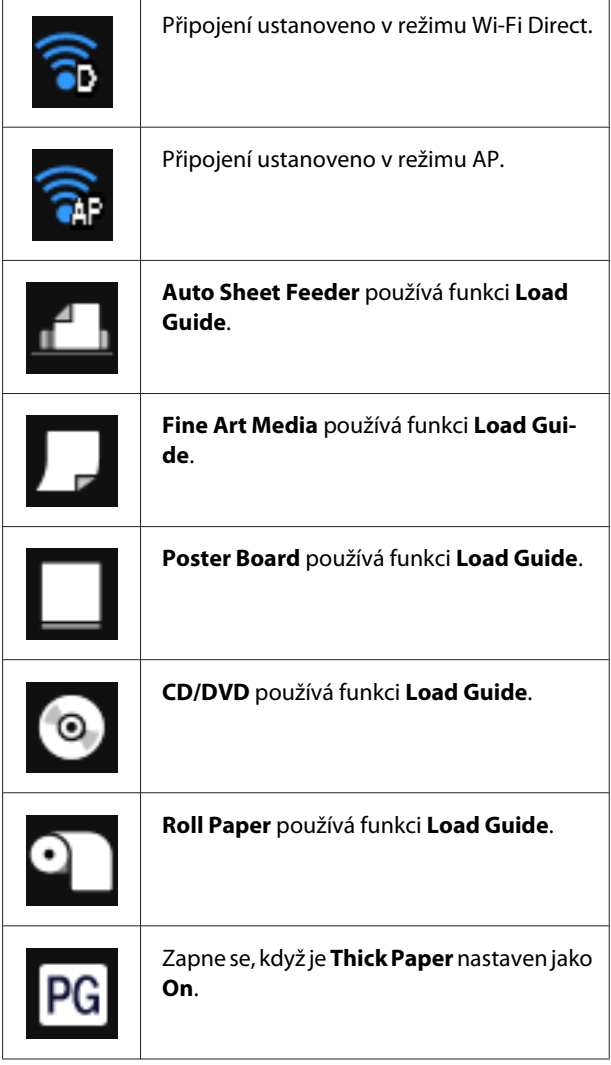

**Stiskněte ikony** B **až** G **pro zobrazení nabídek jako třeba Nastavení či Kontrola**

### B **Tlačítko pro Load Guide (Průvodce zaváděním)/ Nastavení média**

**Load Guide** se zobrazuje, když v podavači není žádný papír. Můžete pokračovat tak, že na obrazovce zaškrtnete zvolenou proceduru **Load Guide** .

**Media Setup** se zobrazuje, když je v podavači papír. Můžete nastavit rozměry a typ média.

### C **Tlačítko pro zobrazení zbývajícího inkoustu**

Zobrazuje přibližnou hladinu zbývajícího inkoustu aktuální stav.

Níže je ikona pro změny inkoustové kazety.

### **Úvod**

: Žádná chyba. Úroveň změny ukazatele podle množství inkoustu zbývajícího v kazetě.

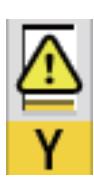

: Dochází inkoust. Musíte si připravit novou inkoustovou kazetu. Doporučujeme vyměnit inkoustovou kazetu co možná nejdříve, protože inkoust může během tisku dojít.

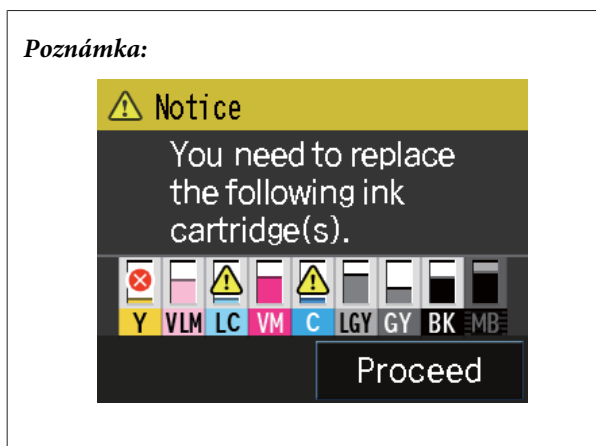

Během tisku, výměny inkoustu či v případě chyby inkoustové kazety se zobrazuje úroveň a stav inkoustu.

Stejně jako ve výše uvedeném případě se zobrazují následující ikony.

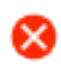

: Množství zbývajícího inkoustu je pod hraniční hodnotou nebo došlo k chybě. Zkontrolujte zprávu na displeji a chybu vymažte.

### **Kódy barev inkoustů**

- Y : Yellow (Žlutá)
- VLM : Vivid Light Magenta (Živá světle purpurová)
- LC : Light Cyan (Světle azurová)
- VM : Vivid Magenta (Živá purpurová)
- C : Cyan (Azurová)
- LLK : Light Light Black (Světle šedá)
- LK : Light Black (Šedá)
- PK : Photo Black (Fotografická černá)
- MK : Matte Black (Matná černá)

### D **Tlačítko pro změnu černého inkoustu** Můžete vyměnit jeden typ černého inkoustu za jiný.

U["Změna typu černého inkoustu" na str. 35](#page-34-0)

U["Podporovaná média" na str. 116](#page-115-0)

### E **Tlačítko zobrazení přehledu sítě**

Zobrazuje stav připojení tiskárny k počítači. **Wi-Fi/ Network Settings** a podobně můžete zobrazit i přímo z **Menu**.

U["Položky nastavení pro Network Summary Dis](#page-92-0)[play \(Zobrazení souhrnu sítě\)" na str. 93](#page-92-0)

### **G** Tlačítko *i*f (nastavení)

Můžete provést údržbu tiskárny a upravit nastavení tiskárny.

U["Nabídky" na str. 92](#page-91-0)

### G **Tlačítko Cut/Eject (Střih/Vysunutí)**

Můžete vysunout papír, který je v podavači.

Když je v podavači nekonečný papír, můžete provést následující.

- ❏ Přesunout nekonečný papír do pozice pro střih
- ❏ Vysunout papír po přesunutí nekonečného papíru do pozice pro střih
- ❏ Vysunout nekonečný papír

## <span id="page-13-0"></span>**Funkce tiskárny**

Tato barevná inkoustová tiskárna podporuje papír velikosti A3+.

Hlavní funkce tiskárny jsou popsány níže.

## **Použití vysokého rozlišení**

Nově vyvinutá technologie inkoustu Epson UltraChrome HD poskytuje vysoké rozlišení pro profesionální potřeby.

### **Maximální hustota černé**

Nová technologie inkoustu využívá maximální hustoty černé (Dmax), která je vyšší než u předchozích produktů.

### **Tisk černobílých fotografií**

Tři různé hustoty černého inkoustu zvýrazňují jemné tónové rozdíly na černobílých fotografiích.

Pomocí ovladače tiskárny lze vytvořit černobílé tisky s bohatými odstíny přímo z barevných obrazových dat bez použití softwaru pro zpracování obrázků.

### Tisk černobílých fotografií" na str. 57

### **Poskytování dvou typů černého inkoustu odpovídajících typu papíru**

Podle typu papíru si můžete vybrat mezi inkoustem Photo Black (fotografická černá) nebo Matte Black (matná černá). Inkoust Photo Black (fotografická černá) zajišťuje hladký povrch při použití lesklého fotografického papíru. Inkoust Matte Black (matná černá) zvyšuje optickou sytost u matných typů papíru.

Tato tiskárna umožňuje nastavit jak inkoust Photo Black (fotografická černá), tak inkoust Matte Black (matná černá), a přepínat mezi nimi v závislosti na typu papíru.

### Změna typu černého inkoustu" na str. 35

### **Vyvážená reprodukce barev za použití technologie Epson LUT**

Epson LUT Technology využívá následujících podmínek při zajišťování dokonalého vyvážení mezi všemi těmito parametry. To umožňuje celkové zvýšení obrazové kvality a konzistentní reprodukci barev.

1. Snižuje nekonzistenci barev kvůli rozdílu v osvětlení

- 2. Reprodukuje jemné odstíny
- 3. Snižuje zrnitost
- 4. Zvyšuje škálu reprodukce bohatých barev

### **Maximální rozlišení 5760 × 1440 dpi, Minimální velikost inkoustové tečky 2 pl pro přesný výstup**

Tisk krásných fotografií s malou zrnitostí.

### **Dlouhá životnost výtisků**

Pigmentové inkousty zajišťují krásnější a živější výtisky po dlouhou dobu, protože jejich vysoká odolnost proti vodě a ozónu, a vysoká světelná stálost zamezují rozkladu inkoustů světlem a atmosférickým ozonem.

## **Zajištění vysoké produktivity**

**Vynikající barevná stálost vede k efektivnímu tisku** Barva se rychle stabilizuje, a proto ji lze bezpečně použít pro předtiskové úkony a barevné úpravy, což zvyšuje efektivitu práce.

## **Mimořádně snadné používání**

#### **Rozhraní dotykového panelu, které nabízí snadnější manipulaci pomocí přehledné a uživatelsky přístupné barevné obrazovky**

Velký jasný displej LCD nabízí intuitivní obrazovku se snadným zacházením.

Barevný displej velmi přehledně zobrazuje chybové zprávy a další informace. Také poskytuje pokyny pro zavádění médií jako třeba hladkých uměleckých médií.

### $\mathcal{D}$ , Hlavní obrazovka" na str. 12

### **Vybaveno pro bezdrátové místní sítě LAN**

Funkce bezdrátové místní sítě LAN, která je u této tiskárny standardně k dispozici, umožňuje bezdrátový tisk z počítačů a zařízení kompatibilních se standardem Wi-Fi.

Pomocí připojení Wi-FI Direct můžete tiskárnu bezdrátově připojit k počítači nebo chytrému zařízení bez přístupového bodu.

### *Poznámka:*

V některých bezdrátových sítích nebo při tisku na papír velikosti A3 nebo na jiné extrémně velké velikosti mohou být rychlosti tisku nedostačující. Pro zajištění konzistentních rychlostí tisku je doporučeno fyzické připojení.

### **Tisk z chytrého zařízení**

Pomocí AirPrint či Google cloud print můžete tisknout z chytrých zařízení s iOS nebo Android.

### **Funkce tisku bez ohraničení**

Můžete tisknout bez okrajů ve všech směrech, a to jak s nastavením tisku pomocí automatického zvětšení nebo zachování velikosti. $\mathcal{F}$  ["Tisk bez okrajů" na str. 60](#page-59-0)

Součástí je také funkce tisk plakátů, která vám umožní spojit výstupní papír při provádění neohraničeného tisku, takže můžete vytvářet velké plakáty a kalendáře. $\mathcal{F}$ , Tisk plakátů (Zvětšení na několik listů a [tisk – pouze systém Windows\)" na str. 72](#page-71-0)

#### **Volné umístění tiskových dat vytvořených různými aplikacemi pomocí správce rozvržení Layout Manager (Správce rozložení)**

Tato funkce umožňuje volně umístit více tiskových dat vytvořených různými aplikacemi na jeden list, a vytvářet tak plakáty či zobrazovat články.

### U["Layout Manager \(Správce rozložení\)\(pouze](#page-79-0) [systém Windows\)" na str. 80](#page-79-0)

### **Šetření energií pomocí režimu spánku a Power Off Timer**

Nejsou-li zpracovávány žádné tiskové úlohy, nebo nebyla-li po určitou dobu provedena žádná operace, tiskárna přejde do režimu spánku, a sníží tak spotřebu elektrické energie.

Navíc, je-li funkce Power Off Timer zapnutá, tiskárna se může automaticky vypínat a předcházet tak plýtvání elektrickou energií. Tato funkce funguje v případě, že po určitou stanovenou dobu nejsou na ovládacím panelu prováděny žádné operace a tiskárna přitom není v chybovém stavu.

### U["Nastavení úspory energie" na str. 37](#page-36-0)

### **Podpora široké škály typů papíru**

Společnost EPSON nabízí širokou škálu speciálních médií pro vysoce kvalitní tisk. Tato tiskárna může rovněž tisknout na plakátový papír, nekonečný papír a na disky CD a DVD kompatibilní s inkoustovým tiskem.

Při zavádění papíru se automaticky zobrazuje obrazovka s nastavením pro daný typ a rozměry média. Toto zobrazení můžete **On**/**Off** z nabídky **Paper Setup Display** v nabídce Nastavení.

U["Položky nastavení pro nabídku Nastavení" na](#page-92-0) [str. 93](#page-92-0)

Tyto typy papíru lze vkládat podle následujících pokynů.

❏ Samostatné listy

Samostatné listy jsou podávány do tiskárny z automatického podavače listů.

U["Zavádění papíru do automatického podavače](#page-21-0) [listů" na str. 22](#page-21-0)

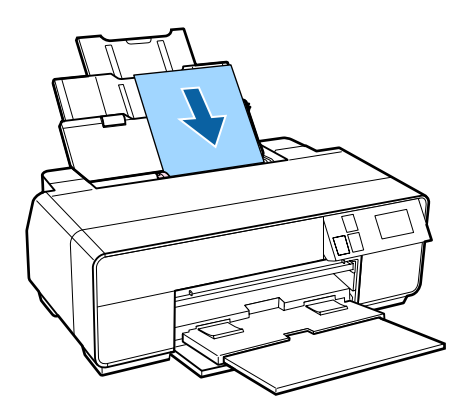

❏ Hladká umělecká média

Vysuňte zadní podpěru a vložte papír z předního zásobníku pro ruční podávání.

U["Zavádění hladkých uměleckých médií" na](#page-22-0) [str. 23](#page-22-0)

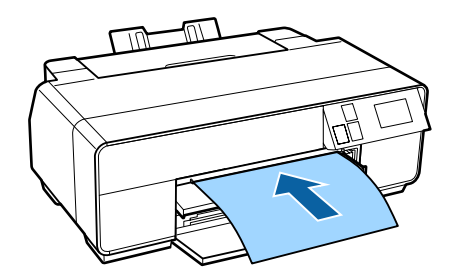

<span id="page-15-0"></span>❏ Plakátový papír

Vložte z předního zásobníku pro ruční podávání.

U["Zavádění plakátového papíru" na str. 25](#page-24-0)

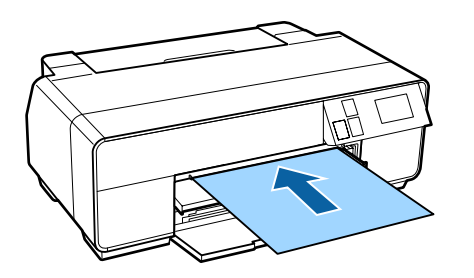

❏ Rolový papír

Nainstalujte držák nekonečného papíru na zadní stranu tiskárny.

U["Vkládání a odebírání nekonečného papíru" na](#page-26-0) [str. 27](#page-26-0)

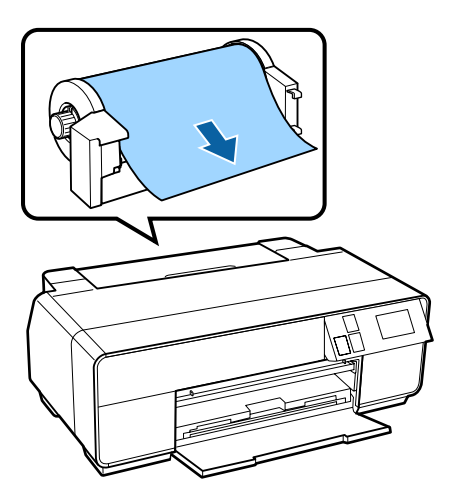

### ❏ CD/DVD

Použijte přihrádku na disky CD/DVD pro vložení disků CD a DVD z předního zásobníku pro ruční podávání.

### U["Zavádění a vyjímání disků CD a DVD" na](#page-28-0) [str. 29](#page-28-0)

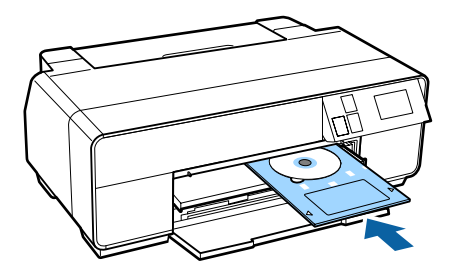

## **Poznámky k používání a skladování**

## **Prostor pro instalaci**

Ujistěte se, že je zajištěn následující volný prostor bez jakýchkoliv předmětů tak, aby nic nepřekáželo při vysunování papíru a výměně spotřebního materiálu.

Vnější rozměry tiskárny viz "Tabulka technických údajů".

U["Tabulka technických údajů" na str. 123](#page-122-0)

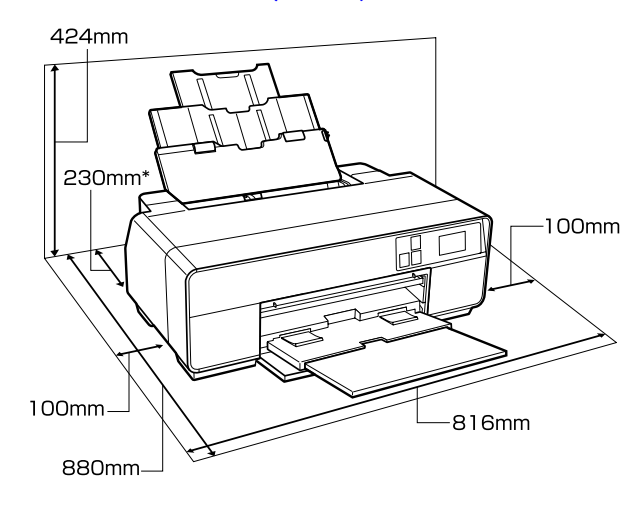

Při tisku na plakátový papír ponechte za tiskárnou prostor alespoň 320 mm.

## **Poznámky pro používání tiskárny**

Při používání této tiskárny mějte na paměti následující body a předcházejte tak poruchám, selháním a snížení kvality tisku.

❏ Při používání tiskárny dodržujte rozsah provozních teplot a vlhkostí popsaný v "Tabulce technických údajů".

Dokonce i při splnění výše uvedených podmínek nemusí být možné tisknout správně, pokud nejsou okolní podmínky vhodné pro papír. Ujistěte se, že používáte tiskárnu v prostředí, které splňuje

<span id="page-16-0"></span>požadavky papíru. Podrobnější informace naleznete v příručce dodávané s papírem.

Pokud tiskárnu používáte v suchých prostorách, klimatizovaném prostředí nebo pod přímým slunečním světlem, udržujte odpovídající vlhkost.

- ❏ Vyhýbejte se místům v přímém kontaktu se vzduchem či klimatizací a místům se zdroji tepla. Mohly by kvůli tomu vyschnout trysky v hlavici, což by mohlo vést k ucpání.
- ❏ Dojde-li k vypnutí tiskárny během uvíznutí papíru nebo když se vyskytne chyba, nemusí být provedeno zakrytí hlavy (tisková hlava není umístěna na pravé straně). Zakrývání hlavy je funkce, která automaticky zakryje tiskovou hlavu krytkou (víčkem), a brání tak jejímu zaschnutí. V takovém případě zapněte napájení a počkejte, dokud nebude automaticky provedeno zakrytí hlavy.
- ❏ Když je tiskárna zapnutá, nevytahujte napájecí šňůru ani nevypínejte přívod proudu pojistkami. Nemuselo by řádně proběhnout zakrytí tiskové hlavy. V takovém případě zapněte napájení a počkejte, dokud nebude automaticky provedeno zakrytí hlavy.

## **Poznámky při nepoužívání tiskárny**

Pokud tiskárnu nepoužíváte, mějte při jejím skladování na paměti následující body. Není-li skladována správně, při jejím příštím použití nemusí být možné tisknout správně.

- ❏ Při skladování tiskárny ponechte inkoustové kazety nainstalované a uchovávejte tiskárnu ve vodorovné poloze. Tiskárnu nenaklánějte a nepřevracejte ani ji nestavte na konec.
- ❏ Pokud delší dobu netisknete, trysky tiskové hlavy se mohou ucpat. Abyste ucpání tiskové hlavy předešli, doporučujeme používat tiskárnu pravidelně.
- ❏ Pokud je v tiskárně ponechán papír, válec přítlačného mechanizmu papíru může na povrchu papíru zanechat otisk. Může také dojít ke zvlnění nebo stočení papíru, což může mít za následek problémy při podávání papíru nebo poškrábání tiskové hlavy. Při skladování vyjměte veškerý papír.

❏ Před uskladněním tiskárny se ujistěte, že je tisková hlava zakrytá (tisková hlava je umístěna zcela na pravé straně). Je-li tisková hlava ponechána delší dobu nezakrytá, může dojít ke snížení kvality tisku.

### *Poznámka:*

Pokud není tisková hlava zakrytá, tiskárnu zapněte a poté ji vypněte.

- ❏ Ujistěte se, že jsou kryty zavřené, aby se dovnitř nedostal prach. Pokud tiskárnu dlouhý čas nepoužíváte, položte na ni antistatický hadr či kryt, aby na ni nesedal prach. Trysky tiskové hlavy jsou velmi malé a dostane-li se na tiskovou hlavu jemný prach, mohou se snadno ucpat a nemusí být možné tisknout správně.
- ❏ Pokud jste tiskárnu delší dobu nepoužili, před spuštěním tisku zkontrolujte, zda není tisková hlava ucpaná. Je-li tisková hlava ucpaná, proveďte čištění hlavy.
	- U["Kontrola ucpání trysek" na str. 98](#page-97-0)

## **Poznámky k manipulaci s inkoustovými kazetami**

Při manipulaci s inkoustovými kazetami mějte na paměti následující body, zajistíte tak udržení dobré kvality tisku.

- ❏ V rámci procesu výchozího doplnění inkoustu, který je proveden po zakoupení, je použito určité množství inkoustu k naplnění trysek tiskové hlavy po špičky a k jejich přípravě pro tisk. V důsledku toho první inkoustové kazety nainstalované po zakoupení vytisknou méně stránek, než následující kazety.
- ❏ Doporučujeme skladovat inkoustové kazety na chladném a tmavém místě a spotřebovat je před datem konce spotřeby na obalu. Spotřebujte kazety do šesti měsíců od otevření.
- ❏ Neotevírejte balení s inkoustovou kazetou, dokud nebudete připraveni ji do tiskárny nainstalovat. Inkoustové kazety jsou vakuově balené, aby se zachovala kvalita.
- ❏ Pokud přenesete inkoustové kazety z chladného místa na teplé místo, ponechte je před použitím více než tři hodiny při pokojové teplotě.

### **Úvod**

- <span id="page-17-0"></span>❏ Ujistěte se, že před instalací sudáte žlutou pásku. Pokud ji nainstalujete bez sejmutí pásky, nebudete moci správně tisknout. Nesundávejte žádné další filmy či nálepky. Jinak by mohl inkoust vytéct.
- ❏ Nesahejte na integrovaný čip na inkoustové kazetě. Mohlo by dojít k tomu, že nebudete moci správně tisknout.

U["Výměna inkoustových kazet" na str. 101](#page-100-0)

- ❏ Při vkládání inkoustových kazet zkontrolujte, zda jsou nainstalovány všechny barvy. Tiskárnu lze používat pouze, když jsou nainstalovány všechny barvy.
- ❏ Nepřesunujte tiskovou hlavu rukou; v opačném případě by mohlo dojít k poškození tiskárny.
- ❏ Nenechávejte tiskárnu bez instalovaných inkoustových kazet. Pokud tisková hlava (trysky) zaschne, může dojít k tomu, že nebudete moci tisknout.
- ❏ Vzhledem k tomu, že zelený integrovaný čip obsahuje vlastní informace kazety, jako je hladina zbývajícího inkoustu, inkoustové kazety můžete po vyjmutí z tiskárny znovu nainstalovat a použít. Nicméně vás upozorňujeme, že pravděpodobně nebude možné znovu použít inkoustové kazety, které obsahovaly velmi málo inkoustu, když byly vyjmuty z tiskárny. Určité množství inkoustu se může rovněž spotřebovat pro zajištění spolehlivého provozu při opakovaném vložení kazet.
- ❏ Kazety, které ještě obsahují inkoust, by měly být skladovány za stejných podmínek, jako tiskárna, tryskami dolů nebo na bok, aby se zabránilo jejich ucpání prachem. Upozorňujeme vás, že otvor pro dávkování inkoustu obsahuje uvnitř ventil, a proto jej není třeba zakrývat.
- ❏ Vyjmuté inkoustové kazety mohou mít okolo otvoru pro dávkování inkoustu inkoust, a proto dbejte na to, abyste jej nezanesli na okolní části.
- ❏ Aby byla zachována kvalita tiskové hlavy, tato tiskárna zastaví tisk před úplným spotřebováním inkoustových kazet.
- ❏ Ačkoli inkoustové kazety mohou obsahovat recyklované materiály, nemá to vliv na funkci ani výkonnost tiskárny.
- ❏ Tiskové kazety nerozebírejte ani nerenovujte. Mohlo by dojít k tomu, že nebudete moci správně tisknout.
- ❏ Během čistění hlavy a dalších operací údržby mimo tisk se spotřebovávají všechny barvy inkoustu, aby byl zajištěn dobrý stav tiskových hlav.
- ❏ V závislosti na nastavení typu papíru a kvality tisku mohou být barevné inkousty rovněž používány pro vysoce husté černé barvy při monochromatickém tisku nebo při tisku ve stupních šedé.
- ❏ Kazety, se kterými byla tiskárna dodána, nelze používat jako náhradu.

## **Poznámky k manipulaci s papírem**

Při manipulaci a skladování papíru mějte na paměti následující body. Není-li papír v dobrém stavu, může dojít ke snížení kvality tisku.

Zkontrolujte příručky dodávané s jednotlivými typy papírů.

### **Poznámky k manipulaci**

- ❏ Používejte speciální médium Epson za normálních pokojových podmínek (teplota: 15 až 25 °C; vlhkost: 40 až 60 %).
- ❏ Papír nepřekládejte a dávejte pozor, abyste nepoškrábali jeho povrch.
- ❏ Nedotýkejte se tiskové strany papíru holýma rukama. Vlhkost a mastnota z vašich rukou může ovlivnit kvalitu tisku.
- ❏ Dojde-li ke změně teploty a vlhkosti, může se papír zvlnit nebo prohnout. Dejte pozor, abyste papír nepoškrábali nebo neznečistili a před zavedením do tiskárny jej vyrovnejte.
- ❏ Papír nevlhčete.
- ❏ Obal od papíru nevyhazujte, abyste jej mohli použít k jeho skladování.
- ❏ Papír neskladujte na místech, která jsou vystavena přímému slunečnímu záření, nadměrnému teplu nebo vlhkosti.

❏ Papír po otevření balení ponechte v jeho původním obalu a uchovávejte jej na rovném povrchu.

### **Poznámky k manipulaci s potištěným papírem**

Abyste zajistili vysoce kvalitní tiskové výsledky s dlouhou životností, mějte na paměti následující body.

- ❏ Potištěný povrch neotírejte ani nepoškrábejte. V opačném případě může dojít k oloupání inkoustu.
- ❏ Nesahejte na tištěný povrch; inkoust by se mohl sloupnout.
- ❏ Ujistěte se, že inkoust dokonale zaschl, než papír začnete skládat na sebe; v místě dotyku papírů by se mohla změnit barva (zůstala by stopa). Jsou-li okamžitě odděleny a usušeny, tyto šmouhy zmizí; pokud však odděleny nejsou, zůstanou na výtisku.
- ❏ Vložíte-li výtisky do alba dříve, než zcela uschnou, mohou se rozmazat.
- ❏ Výtisky nesušte vysoušečem.
- ❏ Zabraňte přístupu přímého slunečního světla k tiskům.
- ❏ Abyste předešli zkreslení barev během vystavování nebo skladování výtisků, postupujte podle pokynů uvedených v příručce k danému papíru.
- ❏ Aby se zabránilo vyblednutí výtisků, uchovávejte je na tmavém místě, nevystavujte působení vysoké teploty, vysoké vlhkosti nebo přímého slunečního světla.

### *Poznámka:*

Výtisky a fotografie většinou působením světla a různých složek atmosféry během času vyblednou (změní barvu). Tato skutečnost se týká i speciálních médií od společnosti Epson. Při správném způsobu skladování lze však míru zkreslení barev minimalizovat.

- ❏ Podrobné informace o nakládání s papírem po tisku naleznete v příručkách dodaných spolu se speciálními médii Epson.
- ❏ Barvy fotografií, plakátů a dalších tiskovin vypadají za různých světelných podmínek (při různých světelných zdrojích\* ) různě. Barvy výtisků z této tiskárny se mohou při různých světelných zdrojích rovněž lišit.

\* Mezi světelné zdroje patří sluneční světlo, světlo vydávané zářivkami, světlo vydávané běžnými žárovkami a další typy.

## <span id="page-19-0"></span>**Představujeme dodaný software**

## **Obsah disku se softwarem**

Následující software pouze pro Windows lze najít na přiloženém softwarovém disku.

Podívejte se na [http://epson.sn,](http://epson.sn) pokud používáte Mac OS X nebo pokud nemáte diskovou mechaniku.

Používání této tiskárny vyžaduje instalaci ovladače tiskárny.

Podrobnosti o každém softwaru najdete v Netword Guide (Průvodce sítí) (PDF) nebo v online nápovědě.

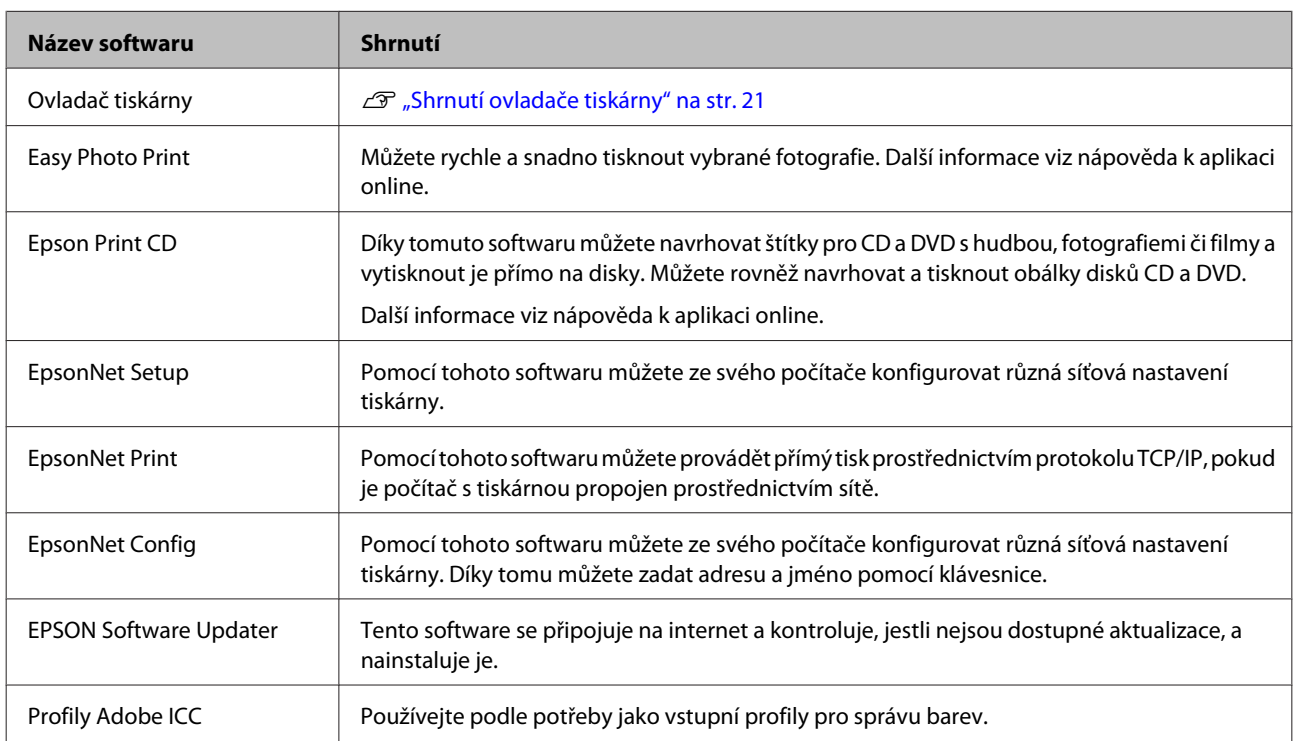

## <span id="page-20-0"></span>**Shrnutí ovladače tiskárny**

Níže jsou popsány hlavní funkce ovladače tiskárny.

- ❏ Převádí tisková data obdržená z aplikací na tisknutelná data a odesílá je do tiskárny.
- ❏ Umožňuje uživateli zadat nastavení tisku, jako je typ média či velikost papíru.

### **Windows**

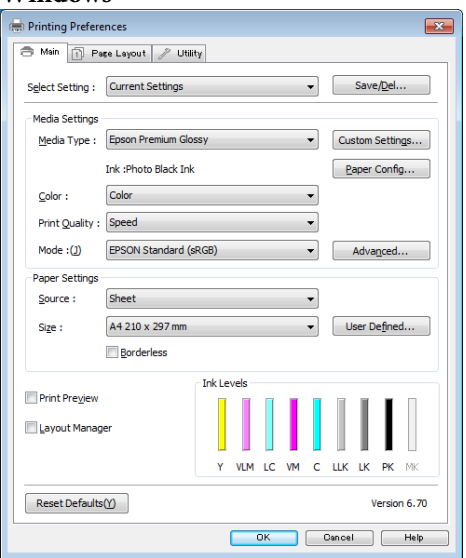

Tato nastavení můžete uložit, a takto uložená nastavení můžete snadno importovat a exportovat.

U["Přizpůsobení ovladače tiskárny" na str. 42](#page-41-0)

#### **Mac OS X**

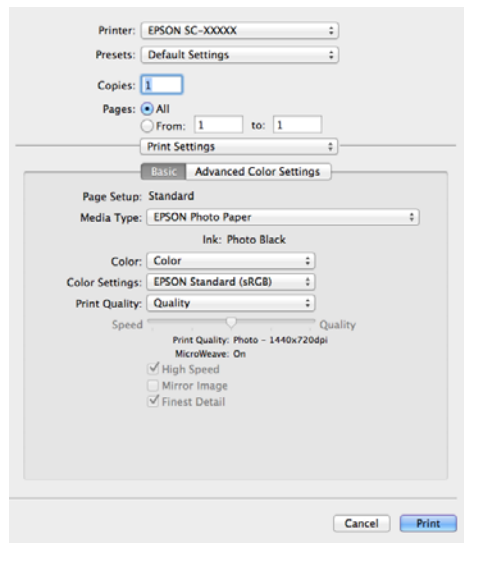

❏ Umožňuje uživateli provádět funkce údržby tiskárny k zajištění kvality tisku, kontrolovat stav tiskárny, atd.

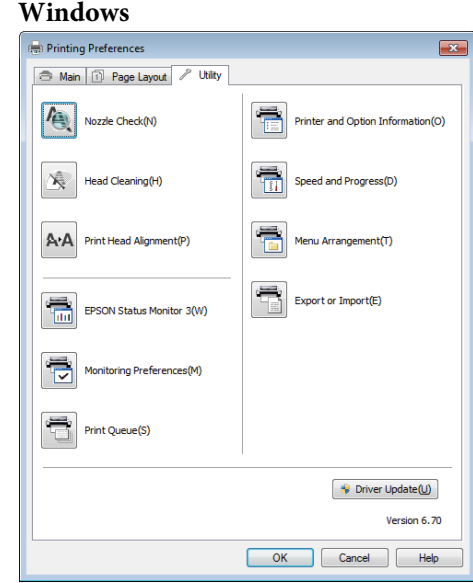

Nastavení ovladače tiskárny lze snadno importovat a exportovat.

### U["Shrnutí karty Nástroj" na str. 45](#page-44-0)

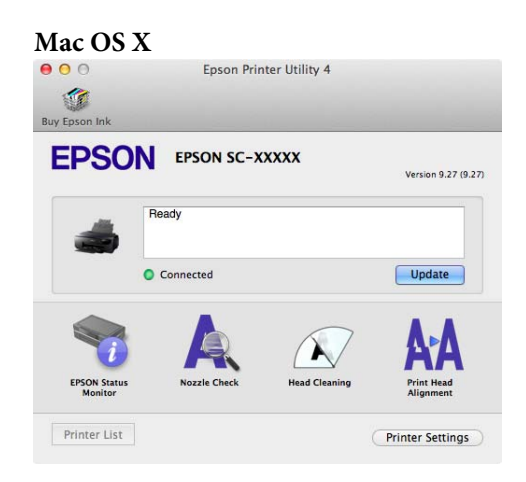

## <span id="page-21-0"></span>**Základní operace**

## **Zavádění samostatných listů**

Tato metoda podávání se liší podle tloušťky papíru, jak je ukázáno níže.

Dostupné rozměry papíru se navíc liší podle metody podávání a typu média. Na rozměry papíru se můžte podívat zde  $\mathcal{F}$  ["Podporovaná média" na str. 116.](#page-115-0)

Automatický podavač: 0,08 až 0,3 mm

Ruční podávání předem (hladká umělecká média): 0,3 až 0,7 mm

Ruční podávání předem (plakát): 0,7 až 1,3 mm

Když je **Paper Setup Display** nastaveno jako **On** a médium je dostupné, obrazovka nastavení typu a rozměru média se automaticky aktualizuje.

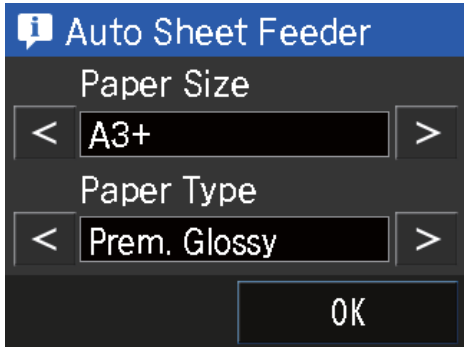

Podívejte se na  $\mathscr{F}$  ["Nabídky" na str. 92](#page-91-0) pro nastavení "Paper Setup Display" (Zobrazení nastavení papíru).

### $\boxed{2}$

❏ Pokud je papír zvlněný nebo stočený, před zavedením do tiskárny jej vyrovnejte, nebo použijte nový papír. Zavedete-li do této tiskárny zvlněný nebo stočený papír, je možné, že tiskárna nebude schopna správně rozpoznat velikost papíru, podávat papír nebo tisknout.

Papír doporučujeme vracet do původního balení a uchovávat ho ve vodorovné poloze. Z obalu ho vyjímejte pouze těsně před tiskem.

❏ Chcete-li se vyhnout zmačkání papíru, ujistěte se, že před tiskem otevřete přední kryt a vysunete výstupní přihrádku.

## **Zavádění papíru do automatického podavače listů**

Zapněte tiskárnu.

<span id="page-22-0"></span>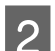

Otevřete a zcela vysuňte podpěru papíru.

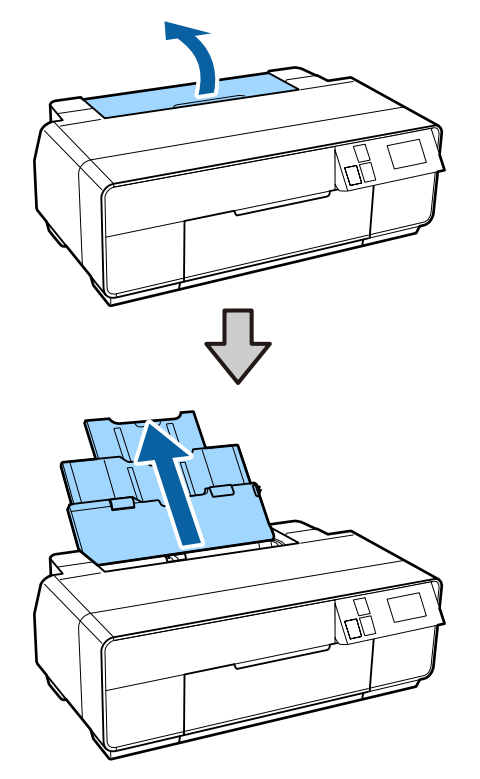

Otevřete přední kryt tiskárny.

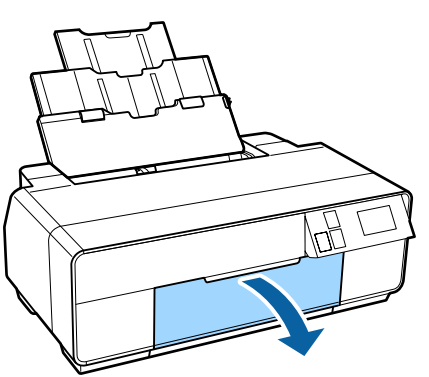

4 Zcela vysuňte výstupní zásobník.

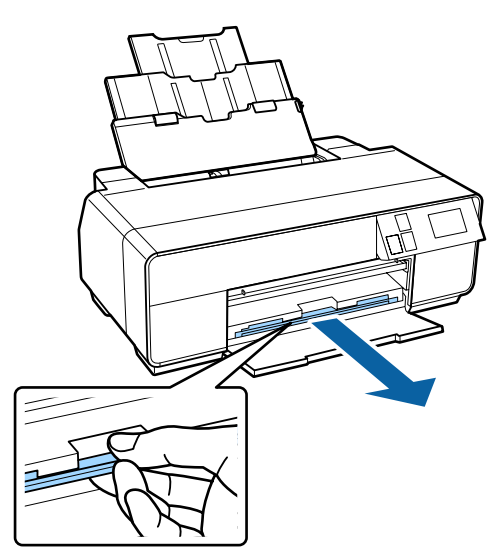

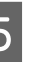

E Zaveďte papír svisle tiskovou stranou směrem nahoru.

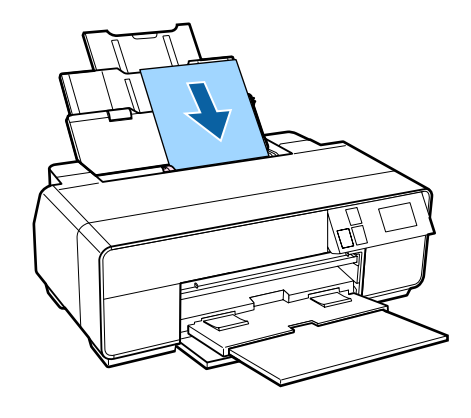

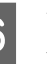

6 Uchopte a posuňte vodítko okraje na šířku papíru.

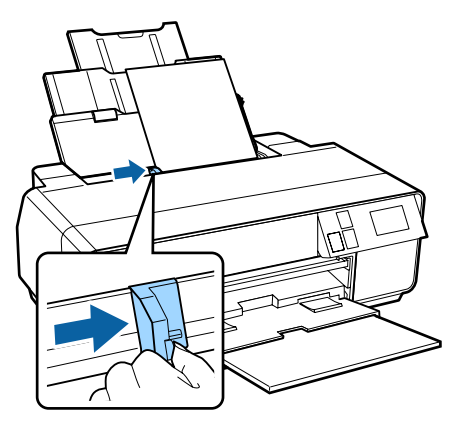

## **Zavádění hladkých uměleckých médií**

Pro zavádění hladkých uměleckých médií použijte přední zásobník pro ruční podávání a zadní podpěru.

### **Základní operace**

Můžete podávat hladká umělecká média o tloušťce 0,3 až 0,7 mm.

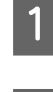

1 Zapněte tiskárnu.

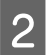

 $\boxed{2}$  Otevřete zadní podpěru.

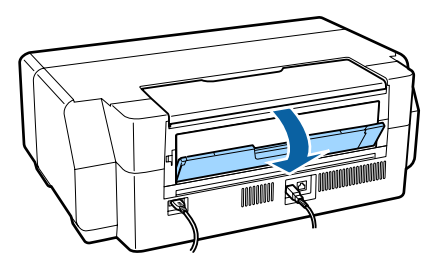

### *Poznámka:*

Pokud je držák nekonečného papíru nasazen na zadní straně tiskárny, před pokračováním jej sejměte.

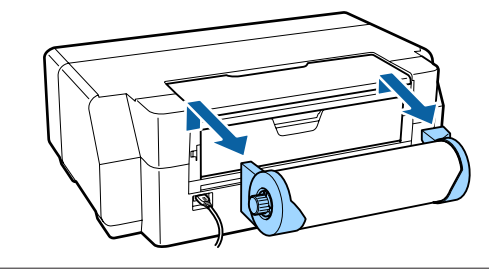

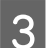

**3** Zcela vysuňte zadní podpěru.

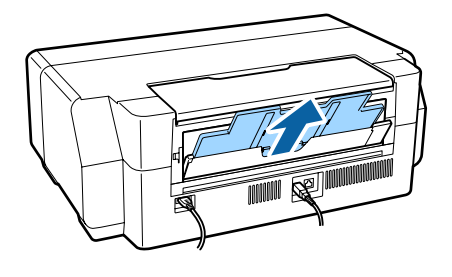

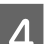

4 Otevřete přední kryt tiskárny.

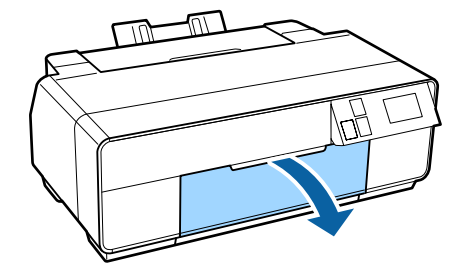

E Zatlačte na střed předního zásobníku pro ruční podávání.

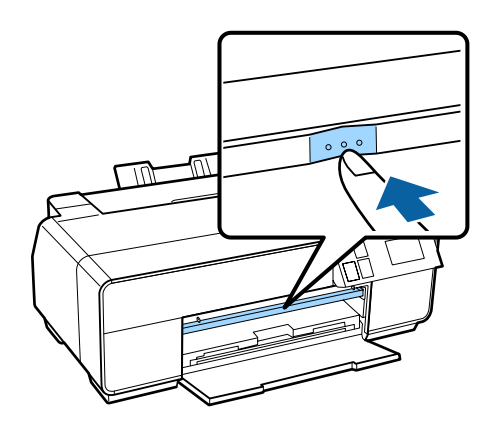

F Zaveďte papír svisle tiskovou stranou směrem nahoru.

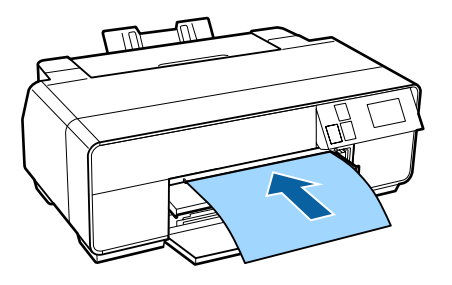

G Zarovnejte pravý okraj papíru s pravým okrajem zásobníku a koncový okraj s čárou na zásobníku.

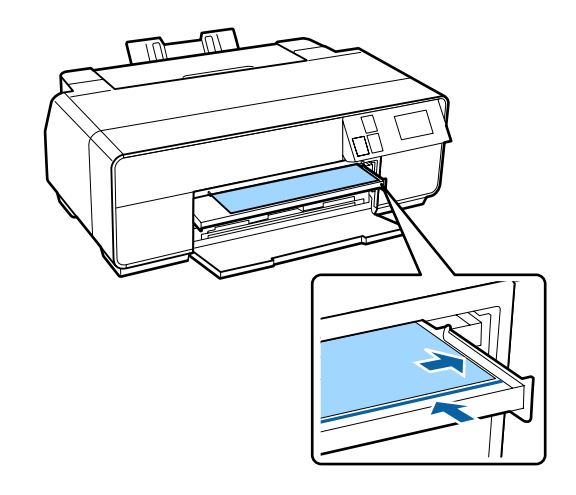

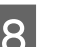

8 Stiskněte Load na obrazovce ovládacího panelu.

Papír bude podán do tiskárny.

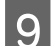

<span id="page-24-0"></span>**I Zcela vysuňte výstupní zásobník.** 

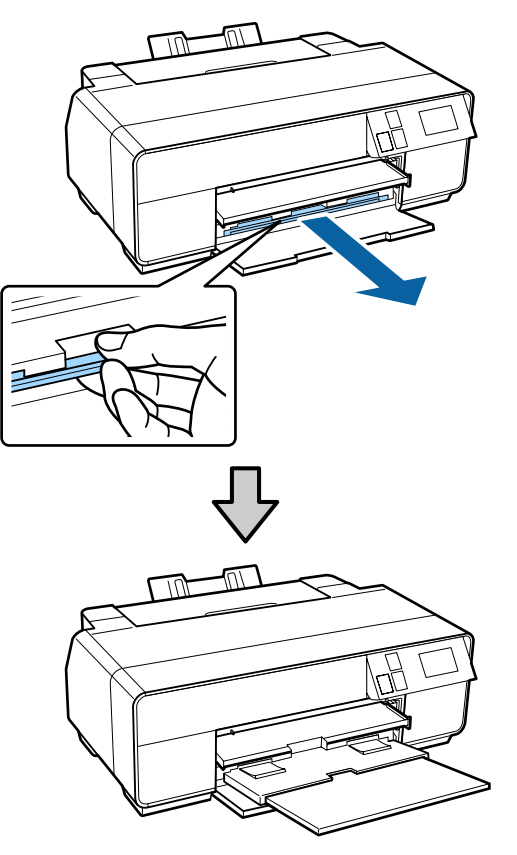

10 Když je papír zavedený a tiskárna je nečinná,<br>zatlačením na střed předního zásobníku pro ruční podávání zavřete zásobník.

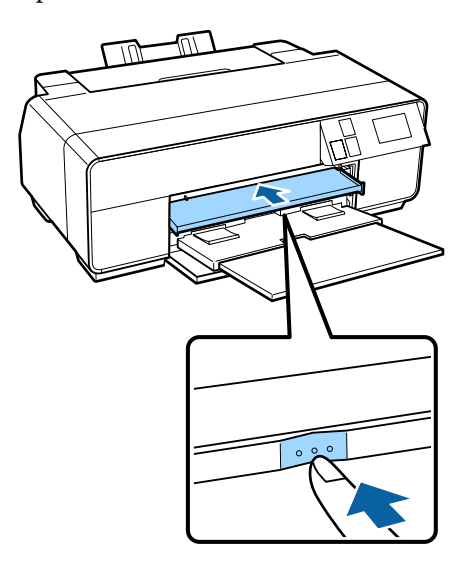

### *Poznámka:*

Papír vysunete tak, že stisknete *Eject* na hlavní obrazovce ovládacího panelu a budete postupovat podle pokynů na obrazovce.

## **Zavádění plakátového papíru**

K zavedení plakátového papíru použijte přední zásobník pro ruční podávání.

Můžete podávat plakáty o tloušťce 0,7 až 1,3 mm.

Při podávání plakáty vyčuhují ze zadní strany tiskárny. Ponechte prostor alespoň 320 mm mezi zadní částí tiskárny a nejbližší stěnou.

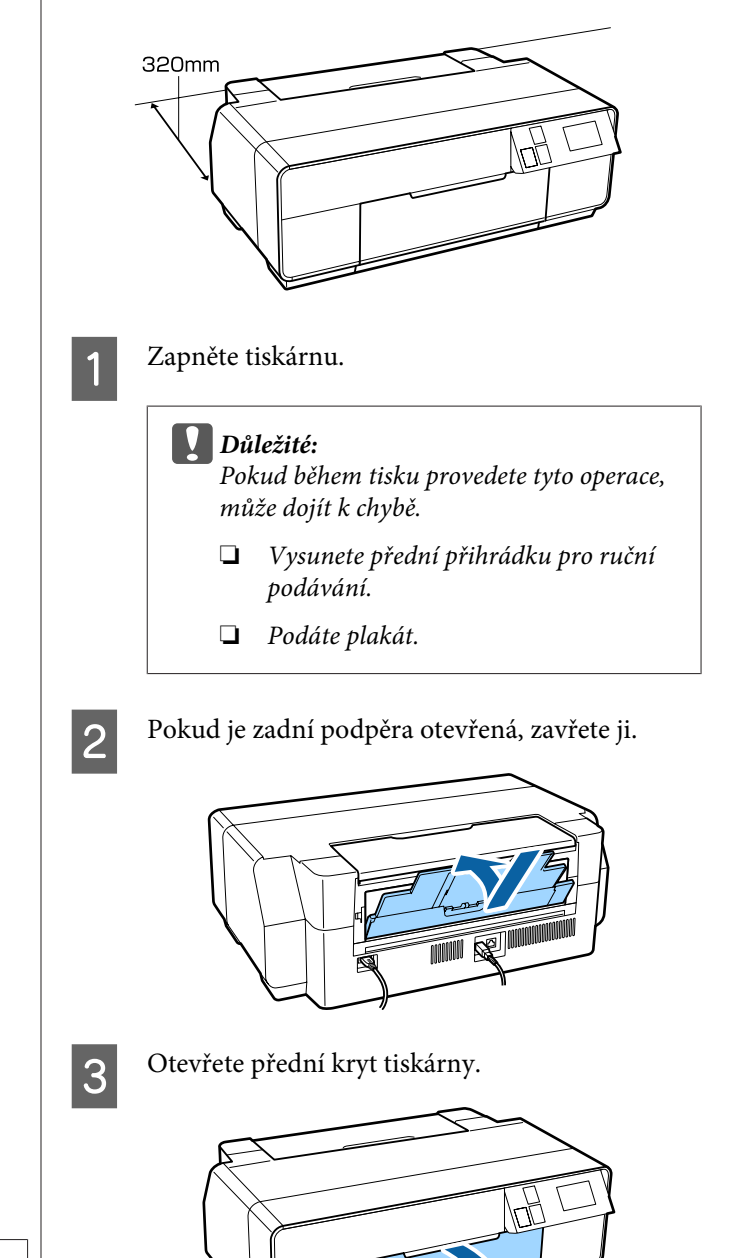

#### **Základní operace**

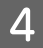

D Stisknete prostředek přední přihrádky pro ruční podávání tak, že se vysune.

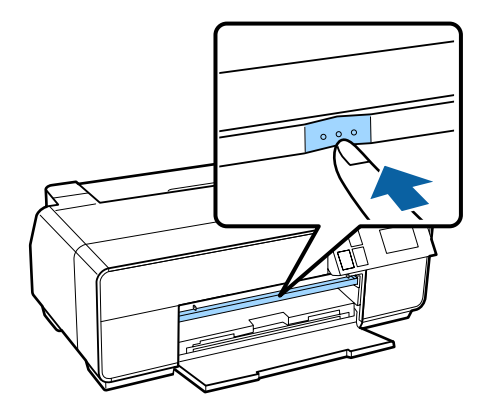

E Zaveďte papír svisle tiskovou stranou směrem nahoru.

### c*Důležité:*

Vkládání papíru zezadu může vést k chybě či poruše.

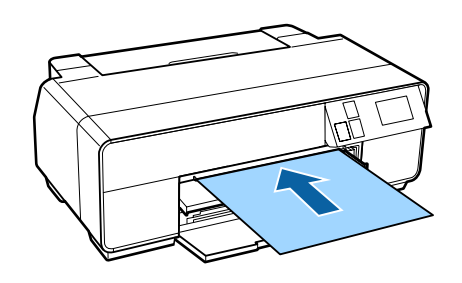

F Zarovnejte pravý okraj papíru s pravým okrajem zásobníku a koncový okraj s čárou na zásobníku.

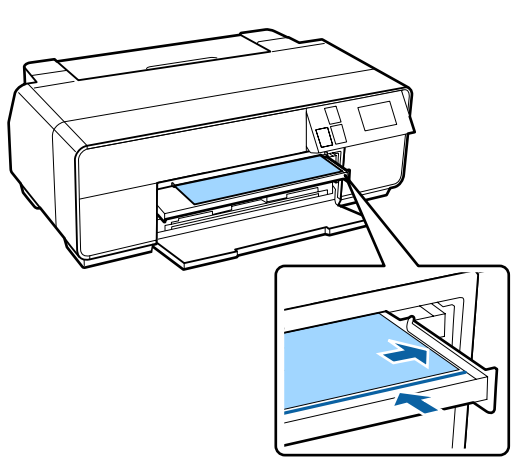

G Stiskněte **Poster Board** - **Load** na obrazovce ovládacího panelu.

Papír bude podán do tiskárny.

- 8 Zcela vysuňte výstupní zásobník.
	-
- I Jakmile papír vložíte, ujistěte se, že tiskárna neprovádí žádnou činnost, a pak stsikněte prostředek přihrádky pro ruční podávání, čímž se zavře.

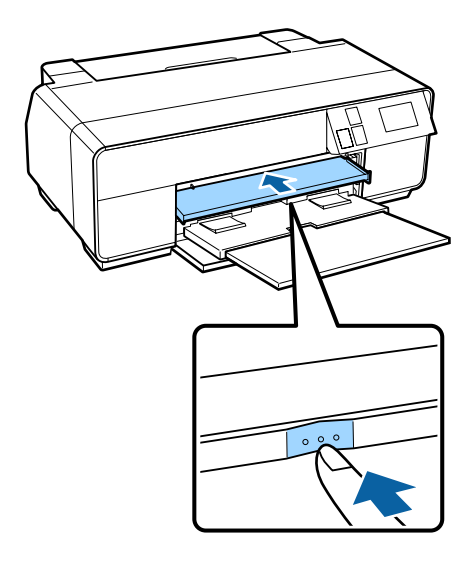

#### *Poznámka:*

Papír vysunete tak, že stisknete *Eject* na hlavní obrazovce ovládacího panelu a pak budete postupovat podle pokynů na obrazovce.

## <span id="page-26-0"></span>**Vkládání a odebírání nekonečného papíru**

## **Zavádění nekonečného papíru**

Pro vložení nekonečného papíru do zadní části tiskárny použijte přibalený držák nekonečného papíru. Informace o podporovaných typech nekonečného papíru viz následující.

### U["Podporovaná média" na str. 116](#page-115-0)

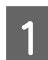

Zapněte tiskárnu.

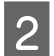

 $2^{\circ}$  Otevřete přední kryt tiskárny.

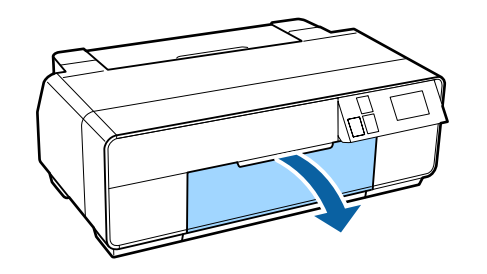

#### *Poznámka:*

Pokud je přední zásobník pro ruční podávání otevřený, zatlačením na střed jej zavřete.

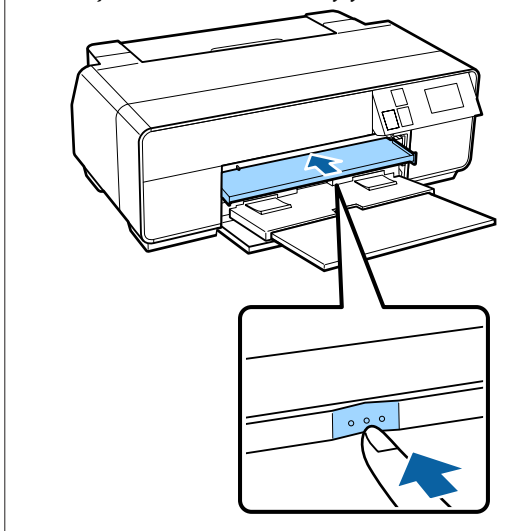

3 Zcela vysuňte výstupní zásobník.

D Když se ujistíte, že je konec nekonečného papíru ustřihnut rovně, vsuňte držák s nekonečným papírem do konců role.

> Pokud konec nekonečného papíru není odříznut kolmo, před pokračováním jej odřízněte rovně napříč.

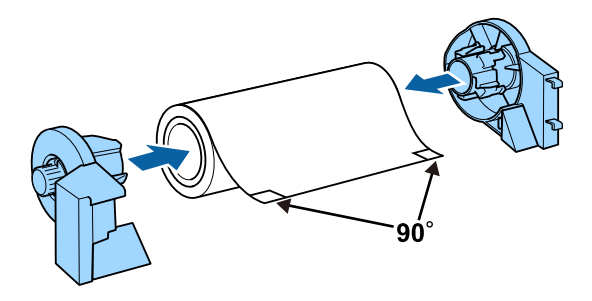

E Otevřete zadní podpěru.

Podpěru pouze otevřete; není třeba ji vysunovat.

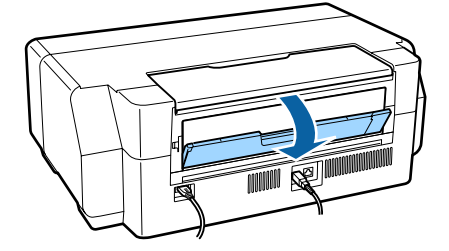

<span id="page-27-0"></span>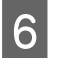

6 Připevněte držák nekonečného papíru k zadní části tiskárny.

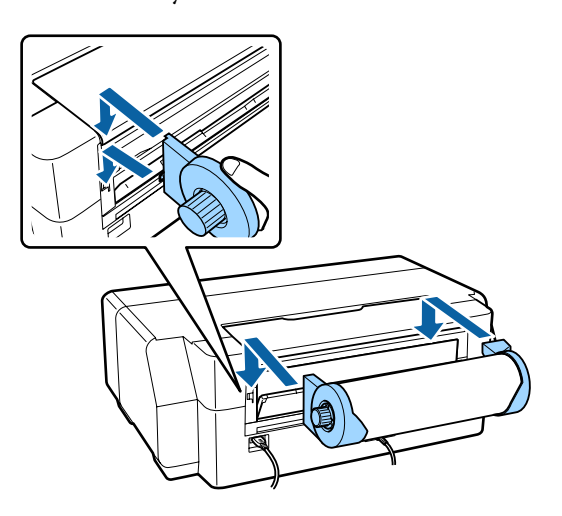

G Podávejte papír do podavače nekonečného papíru na zadní straně tiskárny, dokud se nezastaví.

Podržte papír na místě přibližně tři sekundy; po této době bude automaticky zaveden do tiskárny.

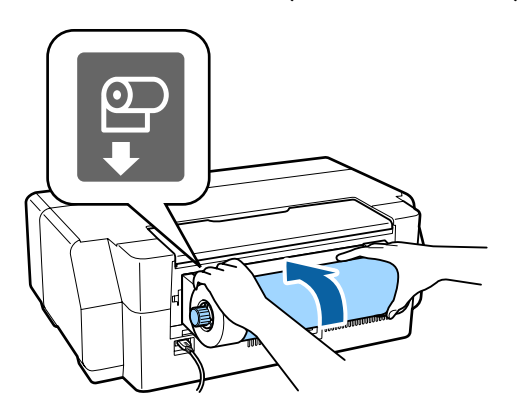

### *Poznámka:*

Otevřete kryt tiskárny, podívejte se dolů do tiskárny a zkontrolujte, zda papír není podáván našikmo.

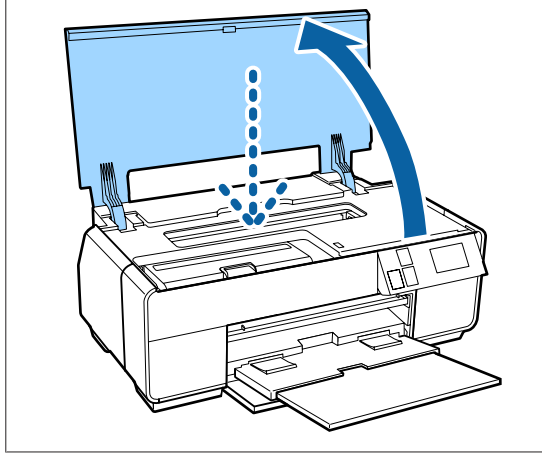

## **Řezání nekonečného papíru**

Postupujte podle pokynů níže a po dokončení tisku pomocí nůžek odstřihněte vytištěný výsledek z nekonečného papíru.

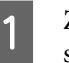

Zvolte jednu z možností na další obrazovce, která se zobrazí po dokončení tisku.

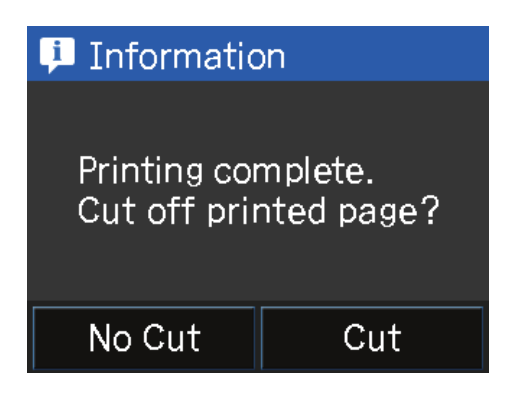

**Cut**: Nastaví nekonečný papír do pozice pro střih.

**No Cut**: Stiskněte pro tisk bez stříhání.

B Když stisknete **Cut**, postupujte podle pokynů na obrazovce ovládacího panelu.

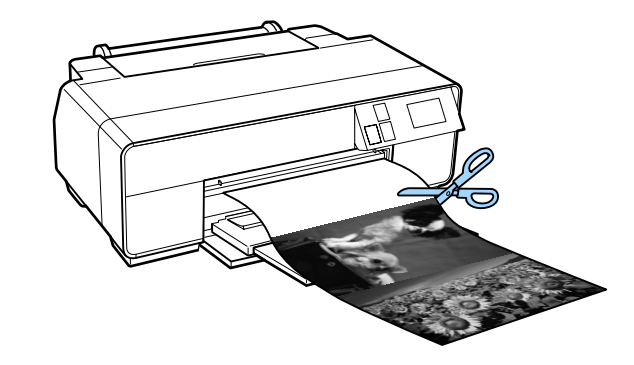

## **Odebírání nekonečného papíru**

- A Stiskněte **Cut/Eject** na hlavní obrazovce ovládacího panelu.
- 2 Stiskněte Eject.

Papír bude podán zpět do tiskárny.

<span id="page-28-0"></span>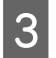

S Otočte kolečky na držáku nekonečného papíru,<br>Čímž srolujete přebytečný papír.

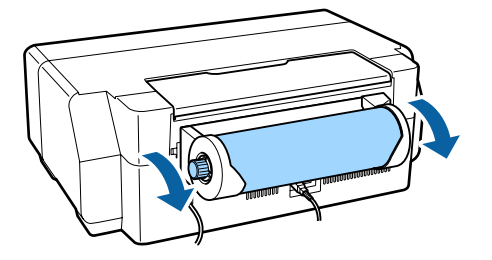

## čímž srolujete přebytečný papír. **Zavádění a vyjímání disků CD a DVD**

Můžete tisknout na 12cm CD a DVD, pokud jejich obal naznačuje, že povrch štítku podporuje tisk inkoustovou tiskárnou.

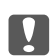

❏ Když je přihrádka zasunutá, nezapínejte ani nevypínejte tiskárnu. Mohlo by tak dojít k poruše.

❏ Přihrádku skladujte na rovném místě. Pokud je přihrádka zvlněná nebo deformovaná, mohlo by dojít k závadě.

Tisk na disky CD a DVD vyžaduje speciální aplikaci. Použijte dodanou aplikaci Epson Print CD.

## **Zavádění disků CD a DVD**

Používejte přihrádku pro ruční podávání a přihrádku pro CD/DVD.

1 Zapněte tiskárnu.

#### c*Důležité:*

Pokud během tisku provedete následující operace, může dojít k chybě.

- ❏ Vysunete přední přihrádku pro ruční podávání.
- ❏ Podáte plakát.

B Pokud je zadní podpěra otevřená, zavřete ji.

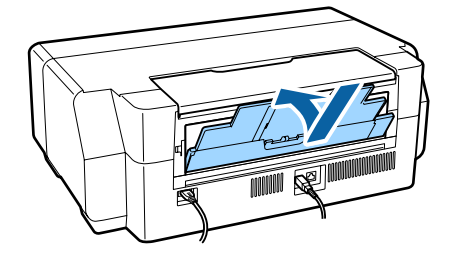

<span id="page-29-0"></span>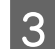

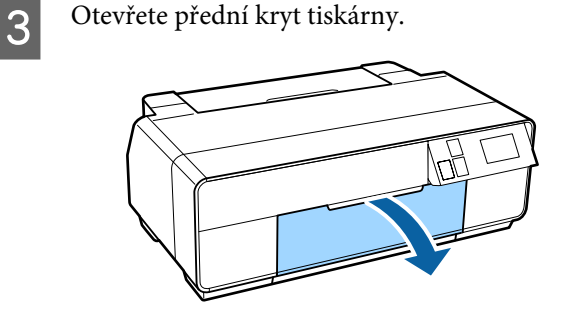

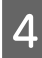

Stisknete prostředek přední přihrádky pro ruční podávání tak, že se vysune.

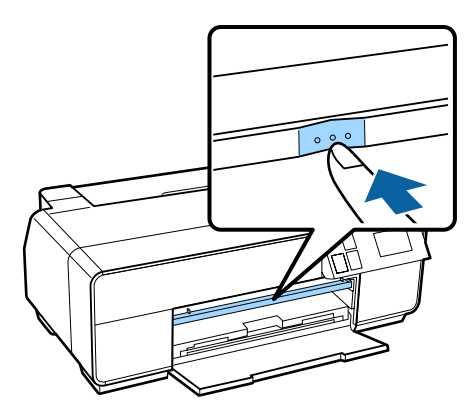

**E Položíte disk na přibalenou přihrádku na disky**<br>CD/DVD potiskoutskou stranou vzhůru CD/DVD potisknutelnou stranou vzhůru.

> Stiknete disk uprostřed, čímž jej upevníte na místě.

### c*Důležité:*

Používejte přihrádku na disky CD/DVD dodanou s tiskárnou. Používáním jiné přihrádky by mohlo dojít k poškození tiskárny, přihrádky nebo disku nebo způsobit závadu tiskárny.

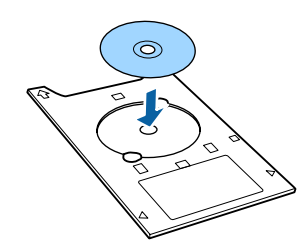

F Zasuňte přihrádku na disky CD/DVD do předního zásobníku pro ruční podávání.

### c*Důležité:*

Zasouvání přihrádky na disky CD/DVD zezadu může způsobit poruchu či chybu.

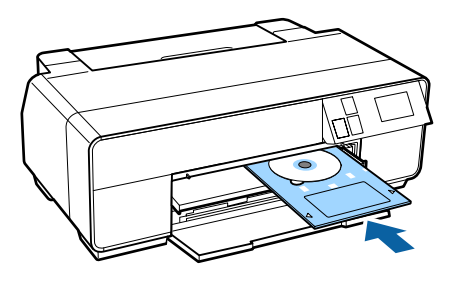

Zarovnejte pravý okraj přihrádky na disky CD/ DVD s pravým okrajem přední přihrádky pro ruční podávání a pak zarovenjte šipky na přirádce pro disky CD/DVD s čárami na přední přihrádce pro ruční podávání.

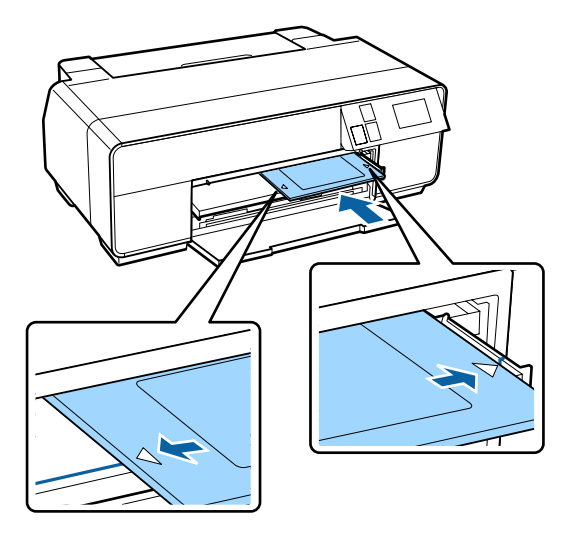

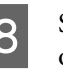

8 Stiskněte **CD/DVD** - **Load** na obrazovce ovladacího panelu.

> Tiskárna zasune přihrádku na disky CD/DVD a připraví se pro tisk.

## **Odebírání disků CD a DVD**

## **Odebírání po dokončení tisku**

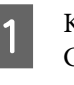

A Když se po dokončení tisku přihrádka na disky CD/DVD vysune, podržte konec přihrádky a vytáhněte ji.

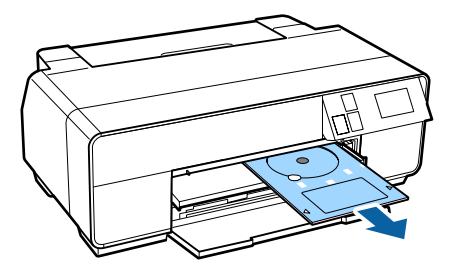

<span id="page-30-0"></span>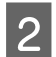

2 Zavřete přední zásobník pro ruční podávání.

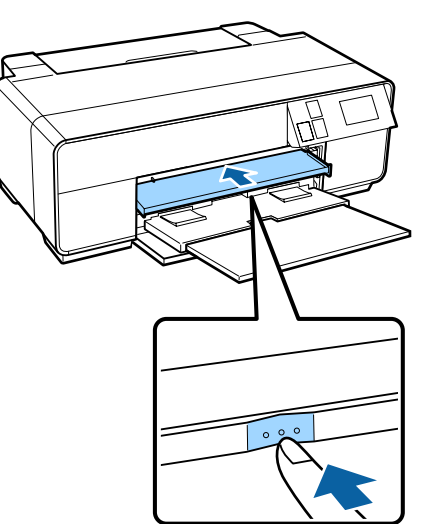

### **Odebírání před tiskem**

Postupujte podle pokynů níže, čímž odeberete disk CD/ DVD z přihrádky bez tisku.

A Stiskněte **Eject** na hlavní obrazovce ovládacího panelu.

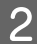

Postupujte podle pokynů na obrazovce.

## **Základní způsoby tisku (Windows)**

Nastavení tisku, jako je velikost papíru či podávání papíru, můžete provést z připojeného počítače a pak tisknout.

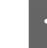

<sup>1</sup> Zapněte tiskárnu a vložte papír.

- U["Zavádění samostatných listů" na str. 22](#page-21-0)
- U["Zavádění nekonečného papíru" na str. 27](#page-26-0)
- U["Zavádění disků CD a DVD" na str. 29](#page-28-0)

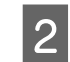

B Jakmile vytvoříte data, klepněte v nabídce **File**<br>(Soubor) na možnost **Print** (Tisk) **(Soubor)** na možnost **Print (Tisk)**.

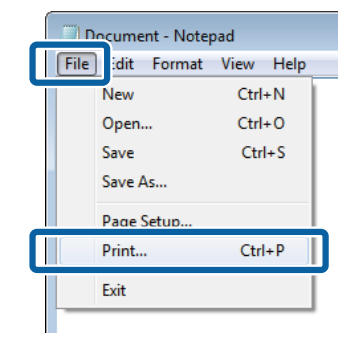

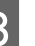

C Ujistěte se, že je vybrána vaše tiskárna a klepnutím na možnost **Preferences (Předvolby)** nebo **Properties (Vlastnosti)** zobrazte obrazovku nastavení.

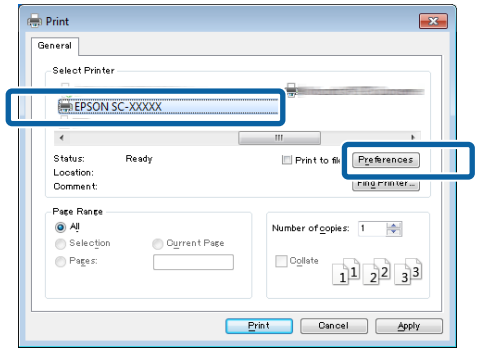

D Vyberte **Media Type (Typ média)**, **Color (Barva)**, **Print Quality (Kvalita tisku)**, **Mode (Režim)**, a **Source (Zdroj)** podle papíru zavedeného v tiskárně.

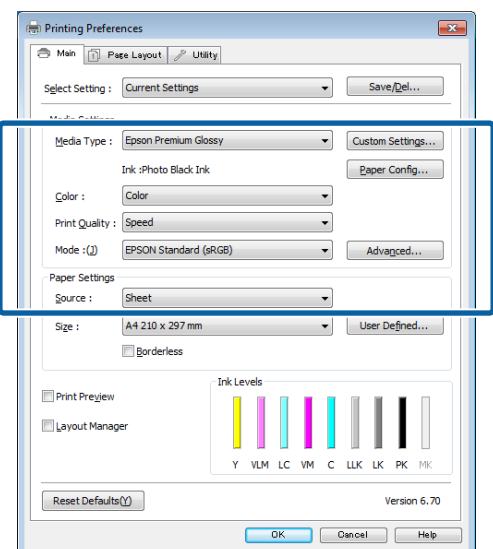

E Vyberte stejnou **Size (Velikost)**, jakou máte nastavenu v aplikaci.

Po provedení nastavení klepněte na tlačítko **OK**.

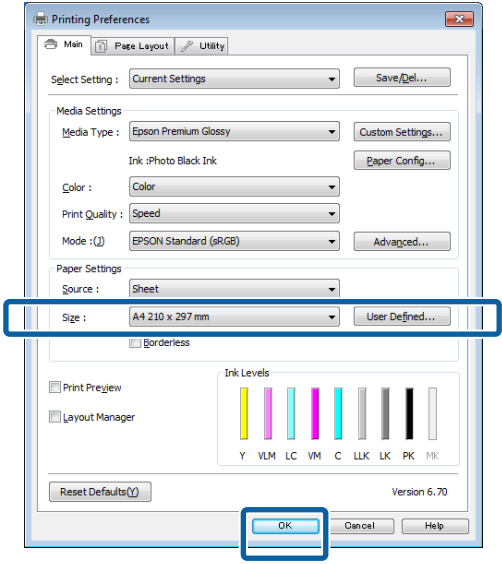

6 Po dokončení nastavení klepněte na možnost **Print (Tisk)**.

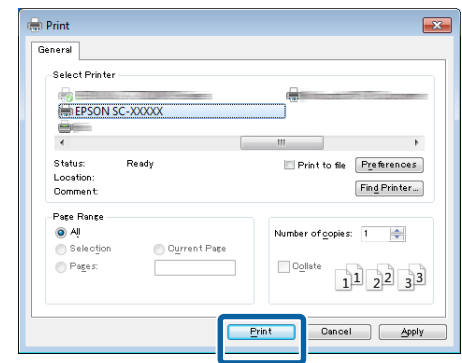

Zobrazí se indikátor průběhu a bude zahájen tisk.

#### **Obrazovka během tisku**

Po zahájení tisku se zobrazí následující obrazovka, a zobrazí se indikátor průběhu (postup počítače při zpracovávání). Na této obrazovce můžete zkontrolovat zbývající hladinu inkoustu, čísla produktu inkoustových kazet a tak dále.

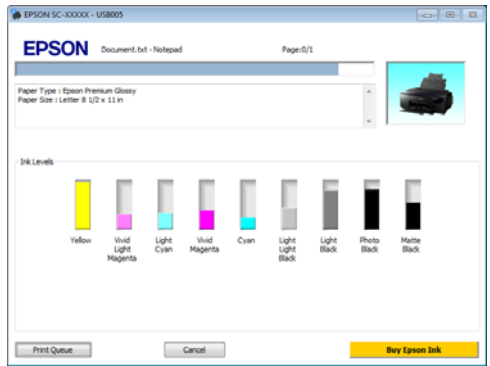

Dojde-li během tisku k chybě nebo je třeba vyměnit některou inkoustovou kazetu, zobrazí se chybová zpráva.

Chcete-li zjistit, jak daný problém vyřešit, klepněte na možnost **How to**.

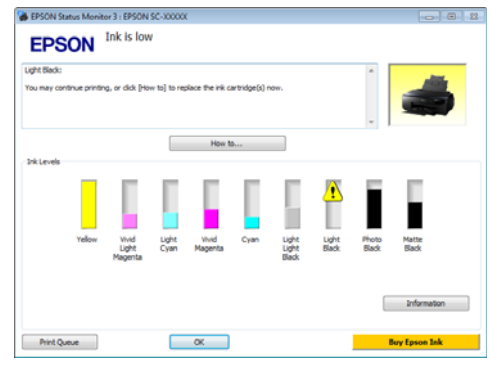

## <span id="page-32-0"></span>**Základní způsoby tisku (Mac OS X)**

Nastavení tisku, jako je velikost papíru či podávání papíru, můžete provést z připojeného počítače a pak tisknout.

- 
- Zapněte tiskárnu a vložte papír.
- U["Zavádění samostatných listů" na str. 22](#page-21-0)
- U["Zavádění nekonečného papíru" na str. 27](#page-26-0)
- U["Zavádění disků CD a DVD" na str. 29](#page-28-0)

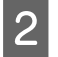

B Jakmile vytvoříte data, klepněte v nabídce **File** aplikace na možnost **Print** a tak dále.

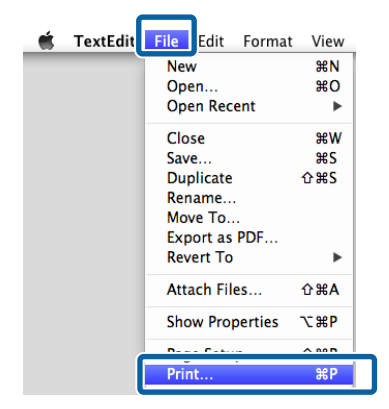

C Klikněte na **Zobrazit podrobnosti** ve spodní části obrazovky.

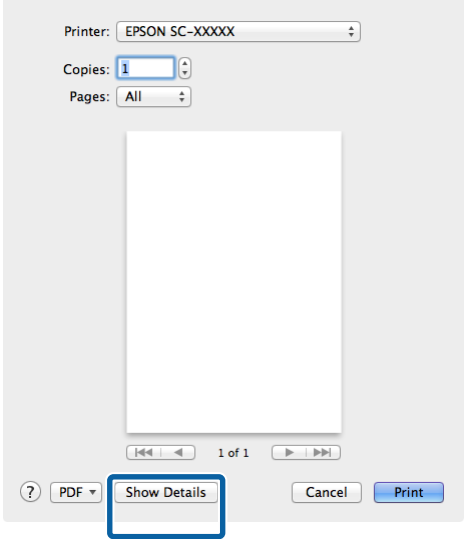

V Mac OS X v10.6.8 klikněte na šipku napravo od názvu tiskárny ( $\lceil \cdot \rceil$ ), čímž nastavíte volby na obrazovce Nastavení stránky.

### *Poznámka:*

Pokud se položky nastavení stránky na obrazovce tiskárny nezobrazují, klikněte na nabídku *File (Soubor)* - *Page Setup (Nastavení stránky)* ve své aplikaci.

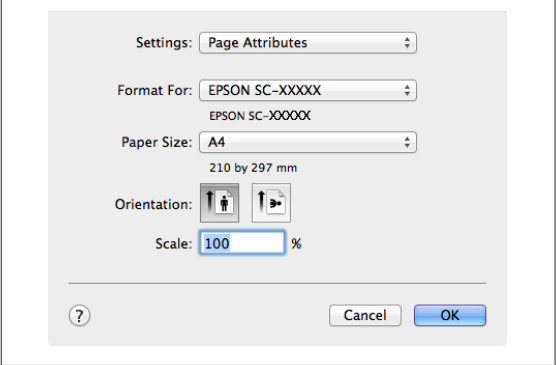

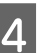

4 Zkontrolujte, zda je vybrána tato tiskárna a nastavte velikost papíru.

> Vyberte možnosti velikosti papíru, tisku bez ohraničení a zdroj papíru v nabídce **Paper Size (Velikost papíru)**.

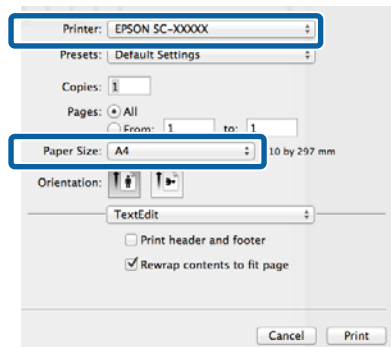

<span id="page-33-0"></span>

E Vyberte ze seznamu možnost **Print Settings (Nastavení tisku)** a jednotlivé položky nastavte.

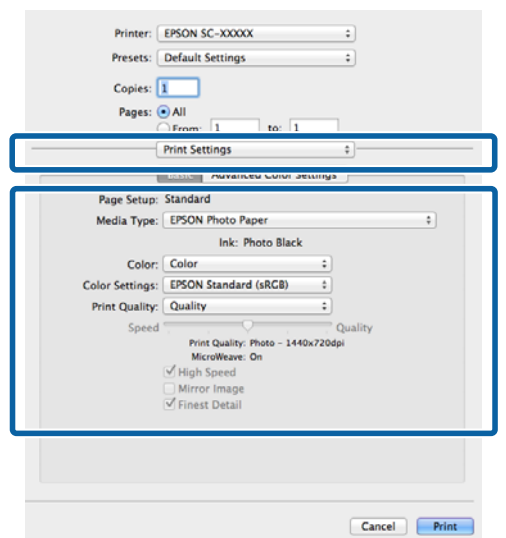

Nastavte **Media Type (Typ média)**, **Color (Barva)**, **Print Quality (Kvalita tisku)** a další nastavení podle typu papíru zavedeného v tiskárně. Normálně lze správně tisknout pouhým provedením nastavení v okně **Print Settings (Nastavení tisku)**.

Fo dokončení nastavení klepněte na možnost **Print**.

Ikona tiskárny se během tisku zobrazí v dokovací liště Dock. Klepnutím na ikonu tiskárny zobrazíte stav. Můžete zkontrolovat postup aktuální tiskové úlohy a informace o stavu tiskárny. Můžete zde také zrušit tiskovou úlohu.

Navíc, pokud dojde při tisku k chybě, zobrazí se zpráva s oznámením.

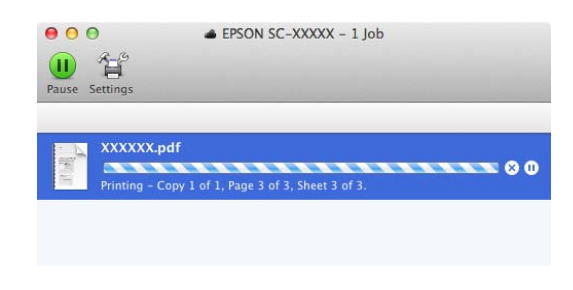

## **Oblast tisku**

Šedá oblast na obrázku níže znázorňuje oblast tisku. Nicméně upozorňujeme, že vzhledem ke konstrukci tiskárny se kvalita tisku ve vyšrafovaných oblastech sníží. Šipka na obrázku ukazuje směr vysunutého papíru.

### c*Důležité:*

Šířka okrajů se může poněkud lišit v závislosti na způsobu zavedení papíru a na jeho elasticitě.

## **Oblast tisku pro řezané listy**

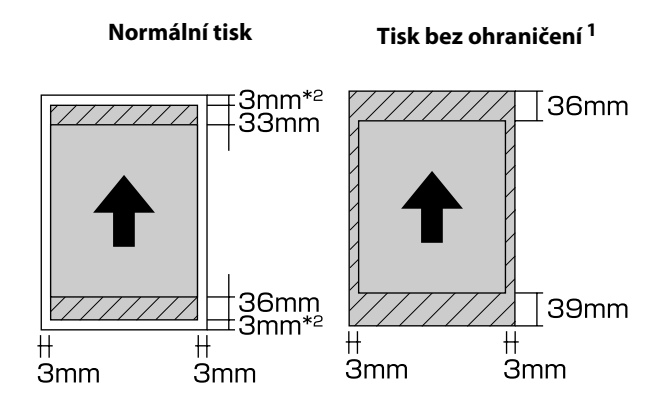

1 Tisk bez ohraničení není podporován pro plakátový papír.

2 Plakátový papír velikosti menší než A3+ bude vytištěn s okraji 20 mm.

## **Oblast tisku pro nekonečný papír**

**Normální tisk Tisk bez okrajů**

<span id="page-34-0"></span>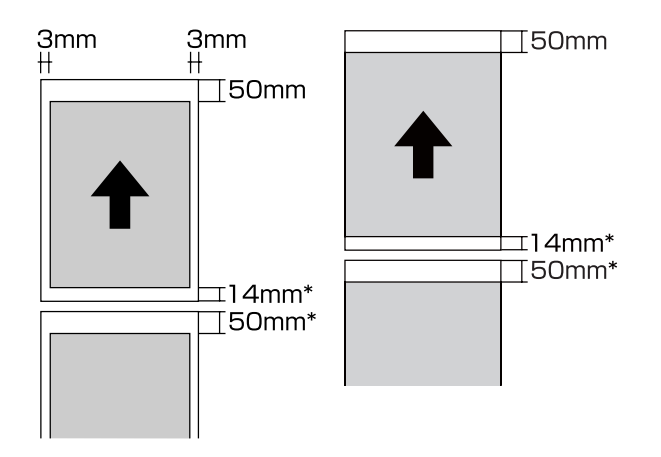

\* 0 mm pro nepřetržitý tisk.

## **Oblast tisku pro disky CD a DVD**

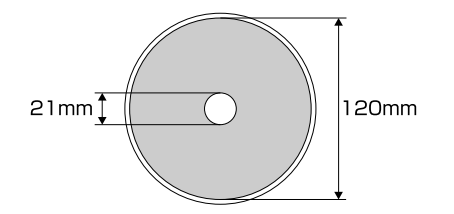

#### *Poznámka:*

Přibalená aplikace EPSON Print CD podporuje minimální vnitřní průměr 18 mm a maximální vnější průměr 120 mm. Když tisknete na CD a DVD, zkontrolujte rozměry tisknutelné plochy disku předtím, než zvolíte vnitřní a vnější průměr.

## **Změna typu černého inkoustu**

Tato tiskárna umožňuje nastavit jak inkoust Photo Black (fotografická černá), tak inkoust Matte Black (matná černá), a přepínat mezi nimi v závislosti na typu papíru.

Inkoust Photo Black (Fotografická černá) snižuje zrnitý dojem z fotografických papírů a dodává jim hladký, profesionální vzhled. Inkoust Matte Black (Matná černá) výrazně zvyšuje optickou sytost při tisku na matné papíry.

Informace týkající se výběru vhodného černého inkoustu pro daný typ média naleznete níže.

U["Tabulka speciálních médií společnosti Epson" na](#page-115-0) [str. 116](#page-115-0)

Níže je uveden čas potřebný pro přepnutí z jednoho typu černého inkoustu na druhý (od výměny inkoustu až po dokončení doplnění inkoustu). Upozorňujeme vás, že se při tomto procesu spotřebovává určité množství nového inkoustu.

Černý inkoust nepřepínejte, není-li to nezbytné.

Fotografická černá na matnou černou: přbližně 1,5 minuty.

Matná černá na fotografickou černou: přibližně 3,5 minuty.

### *Poznámka:*

Pokud pro přepnutí nezbývá dostatek inkoustu, bude třeba vyměnit kazetu. Pravděpodobně bude možné tisknout s inkoustovými kazetami, které nebylo možné použít pro přepnutí černého inkoustu.

## **Automatické přepínání**

Černé inkousty a tisk můžete přepínat z ovladače tiskárny.

Stiskněte  $\mathbf{F}$  na hlavní obrazovce ovládacího panelu a pak nastavte **System Administration** - **Printer Settings** - **BK Ink Auto Change** na **On**.

<span id="page-35-0"></span>A Zobrazte hlavní obrazovku ovladače tiskárny.

U["Základní způsoby tisku\(Windows\)" na](#page-30-0) [str. 31](#page-30-0)

U["Základní způsoby tisku\(Mac OS X\)" na](#page-32-0) [str. 33](#page-32-0)

B Vyberte typ papíru z nabídky **Media Type (Typ média)**.

> Podle zvoleného typu média se během tisku černý inkoust automaticky mění.

#### <Windows>

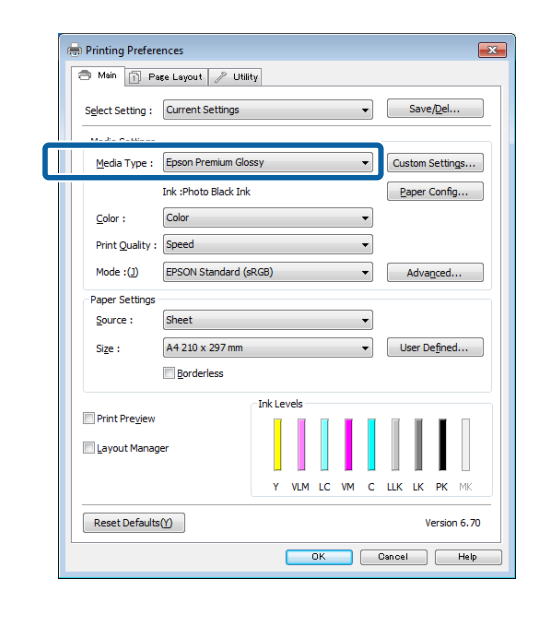

#### <Mac OS X>

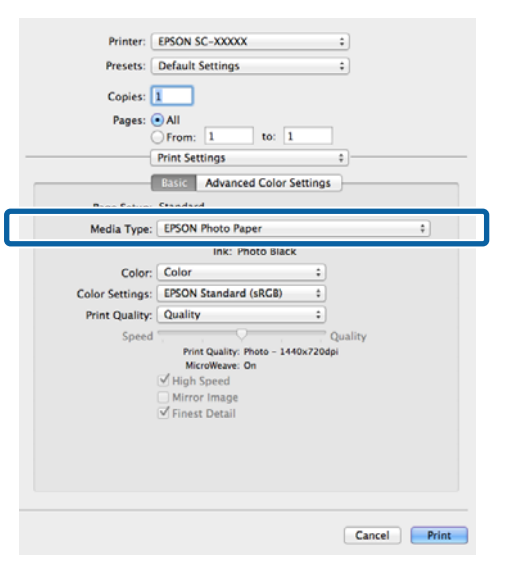

- ❏ Typ černého inkoustu, který lze použít pro tisk, se liší podle typu média.
- ❏ Můžete si zvolit typ černého inkoustu ze záložky *Ink*, pokud zvolený typ média podporuje jak fotografickou černou, tak matnou černou.

U["Podporovaná média" na str. 116](#page-115-0)

❏ Pokud nelze zjistit stav tiskárny, může se typ černého inkoustu změnit automaticky.

8 Zkontrolujte ostatní nastavení a poté spusťte tisk.

### **Ruční přepínání**

Změnu můžete provést z ovládacího panelu.

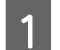

Zapněte tiskárnu stisknutím tlačítka **b**.

2 Stiskněte 66 (změna černého inkoustu) na hlavní obrazovce.

Postupujte podle pokynů na obrazovce.
# **Nastavení úspory energie**

Tato tiskárna je vybavena následujícími dvěma typy nastavení pro úsporu energie. Energii můžete šetřit, pokud přepnete do režimu spánku nebo pokud použijete funkci Power Off Timer, která tiskárnu automaticky vypne, pokud tiskárna nějakou dobu neprovádí žádnou operaci.

#### **Režim spánku**

Když nedojde k žádné chybě, není obdržena žádná tisková úloha a není provedena žádná operace z ovládacího panelu či jiná operace, tiskárna přejde do režimu spánku.

Když tiskárna přejde do režimu spánku, displej ovládacího panelu, vnitřní motory a další díly se vypnou, aby se snížila spotřeba energie.

Po přijetí tiskové úlohy nebo po stisknutí libovolného tlačítka na ovládacím panelu (s výjimkou tlačítka P) je režim spánku ukončen a je obnoven normální provoz.

Čas, po kterém se má zapnout režim zpánku (**Sleep Timer**), můžete nastavit od 1 do 240 minut. Podle továrního nastavení se tiskárna přepne do režimu spánku, pokud neprovádí žádnou operaci po dobu 3 minut.

Čas pro přepnutí do režimu spánku nastavte v nabídce Nastavení.

U["Nabídky" na str. 92](#page-91-0)

#### *Poznámka:*

Po přechodu do režimu spánku zhasne displej ovládacího panelu jako při vypnutí napájení, ale kontrolka  $\mathcal{O}$  zůstane rozsvícená.

### **Power Off Timer**

Tiskárna obsahuje funkci Power Off Timer, která umožní tiskárnu automaticky vypnout, pokud nedošlo k žádným chybám, nebyly přijaty žádné tiskové úkoly a neprovádí se žádná operace ovládacího panelu ani jiná operace po určitou dobu. Čas, který musí uplynout, než se tiskárna automaticky vypne, můžete nastavit na **30minutes**, **1h**, **2h**, **4h**, **8h** a **12h**.

Nastavení funkce tiskárny **Power Off Timer** můžete provést v nabídce Nastavení.  $\mathscr{F}$  ["Nabídky" na](#page-91-0) [str. 92](#page-91-0)

Tovární nastavení se liší podle regionu.

Nastavení funkce Power Off Timer můžete provést pomocí aplikace z počítače.

Windows  $\mathscr{F}$  ["Shrnutí karty Nástroj" na str. 45](#page-44-0)

Mac OS X  $\mathscr{F}$ , Funkce nástroje Epson Printer Utility 4" [na str. 48](#page-47-0)

#### **O řízení spotřeby pomocí Power Off Timer**

Můžete nastavit čas, po jehož uplynutí se řízení spotřeby použije.

Jakékoliv navýšení bude mít vliv na efektivitu spotřeby tiskárny.

Před provedením jakékoliv změny prosím vezměte v úvahu životní prostředí.

# **Zrušení tisku**

Tisk lze v závislosti na situaci zastavit několika způsoby.

Jakmile počítač dokončí odesílání dat do tiskárny, danou tiskovou úlohu již nebude možné z počítače zrušit. Tisk zrušte na tiskárně.

#### **Zrušení tisku z počítače (Windows) Když je zobrazen indikátor průběhu** Klikněte na **Cancel (Storno)**.

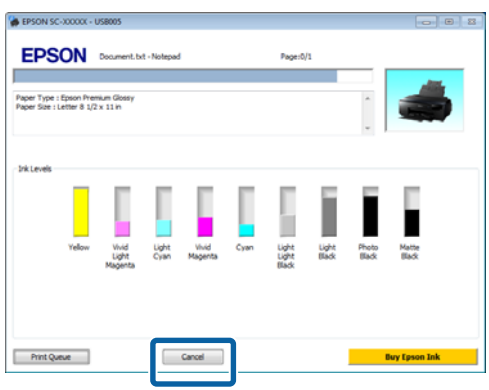

### **Když není zobrazen indikátor průběhu**

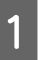

A Klepněte na ikonu tiskárny na panelu Taskbar (Hlavní panel).

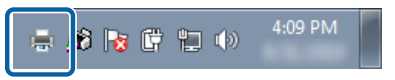

2 Vyberte úlohu, kterou chcete zrušit a v nabídce **Document (Dokument)** klepněte na tlačítko **Cancel (Storno)**.

> Chcete-li zrušit všechny úlohy, vyberte v nabídce **Printer (Tiskárna)** možnost **Cancel All Documents (Zrušit tisk všech dokumentů)**.

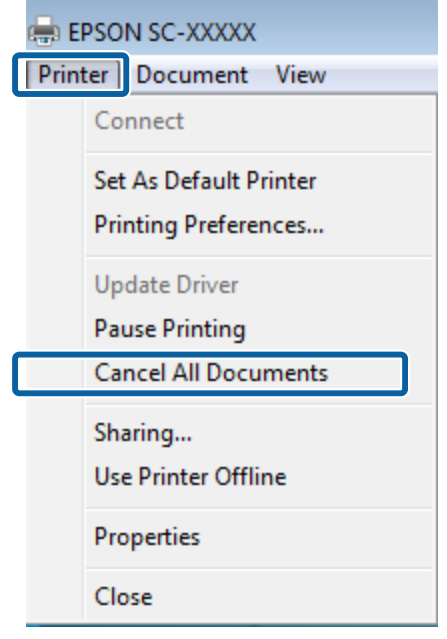

Byla-li úloha odeslána do tiskárny, tisková data se na výše uvedené obrazovce nezobrazí.

### **Zrušení tisku z počítače (Mac OS X)**

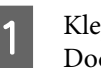

A Klepněte na ikonu tiskárny v dokovací liště Dock.

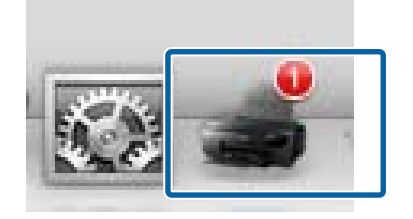

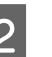

2 Vyberte úlohu, kterou chcete zrušit, a klepněte na tlačítko **Delete**.

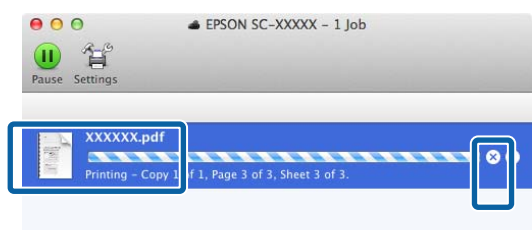

Byla-li úloha odeslána do tiskárny, tisková data se na výše uvedené obrazovce nezobrazí.

#### **Zrušení tisku na tiskárně**

Klikněte na **Cancel** na obrazovce ovládacího panelu a pak postupujte podle pokynů na obrazovce.

Ke zrušení tiskové úlohy dojde i uprostřed tisku. Po zrušení úlohy může chvíli trvat, než se tiskárna vrátí do připraveného stavu.

#### *Poznámka:*

Pomocí výše uvedené operace nelze odstranit tiskové úlohy, které se nacházejí v tiskové frontě v počítači. Informace o odstraňování tiskových úloh z tiskové fronty viz "Zrušení tisku z počítače".

# **Používání ovladače tiskárny (Windows)**

# **Zobrazení obrazovky nastavení**

Ovladač tiskárny můžete otevřít následujícími způsoby:

❏ Z aplikací systému Windows

U["Základní způsoby tisku\(Windows\)" na](#page-30-0) [str. 31](#page-30-0)

❏ Od tlačítka Start

### **Od tlačítka Start**

Při provádění běžných nastavení aplikací a při provádění údržby tiskárny (např. funkce Nozzle Check (Kontrola trysek) či Head Cleaning (Čistění hlavy)) postupujte podle následujících kroků.

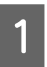

A Otevřete složku **Printers (Tiskárny)** nebo **Printers and Faxes (Tiskárny a faxy)**.

**Pro Windows 7/Windows 8.1/Windows 8** Klikněte na **Start** (nebo **Settings (Nastavení)**), **Control Panel (Ovládací panely)**, a pak na **View devices and printers (Zobrazit zařízení a tiskárny)** (nebo **Devices and printers (Zařízení a tiskárny)**) ze záložky **Hardware and Sound (Hardware a zvuk)** (nebo **Hardware**).

**Systém Windows Vista** Klepněte na **(a)**, **Control Panel** (Ovládací **panely)**, **Hardware and Sound (Hardware a zvuk)** a **Printer (Tiskárna)**.

2 Klepněte na ikonu tiskárny pravým tlačítkem a potom klepněte na položku **Printing preferences (Předvolby tisku)**.

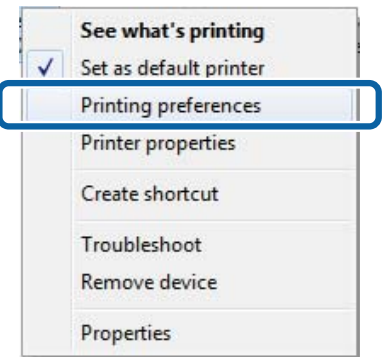

#### Zobrazí se obrazovka nastavení ovladače tiskárny.

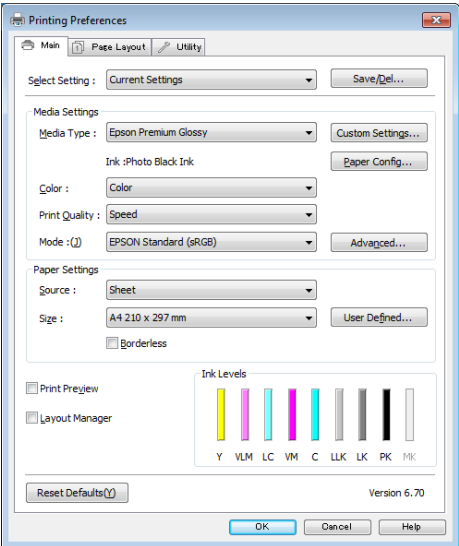

Proveďte potřebná nastavení. Tato nastavení se stanou výchozími nastaveními ovladače tiskárny.

# **Zobrazení nápovědy**

Nápovědu k ovladači tiskárny můžete otevřít následujícími způsoby:

- ❏ Klepněte na tlačítko **Help (Nápověda)**
- ❏ Klepněte pravým tlačítkem myši na položku, kterou chcete zkontrolovat

### **Zobrazte klepnutím na tlačítko nápovědy**

Zobrazíte-li nápovědu, můžete pro čtení nápovědy použít stránku s obsahem nebo hledání klíčového slova.

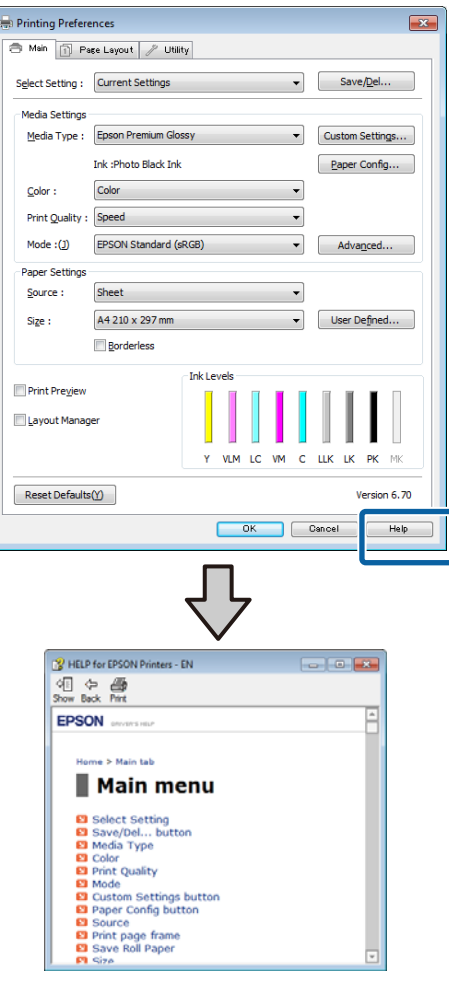

### **Klepněte pravým tlačítkem myši na položku, kterou chcete zkontrolovat**

Klepněte pravým tlačítkem myši na požadovanou položku a poté klepněte na možnost **Help (Nápověda)**.

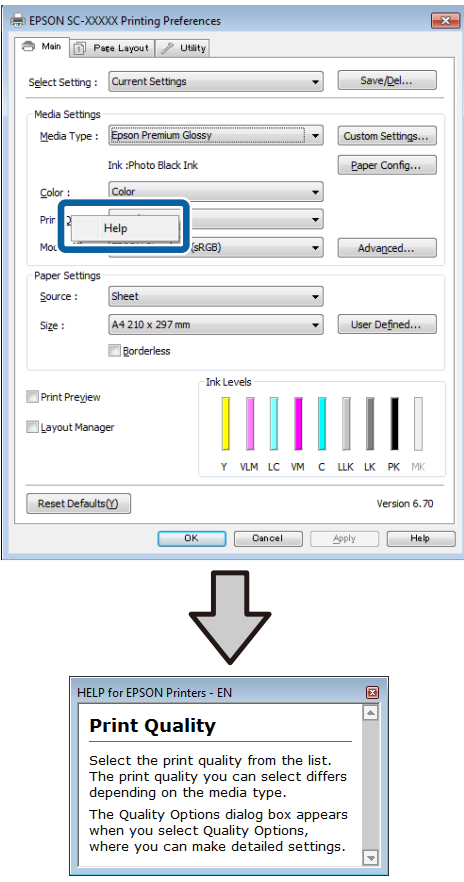

# **Přizpůsobení ovladače tiskárny**

Je možné ukládat nastavení a měnit zobrazení položek podle potřeb uživatele.

## **Uložení různých nastavení jako vlastní nastavení**

Veškeré nastavení ovladače tiskárny si můžete uložit jako Select Setting (Vybraná nastavení). V Select Setting (Vybraná nastavení) jsou navíc již dostupná doporučená nastavení.

Díky tomu můžete snadno načíst nastavení, která jsou uložená v Select Setting (Vybraná nastavení), a opakovaně tisknout podle naprosto stejného nastavení.

- A Na obrazovce **Main (Hlavní)** a **Page Layout (Rozvržení stránky)** nastavte jednotlivé položky, které chcete uložit jako vlastní nastavení.
- B Klikněte na **Save/Del (Uložit/Odstr)** na obrazovce **Main (Hlavní)** nebo na záložce **Page Layout (Rozvržení stránky)**.

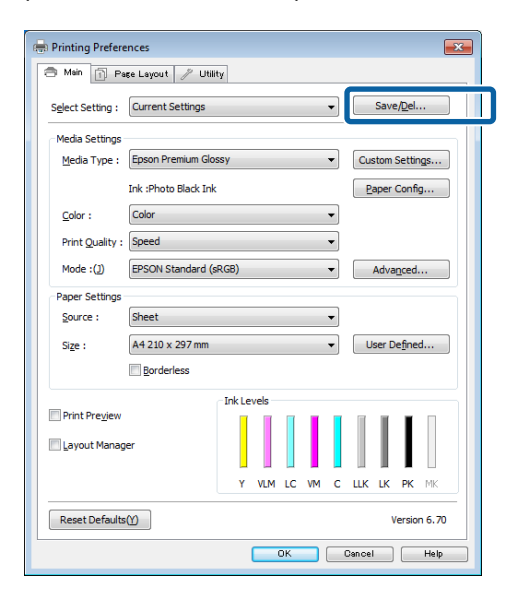

C Do pole **Name (Název)** zadejte jakýkoliv název a klepněte na tlačítko **Save (Uložit)**.

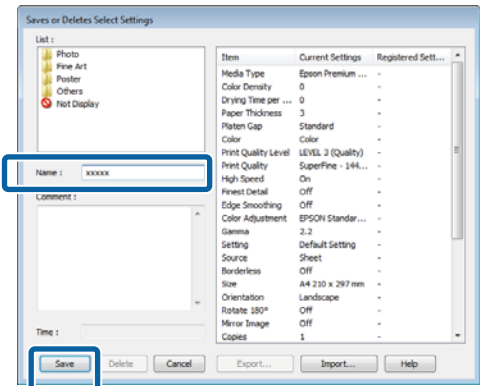

Můžete uložit až 100 nastavení. Můžete si vybrat nastavení, které jste si registrovali, ze seznamu **Select Setting (Vlastní nastavení)**.

#### *Poznámka:*

Klepnutím na možnost *Export* můžete tato nastavení uložit jako soubor. Tato nastavení můžete sdílet klepnutím na tlačítko *Import* a importovat tak uložený soubor do jiného počítače.

## **Uložení nastavení média**

Položky nastavení **Media Settings (Nastavení média)** na obrazovce **Main (Hlavní)** můžete uložit.

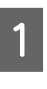

A Proveďte změny položek nastavení **Media Settings (Nastavení média)** na obrazovce **Main (Hlavní)**.

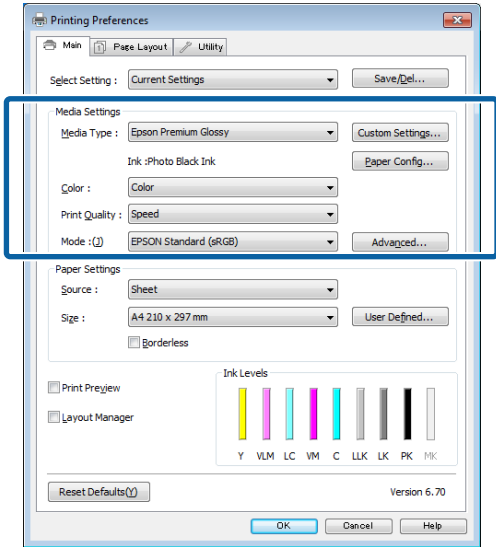

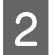

B Klepněte na tlačítko **Custom Settings (Vlastní nastavení)**.

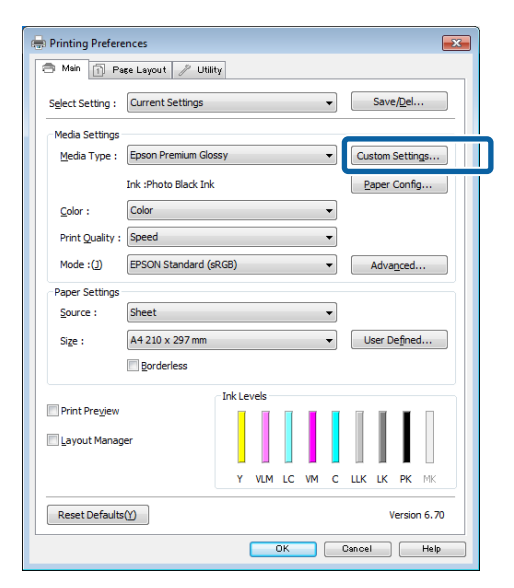

C Do pole **Name (Název)** zadejte jakýkoliv název a klepněte na tlačítko **Save (Uložit)**.

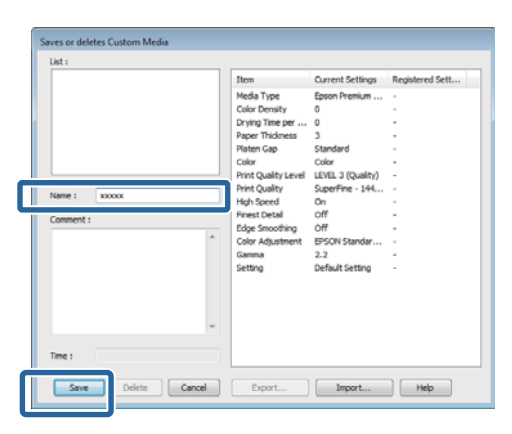

Můžete uložit až 100 nastavení. Zaregistrované nastavení lze vybrat ze seznamu **Media Type (Typ média)**.

#### *Poznámka:*

Klepnutím na možnost *Export* můžete tato nastavení uložit jako soubor. Tato nastavení můžete sdílet klepnutím na tlačítko *Import* a importovat tak uložený soubor do jiného počítače.

### **Změna uspořádání zobrazených položek**

Chcete-li zobrazit často používané položky na prvním místě, můžete následujícím způsobem změnit uspořádání položek **Select Setting (Vlastní nastavení)**, **Media Type (Typ média)** a **Paper Size (Velikost papíru)**.

- ❏ Skrýt zbytečné položky.
- ❏ Změnit uspořádání v pořadí dle nejčastějšího použití.
- ❏ Uspořádat do skupin (složek).
	- A Přejděte na kartu **Utility (Nástroj)** a klepněte na možnost **Menu Arrangement (Uspořádání nabídky)**.

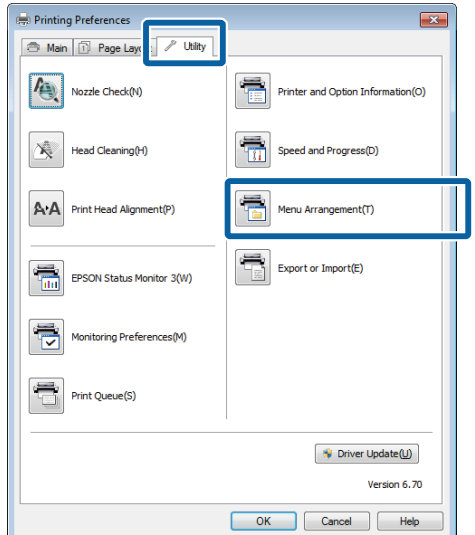

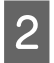

B Vyberte možnost **Edit Item (Položka pro úpravu)**.

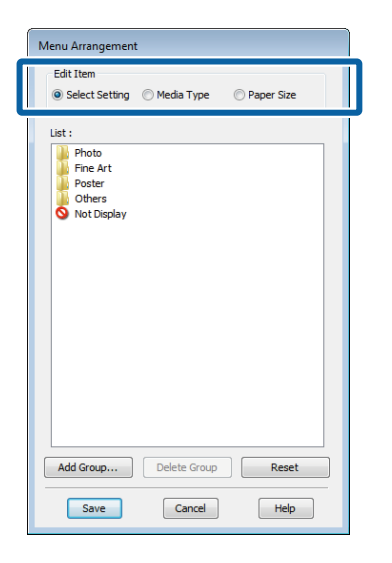

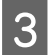

Seřaďte nebo seskupte položky v poli List **(Seznam)**.

- ❏ Položky můžete přetažením přesouvat a měnit jejich pořadí.
- ❏ Chcete-li přidat novou skupinu (složku), klepněte na tlačítko **Add Group (Přidat skupinu)**.
- ❏ Chcete-li skupinu (složku) odstranit, klepněte na tlačítko **Delete Group (Odstranit skupinu)**.
- ❏ Nepotřebné položky přetáhněte do složky **Not Display (Nezobrazovat)**.

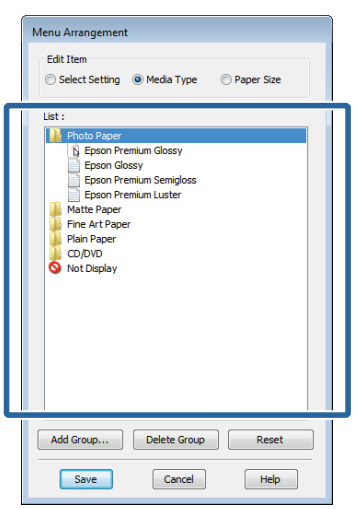

#### *Poznámka:*

Když použijete funkci *Delete Group (Odstranit skupinu)*, příslušná skupina (složka) bude odstraněna, avšak položky nacházející se v odstraněné skupině (složce) zůstanou.

D Klepněte na tlačítko **Save (Uložit)**.

# <span id="page-44-0"></span>**Shrnutí karty Nástroj**

Na kartě **Utility (Nástroj)** ovladače tiskárny můžete provádět následující funkce údržby.

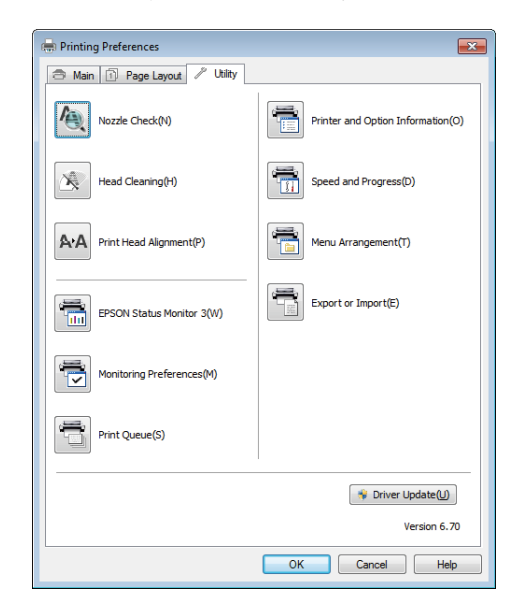

#### **Nozzle Check (Kontrola trysek)**

Tato funkce vytiskne vzorec pro kontrolu trysek, čímž se zjistí, jestli nejsou trysky ucpané.

Pokud je vzorec rozmazaný nebo jsou v něm mezery, vyčistěte hlavice a odstraňte ucpání.

### U["Kontrola ucpání trysek" na str. 98](#page-97-0)

#### **Head Cleaning (Čistění hlavy)**

Proveďte čištění hlavy, uvidíte-li na tiskových výsledcích pruhy nebo mezery. Vyčistí povrch tiskové hlavy za účelem zvýšení kvality tisku.

### U["Head Cleaning \(Čištění hlavy\)" na str. 99](#page-98-0)

#### **Print Head Alignment (Nastavení tiskové hlavy)**

Je-li výsledek tisku zrnitý nebo rozostřený, proveďte vyrovnání tiskové hlavy Print Head Alignment (Nastavení tiskové hlavy). Funkce Print Head Alignment (Nastavení tiskové hlavy) odstraní mezery způsobené tiskovou hlavou.

 $\mathscr{D}$ , Correcting Print Misalignment (Print Head [Alignment\) \(Opravení nesrovnalosti tisku \(Nastavení](#page-99-0) [tiskové hlavy\)" na str. 100](#page-99-0)

#### **EPSON Status Monitor 3**

Stav tiskárny, jako například zbývající hladinu inkoustu či chybové zprávy, můžete zkontrolovat z obrazovky počítače.

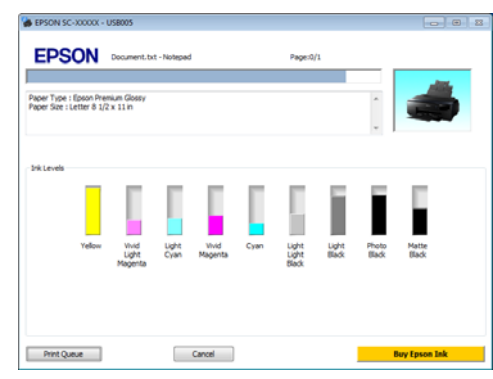

#### **Monitoring Preferences (Předvolby sledování)**

Můžete vybrat oznámení o chybě, které se zobrazí na obrazovce EPSON Status Monitor 3, nebo zaregistrovat zástupce ikony Utility (Nástroj) na Taskbar (Hlavní panel).

#### *Poznámka:*

Vyberete-li na obrazovce *Monitoring Preferences (Předvolby sledování)* možnost *Shortcut Icon (Ikona zástupce)*, ikona zástupce nástroje se zobrazí v panelu Windows Taskbar (Hlavní panel).

Klepnete-li na ikonu pravým tlačítkem myši, zobrazíte následující nabídku a můžete provádět funkce údržby.

Klepnete-li v zobrazené nabídce na název tiskárny, zobrazí se nástroj EPSON Status Monitor 3.

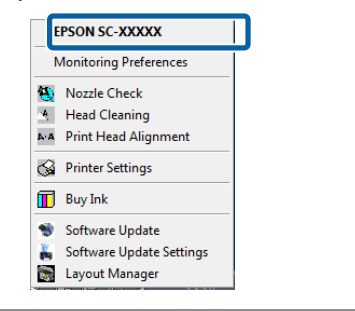

#### **Print Queue (Tisková fronta)**

Můžete zobrazit seznam všech čekajících úloh.

Na obrazovce Print Queue (Tisková fronta) můžete zobrazit informace o datech, která čekají na vytištění, a tato data můžete odstranit nebo znovu vytisknout.

#### **Printer and Option Information (Informace o tiskárně a doplňcích)**

Můžete nastavit čas, po kterém se tiskárna automaticky vypne, z nastavení Power Off Timer (Časovač vypnutí).

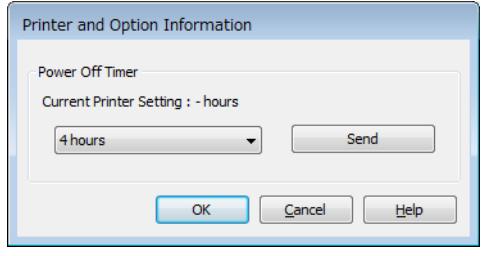

#### **Speed and Progress (Rychlost a postup)**

Pro základní operace ovladače tiskárny můžete nastavit různé funkce.

#### **Menu Arrangement (Uspořádání nabídky)**

Můžete uspořádat položky například jako **Select Setting (Vlastní nastavení)**, **Media Type (Typ média)** a **Paper Size (Velikost papíru)** podle frekvence používání.

#### **Export or Import (Export nebo import)**

Nastavení ovladače tiskárny můžete uložit jako soubor nebo jej ze souboru importovat. Tato funkce je užitečná, pokud chcete provádět stejná nastavení ovladače tiskárny na více počítačích.

#### **Driver Update (Aktualizace ovladače)**

Navštivte webové stránky společnosti Epson a zjistěte, zda existuje novější verze ovladače, než aktuálně nainstalovaná verze. Pokud je nalezena nová verze, ovladač tiskárny bude automaticky zaktualizován.

# **Odinstalace ovladače tiskárny**

Odinstalujte ovladač tiskárny podle následujících pokynů.

#### c*Důležité:*

- ❏ Musíte se přihlásit pomocí účtu Administrator account (Účet správce).
- ❏ Je-li v systému Windows 7/Windows Vista požadováno heslo nebo potvrzení účtu Administrator (Správce), zadejte heslo a pokračujte v operaci.

A Vypněte tiskárnu a odpojte kabel rozhraní.

Přejděte do složky **Control Panel (Ovládací panely)** a z kategorie **Programs (Programy)** klepněte na možnost **Uninstall a program (Odinstalovat program)**.

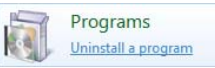

S Vyberte, který program chcete odinstalovat, a klikněte na **Uninstall/Change (Odebrat/ Změnit)** (nebo **Change/Remove (Změnit/ Odebrat)**/**Add or remove (Přidat či odebrat)**).

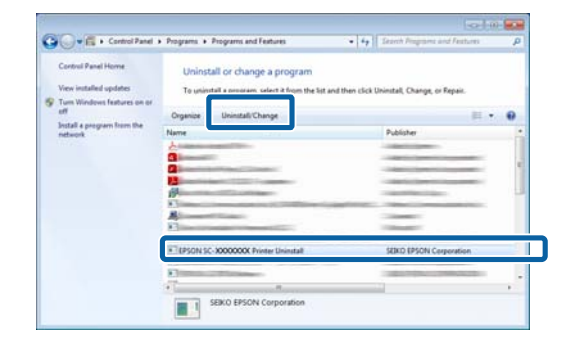

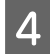

**A** Vyberte ikonu cílové tiskárny a klepněte na tlačítko **OK**.

EPSON SC-XXXXXXX Printer Uninstall プリンター機種  $H = 350$ Dano

#### *Poznámka:*

Můžete také odstranit nástroj Epson Network Utility klepnutím na kartu *Utility (Nástroj)* a výběrem položky *Epson Network Utility*.

Nicméně upozorňujeme, že ovladače pro jakékoli další tiskárny Epson, které můžete používat, mohou rovněž přistupovat k Epson Network Utility. Neodebírejte Epson Network Utility, používáte-li další tiskárny Epson.

**E Pokračujte podle pokynů na obrazovce.** 

Po zobrazení potvrzovací zprávy o odstranění klepněte na tlačítko **Yes (Ano)**.

Pokud opakovaně instalujete ovladač tiskárny, restartujte počítač.

# <span id="page-47-0"></span>**Používání ovladače tiskárny (Mac OS X)**

# **Zobrazení obrazovky nastavení**

Způsob zobrazení obrazovky nastavení ovladače tiskárny se může lišit podle aplikace a verze operačního systému.

U["Základní způsoby tisku\(Mac OS X\)" na str. 33](#page-32-0)

# **Zobrazení nápovědy**

Nápovědu zobrazíte klepnutím na tlačítko (?) na obrazovce nastavení ovladače tiskárny.

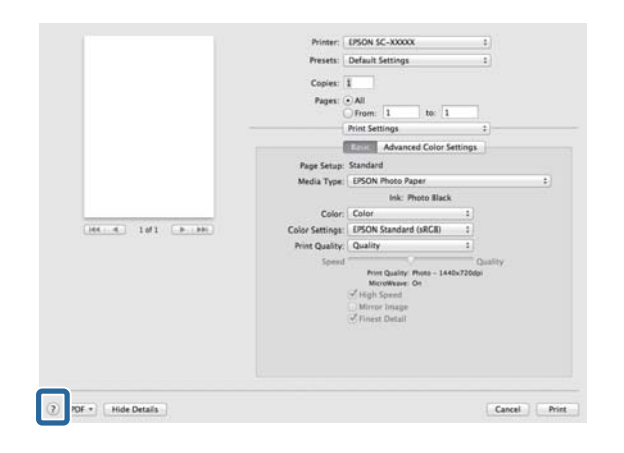

# **Používání nástroje Epson Printer Utility 4**

Pomocí nástroje Epson Printer Utility 4 můžete provádět úkony údržby, jako například kontrolu trysek nebo čištění hlavy. Tento nástroj je nainstalován automaticky při instalaci ovladače tiskárny.

## **Spuštění nástroje Epson Printer Utility 4**

- A Klikněte na nabídku **System Preferences (Nastavení systému)** - **Print & Scan (Tisk a skenování)** (nebo **Print & Fax (Tisk a fax)**).
- B Vyberte tiskárnu a pak klikněte na **Options & Supplies (Možnosti a doplňky)** - **Utility (Nástroj)** - **Open Printer Utility (Otevřít nástroj tiskárny)**.

### **Funkce nástroje Epson Printer Utility 4**

Z nástroje Epson Printer Utility 4 můžete provádět následující funkce údržby.

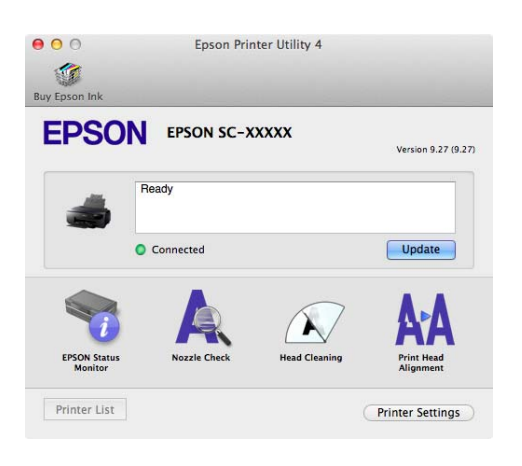

#### **EPSON Status Monitor**

Stav tiskárny, jako například zbývající hladinu inkoustu či chybové zprávy, můžete zkontrolovat z obrazovky počítače.

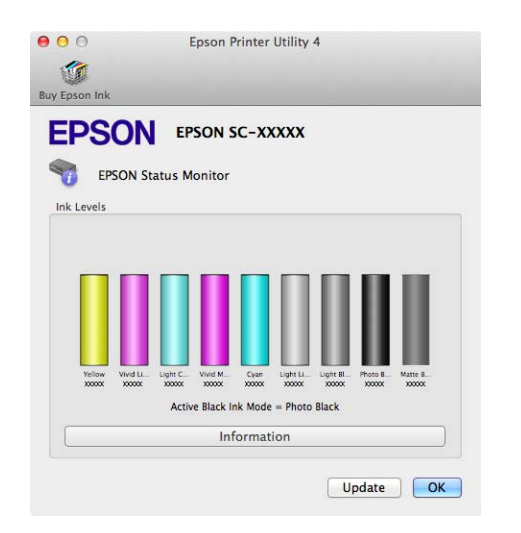

#### **Nozzle Check (Kontrola trysek)**

Tato funkce vytiskne vzorec pro kontrolu trysek, čímž zjistíte, jestli nejsou hlavice trysek tiskárny ucpané.

Pokud je vzorec rozmazaný nebo v něm jsou mezery, vyčistěte hlavice a zbavte je ucpání.

### U["Kontrola ucpání trysek" na str. 98](#page-97-0)

#### **Head Cleaning (Čistění hlavy)**

Proveďte čištění hlavy, uvidíte-li na tiskových výsledcích pruhy nebo mezery. Vyčistí povrch tiskové hlavy za účelem zvýšení kvality tisku.

### U["Head Cleaning \(Čištění hlavy\)" na str. 99](#page-98-0)

#### **Print Head Alignment (Nastavení tiskové hlavy)**

Jsou-li výsledky tisku zrnité nebo rozostřené, proveďte nastavení tiskové hlavy. Funkce Print Head Alignment (Nastavení tiskové hlavy) odstraní mezery způsobené tiskovou hlavou.

U["Correcting Print Misalignment \(Print Head](#page-99-0) [Alignment\) \(Opravení nesrovnalosti tisku \(Nastavení](#page-99-0) [tiskové hlavy\)" na str. 100](#page-99-0)

#### **Printer Settings (Nastavení tiskárny)**

Zde můžete nastavit operace tiskárny.

Můžete nastavit čas, po kterém se tiskárna automaticky vypne, z nastavení Power Off Timer (Časovač vypnutí).

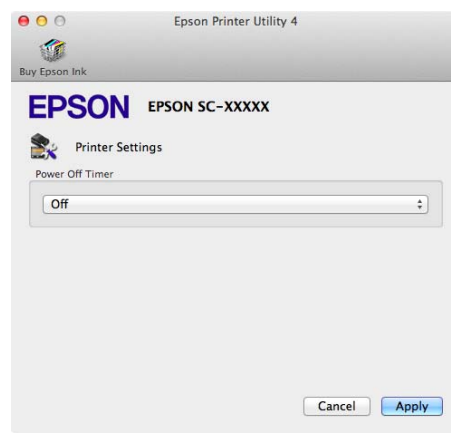

# **Odinstalace ovladače tiskárny**

Při odebírání ovladače tiskárny nebo jeho aktualizaci nejdřív odeberte cílový software.

Pro odebrání ovladače tiskárny použijte funkci "Uninstaller".

#### **Jak získat Uninstaller**

"Uninstaller" si můžete stáhnout z hlavních stránek Epson.

http://www.epson.com/

#### **Jak použít Uninstaller**

Postupujte podle poskytnutých pokynů poté, co "Uninstaller" získáte.

# **Možnosti tisku**

# **Automatická korekce barev a tisk fotografií (funkce PhotoEnhance)**

Ovladač tiskárny pro tuto tiskárnu obsahuje vlastní funkci společnosti Epson s názvem PhotoEnhance, která nejefektivněji využívá oblast reprodukovaných barev a před tiskem koriguje obrazová data za účelem zlepšení barev.

Pomocí funkce PhotoEnhance můžete provést korekci barev fotografie tak, aby odpovídaly typu objektu, jako například lidé, scenérie či noční pohled. Barevná data můžete vytisknout v sépiovém zobrazení nebo černobíle. Korekce barev je provedena automaticky pouhým výběrem režimu tisku.

#### *Poznámka:*

Doporučujeme používat obrázky s barevným prostorem sRGB.

#### **Úpravy nastavení v operačním systému Windows**

A Používáte-li aplikace obsahující funkci správy barev, určete, jak mají být barvy z těchto aplikací upravovány.

Při používání aplikací bez funkce správy barev začněte od kroku 2.

V závislosti na typu aplikace proveďte nastavení podle následující tabulky.

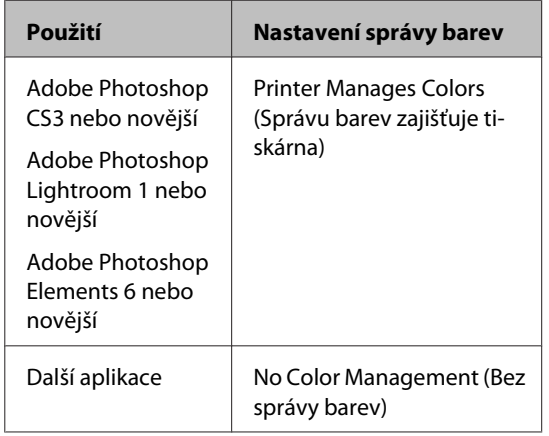

#### *Poznámka:*

Informace o operačních systémech podporovaných jednotlivými aplikacemi viz webové stránky distributora.

Příklad nastavení pro Adobe Photoshop CS5

Otevřete okno **Print (Tisk)**.

Vyberte možnost **Color Management (Správa barev)** a **Document (Dokument)**. Vyberte možnost **Printer Manages Colors (Správu barev zajišťuje tiskárna)** jako hodnotu nastavení **Color Handling (Nakládání s barvami)** a klepněte na tlačítko **Print (Tisk)**.

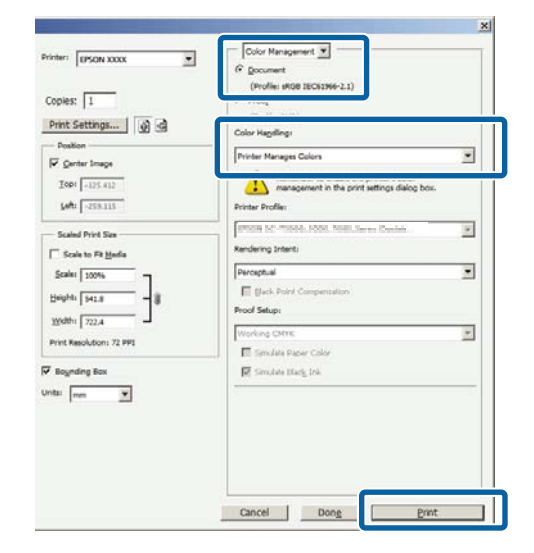

B Zobrazte kartu **Main (Hlavní)** v ovladači tiskárny, vyberte **PhotoEnhance** pro **Mode (Režim)** a klepněte na **Advanced (Upřesnit)**.

#### U["Základní způsoby tisku\(Windows\)" na](#page-30-0) [str. 31](#page-30-0)

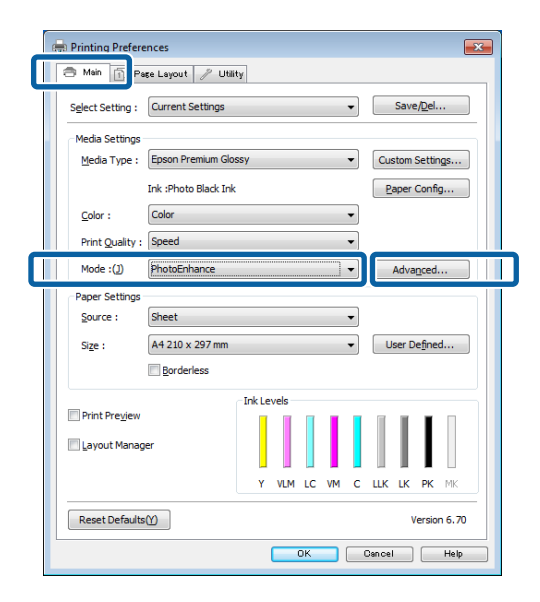

**3** Obrazovka funkce PhotoEnhance umožňuje<br>nastavit efekty, které se použijí na tisková data.

Podrobnější informace o jednotlivých položkách naleznete v nápovědě ovladače tiskárny.

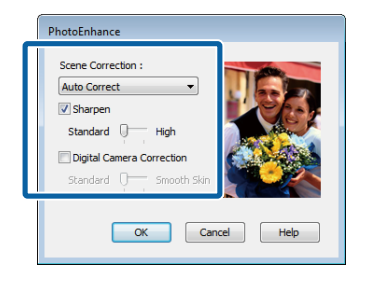

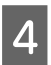

**4** Zkontrolujte ostatní nastavení a poté spusťte tisk.

#### **Provedení nastavení v systému Mac OS X**

A Používáte-li aplikace obsahující funkci správy barev, určete, jak mají být barvy z těchto aplikací upravovány.

V závislosti na typu aplikace proveďte nastavení podle následující tabulky.

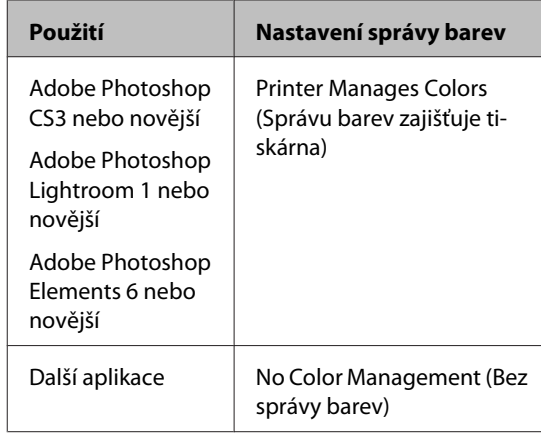

Příklad nastavení pro Adobe Photoshop CS5

Otevřete okno **Print (Tisk)**.

Vyberte možnost **Color Management (Správa barev)** a **Document (Dokument)**. Vyberte možnost **Printer Manages Colors (Správu barev zajišťuje tiskárna)** jako hodnotu nastavení **Color Handling (Nakládání s barvami)** a klepněte na tlačítko **Print (Tisk)**.

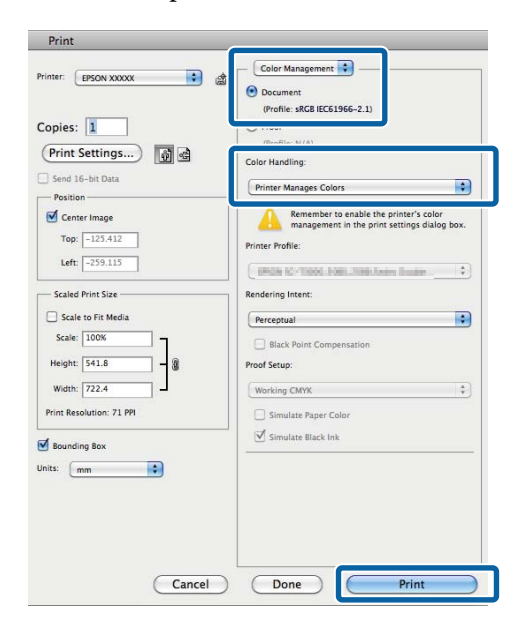

#### **Možnosti tisku**

B Zobrazte dialogové okno Tisk, vyberte **Color Matching** a klepněte na **EPSON Color Controls**.

#### U["Základní způsoby tisku\(Mac OS X\)" na](#page-32-0) [str. 33](#page-32-0)

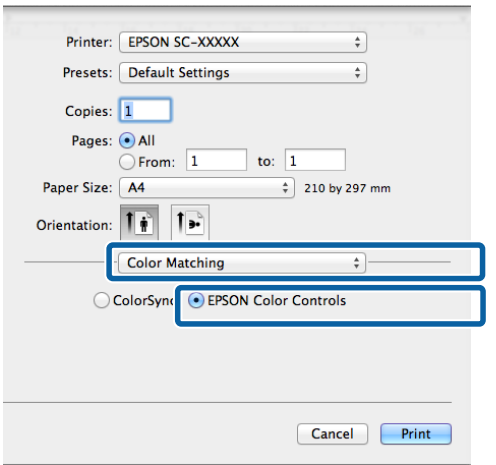

#### *Poznámka:*

Funkce *EPSON Color Controls* nebude dostupná ve verzi Adobe Photoshop CS3 či pozdější, Adobe Photoshop Lightroom 1 či pozdější a Adobe Photoshop Elements 6 či pozdější, dokud tuto funkci nenastavíte v kroku 1.

C Vyberte v seznamu **Print Settings (Nastavení tisku)**, vyberte **PhotoEnhance** pro **Color Settings (Nastavení barvy)** a klepněte na **Advanced Color Settings**.

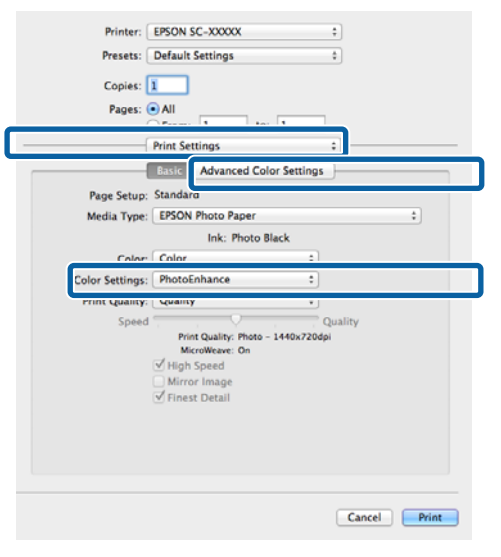

4 Zvolte efekty, které budou použity na tisková<br>data na obrazovce Advanced Color Settings data na obrazovce **Advanced Color Settings**.

> Podrobnější informace o jednotlivých položkách naleznete v nápovědě ovladače tiskárny.

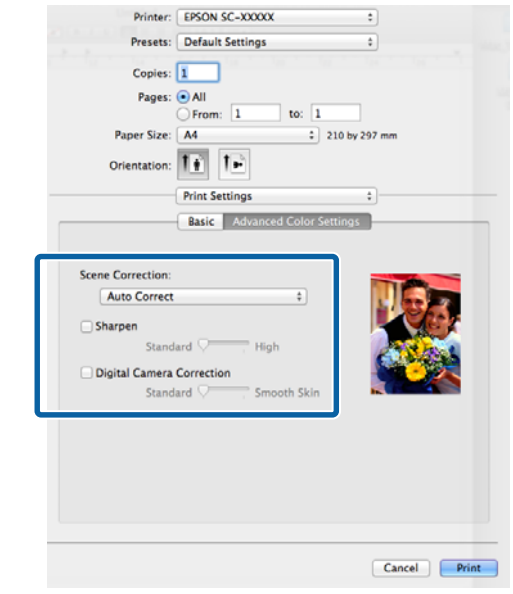

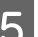

E Zkontrolujte ostatní nastavení a poté spusťte tisk.

# **Korekce barev a tisk**

Ovladač tiskárny automaticky a vnitřně provádí korekci barvy tak, aby odpovídaly barevnému prostoru. Můžete si vybrat z následujících režimů korekce barev.

❏ EPSON Standard (sRGB) (Standard EPSON (sRGB))

Optimalizuje prostor sRGB a provádí korekci barev.

❏ Adobe RGB

Adobe RGB Optimalizuje prostor sRGB a opravuje barvu.

Upozorňujeme, že pokud klepnete na **Advanced (Upřesnit)**, když je vybrána jedna z výše uvedených možností zpracování barvy, můžete jemně vyladit nastavení Gamma (Gama), Brightness (Jas), Contrast (Kontrast), Saturation (Sytost) a vyvážení barev pro vybranou možnost.

Tuto možnost použijte, pokud používaná aplikace neobsahuje funkci korekce barev.

#### **Úpravy nastavení v operačním systému Windows**

A Používáte-li aplikace obsahující funkci správy barev, určete, jak mají být barvy z těchto aplikací upravovány.

> Při používání aplikací bez funkce správy barev začněte od kroku 2.

V závislosti na typu aplikace proveďte nastavení podle následující tabulky.

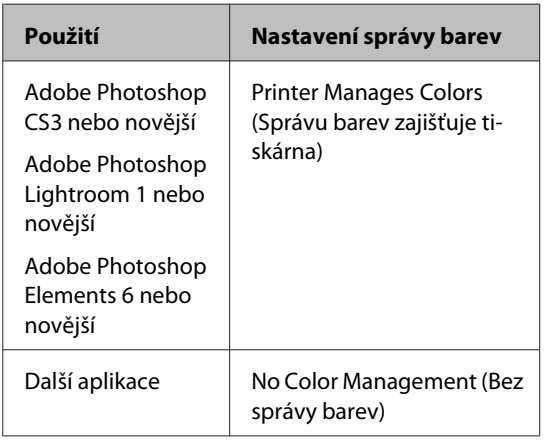

#### *Poznámka:*

Informace o operačních systémech podporovaných jednotlivými aplikacemi najdete na webových stránkách distributora.

Příklad nastavení pro Adobe Photoshop CS5

Otevřete okno **Print (Tisk)**.

Vyberte možnost **Color Management (Správa barev)** a **Document (Dokument)**. Vyberte možnost **Printer Manages Colors (Správu barev zajišťuje tiskárna)** jako hodnotu nastavení **Color Handling (Nakládání s barvami)** a klepněte na tlačítko **Print (Tisk)**.

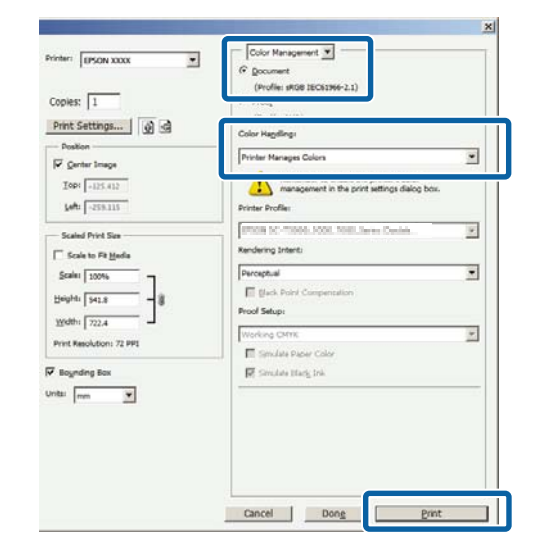

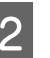

B Když se zobrazí obrazovka **Main (Hlavní)**, vyberte režim korekce barev.

> U["Základní způsoby tisku\(Windows\)" na](#page-30-0) [str. 31](#page-30-0)

Chcete-li upravit nastavení ručně, klepnutím na **Advanced (Upřesnit)** zobrazte **Color Controls (Ovl. prvky pro barvy)**.

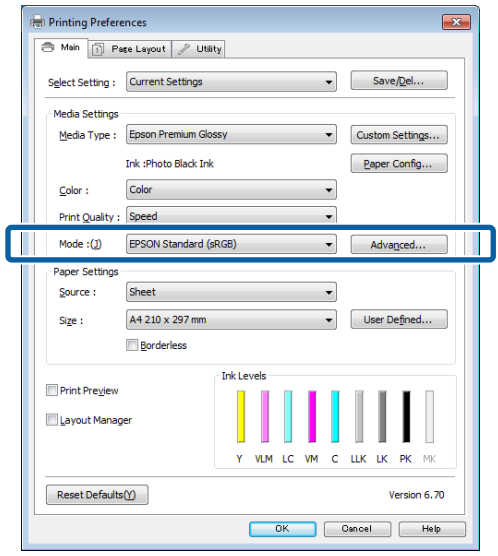

C Pokud jste zvolili zobrazení obrazovky **Color Controls (Ovl. prvky pro barvy)** v Kroku 2, upravte nastavení podle potřeby.

> Podrobnější informace o jednotlivých položkách naleznete v nápovědě ovladače tiskárny.

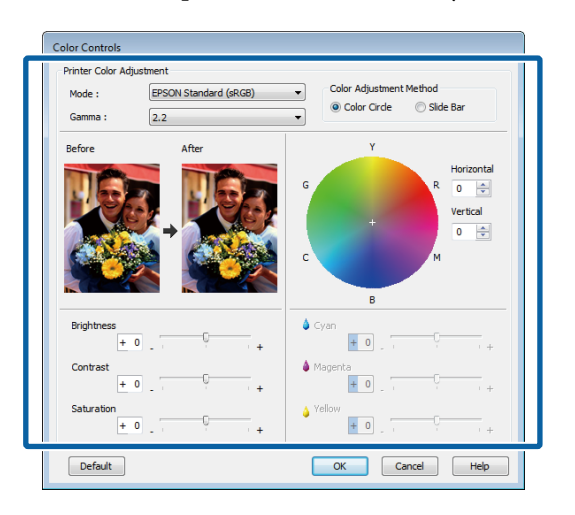

#### *Poznámka:*

Při úpravě hodnoty korekce vám pomůže vzorový obrázek v levé části obrazovky. Pro jemné nastavení vyvážení barev můžete také použít barevný kruh.

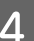

4 Zkontrolujte ostatní nastavení a poté spusťte tisk.

#### **Provedení nastavení v systému Mac OS X**

A Používáte-li aplikace obsahující funkci správy barev, určete, jak mají být barvy z těchto aplikací upravovány.

> Při používání aplikací bez funkce správy barev začněte od kroku 2.

Vyberte možnost **Printer Manages Colors (Správu barev zajišťuje tiskárna)** v následujících aplikacích.

Adobe Photoshop CS3 nebo novější Adobe Photoshop Elements 6 nebo novější Adobe Photoshop Lightroom 1 nebo novější

V jiných aplikacích nastavte možnost **No Color Management (Bez správy barev)**.

#### *Poznámka:*

Informace o operačních systémech podporovaných jednotlivými aplikacemi najdete na webových stránkách distributora.

Příklad nastavení pro Adobe Photoshop CS5

Otevřete okno **Print (Tisk)**.

Vyberte možnost **Color Management (Správa barev)** a **Document (Dokument)**. Vyberte možnost **Printer Manages Colors (Správu barev zajišťuje tiskárna)** jako hodnotu nastavení **Color Handling (Nakládání s barvami)** a klepněte na tlačítko **Print (Tisk)**.

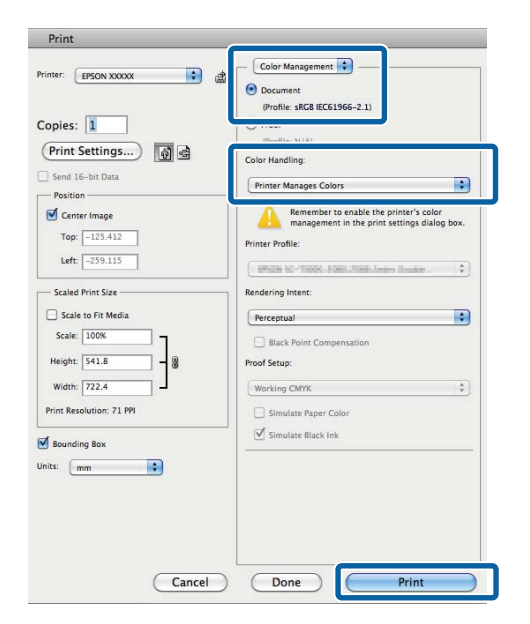

2 Zobrazte obrazovku tisku.

U["Základní způsoby tisku\(Mac OS X\)" na](#page-32-0) [str. 33](#page-32-0)

C Vyberte ze senamu **Color Matching (Ladění barev)** a pak klikněte na **EPSON Color Controls**.

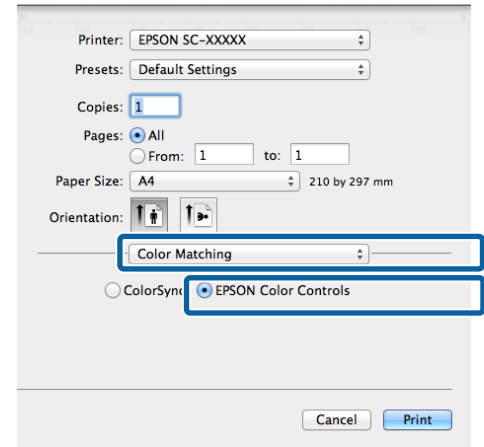

#### *Poznámka:*

Funkce *EPSON Color Controls* nebude dostupná, dokud tuto funkci nenastavíte v kroku 1 v následujících aplikacích.

- ❏ Adobe Photoshop CS3 nebo novější
- ❏ Adobe Photoshop Lightroom 1 nebo novější
- ❏ Adobe Photoshop Elements 6 nebo novější
- D Vyberte ze seznamu **Print Settings (Nastavení tisku)** a pak zvolte **EPSON Standard (sRGB) (Standard EPSON (sRGB))** nebo **AdobeRGB** v poli **Color Settings (Nastavení barvy)**. Provádíte-li nastavení parametrů ručně, klepněte na tlačítko **Advanced Color Settings**.

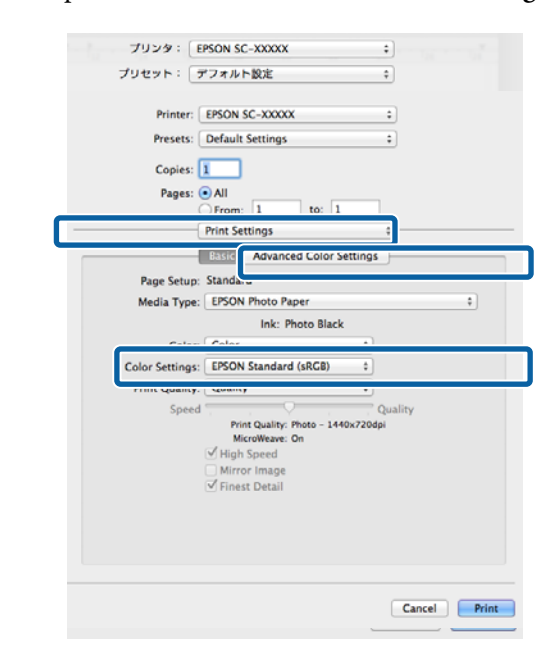

Froveďte potřebná nastavení.

Podrobnější informace o jednotlivých položkách naleznete v nápovědě ovladače tiskárny.

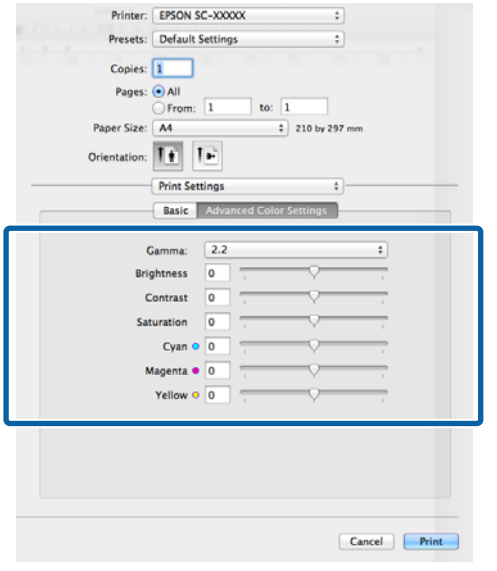

F Zkontrolujte ostatní nastavení a poté spusťte tisk.

# **Tisk černobílých fotografií**

Můžete tisknout černobílé fotografie s bohatým stupňováním tak, že pomocí ovladače tiskárny upravíte barvu obrazových dat.

Původní data zůstanou beze změny.

Můžete provést korekci obrazových dat při tisku bez zpracování dat z aplikací.

#### *Poznámka:*

Doporučujeme používat obrázky s barevným prostorem sRGB.

#### **Úpravy nastavení v operačním systému Windows**

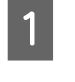

A Používáte-li aplikace obsahující funkci správy barev, určete, jak mají být barvy z těchto aplikací upravovány.

Při používání aplikací bez funkce správy barev začněte od kroku 2.

V závislosti na typu aplikace proveďte nastavení podle následující tabulky.

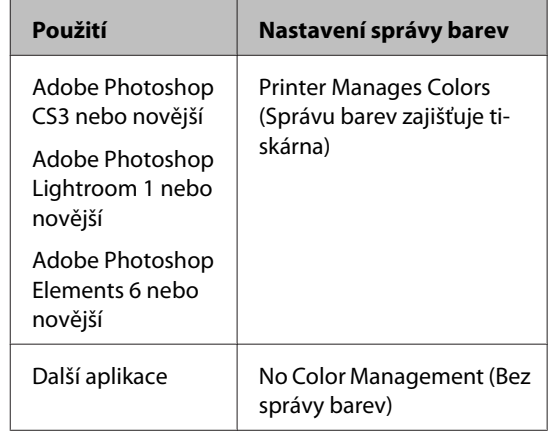

#### *Poznámka:*

Informace o operačních systémech podporovaných jednotlivými aplikacemi najdete na webových stránkách distributora.

Příklad nastavení pro Adobe Photoshop CS5

Otevřete okno **Print (Tisk)**.

#### **Možnosti tisku**

Vyberte možnost **Color Management (Správa barev)** a **Document (Dokument)**. Vyberte možnost **Printer Manages Colors (Správu barev zajišťuje tiskárna)** nebo **No Color Management (Bez správy barev)** jako nastavení položky **Color Handling (Nakládání s barvami)** a klepněte na tlačítko **Print (Tisk)**.

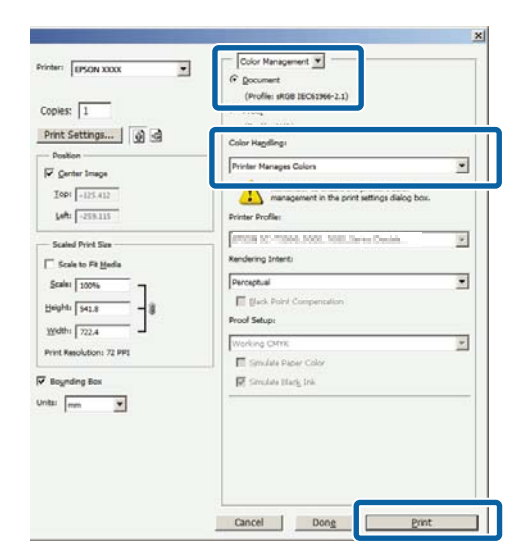

B Zobrazte kartu **Main (Hlavní)** ovladače tiskárny a vyberte **Advanced B&W Photo (Vylepšení ČB fotografií)** jako **Color (Barva)**.

#### U["Základní způsoby tisku\(Windows\)" na](#page-30-0) [str. 31](#page-30-0)

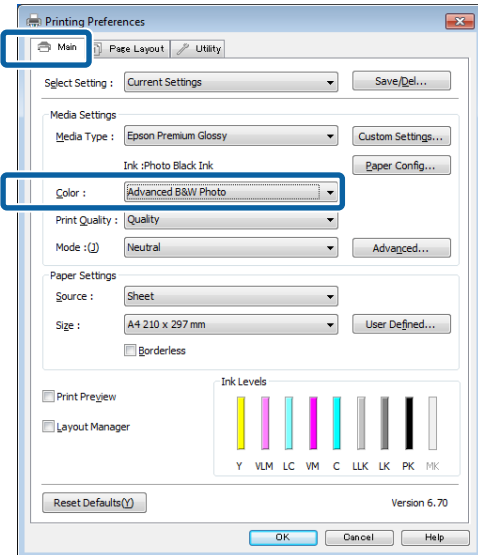

C Klepněte na **Advanced (Upřesnit)** pro **Mode (Režim)**.

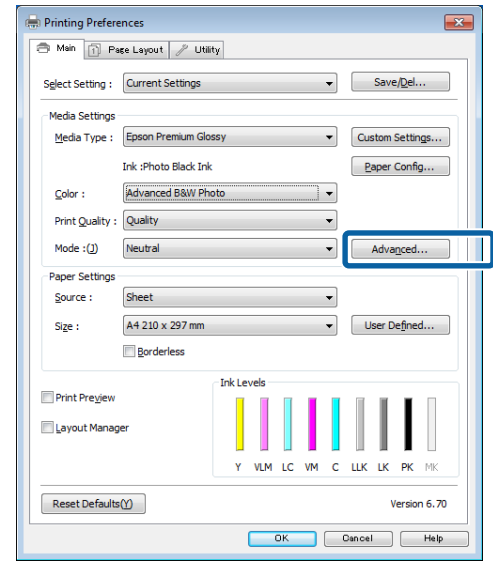

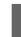

### 4 Proveďte potřebná nastavení.

Podrobnější informace o jednotlivých položkách naleznete v nápovědě ovladače tiskárny.

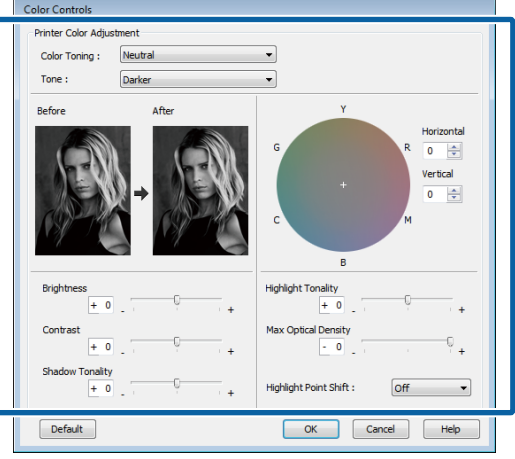

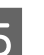

E Zkontrolujte ostatní nastavení a poté spusťte tisk.

#### **Provedení nastavení v systému Mac OS X**

Používáte-li aplikace obsahující funkci správy barev, určete, jak mají být barvy z těchto aplikací upravovány.

> Vyberte možnost **Printer Manages Colors (Správu barev zajišťuje tiskárna)** v následujících aplikacích.

Adobe Photoshop CS3 nebo novější Adobe Photoshop Elements 6 nebo novější Adobe Photoshop Lightroom 1 nebo novější

V jiných aplikacích nastavte možnost **No Color Management (Bez správy barev)**.

#### *Poznámka:*

Informace o operačních systémech podporovaných jednotlivými aplikacemi najdete na webových stránkách distributora.

Příklad nastavení pro Adobe Photoshop CS5

Otevřete okno **Print (Tisk)**.

Vyberte možnost **Color Management (Správa barev)** a **Document (Dokument)**. Vyberte možnost **Printer Manages Colors (Správu barev zajišťuje tiskárna)** jako hodnotu nastavení **Color Handling (Nakládání s barvami)** a klepněte na tlačítko **Print (Tisk)**.

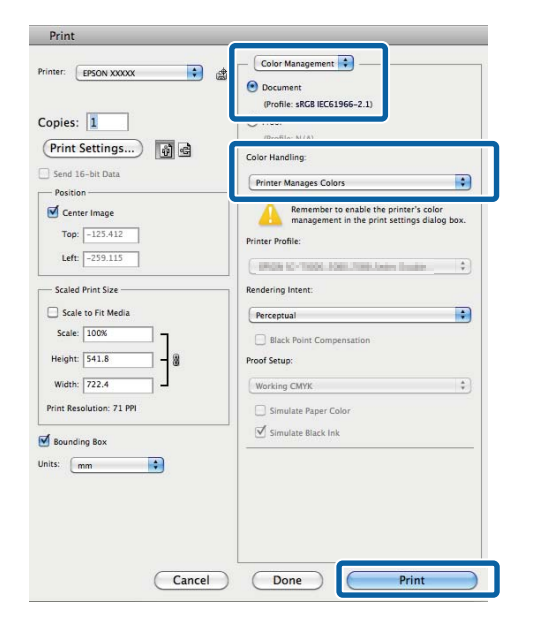

2 Zobrazte obrazovku Print (Tisk), ze seznamu<br>wherte možnost **Print Settings (Nastavení** vyberte možnost **Print Settings (Nastavení tisku)** a vyberte možnost **Advanced B&W Photo (Vylepšení ČB fotografií)** jako hodnotu položky **Color (Barva)**.

> U["Základní způsoby tisku\(Mac OS X\)" na](#page-32-0) [str. 33](#page-32-0)

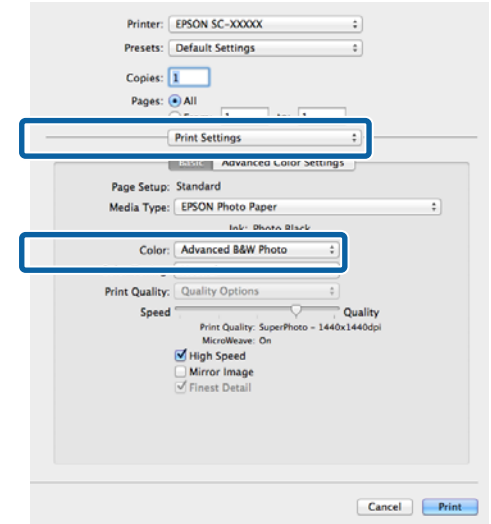

C Klepněte na tlačítko **Advanced Color Settings**.

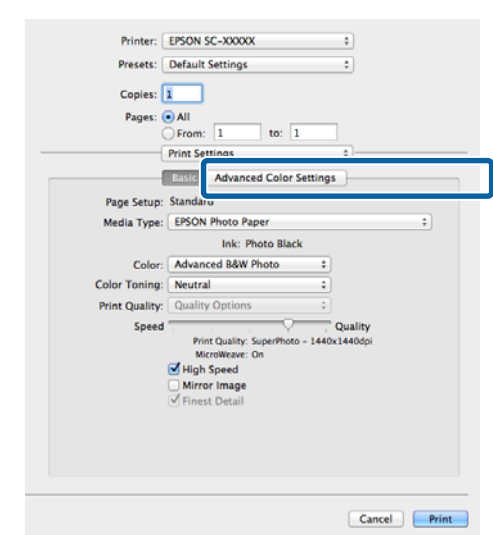

### 4 Proveďte potřebná nastavení.

Podrobnější informace o jednotlivých položkách naleznete v nápovědě ovladače tiskárny.

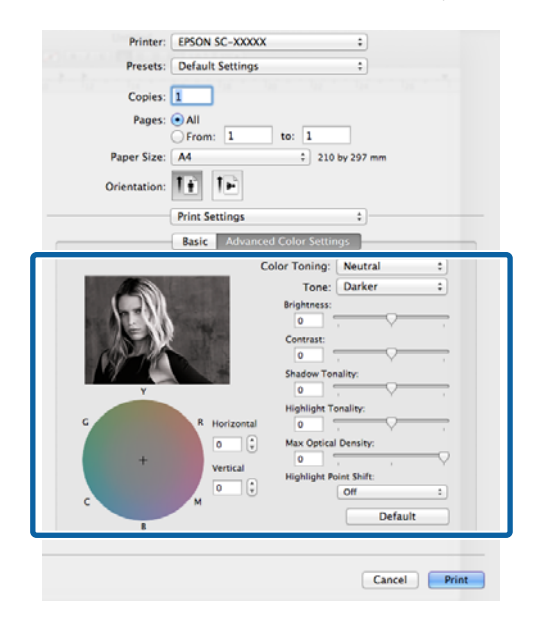

E Zkontrolujte ostatní nastavení a poté spusťte tisk.

# **Tisk bez okrajů**

Data lze na papír tisknout bez okrajů.

Typy tisku bez ohraničení, které lze vybrat, se liší dle typu média, jak je uvedeno níže.

Samostatné listy: Bez okrajů na všech stranách

Nekonečný papír: Bez okrajů na pravé a levé straně

Provádíte-li tisk bez ohraničení na levé a pravé straně, na horní a dolní straně papíru se objeví okraje.

Hodnoty horního a dolního okraje  $\mathscr{F}$  ["Oblast tisku"](#page-33-0) [na str. 34](#page-33-0)

Tisk bez ohraničení není k dispozici s plakátovým papírem nebo disky CD a DVD.

### **Typy způsobů tisku bez ohraničení**

K dispozici jsou dvě možnosti tisku bez ohraničení: Auto Expand (Automatické zvětšení) a Retain Size (Zachovat velikost).

Zvolte jednu z těchto možností při tisku na řezané listy. Nastavení pro nekonečný papír budou automaticky upraveny následujícím způsobem.

- ❏ Nekonečný papír: Auto Expand (Automatické zvětešní)
- ❏ Nekonečný papír (banner): Retain Size (Zachovat velikost) (pouze pro Windows)

### **Auto Expand (Automatické zvětšení)**

Ovladač tiskárny zvětší velikost tiskových dat na velikost o něco větší, než je velikost papíru, a zvětšený obraz vytiskne. Oblasti, které se nacházejí mimo okraje papíru, se nevytisknou; výsledkem je proto tisk bez ohraničení.

V aplikacích nastavte následujícím způsobem velikosti obrazových dat pomocí nastavení podobných Rozložení stránky.

- Přizpůsobte nastavení velikosti papíru a stránky tiskových dat.

- Umožňuje-li aplikace nastavení okrajů, nastavte okraje na hodnotu 0 mm.
- Obrazová data zvětšete na velikost papíru.

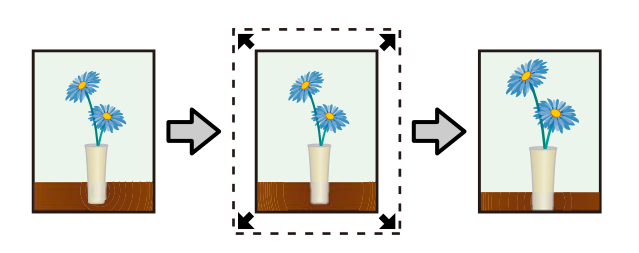

### **Retain Size (Zachovat velikost)**

Vytvořte tisková data, která jsou větší než velikost papíru v aplikacích, abyste dosáhli výstupu bez ohraničení. Ovladač tiskárny obrazová data nezvětší. V aplikacích nastavte následujícím způsobem velikosti obrazových dat pomocí nastavení podobných Rozložení stránky.

- Tisková data jsou vytvořena tak, aby v každém směru o 5 mm (celkem 10 mm) přesahovala skutečnou velikost papíru.
- Umožňuje-li aplikace nastavení okrajů, nastavte okraje na hodnotu 0 mm.
- Obrazová data zvětšete na velikost papíru.
- Není třeba zvětšovat horní a dolní velikosti pro nekonečný papír.

Toto nastavení vyberte, pokud chcete zamezit zvětšení obrázku ovladačem tiskárny.

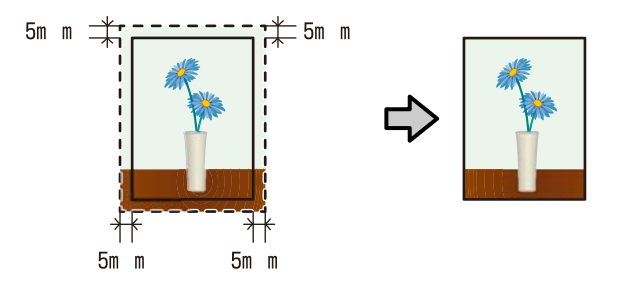

### **Podporované velikosti médií pro tisk bez ohraničení**

Pro tisk bez okrajů jsou podporovány následující velikosti médií.

#### **Podporované velikosti papíru**

A4 (210 × 297 mm)

A3 (297  $\times$  420 mm)

 $A3+ (329 \times 483 \text{ mm})$ 

Letter (8½ × 11 palců)

 $100 \times 148$  mm

9 × 13 cm (3,5 × 5 palců)

 $10 \times 15$  cm (4  $\times$  6 palců)

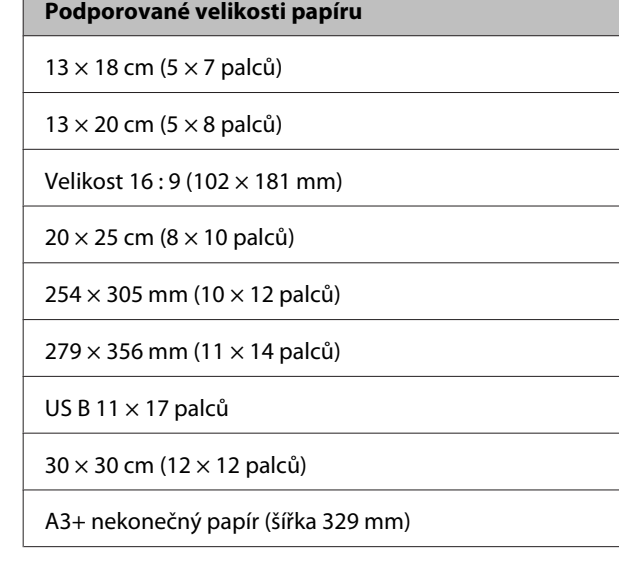

V závislosti na typu média může dojít ke zhoršení kvality tisku nebo nemusí být možné tisk bez ohraničení vybrat.

U["Tabulka speciálních médií společnosti Epson" na](#page-115-0) [str. 116](#page-115-0)

### **Postupy nastavení pro tisk**

#### **Úpravy nastavení v operačním systému Windows**

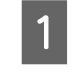

A Když je zobrazena obrazovka **Main (Hlavní)** ovladače tiskárny, můžete nakonfigurovat různá nastavení nezbytná pro tisk, jako například **Media Type (Typ média)**, **Source (Zdroj)**, **Size (Velikost)**.

> U["Základní způsoby tisku\(Windows\)" na](#page-30-0) [str. 31](#page-30-0)

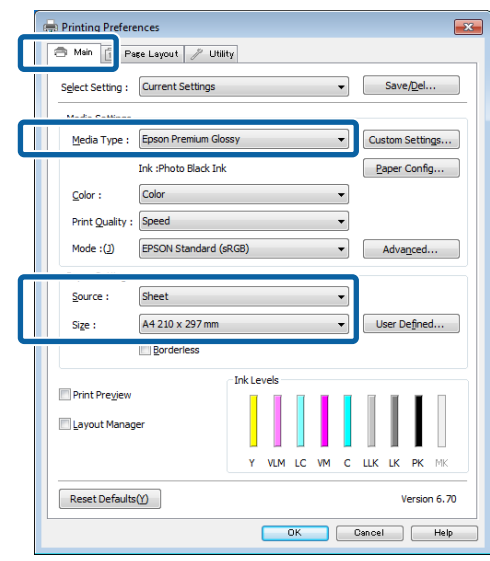

B Vyberte položku **Borderless (Bez ohraničení)**<sup>a</sup> potom klepněte na tlačítko **Expansion (Rozšíření)**.

> Velikost rozšíření není možné zvolit, když je pro **Source (Zdroj)** vybráno **Roll Paper (Nekonečný papír)** nebo **Roll Paper (Banner) (Nekonečný papír (banner))**.

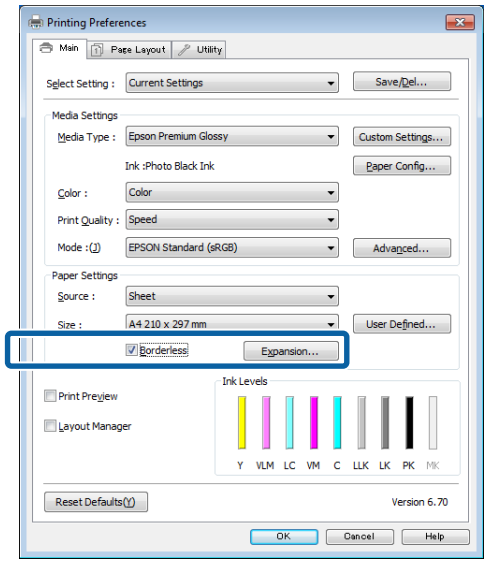

C Vyberte možnost **Auto Expand (Automatické zvětšení)** nebo **Retain Size (Zachovat velikost)** jako hodnotu nastavení **Method of Enlargement (Metoda zvětšení)**. Vyberete-li možnost **Auto Expand (Automatické zvětšení)**, nastavte, jak velká část obrázku bude umístěna mimo okraje papíru, jak je uvedeno níže.

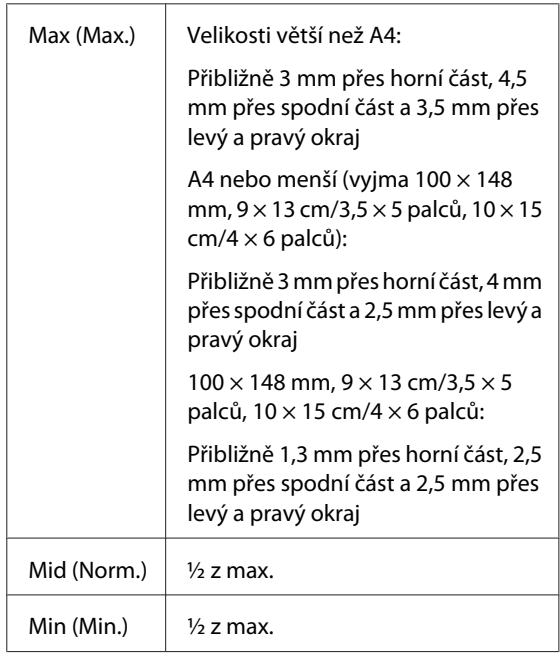

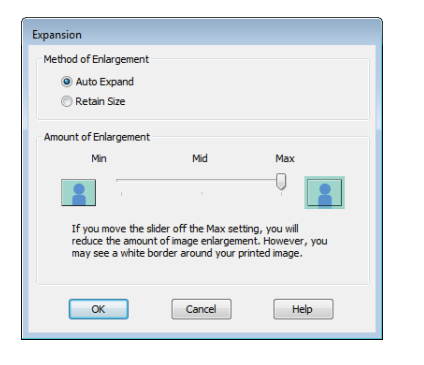

#### *Poznámka:*

Výběrem *Mid (Norm.)* nebo *Min (Min.)* snížíte poměr zvětšení obrázku. Na obrázku se proto mohou v závislosti na papíru a tiskovém prostředí objevit okraje.

Zkontrolujte ostatní nastavení a poté spusťte tisk.

#### **Provedení nastavení v systému Mac OS X**

A Otevřete obrazovku Print (Tisk), v položce **Paper Size (Velikost papíru)** vyberte velikost papíru a vyberte jeden ze způsobů tisku bez ohraničení.

U["Základní způsoby tisku\(Mac OS X\)" na](#page-32-0) [str. 33](#page-32-0)

Možnosti, které lze pro tisk bez ohraničení vybrat, se zobrazí níže uvedeným způsobem.

XXXX (Sheet Feeder - Borderless (Auto Expand))

XXXX (Sheet Feeder - Borderless (Retain Size))

XXXX (Fr.-FineArt(Borderless, Retain Size))

XXXX (Fr.-FineArt(Borderless, Retain Size))

A3+ (Roll Paper - Borderless)

Kde XXXX je skutečná velikost papíru, například A4.

Pokud se položky na stránce Page Setup (Nastavení stránky) nezobrazují na obrazovce Print (Tisk) kvůli tomu, že se aplikace používá zobrazte obrazovku Page Setup (Nastavení stránky) a proveďte nastavení.

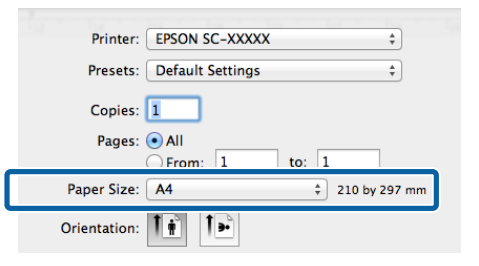

**2** Je-li vybrána možnost Auto Expand (Automatické zvětšení) pro **Paper Size (Velikost papíru)**, nastavte, jak velká část obrázku bude umístěna mimo okraje papíru, na obrazovce **Expansion (Rozšíření)**.

> Vyberte v seznamu možnost **Page Layout Settings**. Následující údaje ukazují, o kolik bude obrázek větší než okraje papíru.

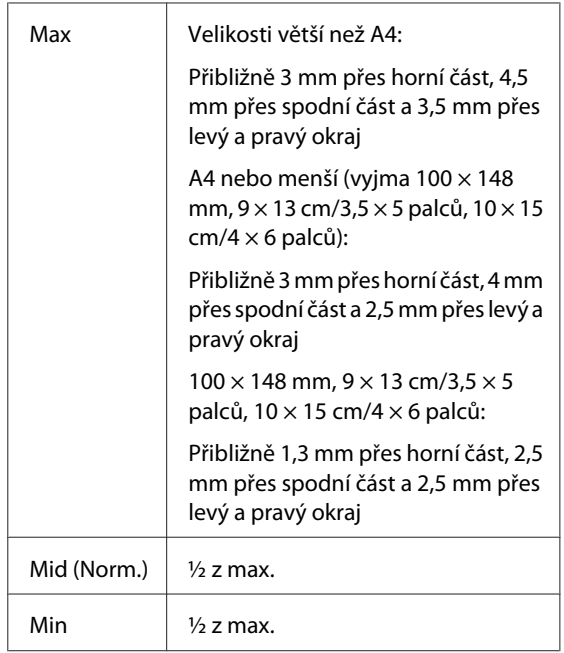

Není možné si zvolit velikost zvětšení, pokud je vybrané A3+ (**Roll Paper - Borderless**) (Nekonečný papír - Bez okrajů) v nastavení **Paper Size (Velikost papíru)**.

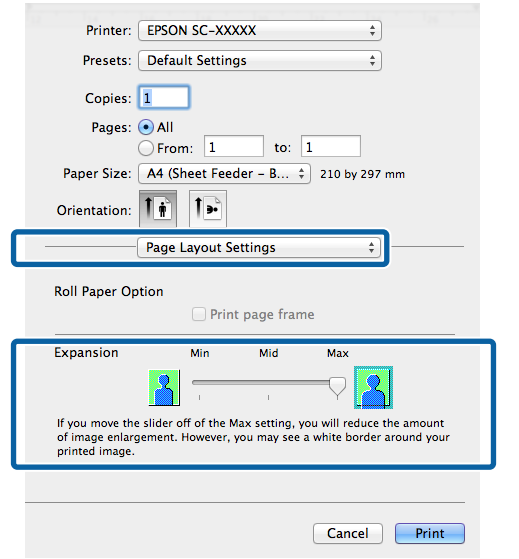

#### *Poznámka:*

Výběrem *Mid (Norm.)* nebo *Min (Min.)* snížíte poměr zvětšení obrázku. Na obrázku se proto mohou v závislosti na papíru a tiskovém prostředí objevit okraje.

C Vyberte ze seznamu položku **Print Settings (Nastavení tisku)** a nastavte **Media Type (Typ média)**.

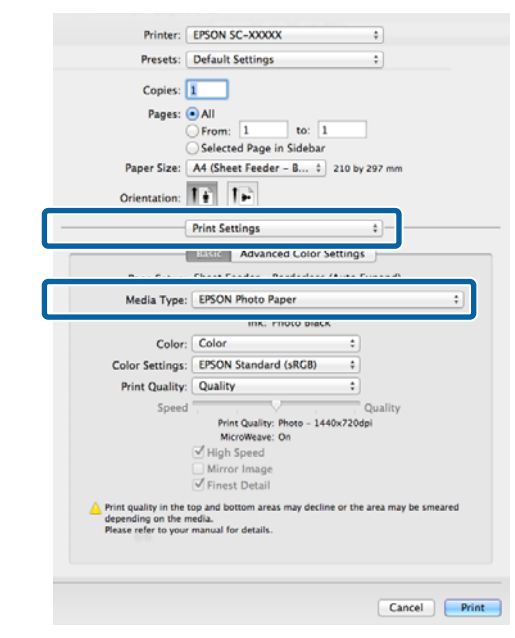

4 Zkontrolujte ostatní nastavení a poté spusťte tisk.

# <span id="page-64-0"></span>**Zvětšený/zmenšený tisk**

Můžete zvětšit nebo zmenšit velikost svých dat. K dispozici jsou tři způsoby nastavení.

❏ Tisk s funkcí Fit to Page (Upravit na stránku)

Automaticky zvětší nebo zmenší obrázek tak, aby odpovídal papíru.

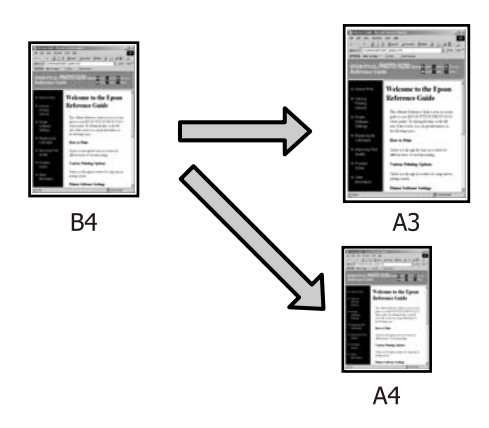

❏ Funkce Fit to Roll Paper Width (Upravit na šířku nekonečného papíru) (pouze Windows)

Automaticky zvětší nebo zmenší obrázek tak, aby odpovídal šířce nekonečného papíru.

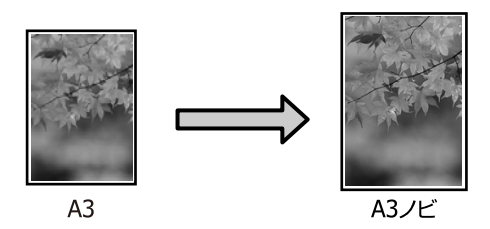

❏ Custom (Vlastní)

Můžete určit poměr zvětšení či zmenšení. Tento způsob použijte pro nestandardní velikost papíru.

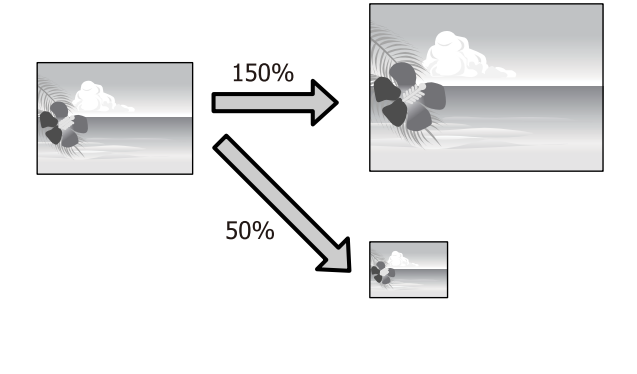

## **Upravit na stránku/Upravit na velikost papíru**

#### **Úpravy nastavení v operačním systému Windows**

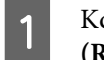

A Když je zobrazena obrazovka **Page Layout (Rozvržení stránky)** ovladače tiskárny, nastavte v položce **Page Size (Velikost stránky)** nebo **Paper Size (Velikost papíru)** stejnou velikost papíru, jako je velikost papíru dat.

U["Základní způsoby tisku\(Windows\)" na](#page-30-0) [str. 31](#page-30-0)

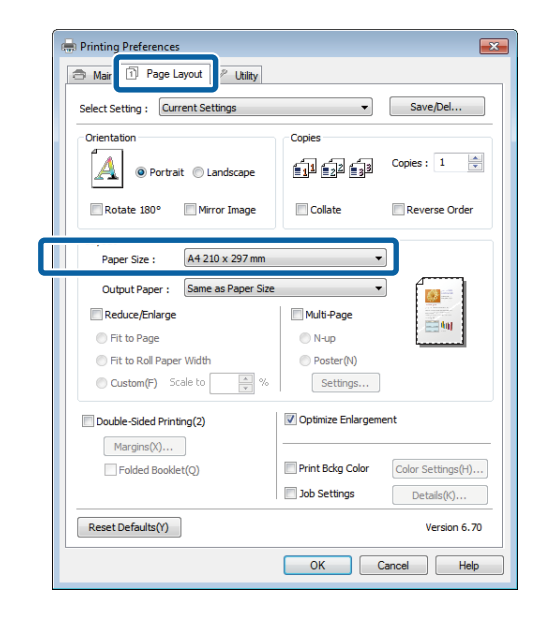

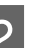

B V seznamu **Output Paper (Výstupní papír)** vyberte velikost papíru zavedeného v tiskárně.

> Pro položku **Reduce/Enlarge (Zmenšit/zvětšit)** je vybrána možnost **Fit to Page (Upravit na stránku)**.

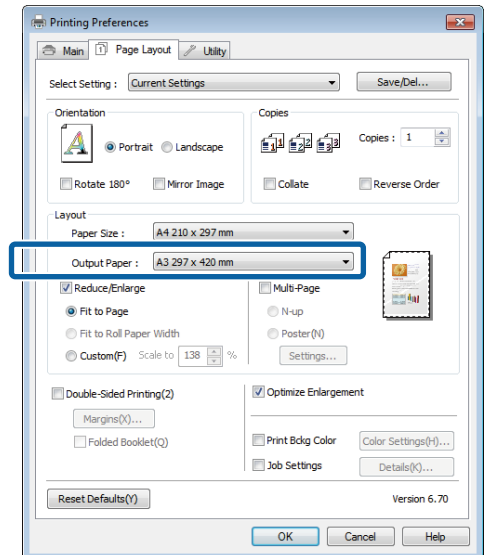

#### **Možnosti tisku**

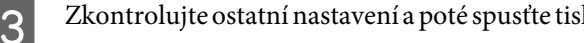

k.<br>**Provedení nastavení v systému Mac OS X**<br>**Provedení poté spustému Providence (Providence A** Providence A Providence A Providence A Providence A Providence A A Otevřete obrazovku Print (Tisk), ze seznamu vyberte možnost **Paper Handling** a zaškrtněte možnost **Scale to fit paper size**.

#### U["Základní způsoby tisku\(Mac OS X\)" na](#page-32-0) [str. 33](#page-32-0)

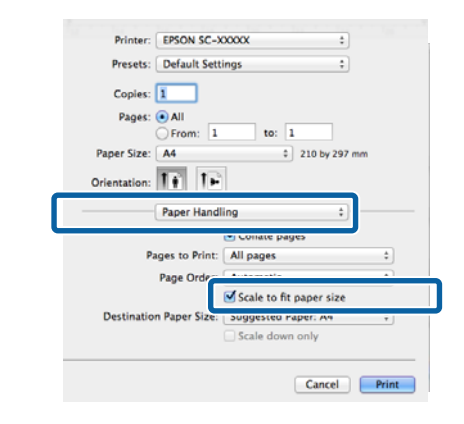

P Vyberte velikost papíru zavedeného v tiskárně v položce **Destination Paper Size**.

#### *Poznámka:*

Provádíte-li zvětšený tisk, zrušte zaškrtnutí políčka *Scale down only*.

**3** Zkontrolujte ostatní nastavení a poté spusťte tisk.

### **Upravit na šířku nekonečného papíru (pouze systém Windows)**

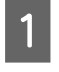

A Zobrazte kartu **Main (Hlavní)** ovladače tiskárny a vyberte **Roll Paper (Nekonečný papír)** pro **Source (Zdroj)**.

> U["Základní způsoby tisku\(Windows\)" na](#page-30-0) [str. 31](#page-30-0)

B Zobrazte kartu **Page Layout (Rozvržení stránky)** a zvolte **Paper Size (Velikost papíru)**, která odpovídá velikosti stránky použité ve velikosti dokumentu.

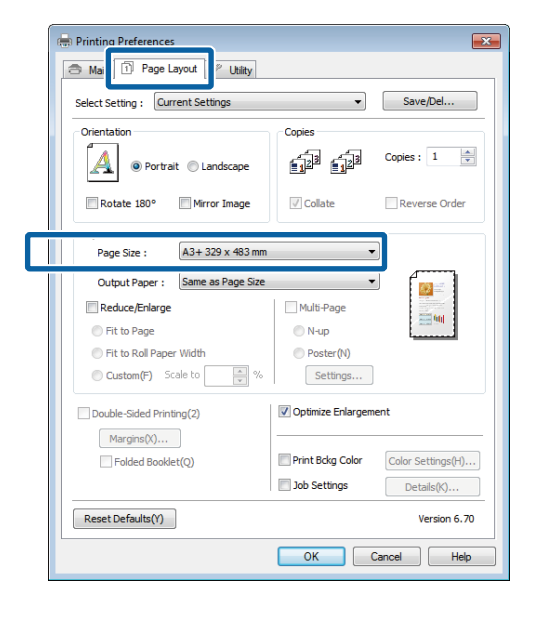

C Vyberte možnost **Reduce/Enlarge (Zmenšit/ zvětšit)** a klepněte na možnost **Fit to Roll Paper Width (Upravit na šířku nekonečného papíru)**.

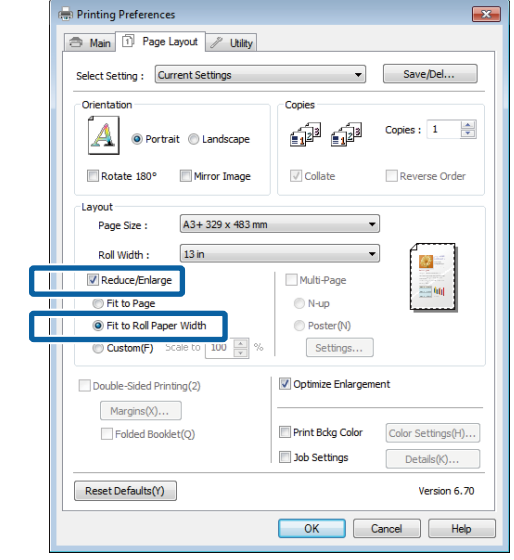

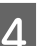

D V seznamu **Roll Width (Šířka role)** vyberte šířku nekonečného papíru zavedeného v tiskárně.

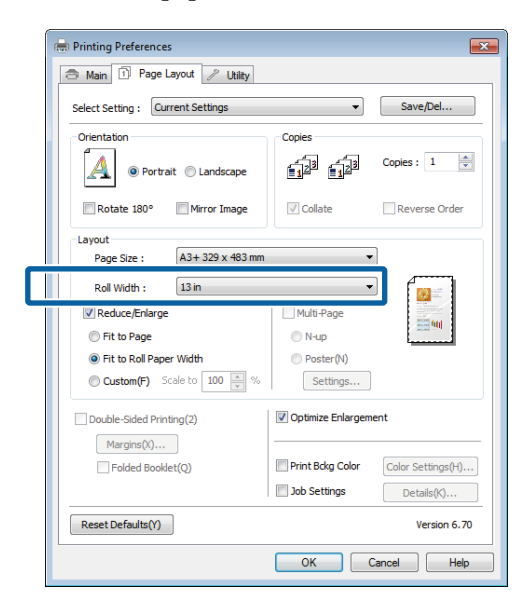

E Zkontrolujte ostatní nastavení a poté spusťte tisk.

### **Vlastní nastavení měřítka**

#### **Úpravy nastavení v operačním systému Windows**

A Když je zobrazena obrazovka **Page Layout (Rozvržení stránky)** ovladače tiskárny, nastavte v položce **Page Size (Velikost stránky)** nebo **Paper Size (Velikost papíru)** stejnou velikost papíru, jako je velikost papíru dat.

> U["Základní způsoby tisku\(Windows\)" na](#page-30-0) [str. 31](#page-30-0)

- B Vyberte volbu **Output Paper (Výstupní papír)**, která odpovídá velikosti papíru vloženého v tiskárně.
- C Vyberte položku **Reduce/Enlarge (Zmenšit/ zvětšit)**, klepněte na možnost **Custom (Vlastní)** a nastavte hodnotu parametru **Scale to (Upravit na)**.

Hodnotu zadejte přímo, nebo ji nastavte klepnutím na šipky napravo od pole měřítka.

Vyberte měřítko v rozsahu od 10 do 650 %.

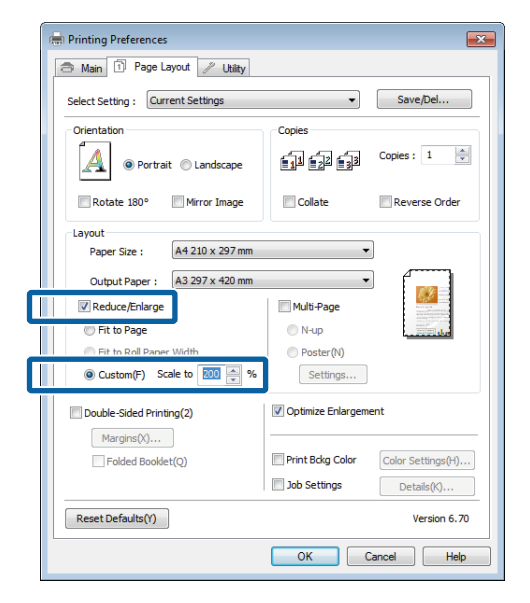

Zkontrolujte ostatní nastavení a poté spusťte tisk.

#### **Provedení nastavení v systému Mac OS X**

A Když je zobrazena obrazovka Print (Tisk), vyberte ze seznamu **Paper Size** velikost papíru zavedeného v tiskárně.

> Pokud se položky na stránce Page Setup (Nastavení stránky) nezobrazují na obrazovce Print (Tisk) kvůli tomu, že se aplikace používá zobrazte obrazovku Page Setup (Nastavení stránky) a proveďte nastavení.

U["Základní způsoby tisku\(Mac OS X\)" na](#page-32-0) [str. 33](#page-32-0)

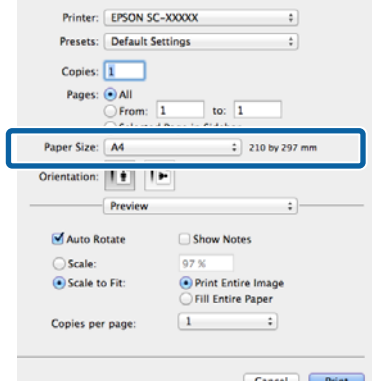

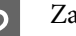

### 2 Zadejte měřítko.

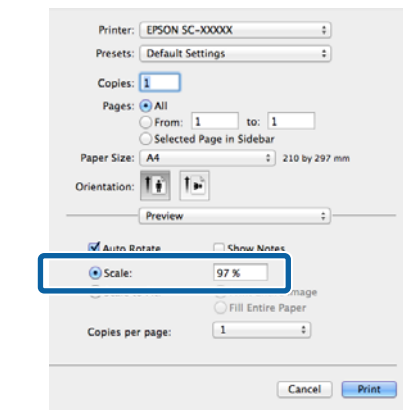

# <span id="page-68-0"></span>**Tisk více stránek**

Na jeden list papíru lze tisknout několik stránek dokumentu.

Pokud tisknete nepřetržitá data připravená ve formátu A4, tato data se vytisknou níže vyobrazeným způsobem.

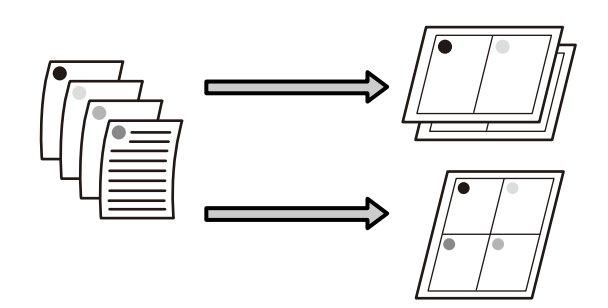

#### *Poznámka:*

- ❏ V systému Windows nelze použít funkci tisku více stránek zároveň s tiskem bez ohraničení.
- ❏ V systému Windows lze použít funkci zmenšení/ zvětšení (úpravy na stránku) pro tisk dat na papíry různé velikosti.

U["Zvětšený/zmenšený tisk" na str. 65](#page-64-0)

 $A<sub>3</sub>$  $A<sup>4</sup>$ 

#### **Úpravy nastavení v operačním systému Windows**

A Když se zobrazí obrazovka **Page Layout (Rozvržení stránky)** ovladače tiskárny, zaškrtněte políčko **Multi-Page (Více stránek)**, vyberte možnost **N-up (N nahoru)** a klepněte na tlačítko **Settings (Nastavení)**.

#### U["Základní způsoby tisku\(Windows\)" na](#page-30-0) [str. 31](#page-30-0)

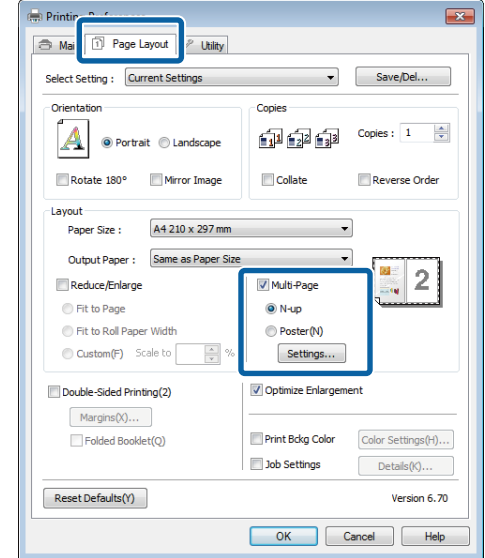

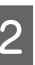

B Na obrazovce **Print Layout (Rozvržení tisku)** určete počet stránek na jeden list a pořadí stránek.

> Je-li políčko **Print page frames (Tisknout ohraničení stránky)** zaškrtnuté, ke každé stránce bude vytištěno ohraničení stránky.

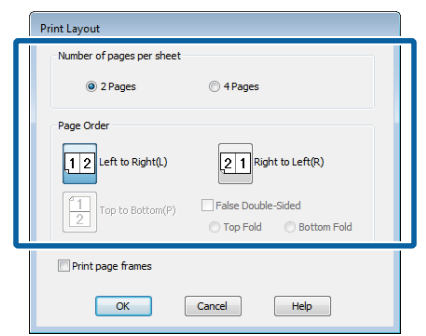

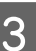

S Zkontrolujte ostatní nastavení a poté spusťte tisk.

#### **Provedení nastavení v systému Mac OS X**

A Když je zobrazena obrazovka Print (Tisk), vyberte ze seznamu možnost **Layout** a určete počet stránek na jeden list, atd.

#### U["Základní způsoby tisku\(Mac OS X\)" na](#page-32-0) [str. 33](#page-32-0)

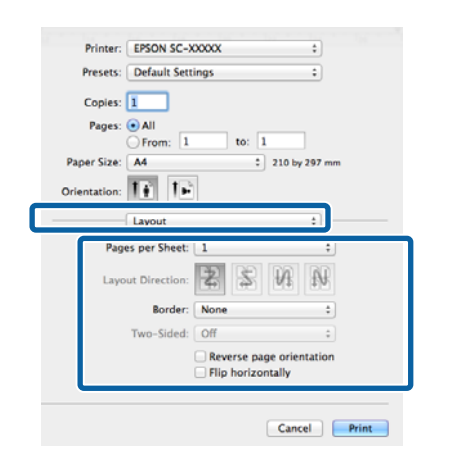

#### *Poznámka:*

Funkce *Border* vám umožňuje tisknout ohraničení kolem uspořádaných stránek.

B Zkontrolujte ostatní nastavení a poté spusťte tisk.

# **Ruční oboustranný tisk (pouze systém Windows)**

Lze snadno tisknout na obě strany papíru, a to tak, že vytisknete všechny sudé stránky, tyto stránky obrátíte vzhůru nohama, a ručním zaváděním vytisknete liché stránky.

### **Na co je třeba dát pozor při provádění oboustranného tisku**

Při provádění oboustranného tisku, mějte na paměti následující body.

- ❏ Použijte papír, který podporuje oboustranný tisk.
- ❏ V závislosti na typu papíru a tiskových dat může dojít k prosáknutí inkoustu na zadní stranu papíru.
- ❏ Oboustranný tisk je podporován pouze s automatickým podavačem listů.
- ❏ Provedení několika oboustranných tiskových úloh za sebou může znečistit vnitřní části tiskárny inkoustem. Je-li potištěný papír zašpiněn inkoustem na válci, tiskárnu vyčistěte.

#### *Poznámka:*

Můžete ušetřit ještě více papíru, pokud tento způsob zkombinujete s tiskem více stránek na jednu stránku.

U["Tisk více stránek" na str. 69](#page-68-0)

### **Postupy nastavení pro tisk**

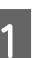

A Vložte papír do automatického podavače listů.

U["Zavádění papíru do automatického](#page-21-0) [podavače listů" na str. 22](#page-21-0)

B Když je zobrazena obrazovka **Page Layout (Rozvržení stránky)** ovladače tiskárny, zaškrtněte možnost **Double-Sided Printing (Oboustranný tisk)**.

> Je-li vybrána možnost **Roll Paper (Nekonečný papír)** jako nastavení položky **Source (Zdroj)**, možnost **Double-Sided Printing (Oboustranný tisk)** nelze zaškrtnout. V takovém případě nejdříve na obrazovce **Main (Hlavní)** nastavte položku **Source (Zdroj)**.

U["Základní způsoby tisku\(Windows\)" na](#page-30-0) [str. 31](#page-30-0)

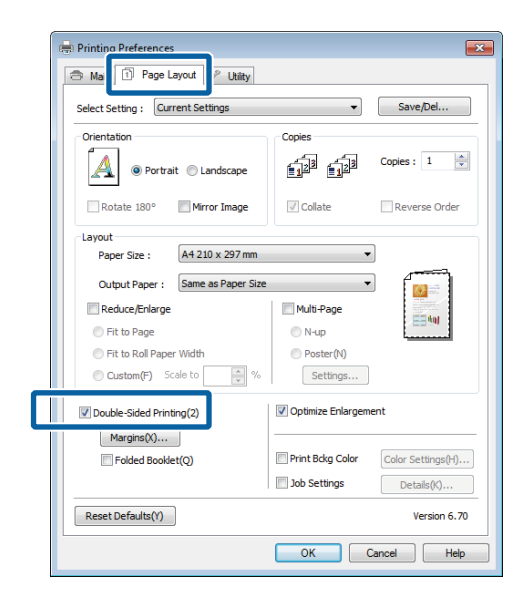

#### *Poznámka:*

❏ Položky *Binding Edge (Hrana vazby)* a *Binding Margin (Okraj vazby)* lze nastavit klepnutím na tlačítko *Margins (Okraje)*. V závislosti na aplikaci se nastavený okraj vazby může lišit od skutečného výsledku tisku.

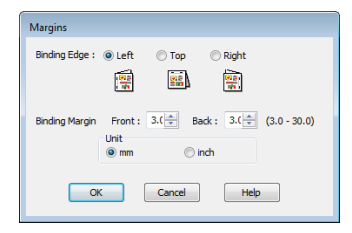

❏ Chcete-li tisknout formou brožury, zaškrtněte možnost *Folded Booklet (Skládaná brožura)*. V příkladu na níže uvedeném obrázku jsou jako první vytištěny stránky, které jsou po přeložení stránky umístěny na vnitřní straně (str. 2, 3, 6, 7, 10, 11).

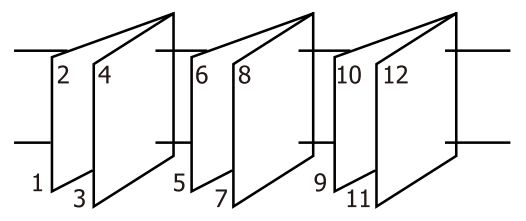

**3** Zkontrolujte ostatní nastavení a poté spusťte tisk.

D Po dokončení tisku lichých stránek se na obrazovce zobrazí průvodce, dle pokynů znovu zaveďte papír a klepněte na tlačítko **Resume (Pokračovat)**.

# **Tisk plakátů (Zvětšení na několik listů a tisk – pouze systém Windows)**

Funkce tisku plakátů automaticky zvětšuje a rozděluje tisková data. Vytištěné listy můžete spojit a vytvořit tak velký plakát či kalendář. Plakáty lze tisknout až z 16 částí (čtyři krát čtyři listy) s normální velikostí tisku. Existují dva způsoby tisku plakátů.

❏ Tisk plakátů bez okrajů

Tato funkce automaticky zvětšuje a rozděluje tisková data a tiskne bez okrajů. Pro vytvoření plakátu stačí jednoduše spojit výstupní papír dohromady. Tisk bez okrajů se provádí tak, že se data roztáhnout tak, aby mírně přesahovala velikost papíru. Zvětšené oblasti, které přesahují papír, se netisknou. Z tohoto důvodu může ve spojích dojít k nepřesnému sesazení obrázku. Chcete-li stránky spojit přesně, proveďte následující tisk plakátů s okrajem.

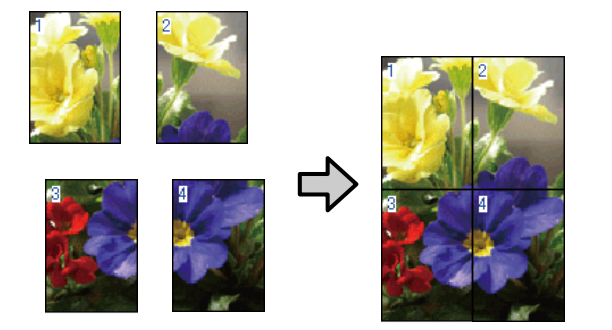

❏ Tisk plakátů s okraji

Tato funkce automaticky zvětšuje a rozděluje tisková data a tiskne s okraji. Pro vytvoření plakátu je nutné oříznout okraje a potom sesadit vytištěné listy papíru dohromady. Ačkoliv je výsledná velikost o něco menší, protože musíte oříznout okraje, spoje obrázků přesně sedí.

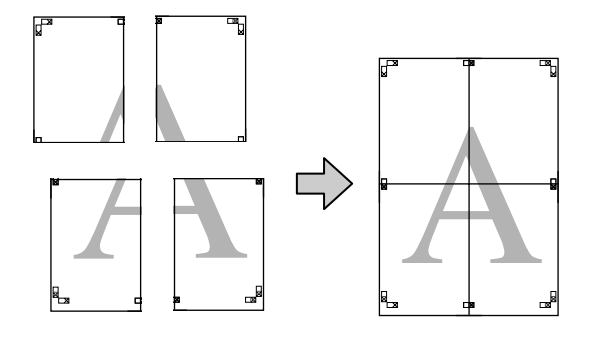

### **Postupy nastavení pro tisk**

Pomocí aplikací připravte tisková data.

Ovladač tiskárny při tisku automaticky zvětší obrazová data.

B Když se zobrazí obrazovka **Page Layout (Rozvržení stránky)** ovladače tiskárny, zaškrtněte políčko **Multi-Page (Více stránek)**, vyberte možnost **Poster (Plakát)** a klepněte na tlačítko **Settings (Nastavení)**.

> U["Základní způsoby tisku\(Windows\)" na](#page-30-0) [str. 31](#page-30-0)

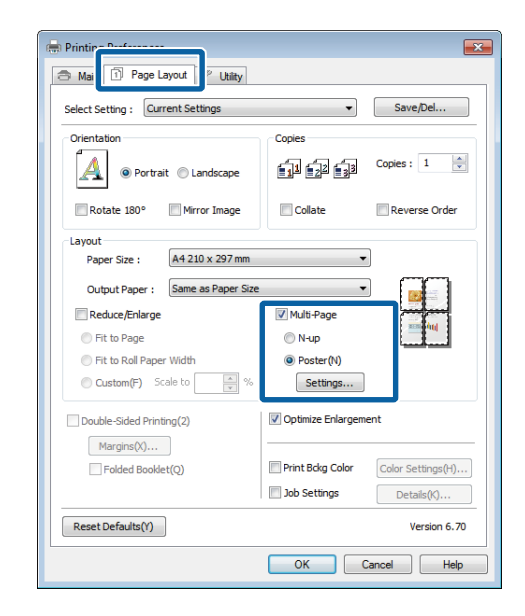

C Na obrazovce **Poster Settings (Nastavení plakátu)** vyberte počet stránek, ze kterých má být plakát složen.

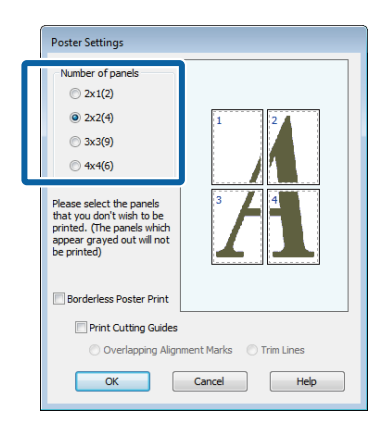
#### **Možnosti tisku**

D Vyberte tisk plakátů bez ohraničení nebo tisk plakátů s okraji a vyberte všechny stránky, které nechcete vytisknout.

#### **Je-li vybrán tisk bez ohraničení:** Zaškrtněte pole **Borderless Poster Print (Tisk plakátů bez ohraničení)**.

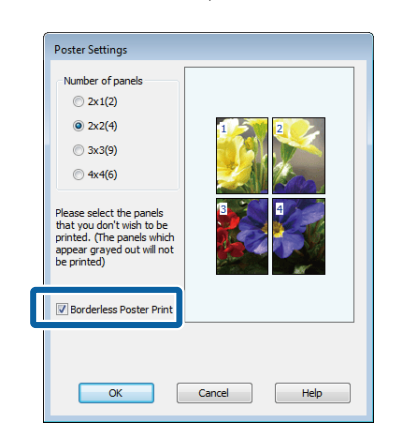

#### *Poznámka:*

Je-li možnost *Borderless Poster Print (Tisk plakátů bez ohraničení)* zobrazena šedě, vybraný papír nebo velikost nepodporuje tisk bez ohraničení.

 $\mathcal{F}$  ["Podporované velikosti médií pro tisk bez](#page-60-0) [ohraničení" na str. 61](#page-60-0)

U["Tabulka speciálních médií společnosti Epson"](#page-115-0) [na str. 116](#page-115-0)

#### **Je-li vybrán tisk s okraji:**

Zrušte zaškrtnutí možnosti **Borderless Poster Print (Tisk plakátů bez ohraničení)**.

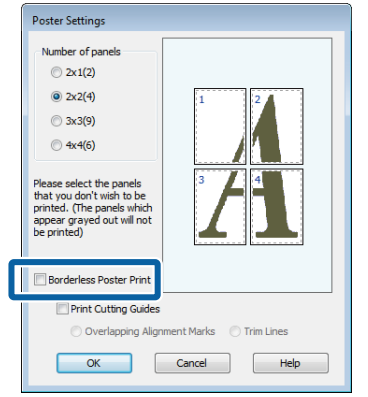

#### *Poznámka:*

Pokud jde o velikost po spojení dohromady:

Je-li zrušeno zaškrtnutí možnosti *Borderless Poster Print (Tisk plakátů bez ohraničení)* a je-li vybrán tisk s okraji, zobrazí se položky nastavení *Print Cutting Guides (Vytisknout čáry pro oříznutí)*.

Výsledná velikost je stejná, bez ohledu na to, zda je vybrána možnost *Trim Lines (Čáry pro odstřižení)*. Je-li však vybrána možnost *Overlapping Alignment Marks (Překrývající se značky nastavení)*, výsledná velikost je menší a obsahuje překrytí.

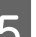

E Zkontrolujte ostatní nastavení a poté spusťte tisk.

### **Spojení výstupního papíru dohromady**

Kroky pro spojení výstupního papíru dohromady se u tisku plakátů bez ohraničení a tisku plakátu s okraji liší.

#### **Tisk plakátů bez okrajů**

V této části je popsán postup sesazení čtyř vytištěných stránek. Zkontrolujte, jak k sobě vytištěné stránky patří a v níže uvedeném pořadí je na rubové straně listů spojte lepicí páskou.

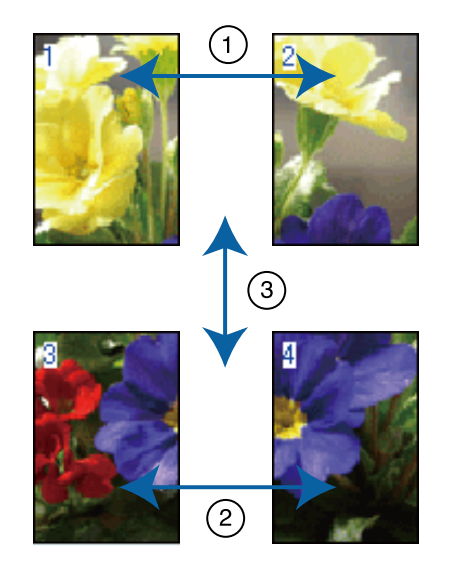

#### **Tisk plakátů s okraji**

Pokud vyberete možnost **Overlapping Alignment Marks (Překrývající se značky nastavení)**, vytisknou se na papír následující značky. V následující části je vysvětlen postup sesazení čtyř vytištěných stránek s využitím značek pro překrytí.

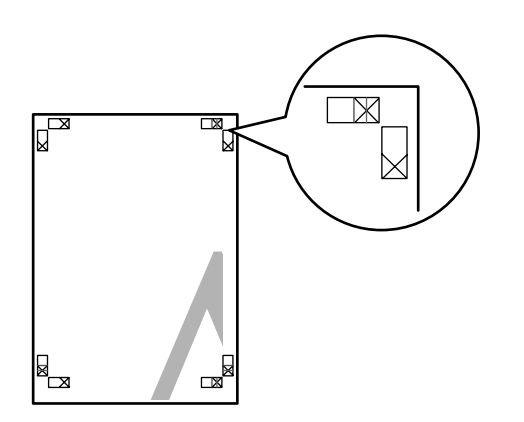

*Poznámka:* V případě černobílého tisku jsou značky pro překrytí černé.

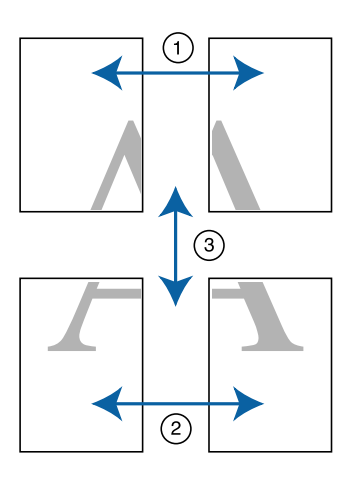

Následující text popisuje, jak spojit dohromady čtyři vytištěné stránky.

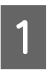

A Ořízněte horní levý list podél značky pro překrytí (svislá modrá čára).

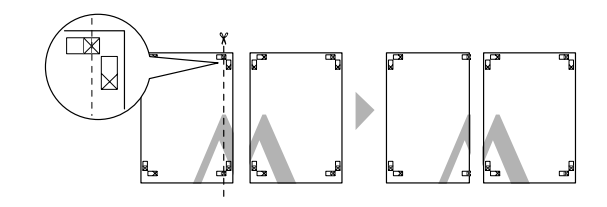

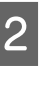

Přiložte horní levý list k horní části horního pravého listu. Srovnejte značky X, jak je znázorněno na obrázku níže, a dočasně je na zadní straně upevněte lepicí páskou.

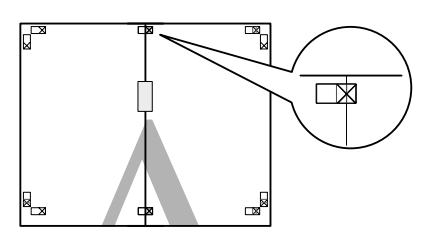

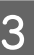

C Zatímco se dvě strany překrývají, ořízněte je podél značky pro překrytí (svislá červená čára).

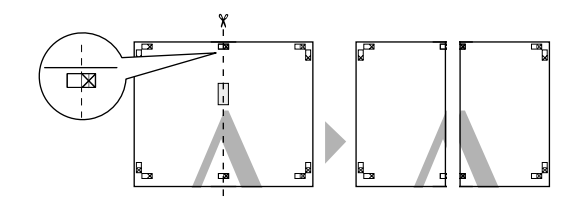

#### **Možnosti tisku**

A Spojte levé a pravé listy dohromady.

Lepicí páskou slepte dohromady rubové strany listů.

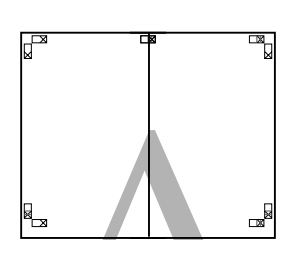

E Opakujte kroky 1 až 4 s dolními listy.

6 Ořízněte dolní část horních listů podél značek<br>pro překrytí (vodorovná modrá čára) pro překrytí (vodorovná modrá čára).

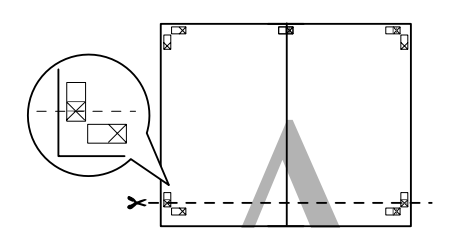

Přiložte horní list k horní části dolního listu. Srovnejte značky X, jak je znázorněno na obrázku níže, a dočasně je na zadní straně upevněte lepicí páskou.

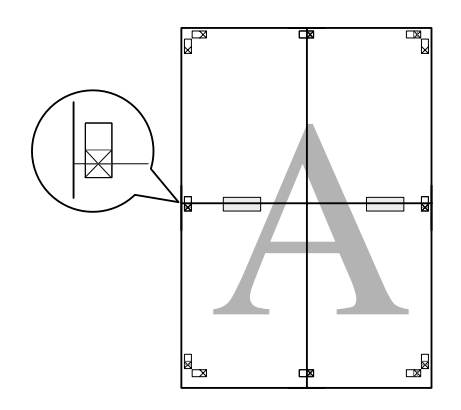

- - $\frac{1}{8}$  Zatímco se dvě strany překrývají, ořízněte je podél značek pro překrytí (vodorovná červená čára).

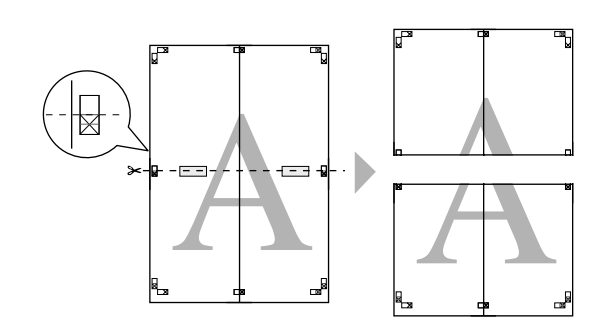

I Spojte horní a dolní listy dohromady.

Lepicí páskou slepte dohromady rubové strany listů.

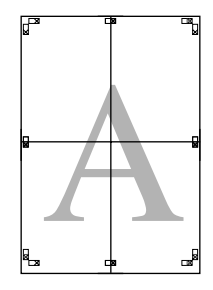

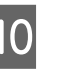

10 Po spojení všech čtyř listů ořízněte okraje podél vnější čáry.

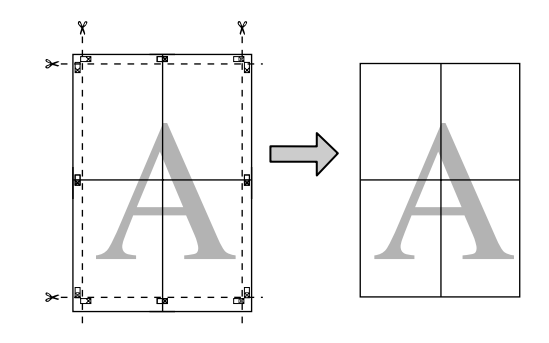

## **Uživatelské velikosti papíru/Vlastní velikosti papíru**

Můžete také tisknout na velikosti papíru, které nejsou k dispozici v ovladači tiskárny. Uživatelské velikosti papíru, které byly vytvořeny a uloženy podle následujících pokynů, lze vybírat pomocí volby nastavení stránky aplikace. Pokud vaše aplikace podporuje tvorbu uživatelských velikostí, postupem podle následujících pokynů vyberte stejnou velikost, jaká byla vytvořena v aplikaci a tiskněte.

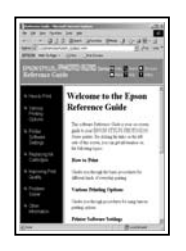

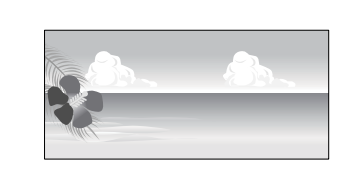

Přečtěte si následující informace o velikostech papíru podporovaných touto tiskárnou.

#### U["Použitelné komerčně dostupné papíry" na](#page-118-0) [str. 119](#page-118-0)

Kromě toho lze vybírat následující velikosti papíru pro **User Defined Paper Size (Uživatelská velikost papíru)** (Windows) nebo **Custom Paper Sizes** (Mac OS X) v ovladači tiskárny.

#### c*Důležité:*

- ❏ Přestože můžete nastavit větší velikost papíru, než jakou lze do této tiskárny zavést, tisk neproběhne správně.
- ❏ Dostupná výstupní velikost je omezená v závislosti na aplikaci.

#### **Automatický podavač listů**

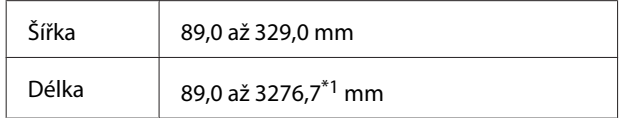

#### **Nekonečný papír\*2**

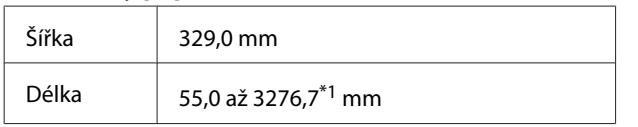

#### **Přední ruční podavač (plakát)/přední ruční podavač (hladká umělecká média)**

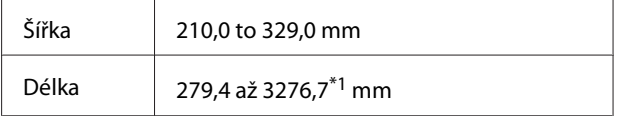

- 1 Maximální délka v operačním systému Mac OS X je 1117,6 mm.
- 2 Délka může být delší než specifikovaná maximální délka, pokud aplikace podporuje tisk bannerů. Skutečná velikost tisku pak závisí na aplikaci, velikosti papíru vloženého v tiskárně a na prostředí počítače.

#### **Úpravy nastavení v operačním systému Windows**

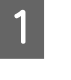

A Když je zobrazena obrazovka **Main (Hlavní)** ovladače tiskárny, klepněte na tlačítko **User Defined (Uživatelské)**.

#### U["Základní způsoby tisku\(Windows\)" na](#page-30-0) [str. 31](#page-30-0)

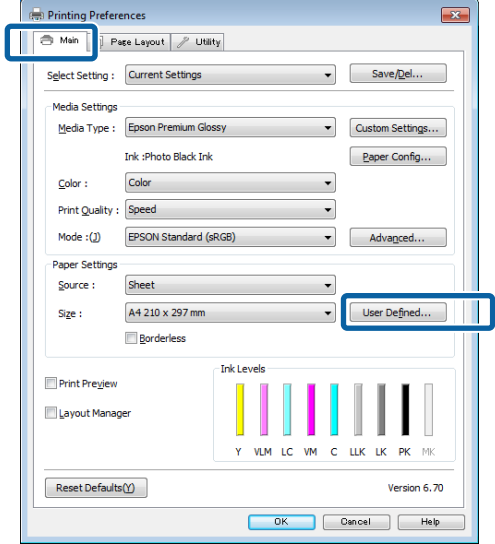

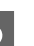

B Na obrazovce **User Defined Paper Size (Uživatelská velikost papíru)** nastavte velikost papíru, kterou chcete použít a klepněte na tlačítko **Save (Uložit)**.

- ❏ V poli **Paper Size Name (Název velikosti papíru)** můžete zadat až 24 jednobytových znaků.
- ❏ Hodnoty délky a šířky pro předdefinovanou velikost blízko k požadované vlastní velikosti lze zobrazit výběrem příslušné možnosti v nabídce **Base Paper Size (Základní velikost papíru)**.

❏ Je-li poměr délky a šířky stejný jako u některé definované velikosti papíru, vyberte tuto definovanou velikost papíru v položce **Fix Aspect Ratio (Zachovat poměr stran)** a pro nastavení položky **Base (Základní)** vyberte buď možnost **Landscape (Krajina)**, nebo **Portrait (Na výšku)**. V tomto případě můžete upravit buď hodnotu šířky nebo výšky papíru.

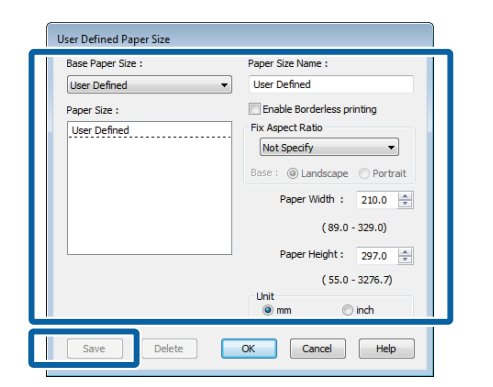

#### *Poznámka:*

- ❏ Chcete-li vámi uloženou velikost papíru změnit, vyberte příslušný název velikosti papíru v seznamu na levé straně.
- ❏ Chcete-li uloženou uživatelskou velikost papíru smazat, vyberte název velikosti papíru ze seznamu na levé straně a klepněte na tlačítko *Delete (Odstranit)*.
- ❏ Můžete uložit až 100 velikostí papíru.

### C Klepněte na tlačítko **OK**.

Nyní můžete vybrat novou velikost papíru v nabídce **Size (Velikost)** na kartě **Main (Hlavní)**.

Nyní můžete tisknout jako normálně.

#### **Provedení nastavení v systému Mac OS X**

A Když je zobrazena obrazovka Print (Tisk), vyberte možnost **Manage Custom Sizes** v seznamu **Paper Size**.

> Pokud se položky na stránce Page Setup (Nastavení stránky) nezobrazují na obrazovce Print (Tisk) kvůli tomu, že se aplikace používá zobrazte obrazovku Page Setup (Nastavení stránky) a proveďte nastavení.

#### U["Základní způsoby tisku\(Mac OS X\)" na](#page-32-0) [str. 33](#page-32-0)

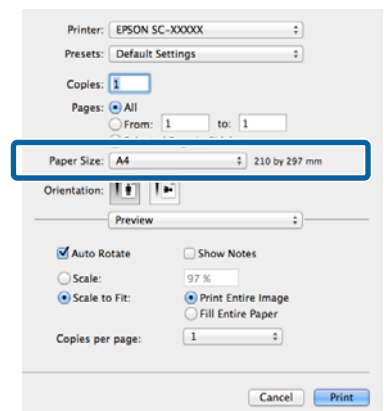

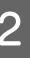

B Klepněte na tlačítko **+** a zadejte název velikosti papíru.

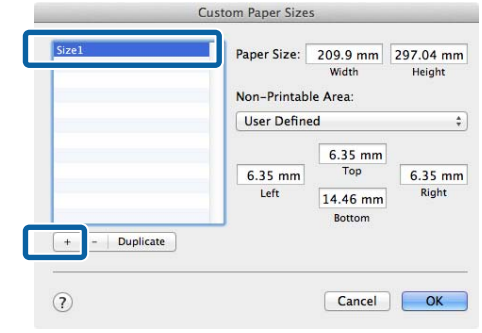

C Zadejte parametry **Width** a **Height** položky **Paper Size**, zadejte okraje a klepněte na možnost **OK**.

> Velikost stránky a okraje tiskárny lze nastavit v závislosti na způsobu tisku.

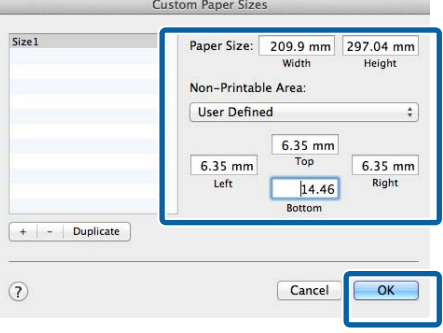

#### *Poznámka:*

- ❏ Chcete-li vámi uložený obsah změnit, vyberte název velikosti papíru v seznamu v levé části obrazovky *Custom Paper Sizes*.
- ❏ Chcete-li vámi uloženou velikost papíru duplikovat, vyberte název velikosti papíru v seznamu v levé části obrazovky *Custom Paper Sizes* a klepněte na tlačítko *Duplicate*.
- ❏ Chcete-li vámi uloženou velikost papíru odstranit, vyberte název velikosti papíru v seznamu v levé části obrazovky *Custom Paper Sizes* a klepněte na tlačítko *-*.
- ❏ Nastavení uživatelské velikosti papíru se liší podle verze operačního systému. Podrobné informace najdete v dokumentaci k operačnímu systému.

D Klepněte na tlačítko **OK**.

Z rozevírací nabídky Paper Size (Velikost papíru) můžete vybrat uloženou velikost papíru.

E Otevřete nabídku **Paper Size (Velikost papíru)**<sup>a</sup> vyberte uloženou velikost papíru pomocí **Custom Paper Size**. Vyberte **Print Settings (Nastavení tisku)** a zvolte zdroj papíru v nabídce **Page Layout (Rozvržení stránky)**.

> Dostupný zdroj papíru závisí na velikosti stránky.

Nyní můžete tisknout jako normálně.

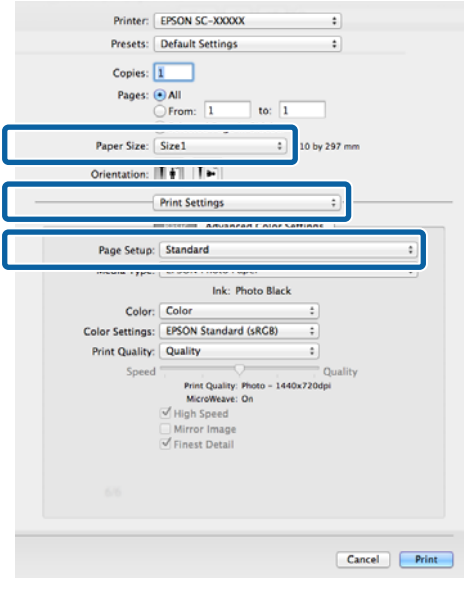

## **Tisk plakátů (na nekonečný papír)**

Vytvoříte-li ve své aplikaci tisková data a nastavíte je na tisk plakátů, můžete tisknout plakáty a panoramatické fotografie.

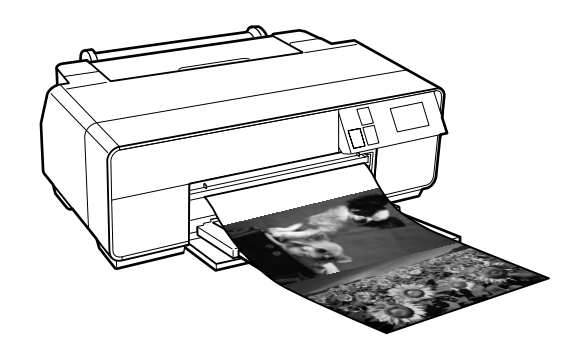

Existují dva způsoby tisku plakátů.

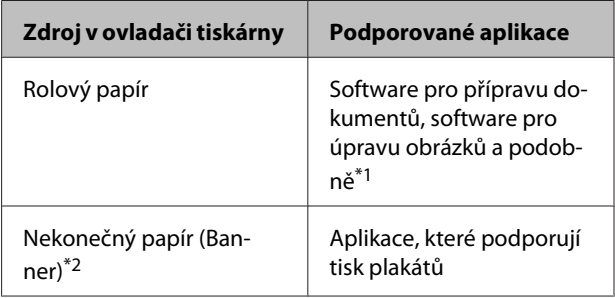

\*1 Tisková data vytvořte ve velikosti, kterou daná aplikace podporuje, přičemž zachovejte poměr tiskové šířky a výšky. \*2 Pouze pro Windows

K dispozici jsou následující velikosti tisku.

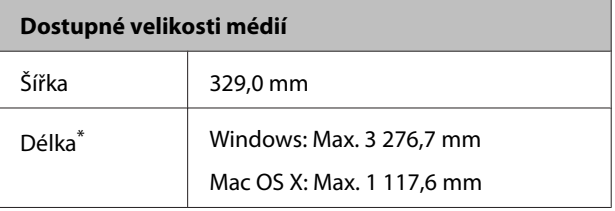

\* Používáte-li aplikace podporující tisk plakátů, délka papíru může být větší. Skutečná velikost tisku pak závisí na aplikaci, velikosti papíru vloženého v tiskárně a na prostředí počítače.

#### **Možnosti tisku**

#### **Úpravy nastavení v operačním systému Windows**

A Na obrazovce **Main (Hlavní)** vyberte položku **Media Type (Typ média)**.

U["Základní způsoby tisku\(Windows\)" na](#page-30-0) [str. 31](#page-30-0)

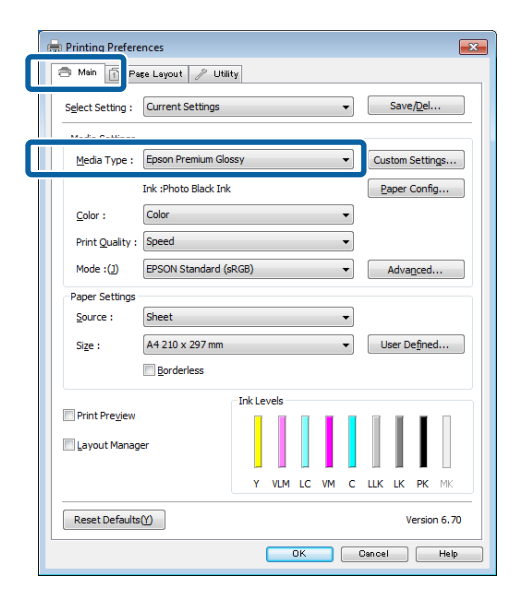

B V seznamu **Source (Zdroj)** vyberte možnost **Roll Paper (Nekonečný papír)** nebo **Roll Paper (Banner) (Nekonečný papír (banner))**.

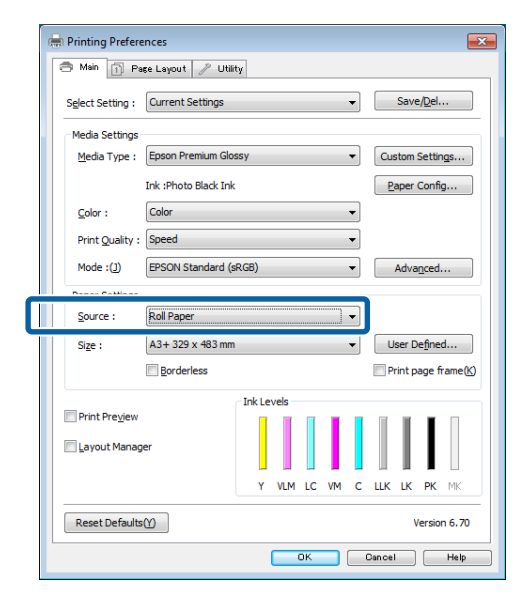

#### *Poznámka:*

- ❏ Možnost *Roll Paper (Banner) (Nekonečný papír (banner))* můžete použít pouze u aplikací, které podporují tisk plakátů.
- ❏ Vyberete-li možnost *Roll Paper (Banner) (Nekonečný papír (banner))*, horní a dolní okraj papíru bude nastaven na 0 mm.

C V případě potřeby klepněte na tlačítko **User Defined (Uživatelské)** a přizpůsobte velikost papíru velikosti dat.

#### *Poznámka:*

Používáte-li aplikace, které podporují tisk plakátů, nemusíte nastavit možnost *User Defined Paper Size (Uživatelská velikost papíru)*, pokud jako nastavení položky *Source (Zdroj)* vyberete možnost *Roll Paper (Banner) (Nekonečný papír (banner))*.

#### D Zaškrtněte políčko **Optimize Enlargement (Optimalizované zvětšení)**.

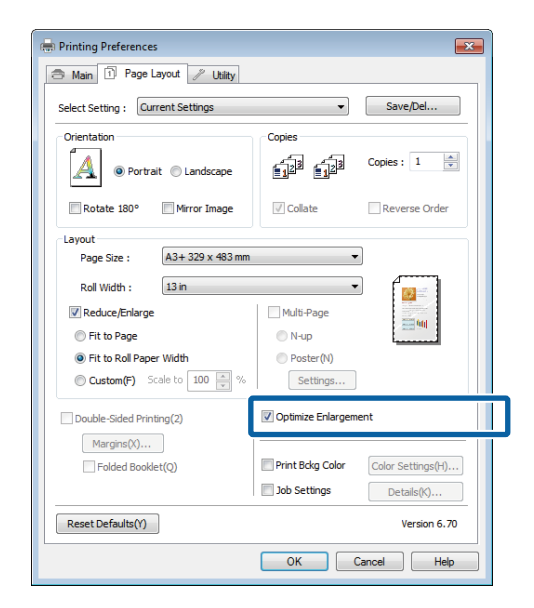

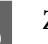

E Zkontrolujte ostatní nastavení a poté spusťte tisk.

#### **Provedení nastavení v systému Mac OS X**

A Když je zobrazena obrazovka Print (Tisk), vyberte ze seznamu **Paper Size** velikost dat vytvořených v aplikaci.

Pokud se položky na stránce Page Setup (Nastavení stránky) nezobrazují na obrazovce Print (Tisk) kvůli tomu, že se aplikace používá zobrazte obrazovku Page Setup (Nastavení stránky) a proveďte nastavení.

U["Základní způsoby tisku\(Mac OS X\)" na](#page-32-0) [str. 33](#page-32-0)

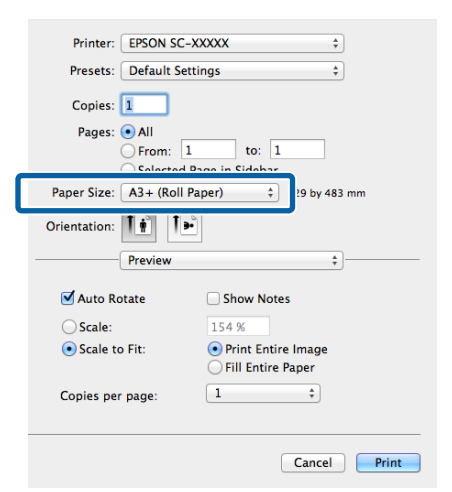

2 Zkontrolujte ostatní nastavení a poté spusťte tisk.

## **Layout Manager (Správce rozložení) (pouze systém Windows)**

Funkce Layout Manager (Správce rozložení) vám umožňuje na papír volně umístit více tiskových dat vytvořených v různých aplikacích, a vytisknout je najednou.

Můžete vytvořit plakát nebo jiný materiál k zobrazování tak, že umístíte více tiskových dat kamkoliv chcete. Funkce Layout Manager vám také umožňuje efektivně využít papír.

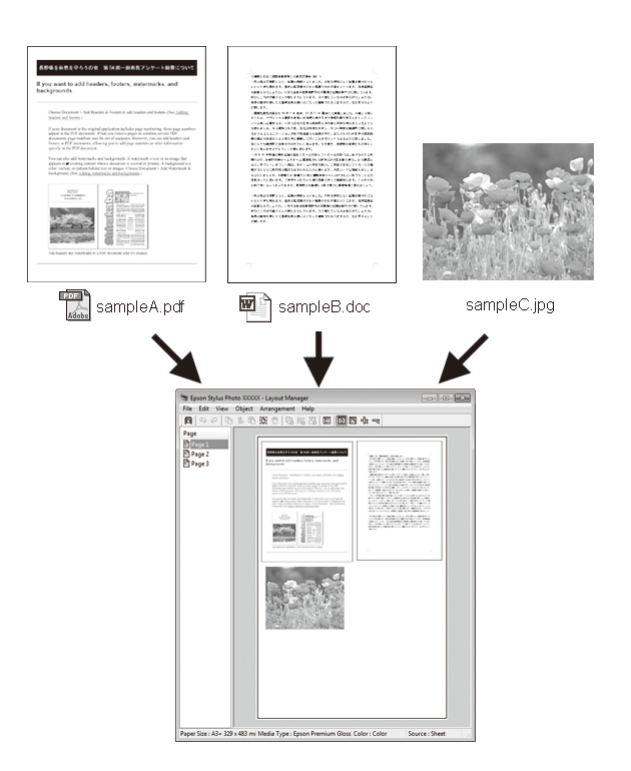

Níže je vyobrazen příklad rozložení.

#### **Umístění více datových položek**

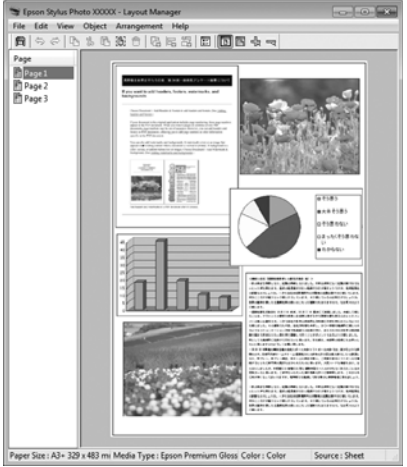

#### **Umístění týchž dat**

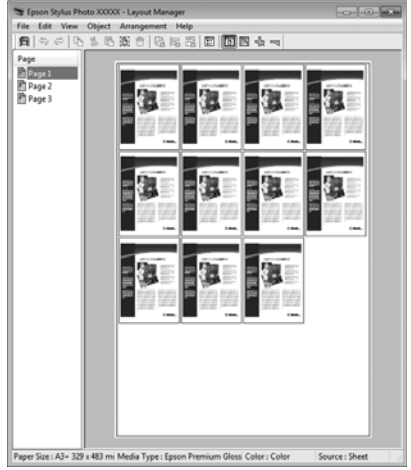

#### **Umísťování dat volně**

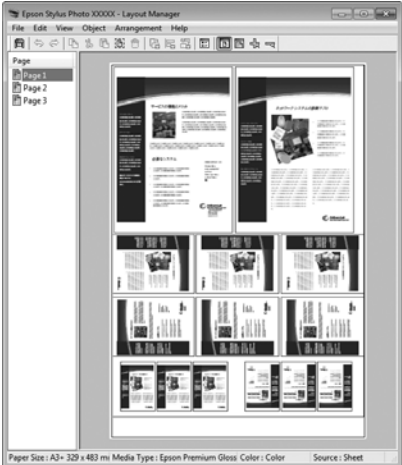

#### **Umístění dat na nekonečný papír**

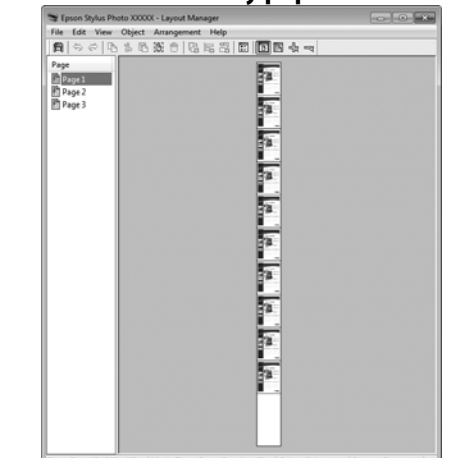

### **Postupy nastavení pro tisk**

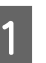

<sup>2</sup> Zkontrolujte, zda je tiskárna připojena a připravena k tisku.

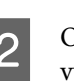

Otevřete ve své aplikaci soubor, který chcete vytisknout.

C Vyberte **Layout Manager (Správce rozložení)** na kartě **Main (Hlavní)** ovladače tiskárny a zvolte volbu pro **Size (Velikost)**, která odpovídá velikosti dokumentu vytvořeného v aplikaci.

> U["Základní způsoby tisku\(Windows\)" na](#page-30-0) [str. 31](#page-30-0)

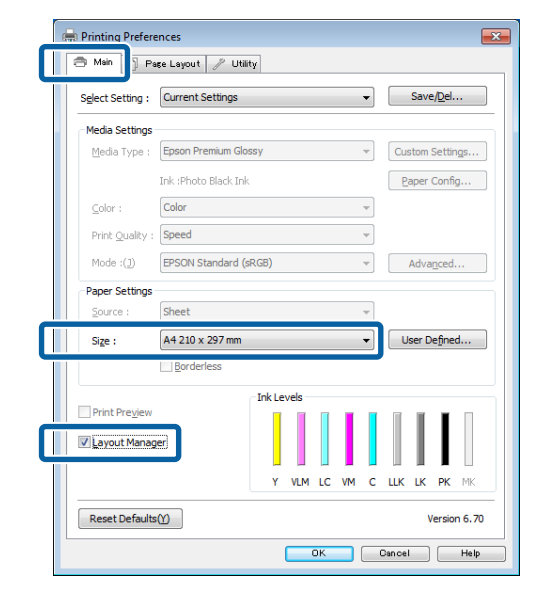

#### *Poznámka:*

Volba vybraná pro *Size (Velikost)* je velikost použitá v *Layout Manager (Správce rozložení)*. Skutečná tisková velikost papíru je nastavena na obrazovce v kroku 7.

D Klepněte na tlačítko **OK**. Při tisku z aplikace se otevře obrazovka **Layout Manager (Správce rozložení)**.

Tisková data se nevytisknou, ale jedna stránka je umístěna na papír obrazovky **Layout Manager (Správce rozložení)** jako jeden objekt.

E Obrazovku **Layout Manager (Správce rozložení)** ponechte otevřenou a opakováním kroků 2 až 4 rozmístěte další data.

> Příslušné objekty jsou přidávány na obrazovku **Layout Manager (Správce rozložení)**.

F Uspořádejte objekty na obrazovce **Layout Manager (Správce rozložení)**.

> Objekty můžete přetažením přesouvat a měnit jejich velikost a pomocí tlačítek nástrojů a nabídky **Object (Objekt)** můžete objekty na obrazovce **Layout Manager (Správce rozložení)** zarovnávat a otáčet.

Na obrazovkách předvoleb a nastavení uspořádání můžete měnit velikost a nahrazovat celé objekty.

Podrobné informace o jednotlivých funkcích naleznete v nápovědě obrazovky **Layout Manager (Správce rozložení)**.

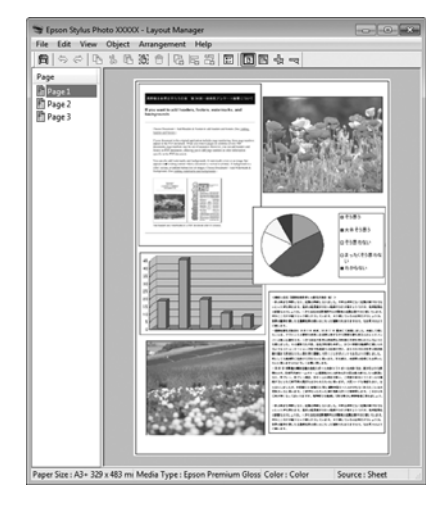

G Klepněte na nabídku **File (Soubor)** - **Properties (Vlastnosti)** a provádějte nastavení tisku na obrazovce ovladače tiskárny.

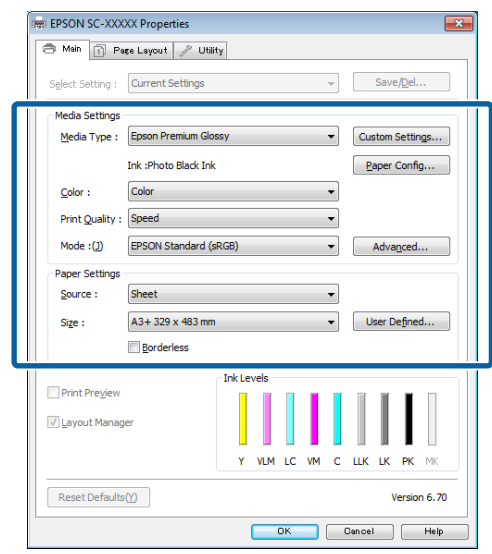

Nastavte parametry **Media Type (Typ média)**, **Source (Zdroj)**, **Size (Velikost)**, atd.

H Na obrazovce **Layout Manager (Správce rozložení)** klepněte na nabídku **File (Soubor)** a pak klepněte na tlačítko **Print (Tisk)**.

Bude zahájen tisk.

### **Ukládání a vyvolání nastavení funkce Layout Manager**

Uspořádání a obsah nastavení obrazovky **Layout Manager (Správce rozložení)** lze uložit do souboru. Potřebujete-li zavřít aplikaci uprostřed práce, můžete ji uložit do souboru, později ji otevřít a pokračovat v práci.

### **Ukládání**

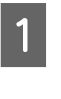

A Na obrazovce **Layout Manager (Správce rozložení)** klepněte na nabídku **File (Soubor)** a na položku **Save as (Uložit jako)**.

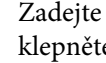

Zadejte název souboru, vyberte umístění a klepněte na tlačítko **Save (Uložit)**.

C Zavřete obrazovku **Layout Manager (Správce rozložení)**.

### **Otevírání uložených souborů**

A Klikněte pravým tlačítkem na nástroj (\* ) v taskbar (hlavním panelu) Windows a z nabídky, která se objeví, zvolte **Layout Manager (Správce rozložení)**.

> Otevře se obrazovka **Layout Manager (Správce rozložení)**.

> Pokud se ikona nástroje nezobrazí na Windows taskbar (Hlavní panel)  $\mathscr{F}$  ["Shrnutí karty](#page-44-0) [Nástroj" na str. 45](#page-44-0)

B Na obrazovce **Layout Manager (Správce rozložení)**, klepněte na nabídku **File (Soubor)** a na položku **Open**.

S Vyberte umístění a otevřete požadovaný soubor.

## **Tisk z chytrého zařízení**

### **Aplikace Epson iPrint**

Epson iPrint je aplikace, která vám umožní tisknout fotografie, webové stránky, dokumenty a podobně z chytrých zařízení, jako jsou chytré telefony a tablety.

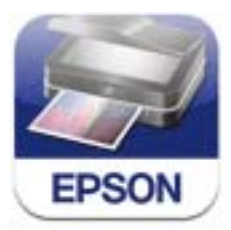

Epson iPrint si můžete na své chytré zařízení nainstalovat pomocí následujícího URL nebo kódu QR.

#### <http://ipr.to/d>

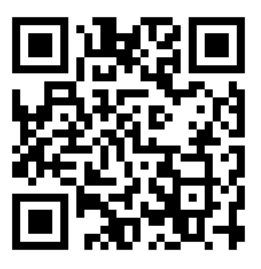

#### **Používání Epson iPrint**

Spusťte na svém chytrém zařízení Epson iPrint a pak v následující hlavní obrazovce zvolte položku, kterou chcete použít.

Následující obrazovka se může bez varování změnit.

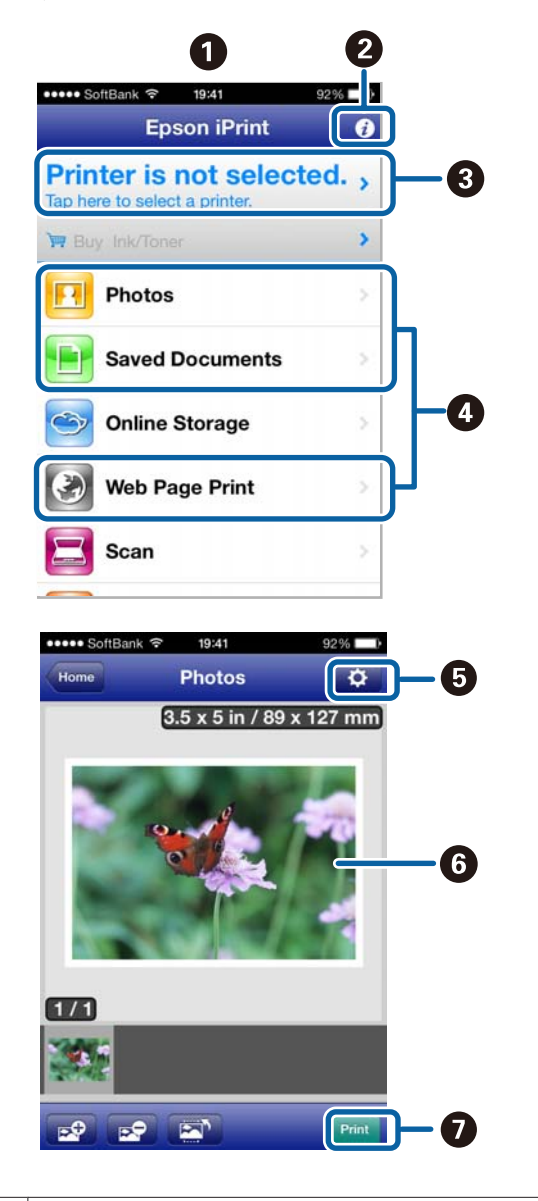

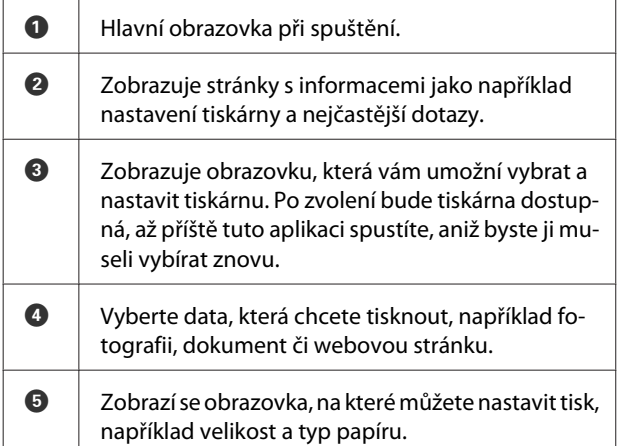

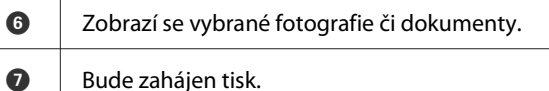

#### *Poznámka:*

Při tisku z nabídky dokumentu na iPhonu, iPadu či iPod touch, pošlete dokument, který chcete tisknout, pomocí funkce sdílení souborů iTunes a pak spusťte Epson iPrint.

### **Používání AirPrint**

Pokud máte zařízení iOS s nejnovější verzí iOS nebo počítač novější než Mac OS X v10.7.x, můžete na této tiskárně tisknout bezdrátově.

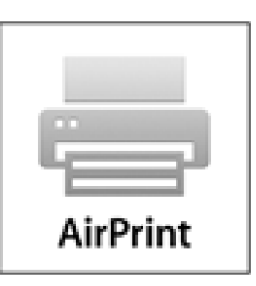

#### *Poznámka:*

- ❏ AirPrint není dostupný, pokud je nabídka nastavení ovládacího panelu - *System Administration* - *Paper Setup Display* nastaveno jako *Off*.
- ❏ Více informací o AirPrint se dozvíte v článku oAirPrint na hlavní stránce homepage.
- Připojte zařízení, které chcete použít, ke stejné bezdrátové síti LAN, ve které se nachází i tiskárna.
- 2 Vložte papír do tiskárny.
- S Zadejte ze zařízení tiskárně pokyn k tisku.
- U["Zavádění samostatných listů" na str. 22](#page-21-0)

# <span id="page-84-0"></span>**Tisk pomocí správy barev**

## **O správě barev**

I při použití stejných obrazových dat může původní obrázek a zobrazený obrázek vypadat odlišně, a výsledky tisku se mohou lišit od obrázku, který vidíte na obrazovce. Dochází k tomu následkem rozdílných vlastností, které se projeví, když vstupní zařízení jako skenery a digitální fotoaparáty zachycují barvy formou elektronických dat, a když výstupní zařízení jako obrazovky a tiskárny reprodukují barvy z těchto barevných dat. Systém správy barev představuje prostředek umožňující úpravu rozdílných charakteristik převodu barev mezi vstupními a výstupními zařízeními. Každý operační systém je vybaven nejen aplikacemi pro zpracování barev, ale i systémem správy barev, např. ICM pro Windows a ColorSync pro Mac OS X.

V systému správy barev je pro přizpůsobení barev mezi zařízeními používán soubor s definicemi barev nazývaný profil. (Tento soubor se také nazývá profil ICC.) Profil vstupního zařízení se nazývá profil vstupu (nebo zdrojový profil) a profil výstupního zařízení, například tiskárny, se nazývá profil tiskárny (nebo profil výstupu). V ovladači této tiskárny je připraven profil pro každý typ média.

Oblasti převodu barev u vstupního zařízení se liší od oblasti reprodukce barev u výstupního zařízení. Následkem toho se vyskytují oblasti barev, které si vzájemně neodpovídají ani po provedení korekce barev pomocí profilu. Systém správy barev kromě vytváření profilů také nastavuje podmínky převodu pro oblasti, kde korekce barev "záměrně" selhala. Název a typ záměru se liší v závislosti na vámi používaném systému správy barev.

Nelze provést korekci barev na výsledcích tisku a na obrazovce pomocí správy barev mezi vstupním zařízením a tiskárnou. Abyste mohli barvy vzájemně přizpůsobit, je třeba provést také správu barev mezi vstupním zařízením a obrazovkou.

## **Nastavení správy barev pro tisk**

Tisk s použitím správy barev lze pomocí ovladače tiskárny provádět následujícími dvěma způsoby.

Vyberte nejlepší způsob v závislosti na vámi používané aplikaci, prostředí operačního systému, cíle tisku, atd.

#### **Nastavení správy barev pomocí aplikací**

Tento způsob lze použít při tisku z aplikací, které podporují správu barev. Všechny procesy správy barev jsou prováděny systémem správy barev dané aplikace. Tento způsob je užitečný, pokud chcete získat stejné výsledky tisku se správou barev pomocí společné aplikace používané několika různými operačními systémy.

#### U["Nastavení správy barev pomocí aplikací" na](#page-85-0) [str. 86](#page-85-0)

#### **Nastavení správy barev pomocí ovladače tiskárny**

Ovladač tiskárny používá systém správy barev operačního systému a provádí všechny procesy správy barev. V ovladači tiskárny lze provádět nastavení správy barev následujícími dvěma způsoby.

❏ Host ICM (Hostitel ICM) (Windows)/ColorSync (Mac OS X)

Toto nastavení zvolte při tisku z aplikací, které podporují správu barev. Tento způsob dokáže efektivně vytvářet podobné výsledky tisku z různých aplikací pod stejným operačním systémem.

 $\mathscr{F}$  ["Tisk se správou barev prostřednictvím](#page-87-0) [hostitele ICM \(Windows\)" na str. 88](#page-87-0)

U["Tisk se správou barev prostřednictvím](#page-88-0) [technologie ColorSync \(Mac OS X\)" na str. 89](#page-88-0)

❏ Driver ICM (Ovladač ICM) (pouze systém Windows)

Tento způsob umožňuje provádět tisk se správou barev z aplikací, které správu barev nepodporují.

U["Tisk se správou barev prostřednictvím](#page-88-0) [ovladače ICM\(pouze systém Windows\)" na](#page-88-0) [str. 89](#page-88-0)

### <span id="page-85-0"></span>**Nastavení profilů**

Nastavení pro vstupní profil, profil tiskárny a záměr (způsob korekce) se liší mezi třemi typy tisku se správou barev, protože jejich moduly pro správu barev jsou používány různým způsobem. Je tomu tak proto, že použití správy barev se mezi těmito moduly liší. Proveďte nastavení v ovladači tiskárny nebo v aplikaci, jak je popsáno v následující tabulce.

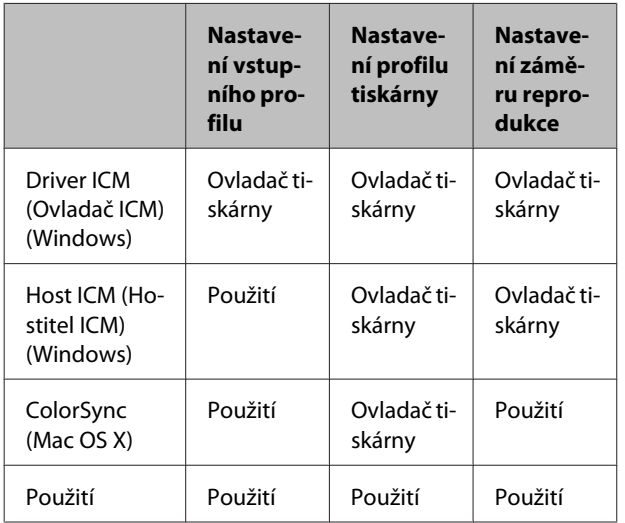

Profily tiskárny pro jednotlivé typy papíru, které jsou zapotřebí při provádění správy barev, jsou nainstalovány společně s ovladačem tiskárny. Profil můžete vybrat na obrazovce nastavení ovladače tiskárny.

Podrobné informace najdete v následujících částech.

 $\mathscr{F}$  ["Tisk se správou barev prostřednictvím ovladače](#page-88-0) [ICM\(pouze systém Windows\)" na str. 89](#page-88-0)

 $\mathscr{D}$ , Tisk se správou barev prostřednictvím hostitele [ICM \(Windows\)" na str. 88](#page-87-0)

 $\mathcal{D}$  ["Tisk se správou barev prostřednictvím technologie](#page-88-0) [ColorSync \(Mac OS X\)" na str. 89](#page-88-0)

 $\mathscr{D}$ , Nastavení správy barev pomocí aplikací" na str. 86

## **Nastavení správy barev pomocí aplikací**

Tiskněte pomocí aplikací s funkcí správy barev. Proveďte nastavení správy barev v aplikaci a vypněte funkci přizpůsobení barev ovladače tiskárny.

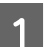

A Nastavení správy barev provádějte v aplikacích.

Příklad nastavení pro Adobe Photoshop CS5

Otevřete okno **Print (Tisk)**.

Vyberte možnost **Color Management (Správa barev)** a **Document (Dokument)**. Vyberte možnost **Photoshop Manages Colors (Správu barev provádí Photoshop)** jako nastavení položky **Color Handling (Nakládání s barvami)**, vyberte položky **Printer Profile (Profil tiskárny)** a **Rendering Intent (Záměr vykreslování)** a klepněte na tlačítko **Print (Tisk)**.

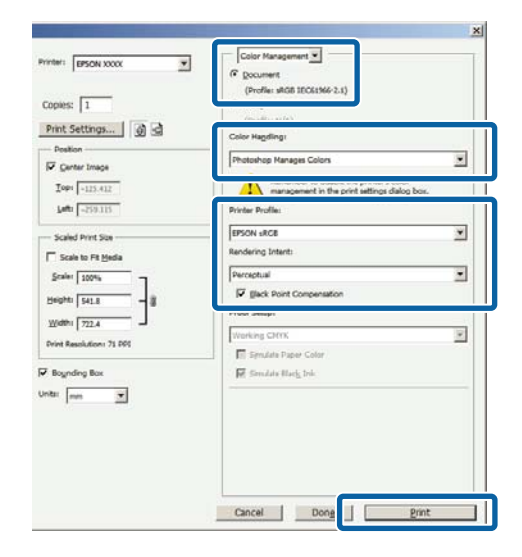

 $\sum_{i=1}^{\infty}$  Zobrazte obrazovku nastavení ovladače tiskárny (Windows) nebo obrazovku Print (Tisk) (Mac OS X).

Proveďte nastavení ovladače tiskárny.

#### **Systém Windows**

U["Základní způsoby tisku\(Windows\)" na](#page-30-0) [str. 31](#page-30-0)

**Systém Mac OS X**

U["Základní způsoby tisku\(Mac OS X\)" na](#page-32-0) [str. 33](#page-32-0)

#### **Tisk pomocí správy barev**

S Vypnutí správy barev.

#### **Systém Windows**

Na obrazovce **Main (Hlavní)** vyberte jako **Mode (Režim)** možnost **Custom (Vlastní)** a zvolte možnost **Off (No Color Adjustment) (Vypnuto (Bez úpravy barev))**.

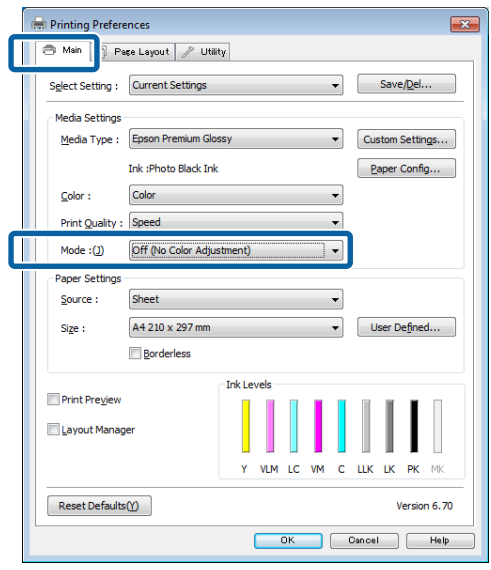

#### *Poznámka:*

U Windows 7 a Windows Vista je automaticky vybráno *Off (No Color Adjustment) (Vypnuto (Bez úpravy barev))*.

#### **Systém Mac OS X**

V seznamu vyberte položku **Print Settings (Nastavení tisku)** a pak jako nastavení položky **Color Settings (Nastavení barvy)** vyberte možnost **Off (No Color Adjustment) (Vypnuto (Bez úpravy barev))**.

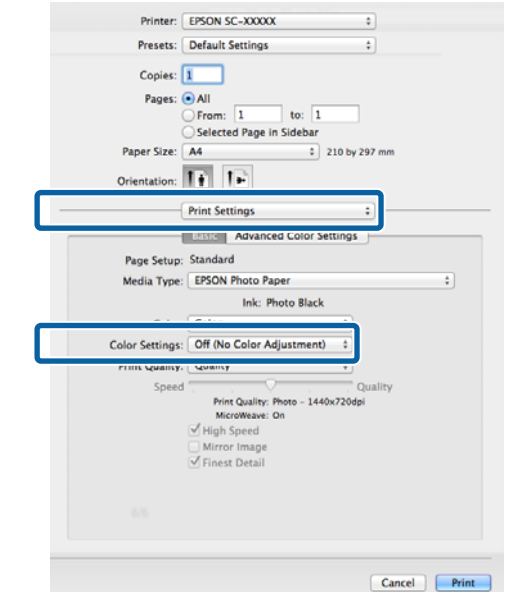

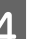

**4** Zkontrolujte ostatní nastavení a poté spusťte tisk.

## <span id="page-87-0"></span>**Nastavení správy barev pomocí ovladače tiskárny**

### **Tisk se správou barev prostřednictvím hostitele ICM (Windows)**

Použijte obrazová data, do nichž je vložen vstupní profil. Aplikace musí navíc podporovat technologii ICM.

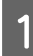

**A Proveďte nastavení pro přizpůsobení barev** pomocí aplikace.

> V závislosti na typu aplikace proveďte nastavení podle následující tabulky.

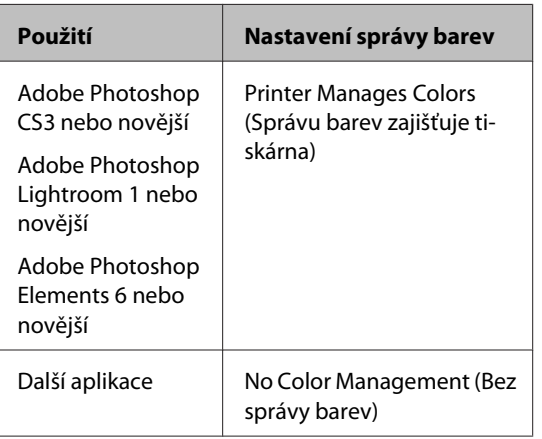

#### *Poznámka:*

Informace o operačních systémech podporovaných jednotlivými aplikacemi najdete na webových stránkách distributora.

Příklad nastavení pro Adobe Photoshop CS5

Otevřete okno **Print (Tisk)**.

Vyberte možnost **Color Management (Správa barev)** a **Document (Dokument)**. Vyberte možnost **Printer Manages Colors (Správu barev zajišťuje tiskárna)** jako hodnotu nastavení **Color Handling (Nakládání s barvami)** a klepněte na tlačítko **Print (Tisk)**.

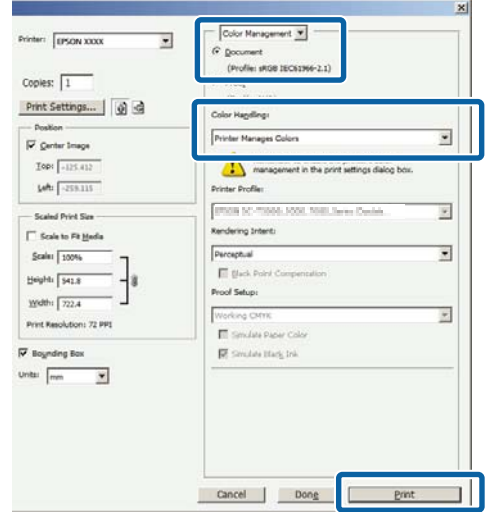

Při používání aplikací bez funkce správy barev začněte od kroku 2.

<span id="page-88-0"></span>B Na obrazovce **Main (Hlavní)** ovladače tiskárny vyberte jako nastavení položky **Mode (Režim)** možnost **Custom (Vlastní)**, vyberte možnost **ICM** a klepněte na tlačítko **Advanced (Upřesnit)**.

#### U["Základní způsoby tisku\(Windows\)" na](#page-30-0) [str. 31](#page-30-0)

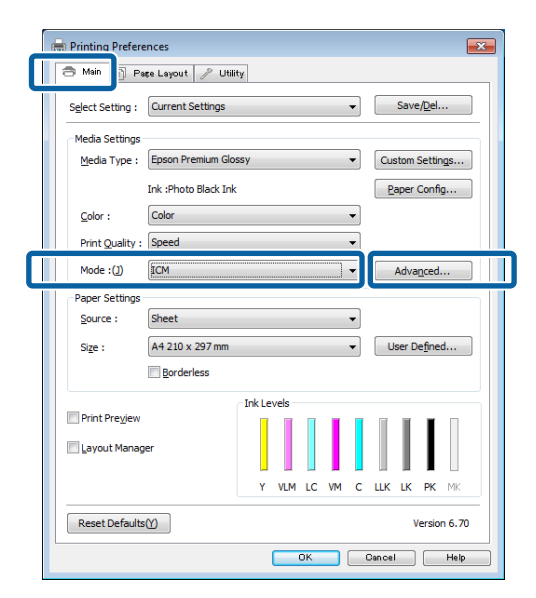

C Vyberte možnost **Host ICM (Hostitel ICM)**.

Je-li v položce **Media Type (Typ média)** na obrazovce **Main (Hlavní)** vybrána možnost speciální médium společnosti Epson, v poli **Printer Profile Description (Popis profilu tiskárny.)** je automaticky zvolen a zobrazen profil tiskárny odpovídající danému typu média.

Chcete-li tento profil změnit, vyberte v dolní části obrazovky možnost **Show all profiles (Zobrazení všech profilů)**.

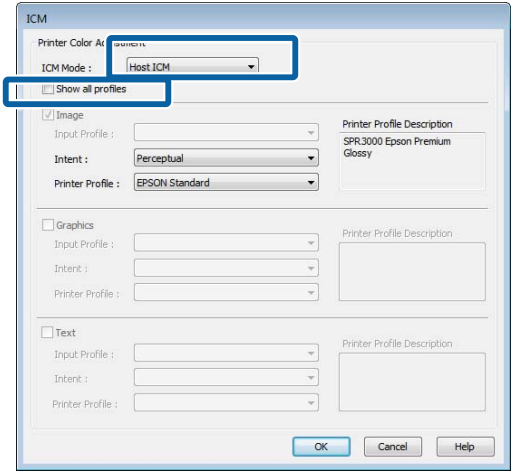

4 Zkontrolujte ostatní nastavení a poté spusťte tisk.

### **Tisk se správou barev prostřednictvím technologie ColorSync (Mac OS X)**

Použijte obrazová data, do nichž je vložen vstupní profil. Aplikace musí navíc podporovat technologii ColorSync.

#### *Poznámka:*

V závislosti na aplikaci je možné, že tisk se správou barev pomocí technologie *ColorSync* není podporován.

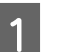

A Vypněte funkce správy barev v aplikaci.

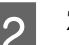

2 Zobrazte obrazovku tisku.

U["Základní způsoby tisku\(Mac OS X\)" na](#page-32-0) [str. 33](#page-32-0)

C Vyberte ze seznamu možnost **Color Matching**<sup>a</sup> klepněte na možnost **ColorSync**.

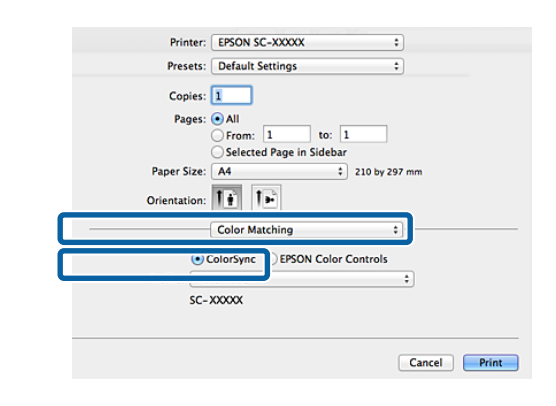

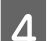

**4** Zkontrolujte ostatní nastavení a poté spusťte tisk.

### **Tisk se správou barev prostřednictvím ovladače ICM (pouze systém Windows)**

Ovladač tiskárny využívá při správě barev vlastní profily tiskárny. Můžete použít následující dva způsoby korekce barev.

❏ Driver ICM (Basic) (Ovladač ICM (Základní))

Nastavte jeden typ profilu a záměru pro zpracování veškerých obrazových dat.

❏ Driver ICM (Advanced) (Ovladač ICM (Pokročilý))

Ovladač tiskárny rozlišuje obrazová data na tyto oblasti: **Image (Obraz)**, **Graphics (Grafika)** a **Text**. Nastavte tři typy profilů a záměrů pro zpracování jednotlivých oblasti.

**Používáte-li aplikaci obsahující funkci správy barev** Před provedením nastavení ovladače tiskárny proveďte nastavení zpracování barev pomocí aplikace.

V závislosti na typu aplikace proveďte nastavení podle následující tabulky.

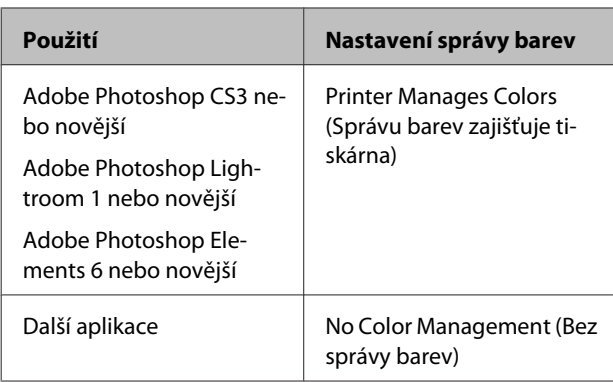

#### *Poznámka:*

Informace o operačních systémech podporovaných jednotlivými aplikacemi najdete na webových stránkách distributora.

Příklad nastavení pro Adobe Photoshop CS5

Otevřete okno **Print (Tisk)**.

Vyberte možnost **Color Management (Správa barev)** a **Document (Dokument)**. Vyberte možnost **Printer Manages Colors (Správu barev zajišťuje tiskárna)** jako hodnotu nastavení **Color Handling (Nakládání s barvami)** a klepněte na tlačítko **Print (Tisk)**.

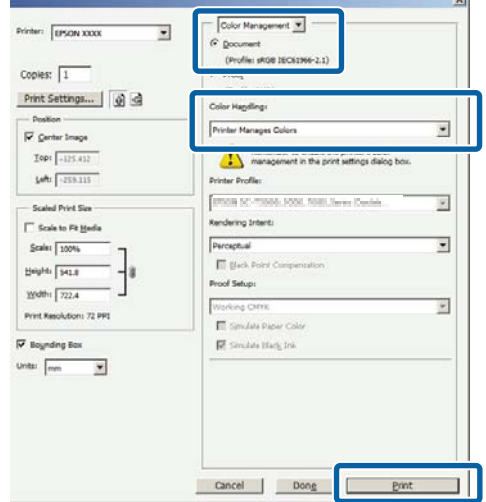

A Na obrazovce **Main (Hlavní)** ovladače tiskárny vyberte jako nastavení položky **Mode (Režim)** možnost **Custom (Vlastní)**, vyberte možnost **ICM** a klepněte na tlačítko **Advanced (Upřesnit)**.

> U["Základní způsoby tisku\(Windows\)" na](#page-30-0) [str. 31](#page-30-0)

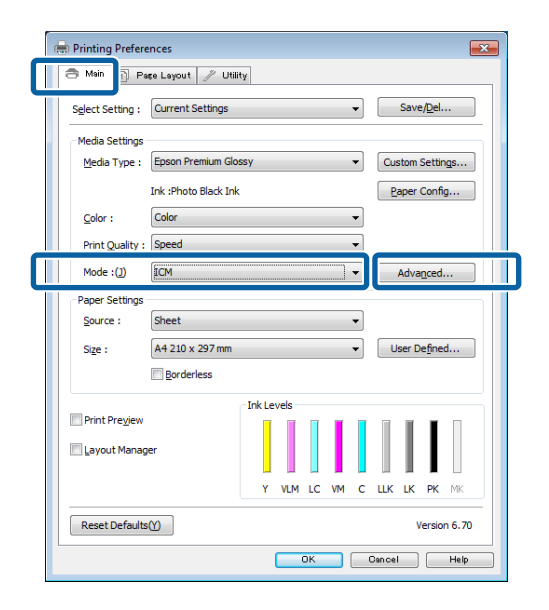

#### B V položce **ICM Mode (Režim ICM)** na obrazovce **ICM** vyberte možnost **Driver ICM (Basic) (Ovladač ICM (Základní))** nebo **Driver ICM (Advanced) (Ovladač ICM (Pokročilý))**.

Vyberete-li možnost **Driver ICM (Advanced) (Ovladač ICM (Pokročilý))**, můžete určit profily a záměr pro obrázky, jako např. fotografie, grafiku a textová data.

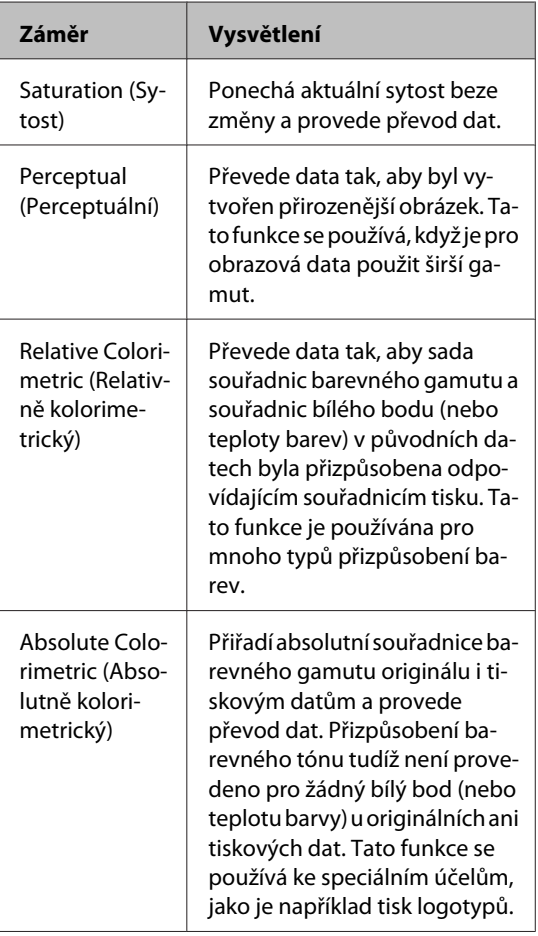

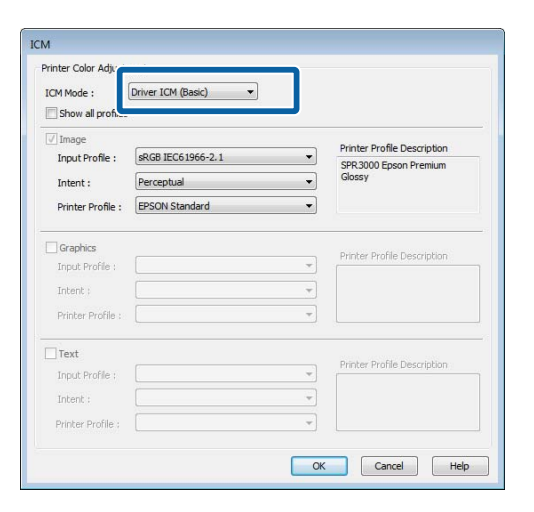

8 Zkontrolujte ostatní nastavení a poté spusťte tisk.

# <span id="page-91-0"></span>**Používání ovládacího panelu**

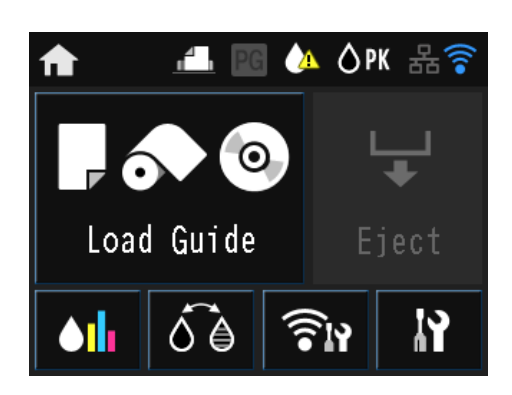

Stiskněte ikony pro zobrazení nabídek jako třeba Settings (Nastavení) či Checking (Kontrola).

Hlavní obrazovka" na str. 12

## **Nabídky**

### **Používání nabídky**

Vysvětlivky v této sekci používají jako příklad nabídku Nastavení.

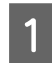

Stiskněte tlačítko **1.** 

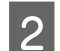

2 Stiskněte R.

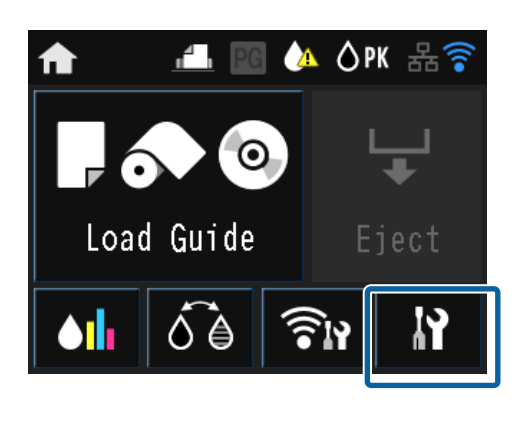

3 Stiskem vyberte položku.

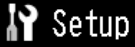

Maintenance

System Administration

Network Status

Print Status Sheet

### *Poznámka:*

Podle položky stiskněte  $\wedge$  či  $\vee$  pro změnu obrazovky.

Printer Settings Paper Source Settings BK Ink Change Setting Paper Skew Check

Horizontal Centered

### **Položky nastavení pro Network Summary Display (Zobrazení souhrnu sítě)**

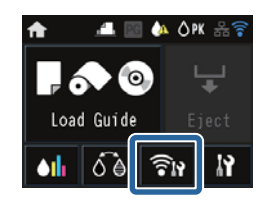

Ze zobrazení souhrnu sítě lze nastavit následující položky.

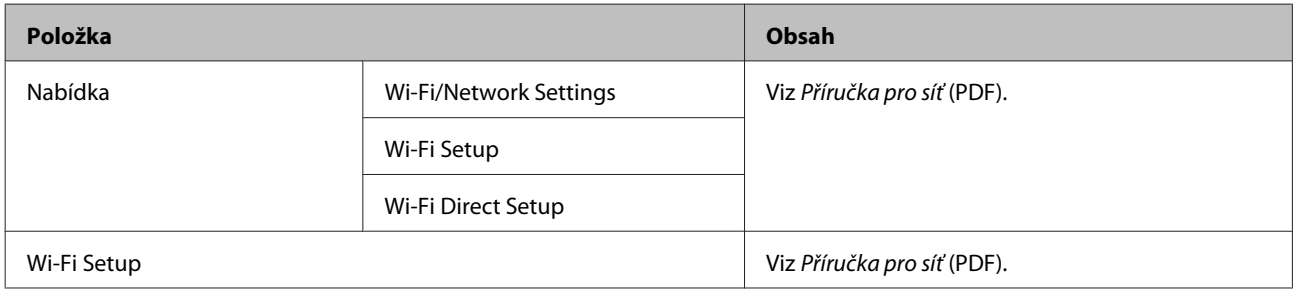

### **Položky nastavení pro nabídku Nastavení**

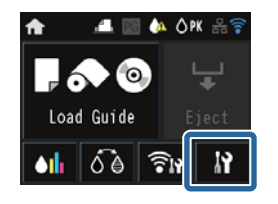

Nabídka Nastavení obsahuje následující položky a parametry.

\* značí výchozí nastavení.

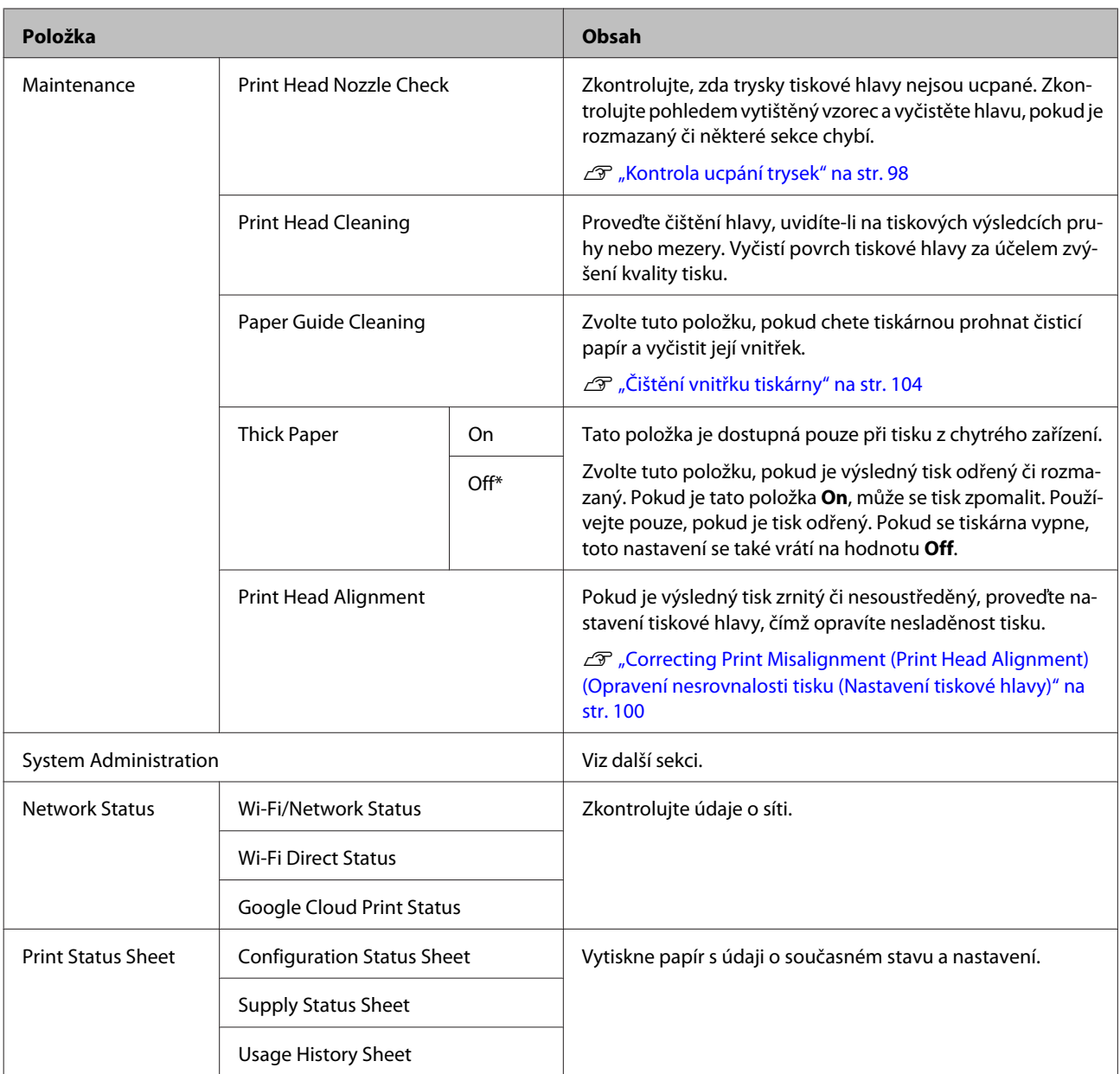

#### **Používání ovládacího panelu**

#### **System Administration (Správce systému)**

\* označuje výchozí nastavení.

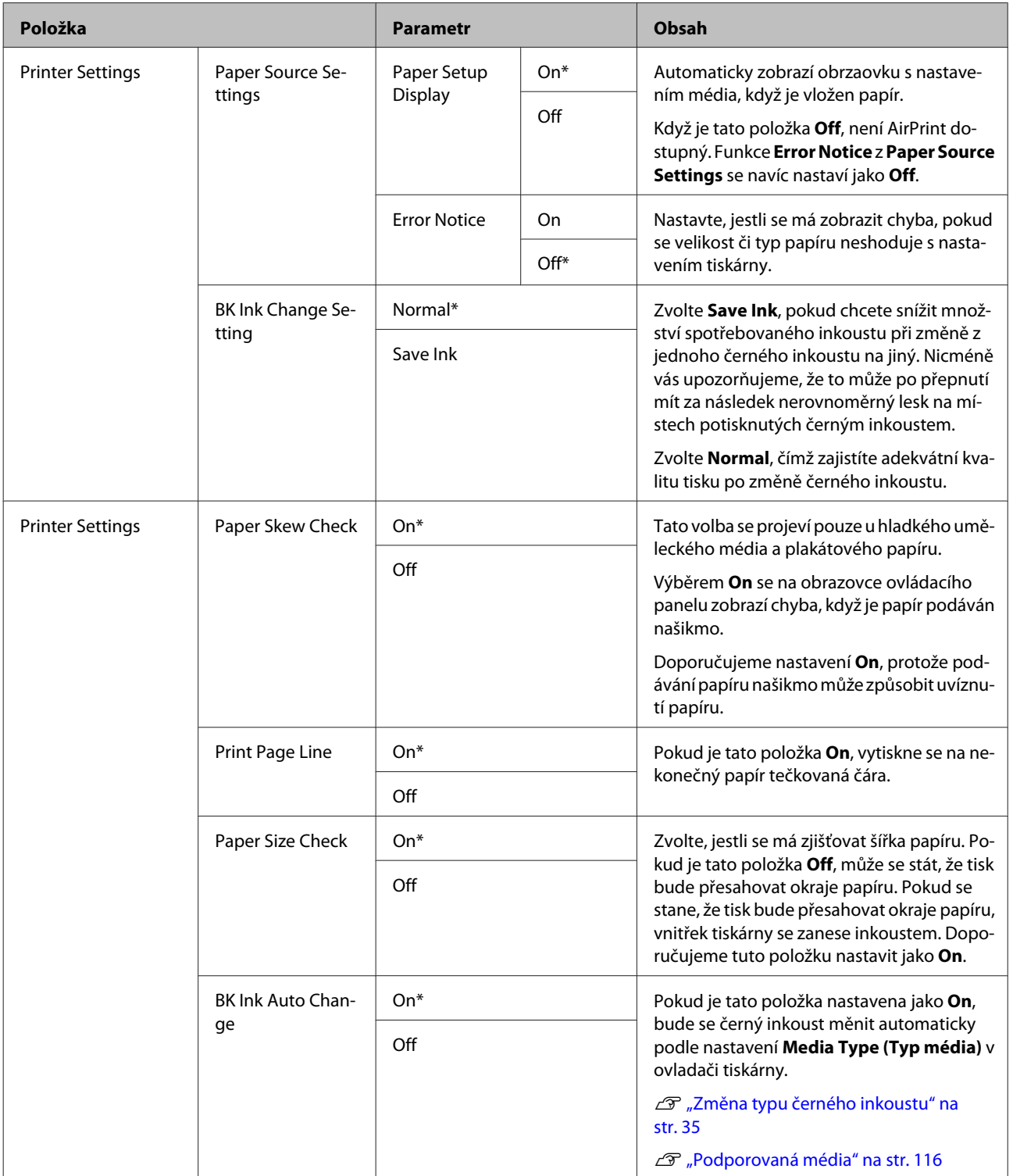

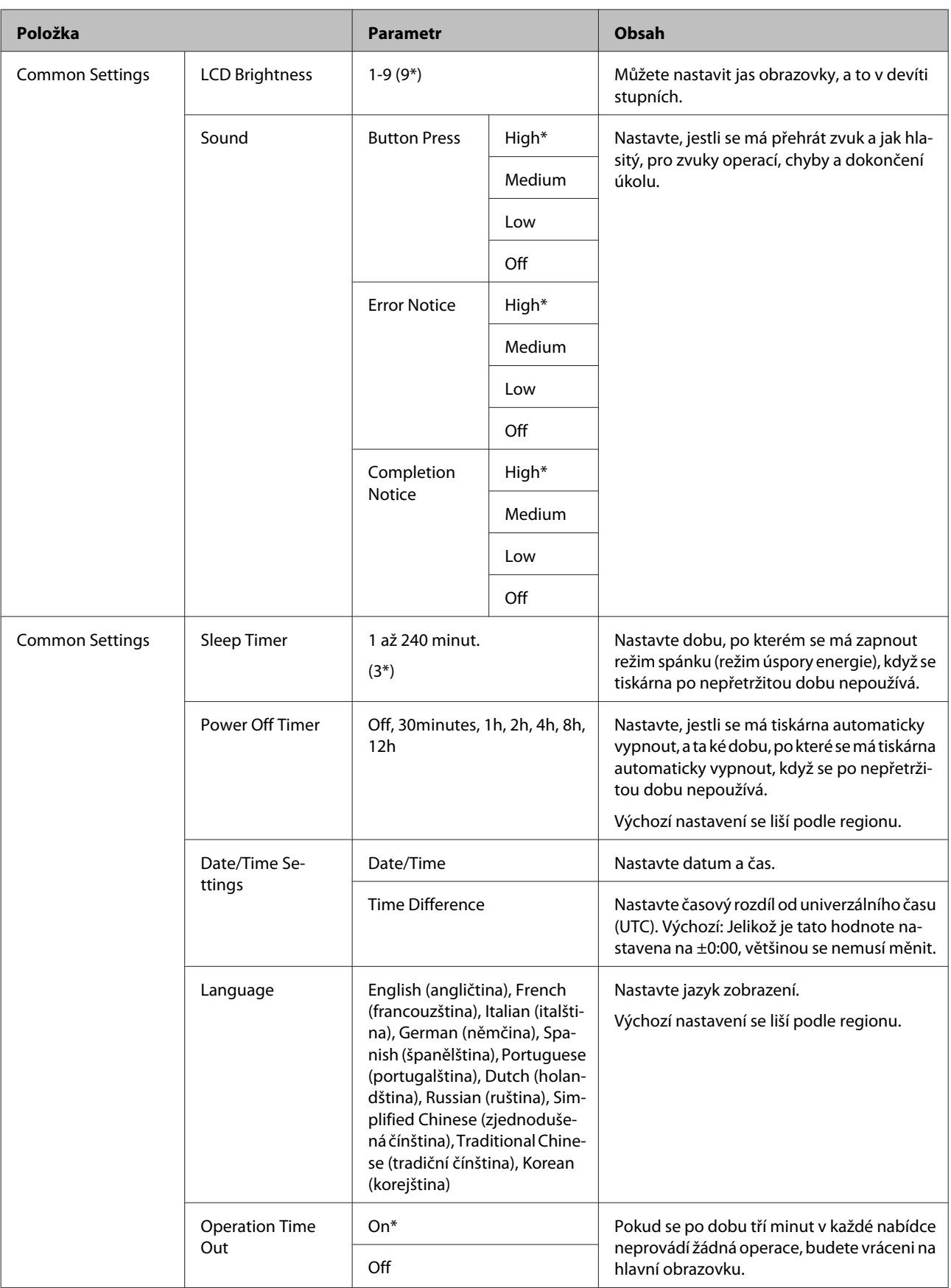

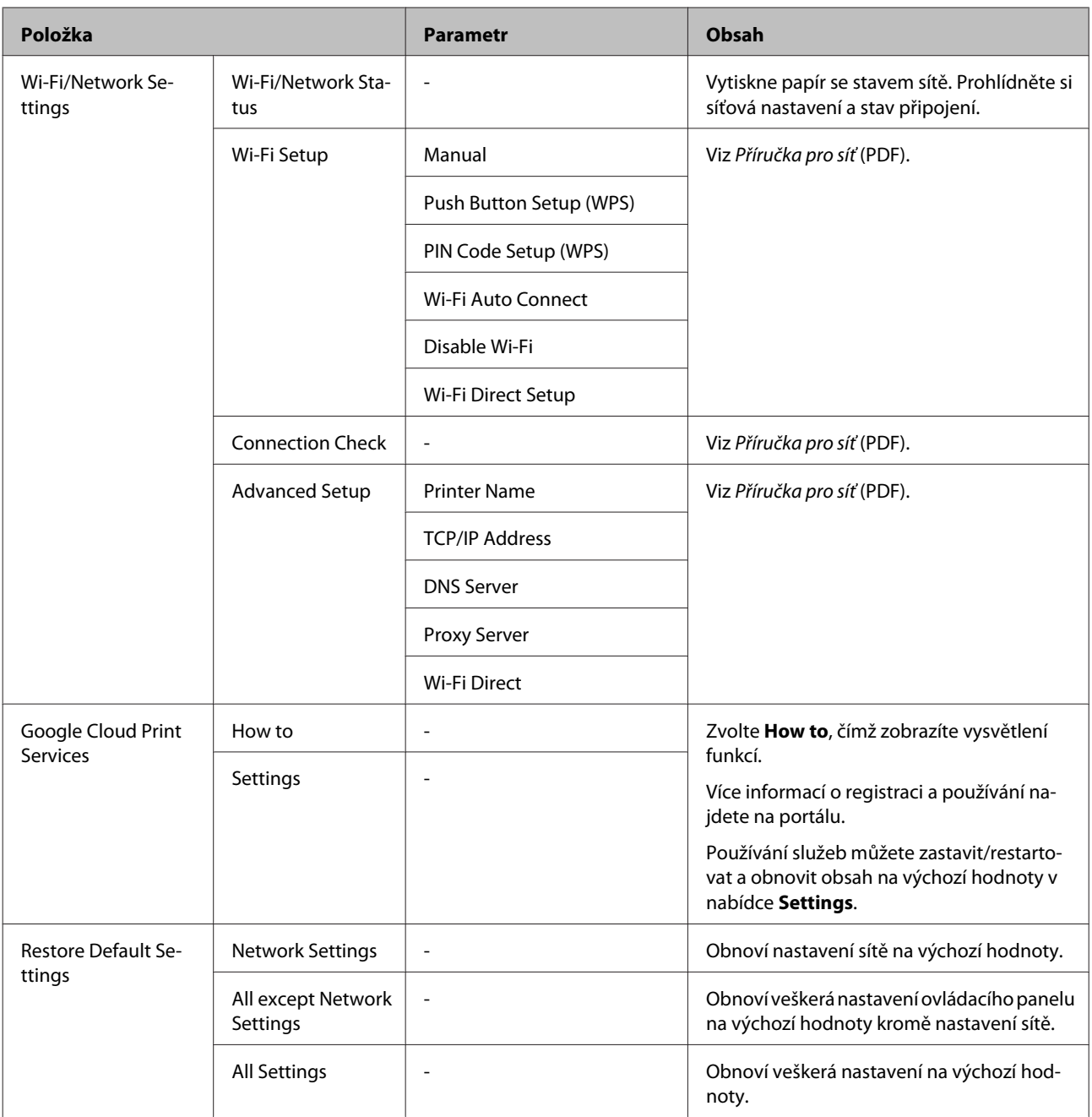

# <span id="page-97-0"></span>**Maintenance (Údržba)**

## **Seřízení tiskové hlavy**

Objeví-li se na tiskových výstupech bílé čáry nebo zaznamenáte-li sníženou kvalitu tisku, je nutné seřídit tiskovou hlavu. Aby tisková hlava zůstala v dobrém stavu a aby byla zajištěna ta nejlepší kvalita tisku, můžete provádět následující funkce údržby tiskárny.

Podle výsledků tisku a situace proveďte odpovídající údržbu.

#### **Kontrola ucpání trysek**

Zkontrolujte, zda trysky tiskové hlavy nejsou ucpané. Pokud jsou trysky ucpané, tiskové výsledky mohou obsahovat pruhy nebo neobvyklé barvy. Pokud jsou trysky ucpané, vyčistěte tiskovou hlavu.

U"Kontrola ucpání trysek" na str. 98

#### **Head Cleaning (Čištění hlavy)**

Proveďte čištění hlavy, uvidíte-li na tiskových výsledcích pruhy nebo mezery. Vyčistí povrch tiskové hlavy za účelem zvýšení kvality tisku.

U["Head Cleaning \(Čištění hlavy\)" na str. 99](#page-98-0)

#### **Seřízení pozice tiskové hlavy (vyrovnání tiskové hlavy)**

Je-li výsledek tisku zrnitý nebo rozostřený, proveďte vyrovnání tiskové hlavy Print Head Alignment (Nastavení tiskové hlavy). Funkce vyrovnání tiskové hlavy Print Head Alignment (Nastavení tiskové hlavy) odstraní nesprávné vyrovnání tisku.

Correcting Print Misalignment (Print Head [Alignment\) \(Opravení nesrovnalosti tisku \(Nastavení](#page-99-0) [tiskové hlavy\)" na str. 100](#page-99-0)

### **Kontrola ucpání trysek**

Chcete-li zkontrolovat, zda není tisková hlava ucpaná, vytiskněte obrazec. Pokud při kontrole vytištěného obrazce vidíte na výtisku jakékoliv pruhy či mezery, měli byste provést čištění hlavy.

### **Z počítače**

Vysvětlení v této části používají jako příklad ovladač tiskárny pro operační systém Windows.

Pro operační systém Mac OS X použijte nástroj **Epson Printer Utility 4**.

U["Funkce nástroje Epson Printer Utility 4" na](#page-47-0) [str. 48](#page-47-0)

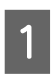

A Umístěte do automatického podavače listů prázdný papír A4.

U["Zavádění papíru do automatického](#page-21-0) [podavače listů" na str. 22](#page-21-0)

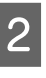

B Klepněte na možnost **Nozzle Check (Kontrola trysek)** na kartě **Utility (Nástroj)** obrazovky **Properties (Vlastnosti)** (nebo **Print Settings (Nastavení tisku)**) ovladače tiskárny.

Postupujte podle pokynů na obrazovce.

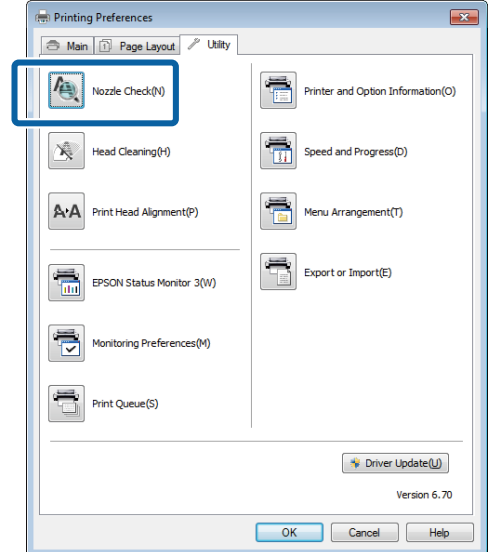

### **Z tiskárny**

Stisknutím tlačítka **a zobrazte Menu**.

Stiskněte *N* - Maintenance - Print Head Nozzle **Check**.

S Umístěte do automatického podavače listů prázdný papír A4 a stiskněte **Print**.

> U["Zavádění papíru do automatického](#page-21-0) [podavače listů" na str. 22](#page-21-0)

<span id="page-98-0"></span>A Zkontrolujte výsledek.

Zkontrolujte vytištěný vzorek pro kontrolu trysek a porovnejte jej s příklady uvedenými v následující části.

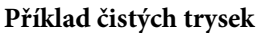

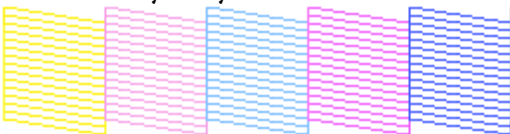

V obrazci pro kontrolu trysek nejsou žádné mezery.

#### **Příklad ucpaných trysek**

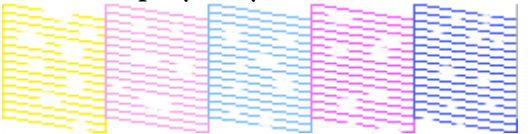

Chybějí-li v obrazci pro kontrolu trysek některé segmenty, proveďte čištění hlavy.

### **Head Cleaning (Čištění hlavy)**

### **Poznámky k čištění hlavy**

Při čištění hlavy mějte na paměti následující body.

- ❏ Hlavu čistěte pouze tehdy, pokud se zhorší kvalita tisku; například pokud je výtisk rozmazaný, barva je nesprávná nebo chybí.
- ❏ Čištění hlavy používá inkoust ze všech kazet. I když používáte pouze černou pro černobílý tisk, spotřebují se i barevné inkousty.
- ❏ Pokud jsou trysky stále ucpány po provedení přibližně čtyř cyklů kontrol trysek a čištění hlavy, vypněte tiskárnu, počkejte alespoň šest hodin a znovu proveďte kontrolu trysek a čištění hlavy. Ponecháním kazet v klidu po určitou dobu se může inkoust, který způsobuje ucpání, rozpustit.

Zůstanou-li trysky nadále ucpané, obraťte se na svého prodejce nebo na podporu společnosti Epson.

### **Provádění čištění hlavy**

#### **Z počítače**

Vysvětlení v této části používají jako příklad ovladač tiskárny pro operační systém Windows.

Pro operační systém Mac OS X použijte nástroj **Epson Printer Utility 4**.

U["Používání nástroje Epson Printer Utility 4" na](#page-47-0) [str. 48](#page-47-0)

A Klepněte na možnost **Head Cleaning (Čistění hlavy)** na kartě **Utility (Nástroj)** obrazovky **Properties (Vlastnosti)** (nebo **Print Settings (Nastavení tisku)**) ovladače tiskárny.

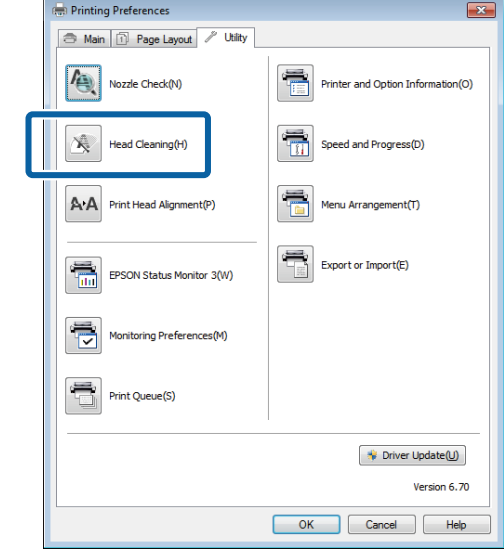

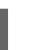

Postupujte podle pokynů na obrazovce. Čištění hlavy může zabrat až pět a půl minuty.

#### **Z tiskárny**

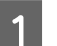

1 Stisknutím tlačítka **z** zobrazte Menu.

U["Nabídky" na str. 92](#page-91-0)

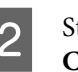

2 Stiskněte *N* - Maintenance - Print Head **Cleaning**.

> Další pokyny se zobrazí na obrazovce ovládacího panelu.

### <span id="page-99-0"></span>**Correcting Print Misalignment (Print Head Alignment) (Opravení nesrovnalosti tisku (Nastavení tiskové hlavy)**

Protože mezi tiskovou hlavou a papírem je malá vzdálenost, může z důvodů vlhkosti či teploty, setrvačné síly tiskové hlavy nebo obousměrného pohybu tiskové hlavy dojít k nesprávnému vyrovnání. V důsledku toho může být výsledek tisku zrnitý nebo rozostřený. Pokud k tomu dojde, proveďte nastavení tiskové hlavy a opravte nesrovnalosti tisku.

#### **Z počítače**

Vysvětlivky v této sekci používají jako příklad ovladač tiskárny pro Windows.

Pro operační systém Mac OS X použijte nástroj Epson Printer Utility 4.

U["Funkce nástroje Epson Printer Utility 4" na](#page-47-0) [str. 48](#page-47-0)

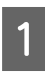

A Vložte několik listů papíru A4 Photo Quality Inkjet Paper (Fotografický inkoustový papír) do automatického podavače listů.

> U["Zavádění papíru do automatického](#page-21-0) [podavače listů" na str. 22](#page-21-0)

B Klepněte na možnost **Print Head Alignment (Nastavení tiskové hlavy)** na kartě **Utility (Nástroj)** obrazovky **Properties (Vlastnosti)** (nebo **Print Settings (Nastavení tisku)**) ovladače tiskárny.

Postupujte podle pokynů na obrazovce.

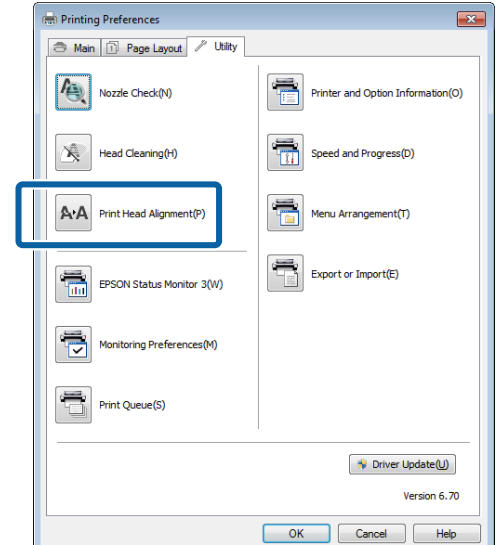

#### **Z tiskárny**

A Vložte několik listů papíru A4 Photo Quality Inkjet Paper (Fotografický inkoustový papír) do automatického podavače listů.

U["Zavádění papíru do automatického](#page-21-0) [podavače listů" na str. 22](#page-21-0)

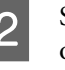

2 Stsikněte tlačítko **a**, čímž zobrazíte hlavní obrazovku.

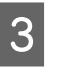

Stiskněte *N* - Maintenance - Print Head **Alignment**.

U["Nabídky" na str. 92](#page-91-0)

D Stiskněte **Print**, čímž vytisknete srovnávací vzorec.

<span id="page-100-0"></span>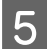

E Podívejte se na #1 a zvolte vzorec s nejméně vertikálními liniemi.

V tomto případě byste zvolili "4".

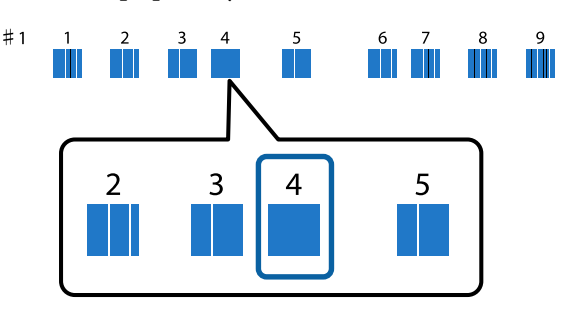

- $\begin{bmatrix} 6 \end{bmatrix}$  Zkontrolujte, že je na obrazovce ovládacího panelu zobrazeno #1, stiskněte tlačítka  $\wedge / \vee$ , abyste vybrali číslo, které zvolíte v kroku 4, a pak stiskněte **Proceed**.
- 

 $\overline{Z}$  Zvolte vzorec s nejmenším počtem vertikálních linií mezi #2 až #9.

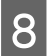

B Pokračujte podle pokynů na obrazovce.

## **Výměna inkoustových kazet**

### **Produktová čísla inkoustových kazet**

Tato tiskárna může použít následující inkoustové kazety. (aktuální k červnu 2014)

Nejnovější informace najdete na webových stránkách společnosti Epson.

#### **SC-P600**

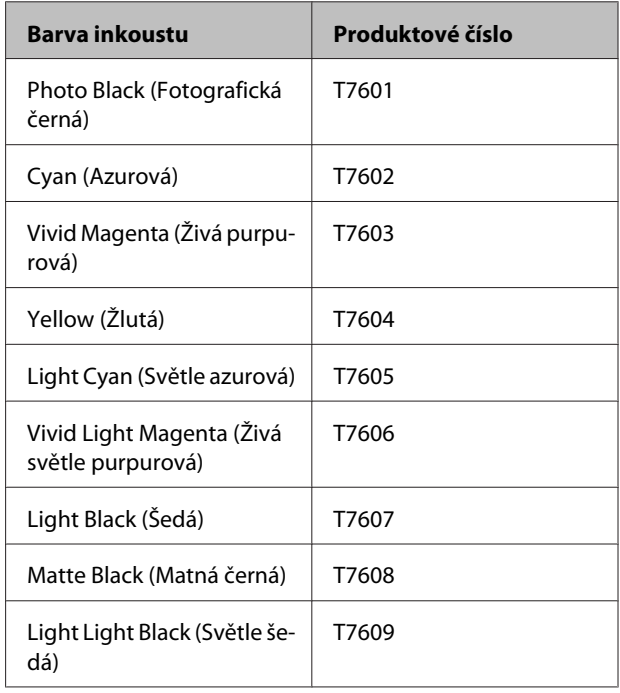

#### **SC-P607**

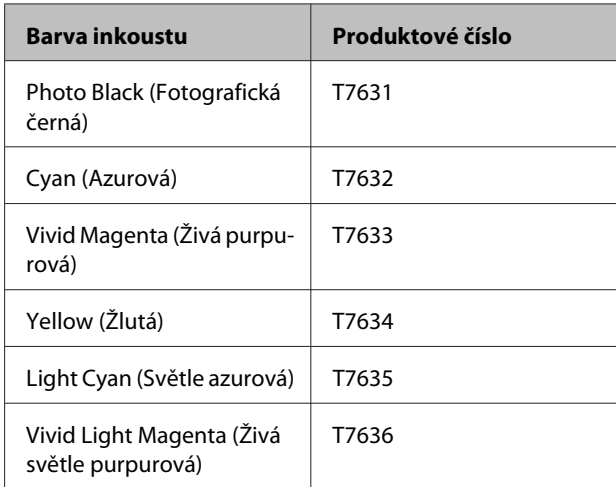

#### **Maintenance (Údržba)**

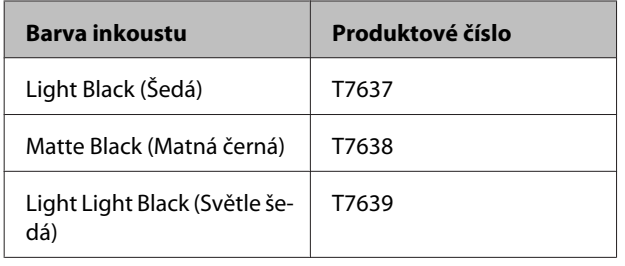

#### **SC-P608**

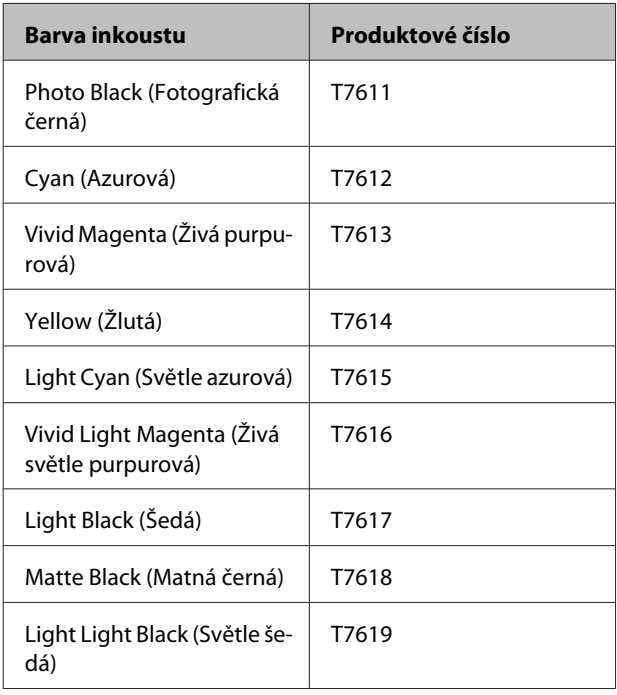

#### c*Důležité:*

Epson doporučuje používat originální inkoustové kazety společnosti Epson. Epson nemůže zaručit kvalitu ani spolehlivost neoriginálního inkoustu. Používáním neoriginálního inkoustu může dojít k poškození tiskárny, na které se nebude vztahovat záruka společnosti Epson, a za určitých okolností může tiskárna fungovat neočekávaným způsobem.

Je možné, že se nezobrazí informace o hladině neoriginálního inkoustu. Použití neoriginálního inkoustu je zaznamenáno pro případné použití při servisu.

### **Jak provést výměnu**

Pokud je jedna z nainstalovaných inkoustových kazet prázdná, tisk nebude možné provést. Zobrazí-li se varovné upozornění na nízký stav inkoustu, doporučujeme příslušnou inkoustovou kazetu vyměnit co nejdříve.

Dojde-li k spotřebování inkoustové kazety během tisku, bude možné po výměně inkoustové kazety v tisku pokračovat. Vyměníte-li však inkoust v průběhu tiskové úlohy, může v závislosti na podmínkách schnutí dojít k barevným rozdílům.

Podporované inkoustové kazety $\angle\hspace{-0.4em}\mathcal{F}$ ["Produktová čísla](#page-100-0) [inkoustových kazet" na str. 101](#page-100-0)

Následující postup je ilustrován na příkladu inkoustu Yellow (Žlutá). Stejným postupem lze vyměnit všechny inkoustové kazety.

Zkontrolujte, zda je tiskárna zapnutá.

**O** Držte novou kazetu jako na obrázku, čtyřikrát či pětkrát ji protřepejte a pak ji vyndejte z balení a odlepte pouze žlutou pásku.

> Při protřepávání může být uvnitř kazety slyšet chrastění.

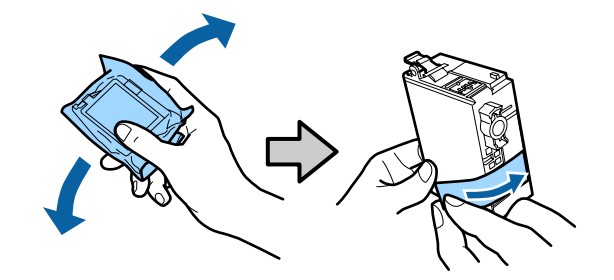

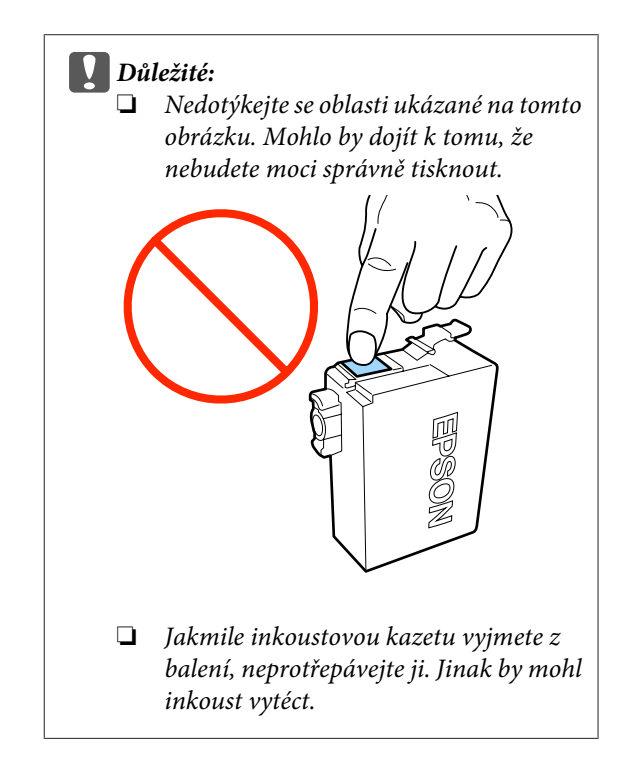

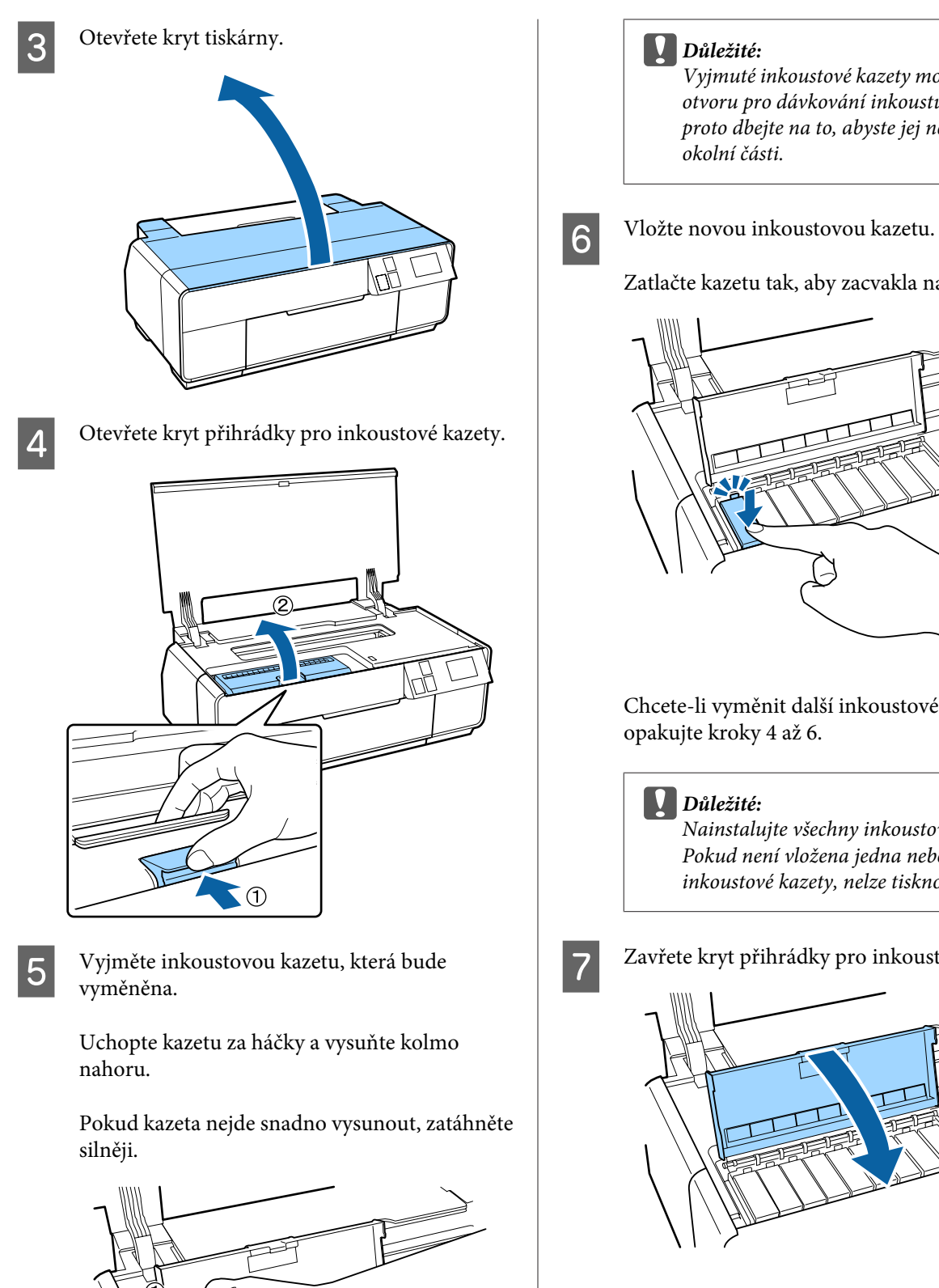

Vyjmuté inkoustové kazety mohou mít okolo otvoru pro dávkování inkoustu inkoust, a proto dbejte na to, abyste jej nezanesli na

Zatlačte kazetu tak, aby zacvakla na místo.

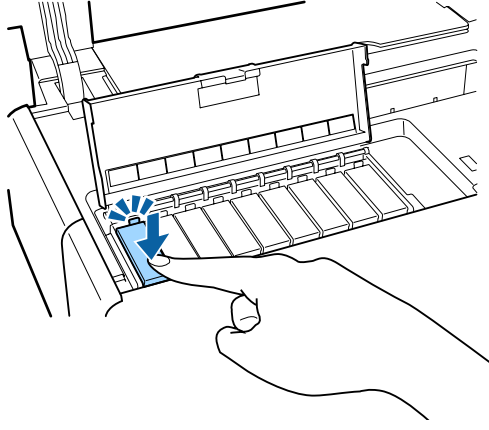

Chcete-li vyměnit další inkoustové kazety,

Nainstalujte všechny inkoustové kazety. Pokud není vložena jedna nebo více barev inkoustové kazety, nelze tisknout.

Zavřete kryt přihrádky pro inkoustové kazety.

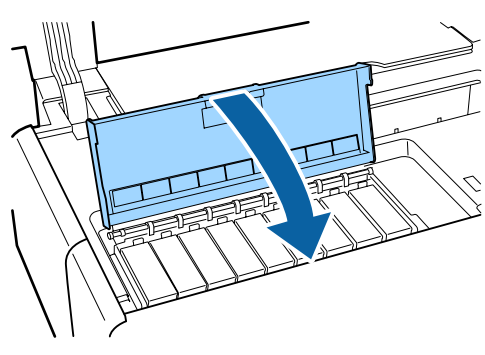

 $\bigcap$ 

<span id="page-103-0"></span>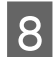

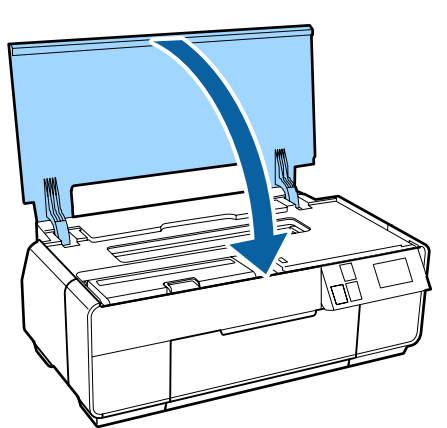

## H Zavřete kryt tiskárny. **Čištění vnitřku tiskárny**

Očistěte válečky průchodem (podáním a vysunutím) jednoho z následujících typů papíru tiskárnou.

#### **Obyčejný papír**

Pokud jsou výsledky tisku poškrábané nebo rozmazané, válečky jsou pravděpodobně znečištěné. Nechte tiskárnou projít (podat a vysunout) obyčejný papír, aby se odstranily nečistoty z válečků.

#### **Čistící list**

Pokud je se speciálním médiem Epson dodán čistící list, můžete jej nechat projít (podat a vysunout) tiskárnou pro vyčištění válečků, pokud obyčejný papír nepřinese požadované výsledky.

Další informace viz příručka dodaná s papírem.

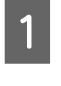

Zapněte tiskárnu.

P Vložte obyčejný papír A3 nebo A3+ nebo čistící list do automatického podavače listů.

> Obyčejný papír: Pokud je papír menší než A3 nebo A3+, bude vyčištěna pouze oblast odpovídající velikosti papíru.

Čistící list: Odstraňte ochranný film z čistícího listu a umístěte list do automatického podavače listů. Pod ochranným filmem se nachází lepící páska. Nedotýkejte se této lepící pásky ani ji nepřilepujte k jiným předmětům.

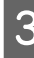

Stiskněte v nabídce ovládacího paneluli **Maintenance** - **Paper Guide Cleaning**.

U["Nabídky" na str. 92](#page-91-0)

Obyčejný papír: Pokračujte v podávání a vysunování papíru, dokud není zjištěn žádný rozmazaný inkoust.

Čisticí papír: Stejný čisticí papír vložte a vyjměte celkem třikrát.

# <span id="page-104-0"></span>**Řešení problémů**

## **Zprávy**

Pokud se na obrazovce ovládacího panelu zobrazí některá z následujících zpráv, prostudujte zde uvedená řešení a proveďte kroky nezbytné pro vyřešení problému.

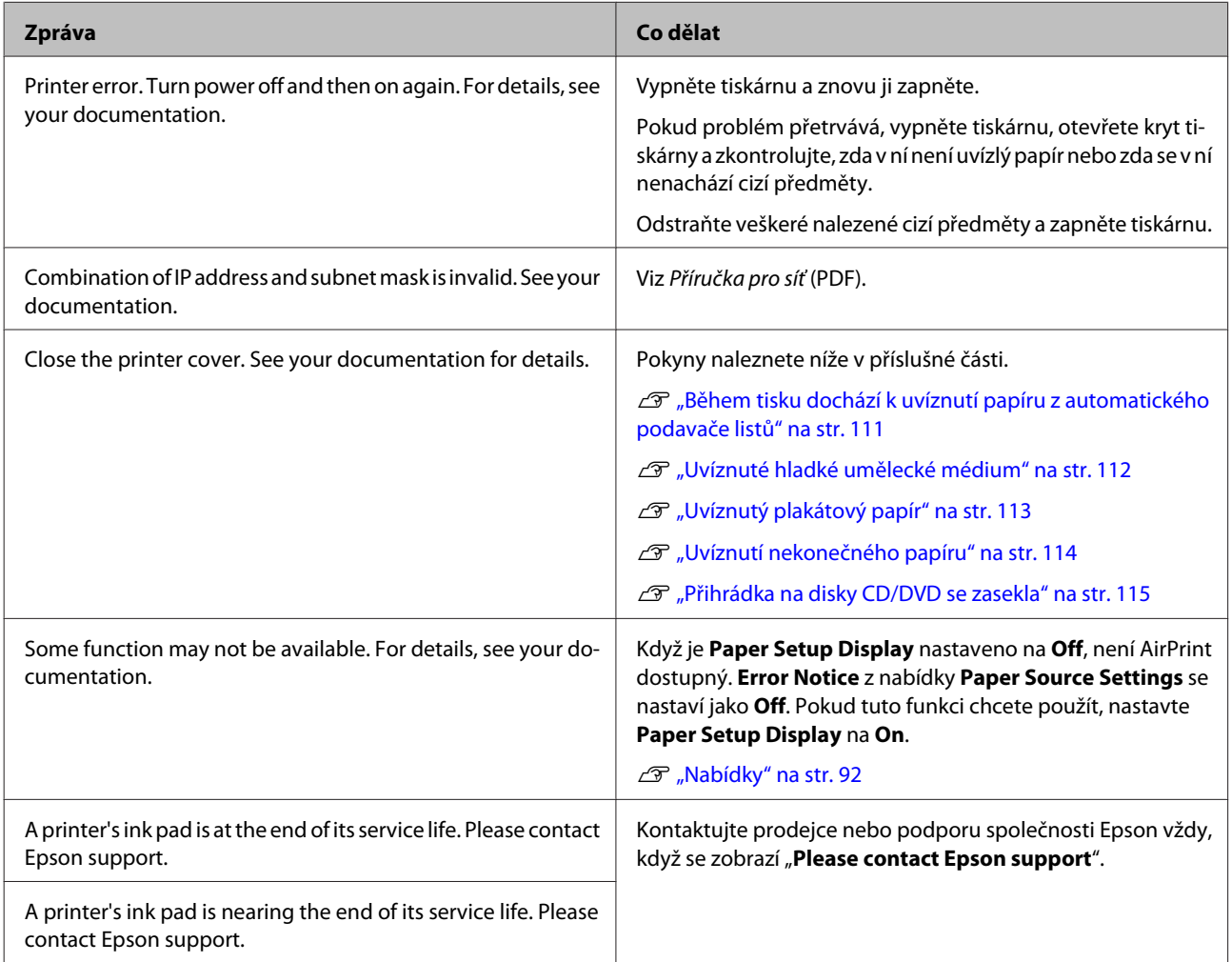

## <span id="page-105-0"></span>**Řešení problémů**

### **Nelze tisknout (tiskárna nefunguje)**

### **Tiskárnu nelze zapnout.**

o **Je do elektrické zásuvky i tiskárny zapojen napájecí kabel?** Zapojte napájecí kabel řádně do tiskárny.

o **Jsou nějaké potíže s elektrickou zásuvkou?** Ujistěte se, že vaše elektrická zásuvka funguje připojením napájecího kabelu jiného elektrického spotřebiče.

**■** Stiskněte a krátce podržte tlačítko  $\circlearrowright$ .

### **Tiskárna se automaticky vypíná.**

- o **Je Power Off Timer vypnutý?** Pokud nechcete, aby se tiskárna automaticky vypínala, nastavte tuto položku jako **Off**.
	- U["Nabídky" na str. 92](#page-91-0)

### **Nelze tisknout**

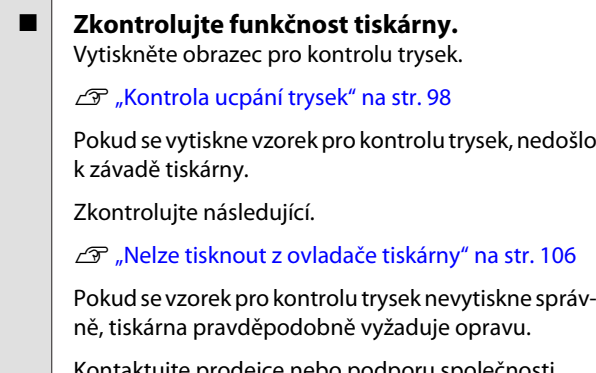

Kontaktujte prodejce nebo podporu společnosti Epson.

### **Nelze tisknout z ovladače tiskárny**

#### o **Je kabel správně zapojen?**

Ujistěte se, že kabel rozhraní tiskárny je bezpečně zapojený do správného konektoru počítače i tiskárny. Také se ujistěte, zda není kabel poškozený nebo ohnutý. Pokud máte náhradní kabel, zkuste jej připojit.

#### o **Odpovídají specifikace kabelu specifikacím počítače?**

Ověřte, zda specifikace kabelu rozhraní odpovídají specifikacím tiskárny a počítače.

Tabulka technických údajů" na str. 123

#### ■ | Je kabel rozhraní připojen přímo k počítači? Používáte-li mezi tiskárnou a počítačem přepínací zařízení počítače nebo prodlužovací kabel, je možné, že při jejich určitých kombinacích nebude možné tisknout. Propojte tiskárnu s počítačem přímo pomocí kabelu rozhraní a zkontrolujte, zda lze tisknout normálně.

#### o **Pokud je použit rozbočovač USB, je používán správně?**

Ve specifikaci rozhraní je možné sériově propojit až 5 rozbočovačů USB. Doporučujeme však tiskárnu připojit k prvnímu rozbočovači připojenému přímo k počítači. Provoz tiskárny může být v závislosti na vámi používaném rozbočovači nestabilní. Pokud k tomu dojde, připojte kabel USB přímo do portu USB svého počítače.

■ Je rozbočovač USB správně rozpoznán? Ujistěte se, zda je rozbočovač USB v počítači správně rozpoznán. Pokud je rozbočovač USB v počítači rozpoznán správně, odpojte všechny rozbočovače od portu USB v počítači a připojte konektor rozhraní USB tiskárny přímo do portu USB počítače. Vyžádejte si od výrobce rozbočovače USB informace o jeho používání.

o **Je ikona tiskárny uvedena ve složce Devices and Printers (Zařízení a tiskárny), Printers (Tiskárny) nebo Printers and Faxes (Tiskárny a faxy) (operační systém Windows)?** Pokud tato ikona není uvedena, ovladač tiskárny není nainstalován. Instalace ovladače tiskárny.

#### o **Odpovídá nastavení tiskového portu připojovacímu portu tiskárny? (Operační systém Windows)** Zkontrolujte port tiskárny.

Na obrazovce Properties (Vlastnosti) ovladače tiskárny klepněte na kartu **Ports (Porty)** a zaškrtněte možnost **Print to the following port(s) (Tiskne do následujících portů)**.

- ❏ USB: **USB** xxx (x představuje číslo portu) pro připojení USB
- ❏ Síť: Správná IP adresa pro připojení k síti

Pokud nejsou tyto informace uvedeny, není ovladač tiskárny řádně nainstalován. Odstraňte a znovu nainstalujte ovladač tiskárny.

D ["Odinstalace ovladače tiskárny" na str. 46](#page-45-0)

#### o **Je tiskárna přidána do seznamu tiskáren? (Operační systém Mac OS X)** Klepněte na nabídku Apple Menu, složku **System Preferences** a pak na složku **Print & Fax**.

Nezobrazí-li se název tiskárny, tiskárnu přidejte.

### **V síťovém prostředí nelze tisknout.**

o **Připojte tiskárnu přímo do počítače pomocí kabelu USB a pokuste se o tisk.** Pokud můžete tisknout prostřednictvím rozhraní USB, v síti dochází k potížím. Viz Příručka pro síť (PDF). Nemůžete-li tisknout prostřednictvím sběrnice USB, prostudujte příslušnou část této uživatelské příručky.

### **Tiskárna hlásí chybu.**

o **Zkontrolujte zprávu na obrazovce.** Zprávy" na str. 105

### **Tiskárna přestala tisknout.**

#### o **Je stav tiskové fronty Pause (Pozastavit)? (Windows)** Zastavíte-li tisk nebo tisk zastaví tiskárna z důvodu chyby, tisková fronta přejde do stavu **Pause (Pozastavit)**. V takovém stavu nelze tisknout. Poklepejte na ikonu tiskárny ve složce **Devices and Printers (Zařízení a tiskárny)**, **Printers (Tiskárny)** nebo **Printers and Faxes (Tiskárny a faxy)**; pokud je tisk pozastaven, zrušte výběr **Pause Printing (Poza-**

**stavit tisk)** v nabídce **Printer (Tiskárna)**.

#### o **Je stav tisku pozastaven? (Mac OS X)** Vyvolejte obrazovku, která ukazuj stav tiskárny, a zkontrolujte, jestli není tisk pozastaven.

(1) V nabídce Apple klikněte na **Print & Scan (Tisk a skenování)** (nebo **Print & Fax**(Tisk a fax)) a pak klikněte na **Open Print Queue (Otevřít frontu tisku)**.

(2) Poklepejte na pozastavenou tiskárnu.

(3) Klepněte na možnost **Resume Printer**.

### **Váš problém zde není uveden.**

o **Určete, zda je problém způsoben ovladačem tiskárny nebo aplikací. (Operační systém Windows)**

Proveďte z ovladače tiskárny testovací výtisk, abyste zkontrolovali, zda je spojení mezi tiskárnou a počítačem v pořádku a zda jsou nastavení ovladače tiskárny správná.

(1) Ujistěte se, že je tiskárna zapnutá a v připraveném stavu a zaveďte papír o velikosti nejméně A4.

(2) Otevřete složku **Devices and Printers (Zařízení a tiskárny)**, **Printers and Faxes (Tiskárny a faxy)** nebo **Printers (Tiskárny)**.

(3) Klepněte pravým tlačítkem myši na ikonu cílové tiskárny a poté klepněte na tlačítko **Properties (Vlastnosti)**.

(4) Na kartě **General (Obecné)** klepněte na tlačítko **Print Test Page (Tisk zkušební stránky)**.

Za chvíli tiskárna začne tisknout zkušební stránku.

- ❏ Pokud se zkušební stránka vytiskne správně, je spojení mezi tiskárnou a počítačem funkční. Přejděte na další sekci.
- ❏ Pokud se zkušební stránka nevytiskne správně, zkontrolujte znovu výše uvedené položky.

U["Nelze tisknout \(tiskárna nefunguje\)" na](#page-105-0) [str. 106](#page-105-0)

Údaj "Driver Version" (Verze ovladače) vytištěný na zkušební stránce označuje verzi interního ovladače systému Windows. Ta se liší od vámi nainstalované verze ovladače tiskárny Epson.

### **Tiskárna vydává zvuk jako při tisku, ale nic se nevytiskne**

#### o **Tiskárna nebyla dlouho používána?** Pokud jste tiskárnu delší dobu nepoužívali, trysky mohly vyschnout a ucpat se. Pokud jste tiskárnu delší dobu nepoužili, před spuštěním tisku zkontrolujte, zda není tisková hlava ucpaná. Je-li tisková hlava ucpaná, proveďte čištění hlavy.

Kontrola ucpání trysek" na str. 98

### **Kvalita tisku/výsledky tisku**

### **Tisk je špatný, nerovnoměrný, příliš světlý nebo příliš tmavý.**

#### o **Nejsou ucpané trysky tiskové hlavy?** Pokud jsou trysky ucpané, určité trysky nevystřikují inkoust a snižuje se kvalita tisku. Zkontrolujte, zda trysky nejsou ucpané.

**F** ["Kontrola ucpání trysek" na str. 98](#page-97-0)

Pokud jsou trysky ucpané, vyčistěte tiskovou hlavu.

**F** ["Head Cleaning \(Čištění hlavy\)" na str. 99](#page-98-0)

#### o **Bylo provedeno Print Head Alignment (Nastavení tiskové hlavy)?**

Při obousměrném tisku tisková hlava tiskne při pohybu vlevo i vpravo. Pokud není tisková hlava správně zarovnána, mohou být stejným způsobem nesprávně vyrovnány vodicí linky. Pokud jsou vertikální linie v obousměrném tisku nesrovnané, proveďte Print Head Alignment (Nastavení tiskové hlavy).

Correcting Print Misalignment (Print Head Align[ment\) \(Opravení nesrovnalosti tisku \(Nastavení tisko](#page-99-0)[vé hlavy\)" na str. 100](#page-99-0)

#### o **Používáte originální inkoustovou kazetu od společnosti Epson?**

Tato tiskárna je navržena pro použití s inkoustovými kazetami společnosti Epson. Pokud používáte inkoustové kazety jiného výrobce, mohou být výtisky zašpiněné nebo může docházet ke změnám tištěného obrazu, protože není správně detekováno množství zbývajícího inkoustu. Používejte správné inkoustové kazety.

#### o **Používáte starou inkoustovou kazetu?**

Kvalita tisku je nižší, pokud používáte starou inkoustovou kazetu. Nahraďte starou tiskovou kazetu novou. Doporučujeme používat inkoustovou kazetu před vypršením data trvanlivosti na obalu (do šesti měsíců od otevření obalu).

#### o **Jsou nastavení Media Type (Typ média) správná?**

Kvalita tisku bude zhoršena, pokud se papír aktuálně vložený v tiskárně neshoduje s nastavením položky **Media Type (Typ média)** vybraným na kartě **Main (Hlavní)** ovladače tiskárny (operační systém Windows) nebo na obrazovce Tisk (operační systém Mac OS X). Proveďte nastavení typu média podle papíru zavedeného do tiskárny.

#### ■ **Nevybrali jste pro nastavení kvality tisku některý režim nízké kvality (například Speed)?**

Pokud vyberete možnost **Speed** pro nastavení **Print Quality (Kvalita tisku)** nebo z ovladače tiskárny provedete nastavení **Quality Options (Možnosti kvality)**, která upřednostňují rychlost, může dojít ke zhoršení kvality tisku. Pokud chcete kvalitu tisku zlepšit, zvolte některé nastavení, které upřednostňuje kvalitu.

#### o **Byla provedena správa barev?** Proveďte správu barev.

U["Tisk pomocí správy barev" na str. 85](#page-84-0)

#### **Porovnávali jste výsledek tisku s obrazem na monitoru?**

Jelikož monitory a tiskárny vytvářejí barvy odlišným způsobem, vytištěné barvy nebudou vždy zcela odpovídat barvám na obrazovce.

#### o **Tisknete s funkcí PhotoEnhance (automatické nastavení kvality tisku)?**

Funkce PhotoEnhance optimálně vylepšuje data, která nemají vhodný kontrast nebo sytost, pro jasné výsledky při tisku. V důsledku toho se barvy na obrázcích vytištěných s funkcí PhotoEnhance mohou lišit od barev zobrazených na obrazovce.

 $\mathcal{D}$  ["Automatická korekce barev a tisk fotografií](#page-50-0) [\(funkce PhotoEnhance\)" na str. 51](#page-50-0)

#### o **Vytiskli jste fotografii nebo jiný barevný obrázek na obyčejný papír?**

Typ papíru použitého pro barevný tisk má velký vliv na kvalitu výsledků. Zvolte papír (včetně speciálních médií a obyčejného papíru) podle vašeho záměru.
o **Vytiskli jste na špatnou stranu papíru?** Speciální média mají zadní (nepotisknutelnou) stranu. Umístěte přední (potisknutelnou) stranu nahoru.

## **Barva není na jiné tiskárně úplně stejná.**

o **Barvy se z důvodu různých charakteristik jednotlivých tiskáren liší.** Vzhledem k tomu, že inkousty, ovladače tiskáren a

profily tiskáren jsou vyvíjeny pro jednotlivé modely tiskáren, barvy vytištěné různými modely tiskáren nejsou úplně stejné.

Prostřednictvím ovladače tiskárny a použitím stejného způsobu přizpůsobení barev nebo nastavení stejné hodnoty gama můžete dosáhnout podobných barev.

Tisk pomocí správy barev" na str. 85

# **Tisk není na papíru správně umístěn.**

o **Zadali jste oblast tisku?** Zkontrolujte oblast tisku v nastavení aplikace a tiskárny.

o **Je správné nastavení velikosti papíru?** Pokud si nastavení **Paper Size (Velikost papíru)** v ovladači tiskárny a velikost vloženého papíru neodpovídají, tisk se nemusí nacházet tam, kde požadujete, nebo může být jeho část oříznutá. V takovém případě zkontrolujte nastavení tisku.

### **■ | Je hladké umělecké médium nebo plakátový papír našikmo?**

Pokud vyberete **Off** v záložce **System Administration** - **Printer Settings** - **Paper Skew Check** v nabídce Setup, může se stát, že tiskárna bude tisknout mimo plochu tisku, i když je hladké umělecké médium či plakát zkosený. Nastavte **System Administration** - **Printer Settings** - **Paper Skew Check** na **On** v nabídce Setup.

U["Nabídky" na str. 92](#page-91-0)

## **Svislé vodicí linky nejsou vyrovnané.**

### **■ | Není tisková hlava špatně vyrovnaná? (při obousměrném tisku)**

Při obousměrném tisku tisková hlava tiskne při pohybu vlevo i vpravo. Pokud není tisková hlava správně zarovnána, mohou být stejným způsobem nesprávně vyrovnány vodicí linky. Pokud jsou vertikální linie v obousměrném tisku nesrovnané, proveďte Print Head Alignment (Nastavení tiskové hlavy).

G ["Correcting Print Misalignment \(Print Head Align](#page-99-0)[ment\) \(Opravení nesrovnalosti tisku \(Nastavení tisko](#page-99-0)[vé hlavy\)" na str. 100](#page-99-0)

## **Potištěný povrch je odřený nebo zašpiněný.**

o **Není papír příliš silný nebo tenký?** Zkontrolujte, zda je specifikace papíru kompatibilní s touto tiskárnou. Informace o typech médií a vhodných nastaveních pro tisk na papír od jiných výrobců nebo při použití softwaru RIP naleznete v příručce dodané s papírem nebo od prodejce papíru či výrobce softwaru RIP.

o **Je papír pomačkaný nebo složený?** Nepoužívejte starý papír nebo papír, na kterém jsou sklady. Vždy používejte nový papír.

#### o **Je papír zvlněný nebo prověšený?** Samostatné listy se zvlní nebo prověsí kvůli změnám teploty nebo vlhkosti. Může pak dojít k tomu, že tiskárna správně nerozpozná velikost papíru. Před zavedením papíru do tiskárny jej vyrovnejte nebo použijte nový papír.

### o **Je vnitřek tiskárny znečištěný?**

Válečky jsou pravděpodobně znečištěné. Nechte tiskárnou projít (podat a vysunout) papír pro očištění válečků.

U["Čištění vnitřku tiskárny" na str. 104](#page-103-0)

## **Papír je pomačkaný.**

o **Používáte tiskárnu v běžné pokojové teplotě?**

> Zvláštní média Epson by se měla používat při běžné pokojové teplotě (teplota: 15 až 25 °C, vlhkost: 40 to 60 %). Informace o papíru, jako je například tenký papír od jiných výrobců vyžadující zvláštní manipulaci, naleznete v příručce dodané s příslušným papírem.

#### o **Provedli jste Paper Configuration (Konfigurace papíru), používáte-li speciální médium od jiného výrobce než společnosti Epson?**

Před tiskem na papír jiný, než na médium pro speciální účely Epson, upravte nastavení na kartě **Paper Configuration (Konfigurace papíru)** ovladače tiskárny tak, aby odpovídalo papíru. Podrobnější informace týkající se obrazovky **Paper Configuration (Konfigurace papíru)** naleznete v nápovědě ovladače tiskárny.

## **Je vystřikováno příliš mnoho inkoustu.**

o **Jsou nastavení Media Type (Typ média) správná?**

Ujistěte se, že nastavení **Media Type (Typ média)** v ovladači tiskárny odpovídají vámi používanému papíru. Množství vystřikovaného inkoustu je řízeno podle typu média. Pokud tato nastavení neodpovídají zavedenému papíru, může být vystřikováno příliš mnoho inkoustu.

o **Je správné nastavení denzity barvy Color Density (Sytost barvy)?** V dialogovém okně **Paper Configuration (Konfigu-**

**race papíru)** v ovladači tiskárny snižte sytost inkoustu. Tiskárna možná pro některý papír dávkuje příliš mnoho inkoustu. Podrobnější informace týkající se obrazovky **Paper Configuration (Konfigurace papíru)** naleznete v nápovědě ovladače tiskárny.

### o **Protřepali jste inkoustovou kazetu před instalací do tiskárny?**

Tiskárna používá pigmentové inkousty, které vyžadují, aby byl inkoust uvnitř kazety před instalací promíchán.

Výměna inkoustových kazet" na str. 101

## **Při tisku bez ohraničení se zobrazují okraje.**

o **Jsou správná nastavení tiskových dat v aplikaci?** Zkontrolujte, zda jsou nastavení papíru v aplikaci a v tiskovém ovladači správná.

Tisk bez okrajů" na str. 60

### o **Jsou nastavení papíru správná?**

Ujistěte se, zda nastavení papíru tiskárny odpovídá používanému papíru.

#### o **Změnili jste míru zvětšení?**

Upravte míru zvětšení pro tisk bez okrajů. Pokud míru zvětšení nastavíte na hodnotu **Min (Min.)**, mohou se objevit okraje.

U["Tisk bez okrajů" na str. 60](#page-59-0)

### o **Je papír správně skladován?**

Pokud není papír správně skladován, může se roztáhnout nebo smrštit a při tisku bez okrajů se mohou objevit okraje. Další informace o způsobu skladování naleznete v příručce dodané s příslušným papírem.

#### $\blacksquare$  Používáte papír, který podporuje tisk bez **okrajů?**

Papír, který nepodporuje tisk bez okrajů, se může při tisku roztáhnout či stáhnout, aby se objevily okraje, i když je nastaven tisk bez okrajů. Doporučujeme používat papír, který je navržen tak, aby podporoval tisk bez okrajů.

D", Tabulka speciálních médií společnosti Epson" na [str. 116](#page-115-0)

# **Nelze podávat nebo vysouvat papír.**

o **Je papír zaveden do správné polohy?** Informace týkající se správné pozice pro zavádění papíru naleznete níže.

Z<sup>3</sup> ["Zavádění samostatných listů" na str. 22](#page-21-0)

U["Vkládání a odebírání nekonečného papíru" na](#page-26-0) [str. 27](#page-26-0)

Zavádění a vyjímání disků CD a DVD" na str. 29

Pokud je papír zaveden správně, zkontrolujte stav použitého papíru.

o **Je papír zaveden ve správném směru?** Samostatné listy zavádějte svisle. Není-li papír vložen ve správné orientaci, tiskárna nerozpozná papír nebo jej nepodá správně, což bude mít za následek chyby.

Z<sub>3</sub>, Zavádění samostatných listů" na str. 22

o **Je papír pomačkaný nebo složený?** Nepoužívejte starý papír nebo papír, na kterém jsou sklady. Vždy používejte nový papír.

### o **Je papír vlhký?**

Nepoužívejte vlhký papír. Speciální média od společnosti Epson by měly být až do použití ponechány v pytli. Pokud je papír delší dobu nepoužíván, může se zkroutit a zvlhnout a způsobovat potíže při podávání.

o **Je papír zvlněný nebo prověšený?** Samostatné listy se zvlní nebo prověsí kvůli změnám teploty nebo vlhkosti. Může pak dojít k tomu, že tiskárna správně nerozpozná velikost papíru. Před zavedením papíru do tiskárny jej vyrovnejte nebo použijte nový papír.

#### o **Není papír příliš silný nebo tenký?**

Zkontrolujte, zda je specifikace papíru kompatibilní s touto tiskárnou. Informace o typech médií a vhodných nastaveních pro tisk na papír od jiných výrobců nebo při použití softwaru RIP naleznete v příručce dodané s papírem nebo od prodejce papíru či výrobce softwaru RIP.

### o **Používáte tiskárnu v běžné pokojové teplotě?**

Zvláštní média Epson by se měla používat při běžné pokojové teplotě (teplota: 15 až 25 °C, vlhkost: 40 to 60 %).

### o **Není v tiskárně uvíznutý papír?**

Otevřete kryt tiskárny a zkontrolujte, zda v ní není uvízlý papír nebo zda se v ní nenachází cizí předměty. Došlo-li k uvíznutí papíru, prostudujte si následující pokyny a uvíznutý papír odstraňte.

o **Válečky uvnitř tiskárny jsou pravděpodobně znečištěné.** Pokud je s papírem dodán čistící list, nechte jej projít (podat a vysunout) tiskárnou pro vyčištění válečků.

U["Čištění vnitřku tiskárny" na str. 104](#page-103-0)

- o **Nenechali jste při vkládání nekonečného papíru otevřený přední ruční podavač?** Zavřete přední ruční podavač a vložte nekonečný papír.
	- o **Hladké umělecké médium bylo pravděpodobně podáno našikmo.** Po vložení hladkého uměleckého média zkontrolujte, zda je konec papíru zarovnán s čárou na předním zásobníku pro ruční podávání. Zavádění hladkých uměleckých médií" na

[str. 23](#page-22-0)

### o **Odstranili jste transportní zámek?**

Pokud jste tak dosud neučinili, odstraňte transportní zámek, který přidržuje přední zásobník pro ruční podávání na místě.

V případě zanedbání odstranění transportního zámku může dojít k uvíznutí papíru.

# **Během tisku dochází k uvíznutí papíru z automatického podavače listů**

Postupujte podle pokynů na obrazovce ovládacího panelu a odstraňte uvíznutý papír podle pokynů níže.

### c*Důležité:*

Nepoužívejte sílu. Při pokusu o odstranění uvíznutého papíru silou by mohlo dojít k poškození tiskárny.

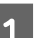

A Pomalu vytáhněte uvíznutý papír z tiskárny.

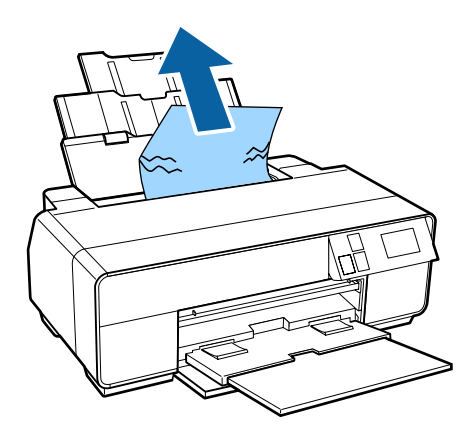

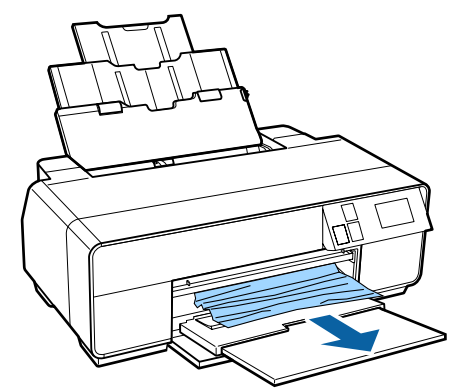

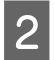

2 Otevřete kryt tiskárny a pomalu vytáhněte uvíznutý papír z tiskárny.

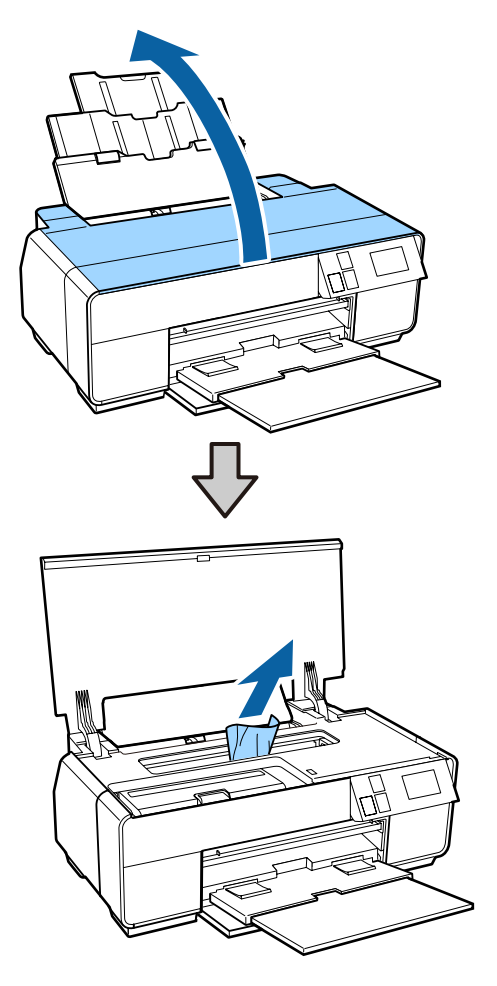

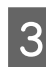

Po odstranění papíru zavřete kryt tiskárny a stiskněte **Restart**.

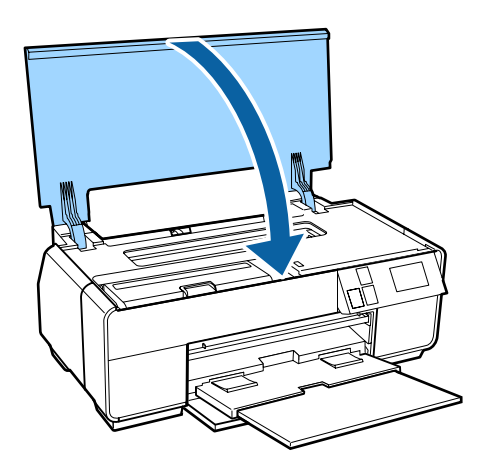

4 Pokud je chyba stále zobrazena po dokončení Kroku 3, vypněte a znovu zapněte tiskárnu.

E Pokud nelze papír vyjmout, obraťte se na svého prodece nebo na podporu společnosti Epson prodejce nebo na podporu společnosti Epson.

# **Uvíznuté hladké umělecké médium**

Postupujte podle pokynů na obrazovce ovládacího panelu a odstraňte uvíznutý papír podle pokynů níže.

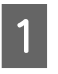

A Vytáhněte papír zepředu nebo zezadu (podle toho co je snadnější).

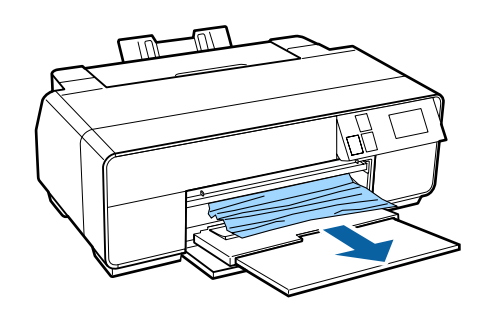

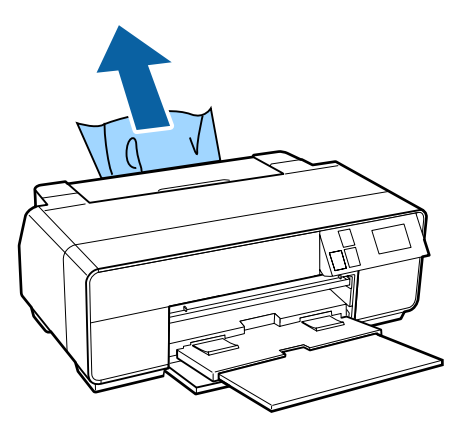

### **Řešení problémů**

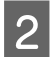

Otevřete kryt tiskárny a pomalu vytáhněte uvíznutý papír z tiskárny.

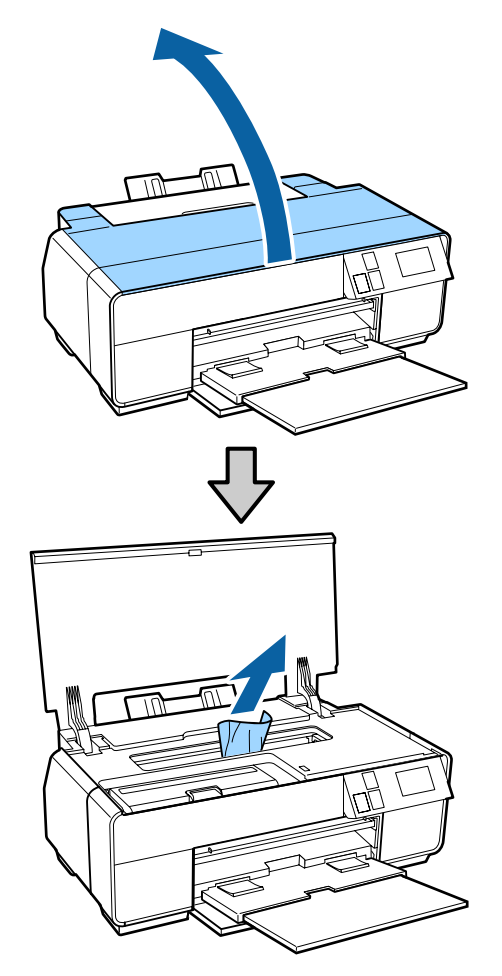

Po odstranění papíru zavřete kryt tiskárny a stiskněte **Restart**.

- D Pokud je chyba stále zobrazena po dokončení Kroku 3, vypněte a znovu zapněte tiskárnu.
- E Pokud nelze papír vyjmout, obraťte se na svého prodejce nebo na podporu společnosti Epson.

# **Uvíznutý plakátový papír**

Postupujte podle pokynů na obrazovce ovládacího panelu a odstraňte uvíznutý papír podle pokynů níže.

A Vytáhněte papír zepředu nebo zezadu (podle toho co je snadnější).

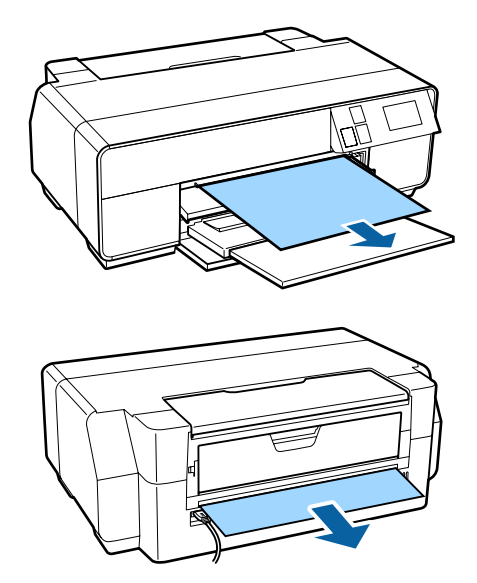

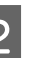

2 Otevřete kryt tiskárny a pomalu vytáhněte uvíznutý papír z tiskárny.

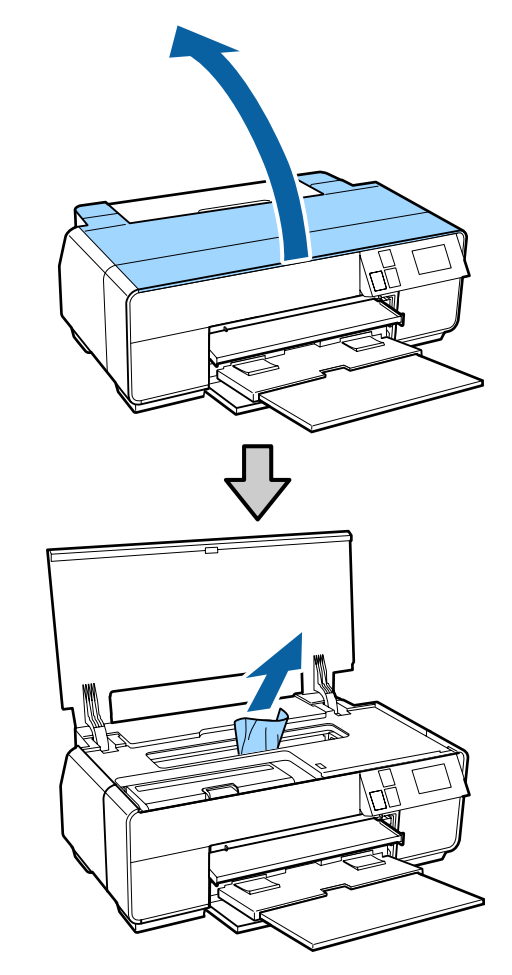

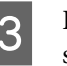

C Po odstranění papíru zavřete kryt tiskárny a stiskněte **Restart**.

### **Řešení problémů**

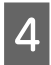

- D Pokud je chyba stále zobrazena po dokončení Kroku 3, vypněte a znovu zapněte tiskárnu.
- E Pokud nelze papír vyjmout, obraťte se na svého prodejce nebo na podporu společnosti Epson.

# **Uvíznutí nekonečného papíru**

Postupujte podle pokynů na obrazovce ovládacího panelu a odstraňte uvíznutý papír podle pokynů níže.

A Odstřihněte papír v blízkosti podavače nekonečného papíru a výstupního zásobníku.

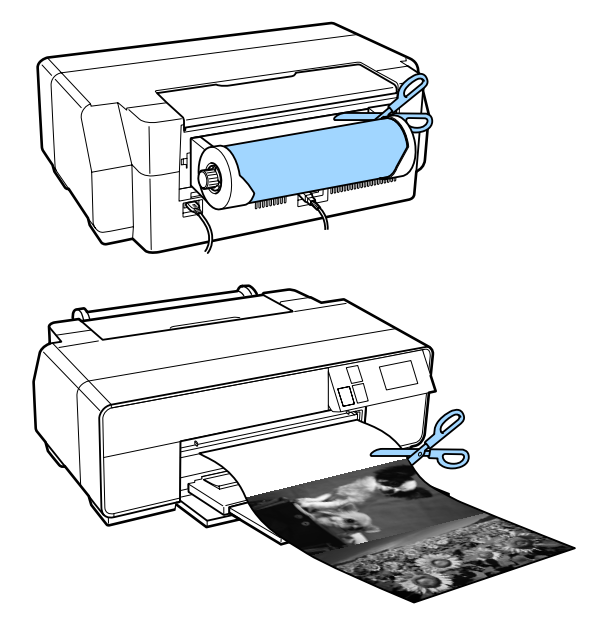

2 Vytáhněte papír zepředu nebo zezadu (podle toho co je snadnější).

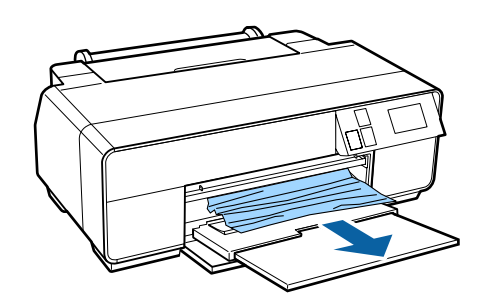

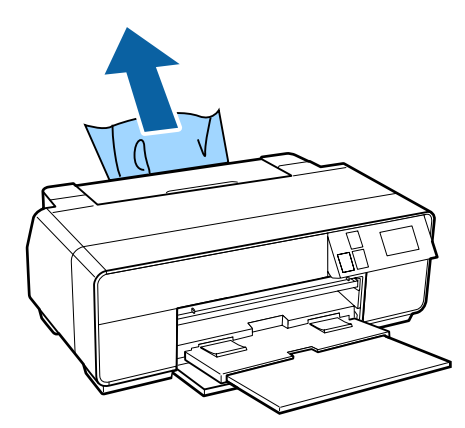

S Otevřete kryt tiskárny a pomalu vytáhněte uvíznutý papír z tiskárny.

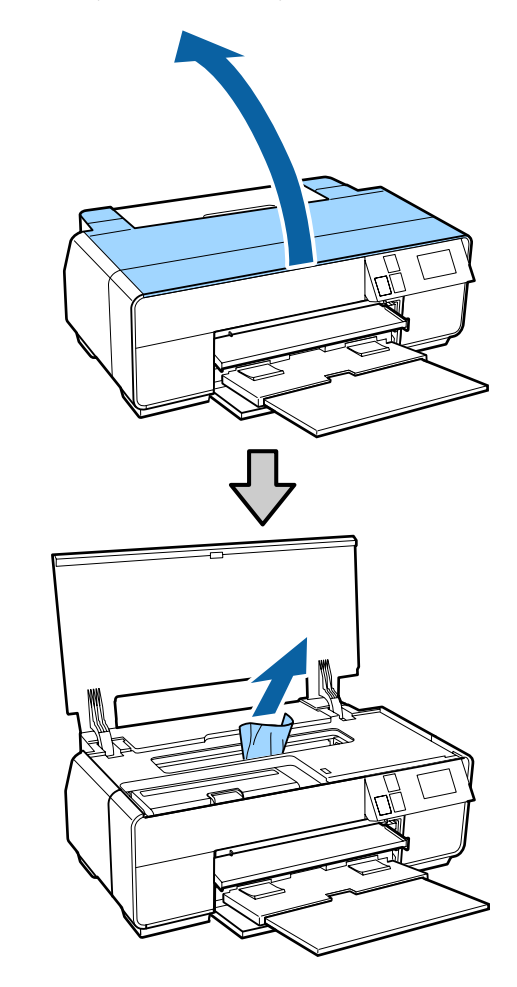

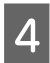

D Po odstranění papíru zavřete kryt tiskárny a stiskněte **Restart**..

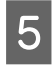

E Pokud je chyba stále zobrazena po dokončení Kroku 4, vypněte a znovu zapněte tiskárnu.

Fokud nelze papír vyjmout, obraťte se na svého prodejce nebo na podporu společnosti Epson.

# **Přihrádka na disky CD/DVD se zasekla**

Postupujte podle pokynů na obrazovce ovládacího panelu a vyjměte přihrádku na disky CD/DVD podle pokynů níže.

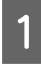

A Pomalu vytáhněte přihrádku na disky CD/DVD z přední části tiskárny.

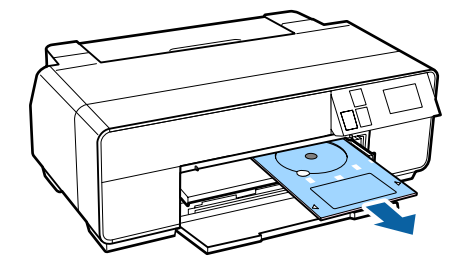

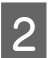

B Po vyjmutí přihrádky stiskněte **Restart**.

- C Pokud je chyba stále zobrazena po dokončení Kroku 2, vypněte a znovu zapněte tiskárnu.
- D Pokud nelze přihrádku vyjmout, obraťte se na svého prodejce nebo na podporu společnosti Epson.

# **Ostatní**

## **Obrazovka ovládacího panelu se vypíná.**

o **Nenachází se tiskárna v režimu spánku?** Po přijetí tiskové úlohy nebo po stisknutí libovolného tlačítka na ovládacím panelu (s výjimkou tlačítka  $\circ$ ) je režim spánku ukončen a je obnoven normální provoz.

## **I při tisku v režimu Black nebo při tisku černých dat dochází k rychlému úbytku barevného inkoustu.**

o **Během procesu čištění hlavy je spotřebováván barevný inkoust.** Během čištění tiskové hlavy jsou vyčištěny všechny trysky za použití všech barev inkoustu. (Při čištění se spotřebovává inkoust pro všechny barvy a to i když je zvolen režim Black.)

U["Head Cleaning \(Čištění hlavy\)" na str. 99](#page-98-0)

# <span id="page-115-0"></span>**Dodatek**

# **Podporovaná média**

Pro dosažení vysoce kvalitních výsledků tisku vám doporučujeme používat následující speciální média společnosti Epson.

#### *Poznámka:*

Informace o typech médií a vhodných nastaveních pro tisk na papír od jiných výrobců nebo při použití softwaru pro rastrové zpracování obrazu (RIP) naleznete v příručce dodané s papírem nebo od prodejce papíru či výrobce softwaru RIP.

## **Popis položek**

Název: Udává název média.

Velikost: Udává velikost média u samostatných listů nebo šířku u nekonečného papíru.

Kapacita: Udává, kolik listů lze vložit do automatického podavače listů. Použije se pouze u samostatných listů.

Tloušťka: Udává tloušťku média.

Zdroj: Udává zdroj, ze kterého je papír zaváděn.

Bez ohraničení: Údaj, zda je možný tisk bez ohraničení.

Černý inkoust: Udává druh černého inkoustu, který lze u zavedeného média použít.

Profil ICC: Udává profil ICC daného média. Název souboru tohoto profilu je v ovladači tiskárny nebo v aplikaci používán jako název profilu.

Media Type (Typ média): Udává typ média vybraný v ovladači tiskárny.

## **Tabulka speciálních médií společnosti Epson**

PK: Fotografická černá/MK: Matná černá

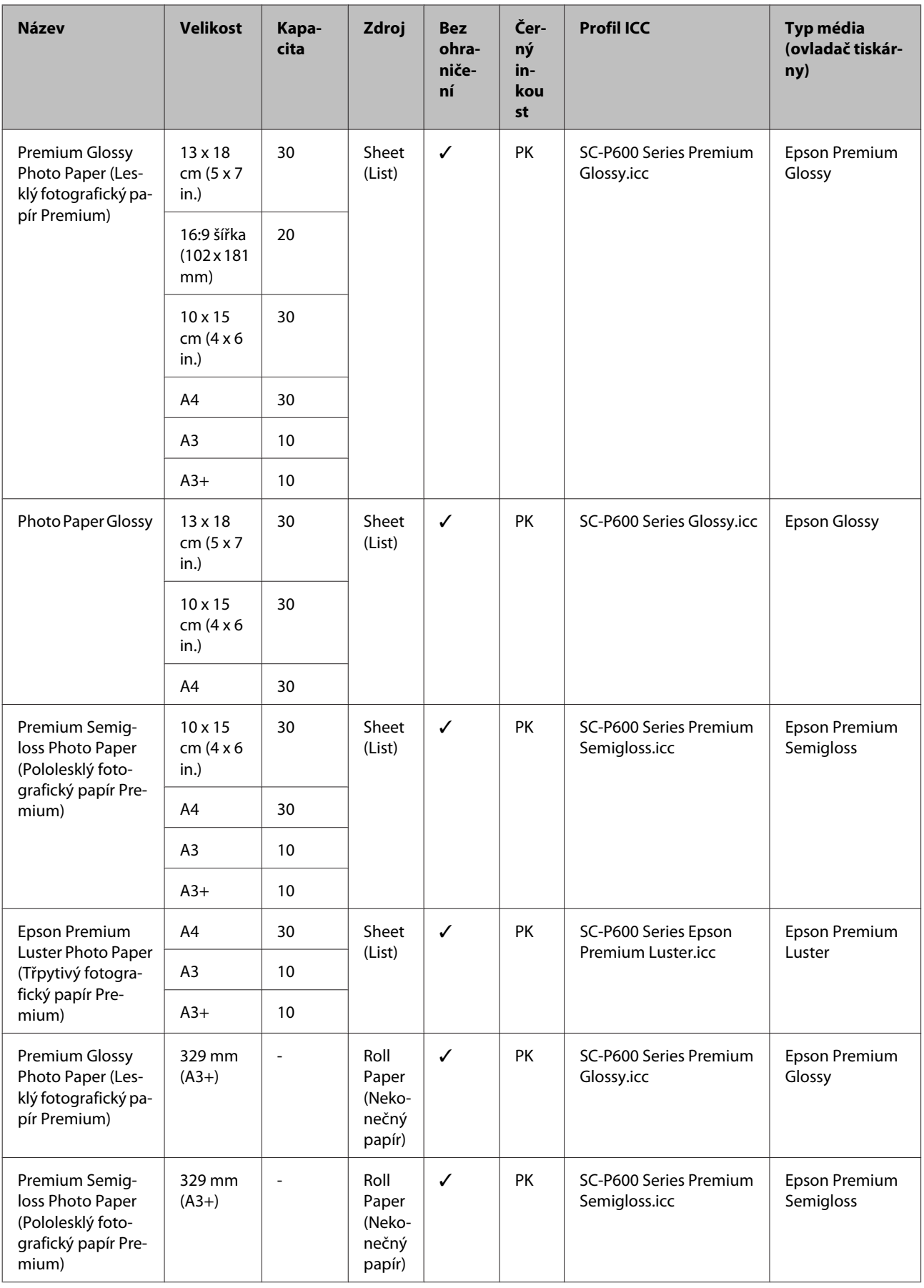

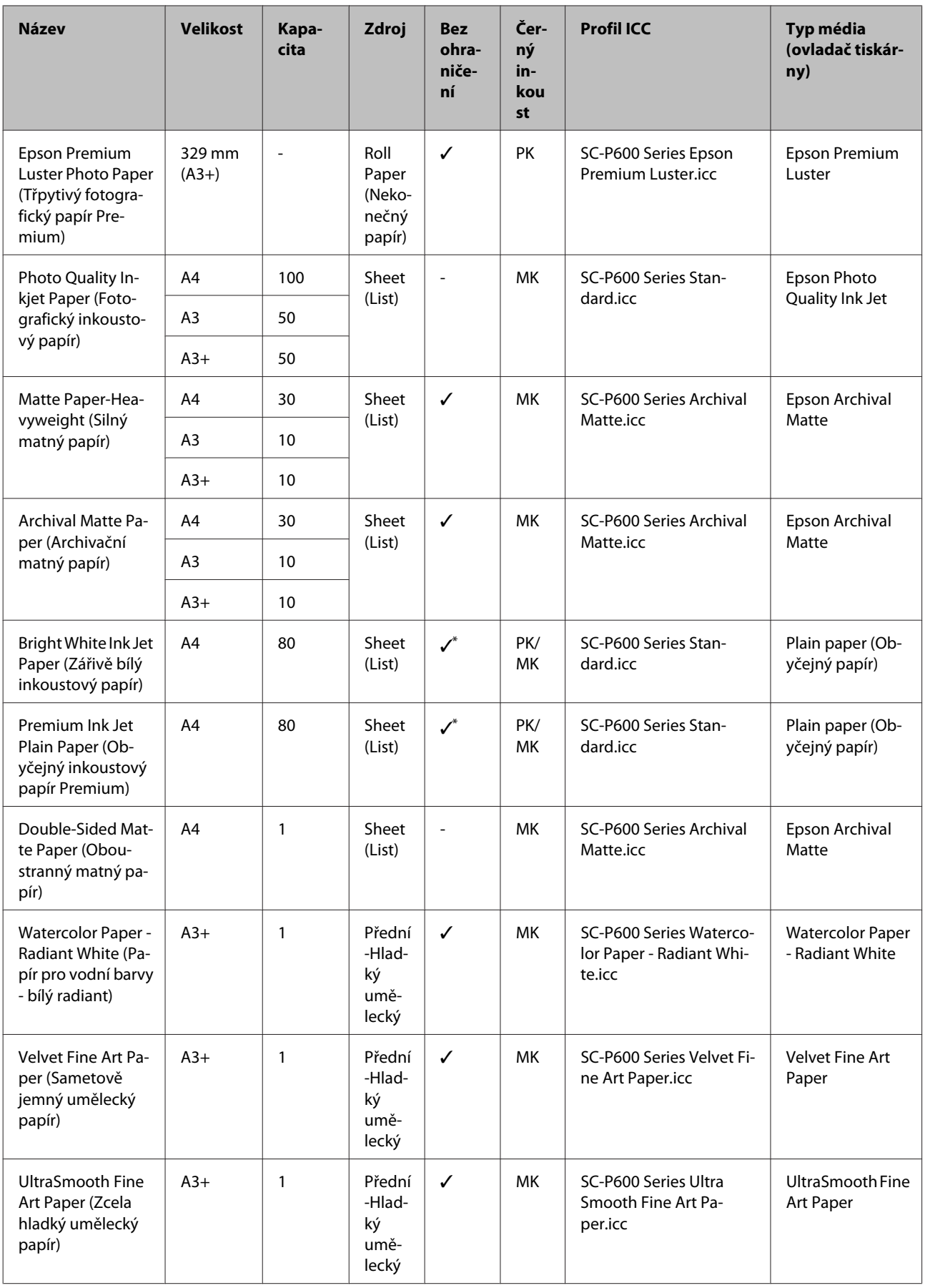

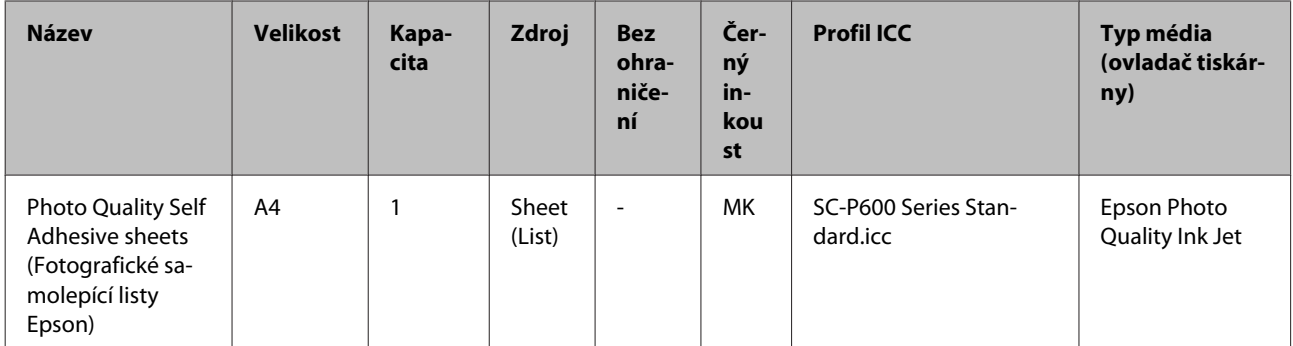

\*1 I když lze nastavit a provést tisk bez ohraničení, mohou se zobrazit okraje nebo může dojít ke zhoršení kvality tisku v důsledku roztažení či smrštění papíru.

Kromě toho tisk bez ohraničení nemusí být k dispozici pro vybranou kvalitu tisku.

# **Použitelné komerčně dostupné papíry**

Tato tiskárna podporuje papíry jiných výrobců než společnosti Epson s následujícími specifikacemi.

### c*Důležité:*

- ❏ Nepoužívejte papír, který je pomačkaný, odřený, roztrhaný nebo špinavý.
- ❏ Přestože při dodržení následujících specifikací lze obyčejný a recyklovaný papír jiných výrobců do tiskárny zavést a podávat, společnost Epson nemůže ručit za kvalitu tisku.
- ❏ Přestože při dodržení následujících specifikací lze jiné typy papíru jiných výrobců do tiskárny zavést, společnost Epson nemůže zaručit správné podávání papíru a kvalitu tisku.

### **Dodatek**

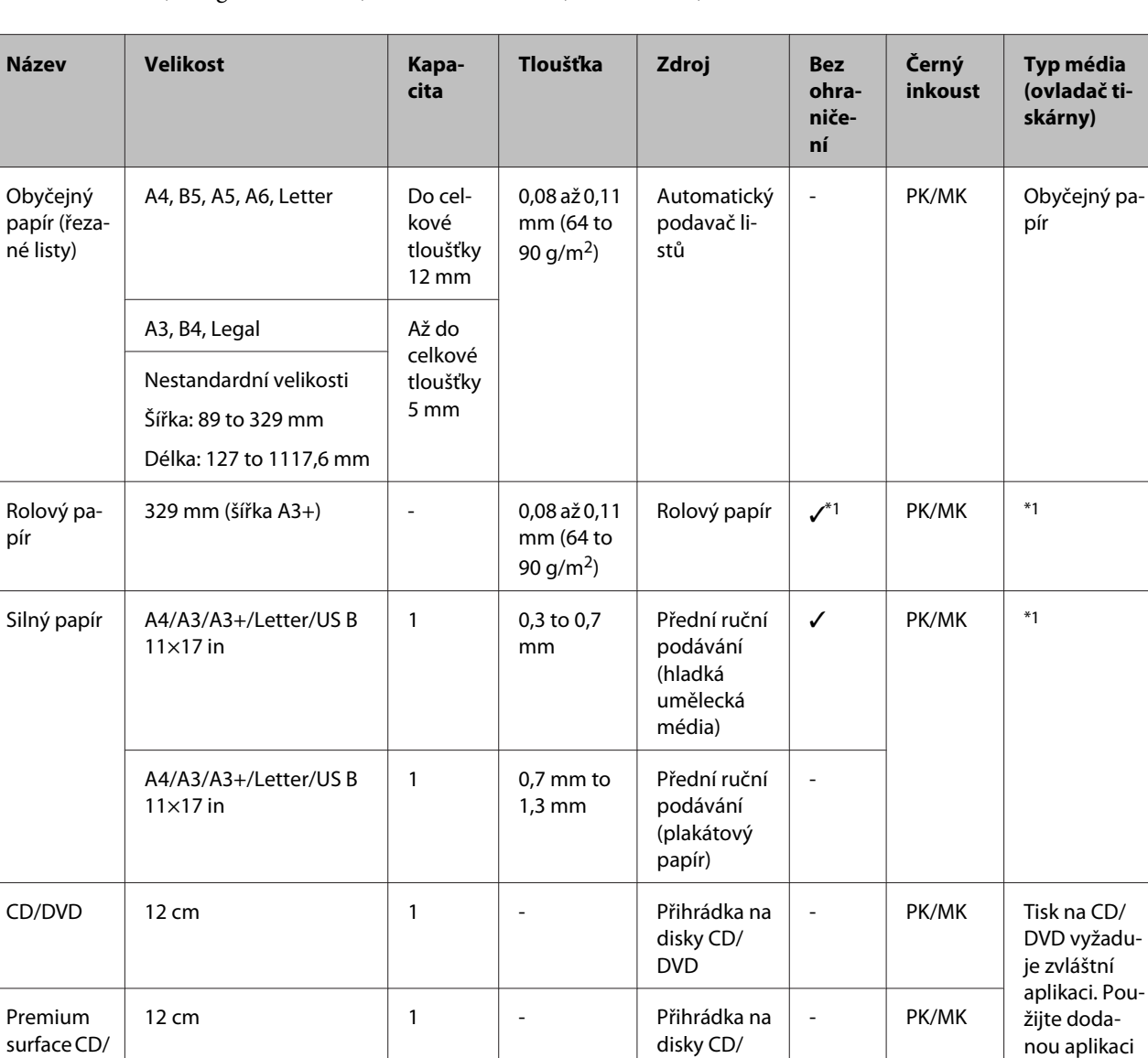

PK: Photo Black (Fotografická černá)/MK: Matte Black (Matná černá)

\*1 Viz příručka dodaná s papírem a upravte nastavení podle potřeby.

surface CD/ DVD

DVD

Epson Print CD.

# **Převážení tiskárny**

Při přenášení a přepravě tiskárny postupujte podle následujících kroků. Aby byla tiskárna chráněna před nárazy a vibracemi, zabalte ji do původní krabice a obalového materiálu.

### c*Důležité:*

- ❏ Držte jen požadovanou oblast; jinak může dojít k poškození tiskárny.
- ❏ Tiskárnu přenášejte a přepravujte s nainstalovanými inkoustovými kazetami. Inkoustové kazety nevyndávejte, jinak může dojít k ucpání trysek (tisk by nebyl možný) nebo k úniku inkoustu.

# **Příprava tiskárny pro převážení**

Jelikož procedura pro převážení tiskárny vyžaduje komerční pásku, ujistěte se, že si dopředu připravíte snadno odstranitelnou pásku (např. krycí nebo lepicí pásku). Některé pásky se odstraňují hůře, pokud jsou ponechány na místě delší dobu. Odstraňte okamžitě po převozu.

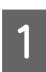

A Vypněte tiskárnu a odpojte všechny kabely.

B Vyjměte veškerý papír.

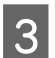

8 Otevřete kryt tiskárny.

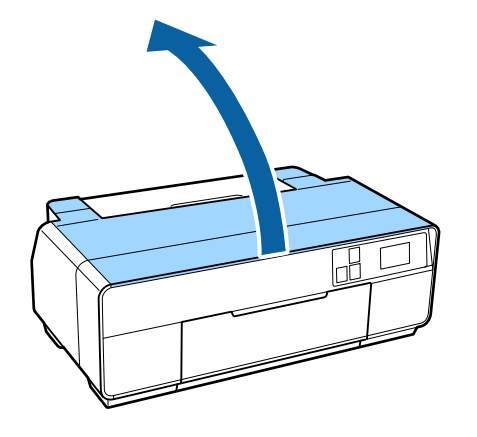

4 Zajistěte tiskovou hlavu na místě běžnou páskou.

Při nalepování pásky postupujte opatrně, aby se nedotýkala vnitřních částí tiskárny.

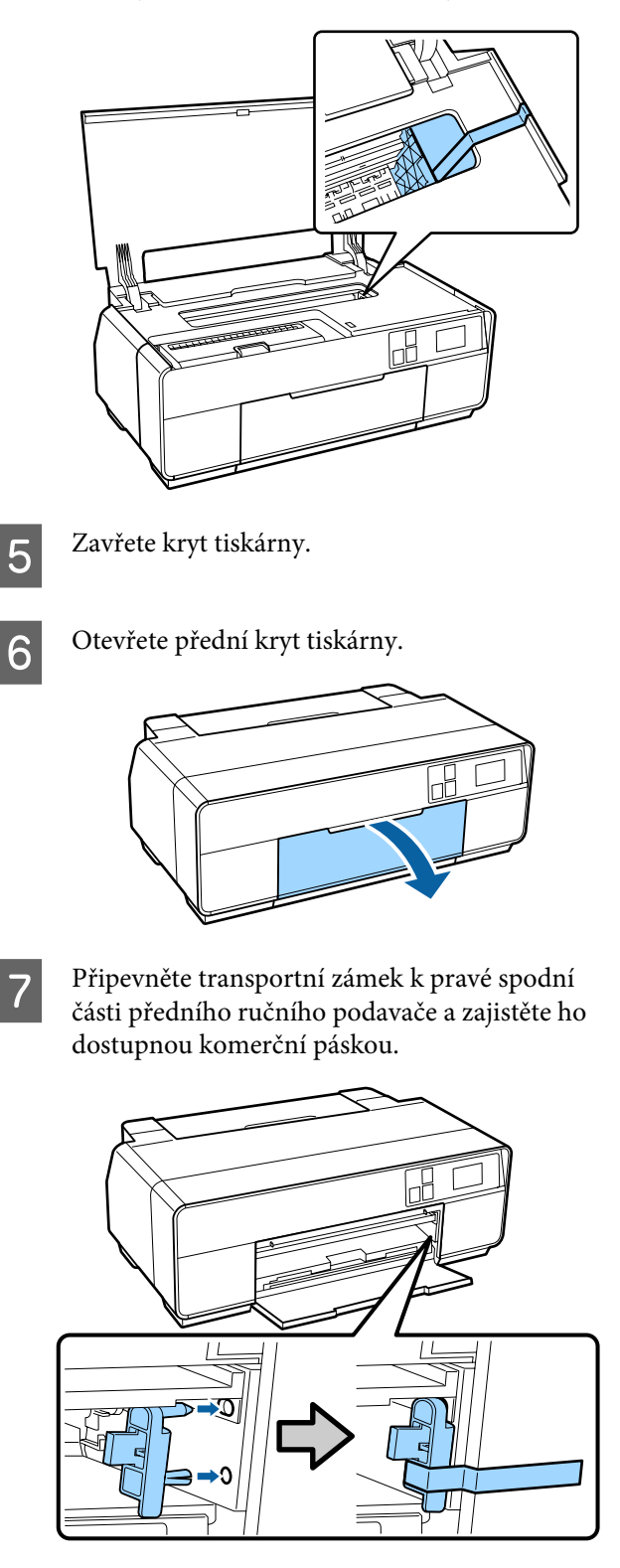

### **Dodatek**

Když transportní zámek zajistíte páskou, připevněte transportní zámky na horní i spodní části předního ručního podavače a zajistěte je oba páskou.

### Vršek podavače

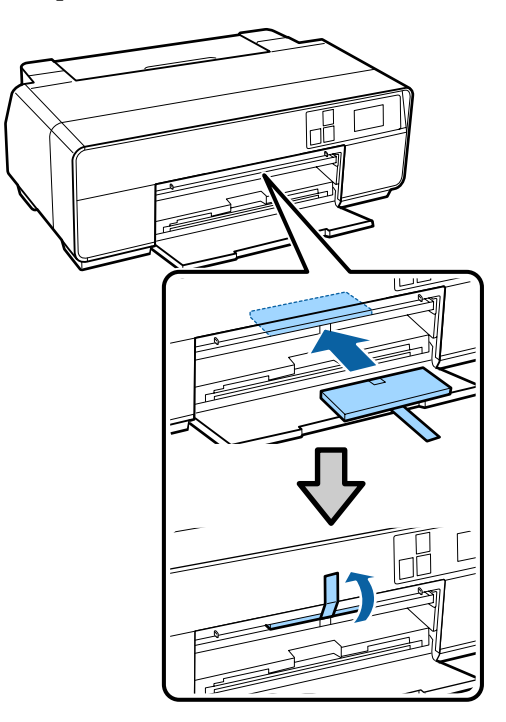

Spodek podavače

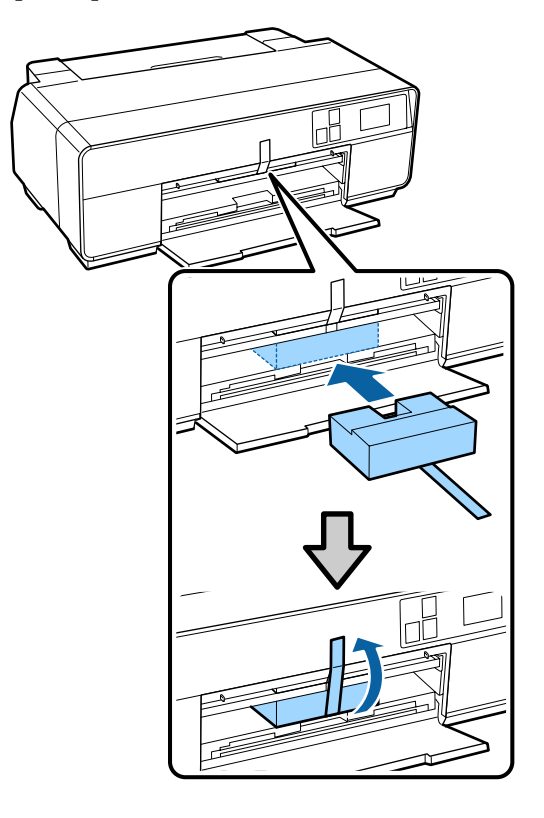

- 
- I Zavřete přední kryt a zajistěte ho dostupnou komerční páskou.

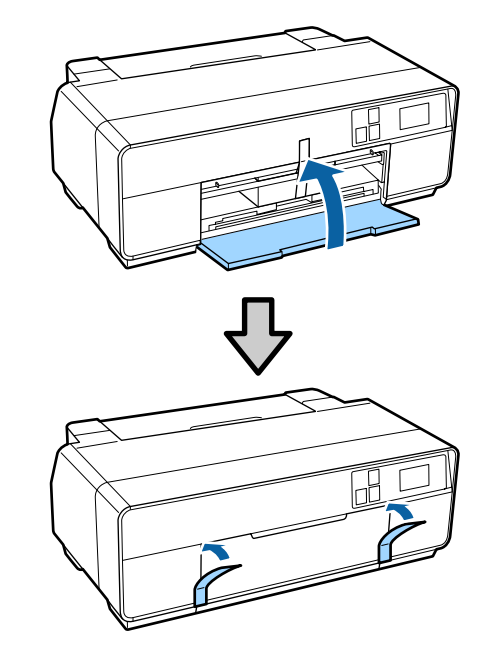

J Udržujte tiskárnu ve vodorovné poloze, zabalte ji do styropěny nebo jiného ochranného materiálu a vložte do krabice.

# **Po převezení**

Před prvním použitím tiskárny po převezení zkontrolujte, zda tisková hlava není ucpaná.

U["Kontrola ucpání trysek" na str. 98](#page-97-0)

# **Tabulka technických údajů**

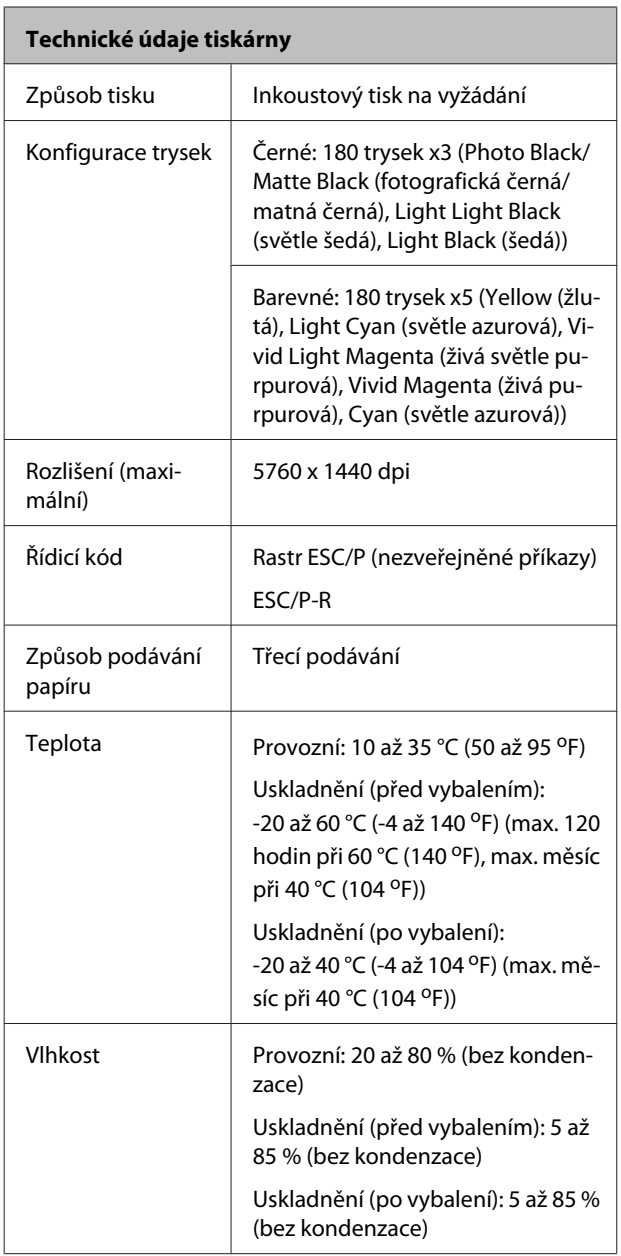

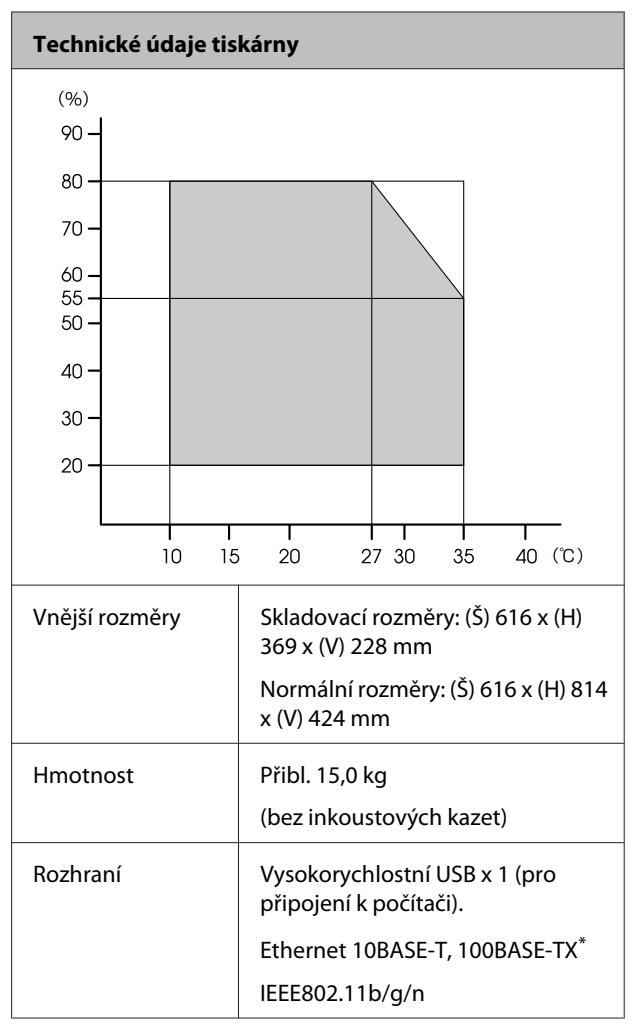

<sup>\*</sup> Použijte stíněnou kroucenou dvojlinku (kategorie 5 nebo vyšší).

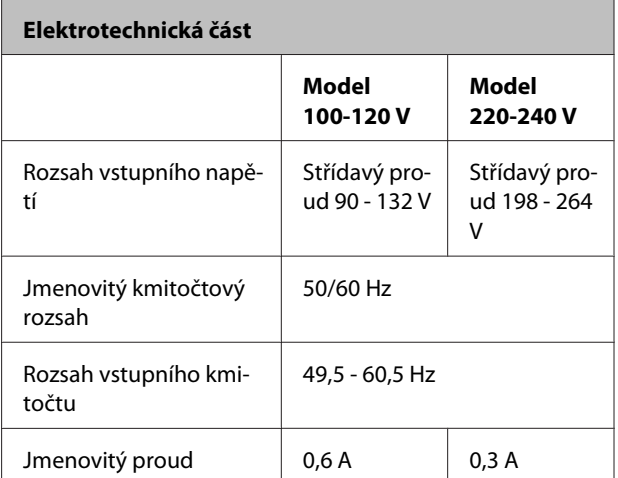

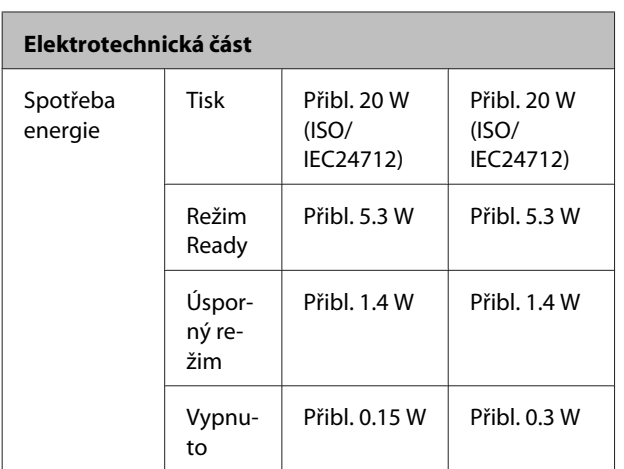

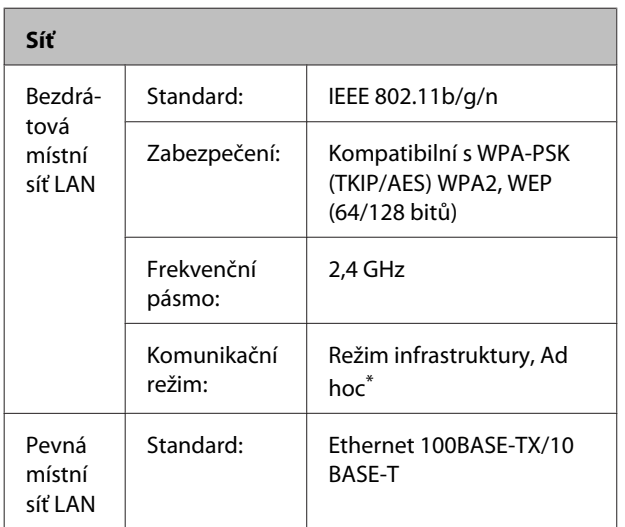

\*: IEEE802.11n není podporován.

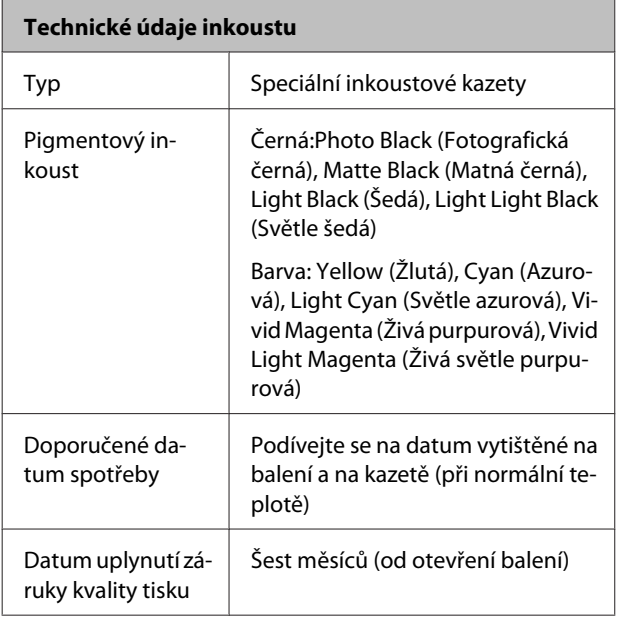

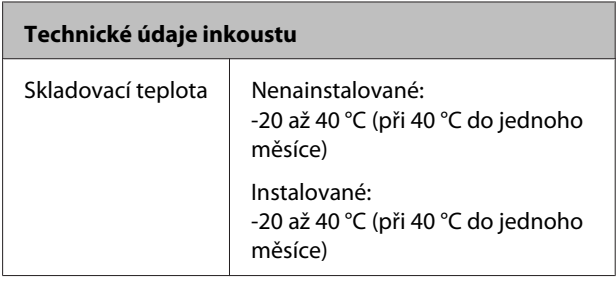

### c*Důležité:*

- ❏ Inkoust zamrzá, pokud je dlouhodobě v teplotě nižší než -15 °C. Pokud inkoust zamrzne, nechte jej před použitím při pokojové teplotě (25 °C, žádná kondenzace) alespoň po dobu tří hodin.
- ❏ Inkoust nedoplňujte.

### **Podporované operační systémy**

Windows Vista/Windows Vista x64 Windows 7/Windows 7 x64 Windows 8/Windows 8 x64 Windows 8.1/Windows 8.1 x64 Mac OS X 10.6.8/10.7.x/10.8.x/10.9.x

# **Standardy a schválení**

### **Model USA:**

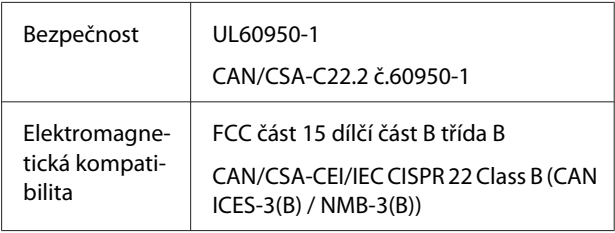

Toto vybavení obsahuje následující bezdrátový modul.

- Výrobce: ASKEY Computer Corp.
- Typ: WLU6117-D69 (WLU6117-D69 (RoHS))

Tento produkt splňuje část 15 pravidel FCC a RSS-210 pravidel IC.

Společnost Epson nenese odpovědnost za jakékoli selhání splnění bezpečnostních požadavků způsobené nedoporučenou úpravou produktu.

Aby se zabránilo rádiovému rušení licencované služby, je toto zařízení určeno k používání ve vnitřních prostorech a mimo okna, aby bylo zajištěno maximální stínění. Na vybavení (nebo jeho vysílací anténu), které je nainstalováno venku, se vztahuje licencování.

Toto zařízení odpovídá části 15 pravidel FCC Rules. Funkčnost podléhá těmto dvěma podmínkám:(1) Toto zařízení nezpůsobí škodlivé interference, a (2) toto zařízení musí přijmout všechny příchozí interference včetně interferencí, které mohou vést k nechtěné funkčnosti.

Toto zařízení odpovídá standardům technologie RSS s výjimkou licence Industry Canada. Funkčnost podléhá těmto dvěma podmínkám:(1) Toto zařízení nezpůsobí interference, a (2) toto zařízení musí přijmout všechny příchozí interference včetně interferencí, které mohou vést k nechtěné funkčnosti zařízení.

Toto vybavení bylo testováno a bylo shledáno v souladu s limity digitálních zařízení třídy B, podle části 15 pravidel FCC Rules. Tyto limity jsou navrženy tak, aby poskytly rozumnou ochranu proti škodlivému zásahu při domácí instalaci. Toto vybavení generuje, používá a může vyzařovat energii na rádiové frekvenci a, pokud není nainstalováno a používáno v souladu s pokyny, může způsobit škodlivé interference rádiových komunikací. Avšak není vyloučeno, že k interferencím při konkrétní instalaci dojde. Pokud vybavení způsobí škodlivé interference rádiovému či televiznímu příjmu, což lze určit vypnutím a zapnutím zařízení, může uživatel zkusit napravit tyto interference jedním z následujících opatření:

- Přeorientovat či přemístit přijímací anténu.
- Zvýšit vzdálenost mezi vybavením a přijímačem.

- Připojit vybavení k obvodu, který je jiný než ten, ke kterému je připojen přijímač.

- Poradit se s prodejcem či zkušeným rádiovým/ televizním technikem.

### **Model pro Evropu:**

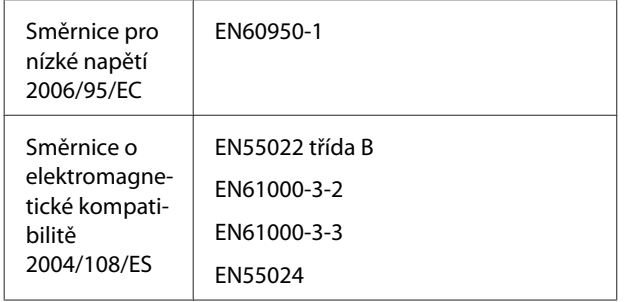

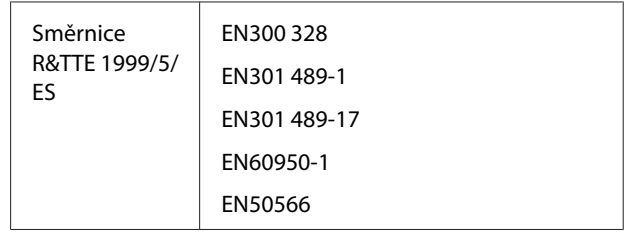

Pro evropské uživatele:

Společnost Seiko Epson Corporation tímto prohlašuje, že toto vybavení Model B471A splňuje základní požadavky a ostatní příslušná ustanovení směrnice 1999/5/ES.

Pro použití pouze v Irsku, Velké Británii, Rakousku, Německu, Lichtenštejnsku, Švýcarsku, Francii, Belgii, Lucembursku, Nizozemsku, Itálii, Portugalsku, Španělsku, Dánsku, Finsku, Norsku, Švédsku, na Islandu, Kypru, v Řecku, Slovinsku, Bulharsku, Česku, Estonsku, Maďarsku, Lotyšsku, Litvě, Polsku, Rumunsku, Slovensku, na Maltě a v Chorvatsku.

Ve Francii je povoleno pouze provozování ve vnitřních prostorech. Pro venkovní používání na vlastních prostorech je v Itálii vyžadováno všeobecné povolení.

Společnost Epson nenese odpovědnost za jakékoli selhání splnění bezpečnostních požadavků způsobené nedoporučenou úpravou produktů.

 $\epsilon$ 

# **Jak získat pomoc**

# **Internetová stránka technické podpory**

Webová stránka technické podpory firmy Epson poskytuje pomoc s problémy, které nemohou být vyřešení pomocí návodů v produktové dokumentaci. Máte-li nainstalovaný prohlížeč internetových stránek a přístup k Internetu, můžete stránku navštívit na adrese:

### <http://support.epson.net/>

Nejnovější ovladače, odpovědi na často kladené otázky (FAQ), příručky a další materiály ke stažení najdete na adrese:

### <http://www.epson.com>

Poté přejděte do sekce podpory místního webu společnosti Epson.

# **Kontaktování podpory společnosti Epson**

# **Než kontaktujete společnost EPSON**

Pokud váš produkt od firmy Epson nefunguje správně a tento problém nemůžete vyřešit pomocí návodů v produktové dokumentaci, obraťte se na zákaznickou podporu firmy Epson. Není-li v následujícím seznamu uvedena podpora společnosti Epson pro váš region, obraťte se na prodejce, u kterého jste produkt zakoupili.

Zaměstnanci podpory společnosti Epson vám budou schopni pomoci mnohem rychleji, pokud jim poskytnete následující údaje:

- ❏ Sériové číslo zařízení (Štítek se sériovým číslem je obvykle umístěn na zadní straně produktu.)
- ❏ Model produktu
- ❏ Verze softwaru produktu (Vyberte **About (O aplikaci)**, **Version Info (Informace o verzi)** apod. v softwaru produktu.)
- ❏ Značka a model počítače
- ❏ Název a verze operačního systému počítače
- ❏ Názvy a verze aplikací, které s produktem obvykle používáte

# **Pomoc uživatelům v Severní Americe**

Společnost Epson poskytuje služby technické podpory uvedené níže.

## **Internetová podpora**

Navštivte webovou stránku podpory společnosti Epson na adrese <http://epson.com/support>a vyberte svůj výrobek – najdete zde řešení nejběžnějších problémů. Můžete zde stáhnout ovladače a dokumentaci, najít odpovědi na nejčastější otázky, rady pro odstranění problémů, nebo můžete poslat zprávu společnosti Epson prostřednictvím elektronické pošty.

## **Technická podpora po telefonu**

Volejte: (562) 276-1300 (USA) nebo (905) 709-9475 (Kanada), 6:00 až 18:00, PST, pondělí až pátek. Dny a hodiny podpory se mohou bez předchozího upozornění změnit. Telefonáty jsou zpoplatněny příslušnými sazbami.

Než se obrátíte na oddělení podpory zákazníků společnosti Epson, připravte si prosím následující informace:

- ❏ Název produktu
- ❏ Sériové číslo zařízení
- ❏ Doklad o koupi (účtenka apod.) a datum nákupu
- ❏ Konfigurace počítače
- ❏ Popis problému

### *Poznámka:*

Technickou pomoc týkající se ostatních softwarových aplikací ve vašem počítači hledejte v dokumentaci příslušného softwaru.

## **Prodej spotřebního materiálu a příslušenství**

Originální inkoustové kazety, barvicí pásky, papír a příslušenství Epson můžete zakoupit u autorizovaných prodejců společnosti Epson. Adresu nejbližšího prodejce vám rádi sdělíme na telefonním čísle 800-GO-EPSON (800-463-7766). Nakupovat můžete také online na adrese<http://www.epsonstore.com> (prodej v USA) nebo <http://www.epson.ca> (prodej v Kanadě).

## **Pomoc uživatelům v Evropě**

Informace o kontaktu na podporu společnosti Epson najdete v dokumentu **Pan-European Warranty Document**.

# **Pomoc pro uživatele z Taiwanu**

Kontakty pro poskytnutí informací, podpory a servisu jsou:

## **World Wide Web [\(http://](http://www.epson.com.tw) [www.epson.com.tw](http://www.epson.com.tw))**

Informace o specifikacích produktů, ovladače ke stažení a dotazy k produktům.

## **Linka technické pomoci Epson (Telefon: +0800212873)**

S týmem našich operátorů můžete telefonicky konzultovat následující:

- ❏ Dotazy k prodeji a informacím o produktech
- ❏ Dotazy a problémy související s použitím produktů
- ❏ Dotazy k servisu a záruce

## **Servisní středisko:**

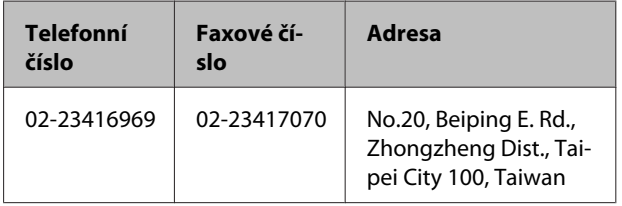

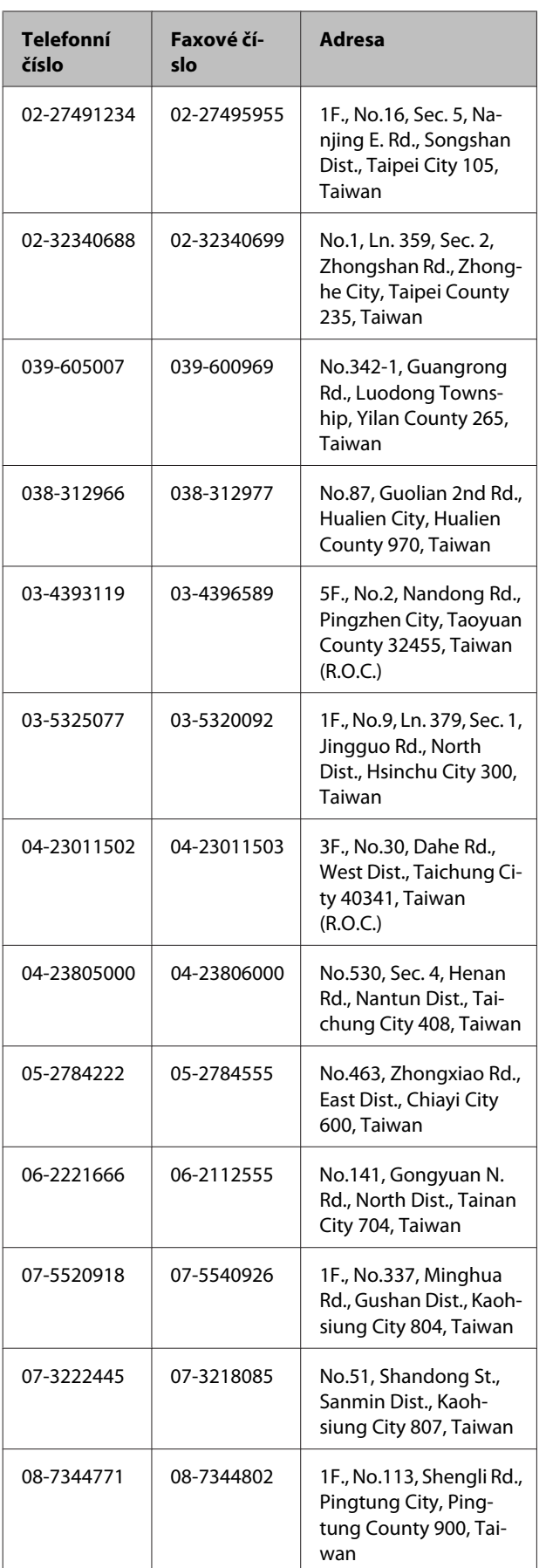

# **Pomoc uživatelům v Austrálii**

Společnost Epson Australia vám ráda poskytne maximální zákaznický servis a podporu. Vedle dokumentace dodané s výrobkem vám jsou k dispozici i následující zdroje informací:

# **Váš prodejce**

Prodejce je často schopen identifikovat a vyřešit technický problém. Prodejce by měl být vždy prvním, na koho se s problémem se svým výrobkem obrátíte. Často vyřeší vzniklý problém rychle a jednoduše. V případě potřeby vám poradí, jak postupovat dál.

## **Internetová adresa <http://www.epson.com.au>**

Navštivte webové stránky společnosti Epson Australia. Vyplatí se mít s sebou modem pro občasné surfování!Na stránce najdete ovladače ke stažení, kontaktní místa společnosti Epson, nové informace o produktech a technickou podporu (e-mail).

# **Linka technické pomoci Epson**

Linka technické pomoci Epson je poslední pojistkou, aby se zákazníkovi dostalo rady vždy a ve všech případech. Operátoři vám mohou poradit s instalací, s konfigurací i s vlastním používáním produktů Epson. U operátorů předprodejního oddělení si můžete vyžádat literaturu k novým výrobkům Epson a získat informace o nejbližším prodejci nebo servisním místu. Obdržíte zde odpovědi na nejrůznější typy otázek.

Telefonní čísla na linku technické pomoci jsou:

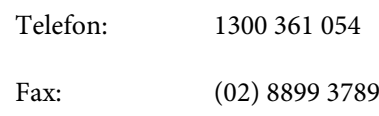

Prosíme vás, abyste si před telefonátem připravili všechny důležité informace. Čím více informací si připravíte, tím rychleji najdeme řešení vzniklého problému. K těmto informacím patří dokumentace produktu Epson, typ počítače, operační systém, používané aplikace a všechny další informace, které považujete za důležité nám sdělit.

# **Pomoc uživatelům v Singapuru**

Zdroje informací, podpory a servisu nabízené společností Epson Singapore jsou:

## **Internetová stránka**

### **[\(http://www.epson.com.sg](http://www.epson.com.sg))**

K dispozici jsou informace o specifikacích produktů, ovladače ke stažení, často kladené otázky (FAQ), prodej a technická podpora prostřednictvím elektronické pošty.

## **Linka technické pomoci Epson (Telefon: (65) 6586 3111)**

S týmem našich operátorů můžete telefonicky konzultovat následující:

- ❏ Dotazy k prodeji a informacím o produktech
- ❏ Dotazy a problémy související s použitím produktů
- ❏ Dotazy k servisu a záruce

# **Pomoc uživatelům v Thajsku**

Kontakty pro poskytnutí informací, podpory a servisu isou:

### **Internetová stránka [\(http://www.epson.co.th](http://www.epson.co.th))**

K dispozici jsou informace o specifikacích produktů, ovladače ke stažení, často kladené otázky (FAQ) a podpora prostřednictvím elektronické pošty.

## **Epson Hotline (Telefon: (66) 2685 -9899)**

S týmem našich operátorů můžete telefonicky konzultovat následující:

- ❏ Dotazy k prodeji a informacím o produktech
- ❏ Dotazy a problémy související s použitím produktů
- ❏ Dotazy k servisu a záruce

# **Pomoc uživatelům ve Vietnamu**

Kontakty pro poskytnutí informací, podpory a servisu jsou:

Epson Hotline (Telefon): 84-8-823-9239

Servisní centrum: 80 Truong Dinh Street, District 1, Hochiminh City Vietnam

## **Pomoc uživatelům v Indonésii**

Kontakty pro poskytnutí informací, podpory a servisu isou:

## **Internetová stránka ([http://www.epson.co.id\)](http://www.epson.co.id)**

- ❏ Informace o specifikacích produktů, ovladače ke stažení
- ❏ Často kladené otázky (FAQ), dotazy k prodeji a podpoře prostřednictvím elektronické pošty

## **Epson Hotline**

- ❏ Dotazy k prodeji a informacím o produktech
- ❏ Technická podpora

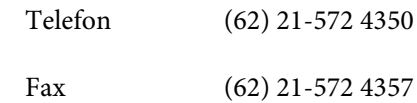

## **Servisní centrum Epson**

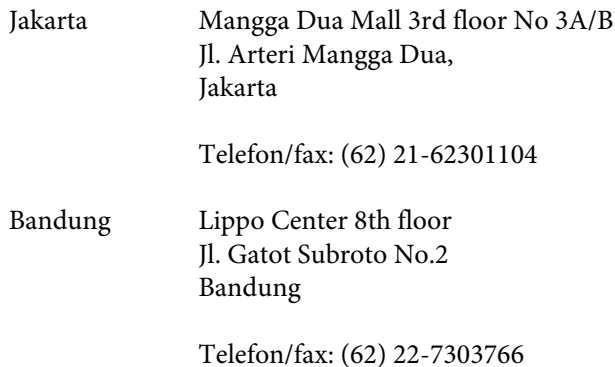

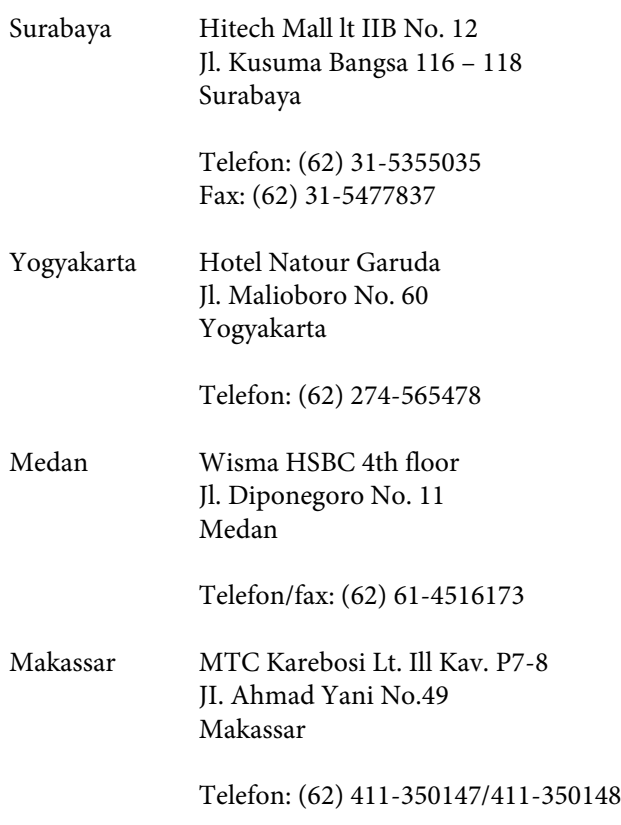

# **Pomoc uživatelům v Hongkongu**

S dotazy k technické podpoře a dalším poprodejním službám se prosím obracejte na společnost Epson Hong Kong Limited.

## **Internetová stránka**

Společnost Epson Hong Kong založila místní internetové stránky jak v čínském, tak anglickém jazyce, na kterých najdou uživatelé následující informace:

- ❏ Informace o produktech
- ❏ Odpovědi na často kladené otázky (FAQ)
- ❏ Nejnovější verze ovladačů k produktům Epson

Uživatelé mohou stránky navštívit na adrese:

<http://www.epson.com.hk>

## **Horká linka technické podpory**

Tým technické podpory můžete rovněž kontaktovat telefonicky nebo faxem na následujících číslech:

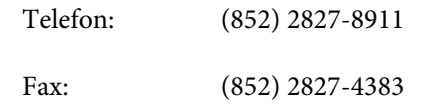

# **Pomoc uživatelům v Malajsii**

Kontakty pro poskytnutí informací, podpory a servisu jsou:

## **Internetová stránka**

## **([http://www.epson.com.my\)](http://www.epson.com.my)**

- ❏ Informace o specifikacích produktů, ovladače ke stažení
- ❏ Často kladené otázky (FAQ), dotazy k prodeji a podpoře prostřednictvím elektronické pošty

# **Epson Trading (M) Sdn. Bhd.**

Ústředí.

Telefon: 603-56288288

Fax: 603-56288388/399

### *Linka technické pomoci Epson*

❏ Dotazy k prodeji a informacím o produktech (infolinka)

Telefon: 603-56288222

❏ Dotazy k servisu a záruce, použití produktů a technické podpoře (technická linka)

Telefon: 603-56288333

# **Pomoc uživatelům v Indii**

Kontakty pro poskytnutí informací, podpory a servisu jsou:

### **Internetová stránka [\(http://www.epson.co.in](http://www.epson.co.in))**

Informace o specifikacích produktů, ovladače ke stažení a dotazy k produktům.

## **Epson India - ústředí - Bangalore**

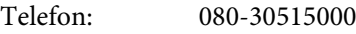

Fax: 30515005

## **Epson India – regionální pobočky:**

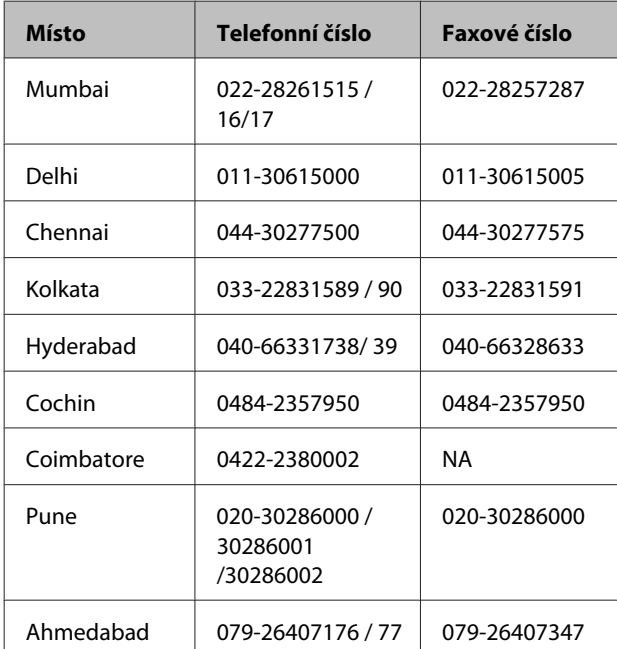

## **Linka technické podpory**

Servis, informace o produktech, objednávky kazet – 18004250011 (9:00 – 21:00) – bezplatné telefonní číslo.

Servis (CDMA a mobilní telefony) – 3900 1600 (9:00 – 18:00) zadejte místníSTD předvolbu

# **Pomoc uživatelům na Filipínách**

S dotazy k technické podpoře a dalším poprodejním službám se prosím obracejte na společnost Epson Philippines Corporation na následující telefonní a faxová čísla a e-mailové adresy:

Páteřní linka: (63-2) 706 2609

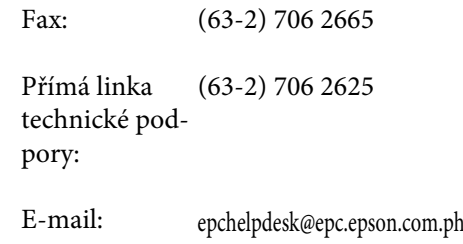

### **Internetová stránka**

([http://www.epson.com.ph\)](http://www.epson.com.ph)

K dispozici jsou informace o specifikacích produktů, ovladače ke stažení, často kladené otázky (FAQ) a podpora prostřednictvím elektronické pošty.

### **Bezplatná linka: 1800-1069-EPSON(37766)**

S týmem našich operátorů můžete telefonicky konzultovat následující:

- ❏ Dotazy k prodeji a informacím o produktech
- ❏ Dotazy a problémy související s použitím produktů
- ❏ Dotazy k servisu a záruce